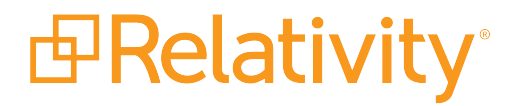

# Relativity Processing Console Guide

May 20, 2024 | Version 12.3.805.2

For the most recent version of this document, visit our **[documentation](http://help.relativity.com/) website**.

## Table of Contents

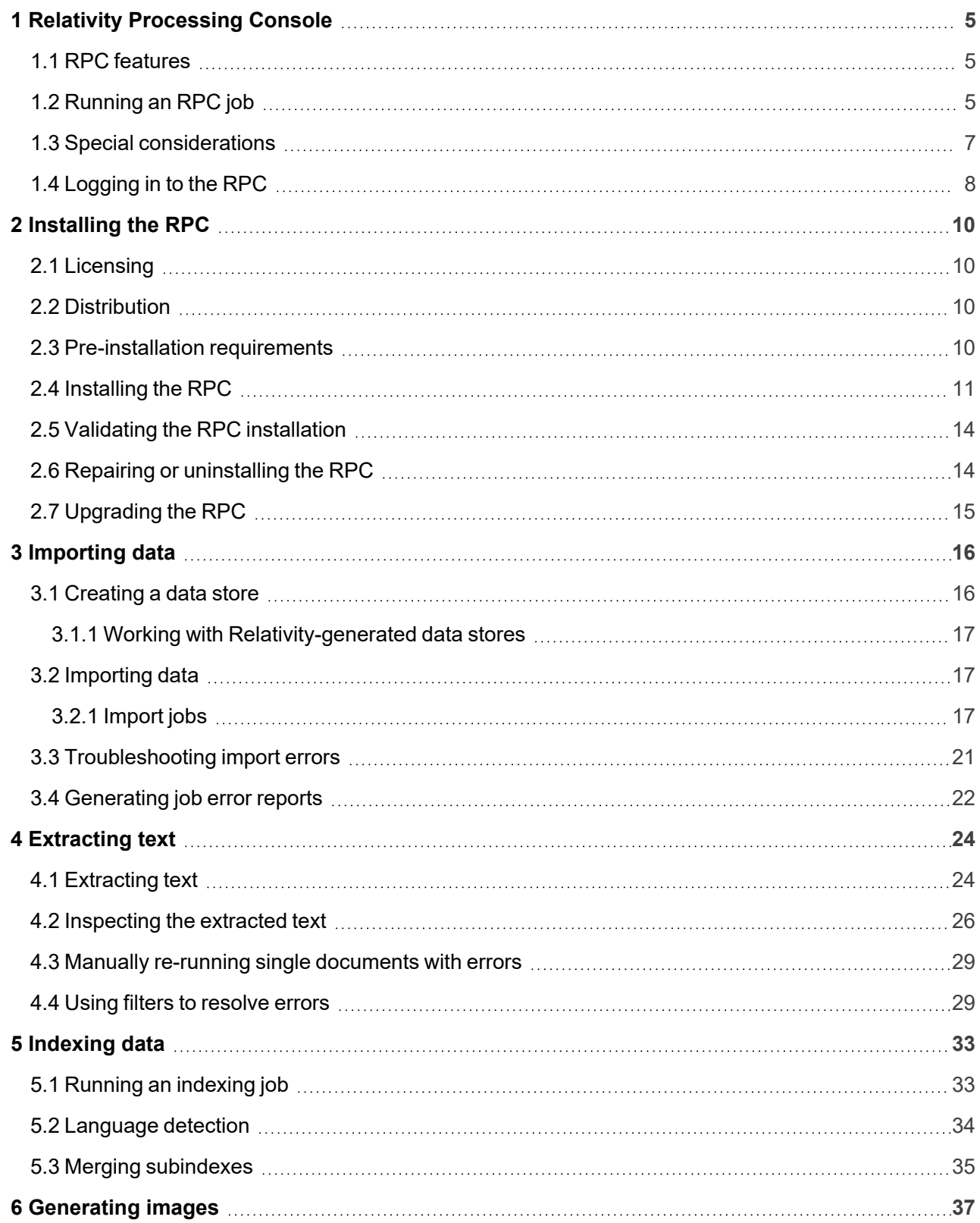

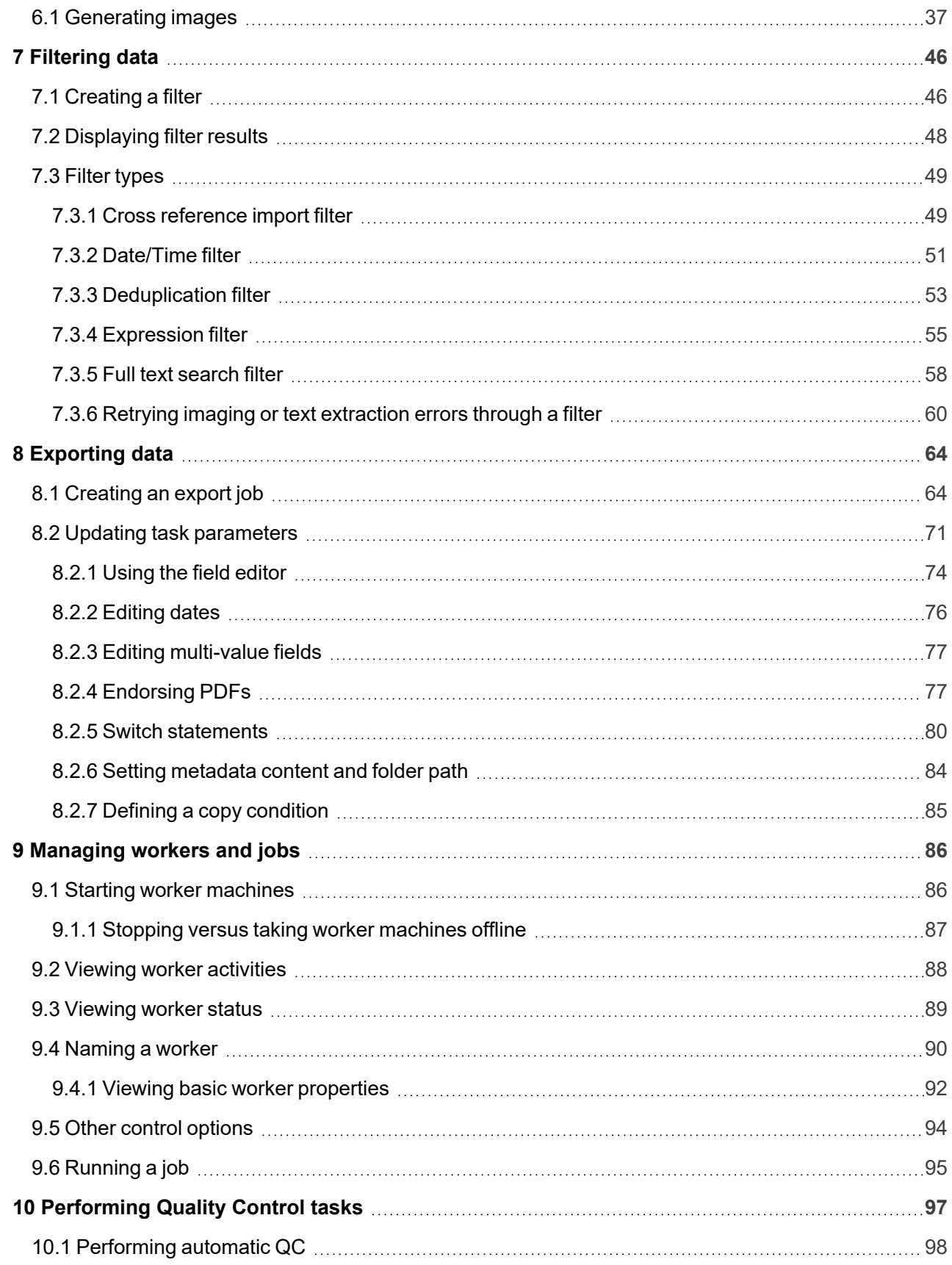

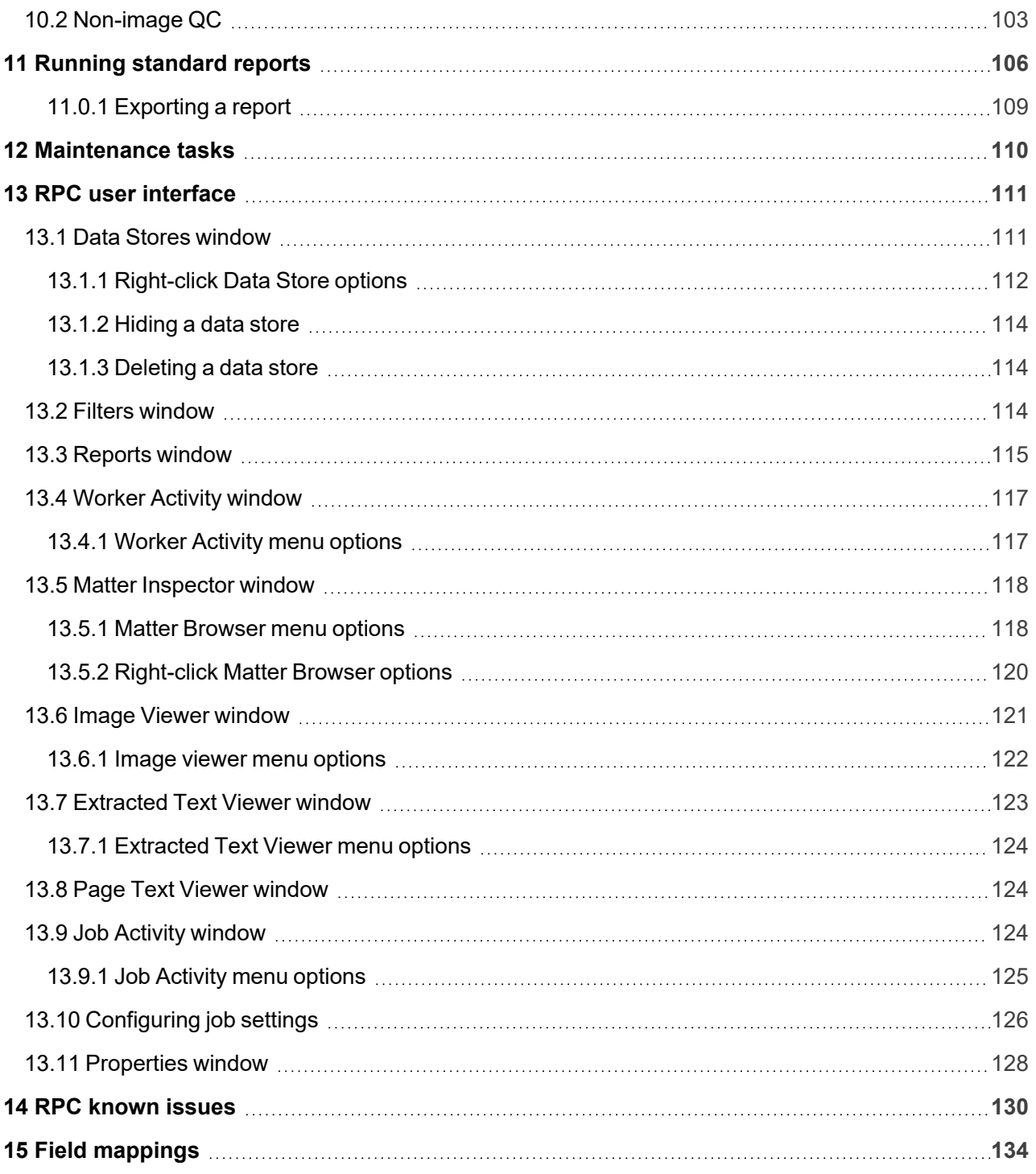

## <span id="page-4-0"></span>**1 Relativity Processing Console**

The Relativity Processing Console is a desktop application that lets you control complex processing jobs on a granular level. The RPC offers power processing users to extend the full capabilities of Processing.

#### <span id="page-4-1"></span>**1.1 RPC features**

The RPC includes, but is not limited to the following features:

- Granular worker and job control prioritize worker servers into work groups, which you can allocate to work on specific jobs or processing functions.
- **Selective import of data** choose specific folders and files to import for a given custodian, import or exclude specific files by extension, De-NIST documents.
- **Extract text** able to extract text directly from documents, images, or files with embedded images OCR'd automatically.
- Indexing options uses the dtSearch as its full-text search engine, automatically indexes all metadata along with extracted text to ensure nothing is overlooked.
- **Filter options** multiple filtering options, including date/time, de-dupe with extremely flexible options, cross reference, expression, and full text.
- **Reporting** create several reports, including de-dupe filter, error, summary, search filter.
- n **Generate images** render documents as PDFs without the need for print drivers, significantly improving performance. Imaging jobs are also multi-threaded, and you can monitor worker activities.
- **QC Functionality** preview all images and extracted text or a random sample track progress, auto-advance images, and flag them for further review or replacement.
- **Full metadata access** all extracted metadata fields are identified and stored in individual fields for potential use.
- Robust export options:
	- Numerous filtering options, including date/time, cross reference, expression, and full text.
	- Customize and brand/endorse the images for export.
	- Select metadata fields.
	- $\degree$  Format fields for example, specify date or date/time for date fields.
	- $\circ$  Variable substitution for example, specifying the return of a variable in a specific field.
	- $\circ$  Build switch statements for example, similar to a v-lookup, "when x is found return y".
	- <sup>o</sup> Track status.

#### <span id="page-4-2"></span>**1.2 Running an RPC job**

There are many ways to run a job using the RPC. Below is a typical workflow. Note that you're free to deviate from it as necessary to meet your own needs.

## **RPC Workflow**

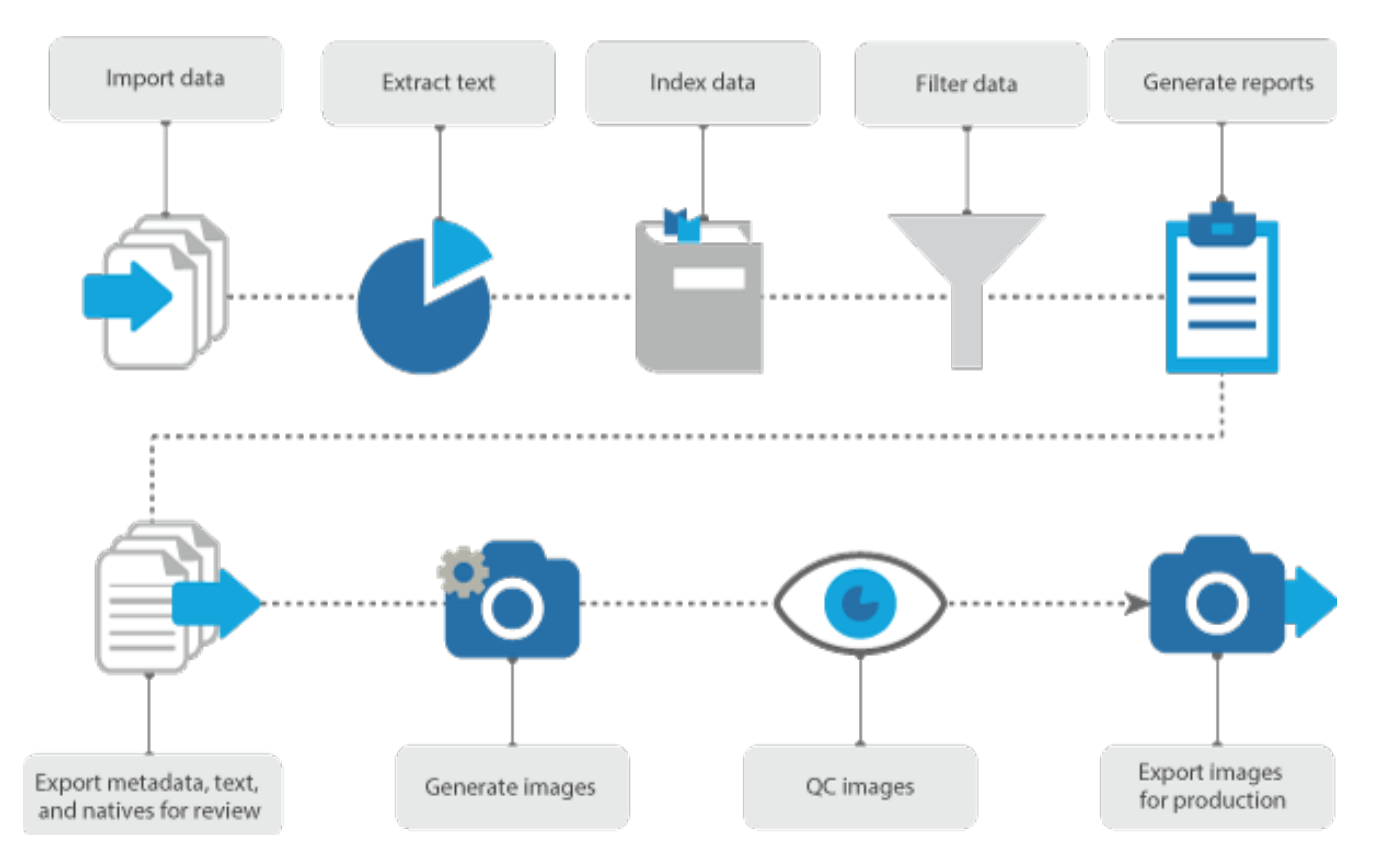

Depending on your needs, you can re-order or skip some of these steps completely. For example, if the filtering you require doesn't include keyword searching, you have the option of skipping indexing. You can also skip extracting text, indexing, and filtering and jump directly to imaging, and you'll still be able to export text. Image generation also creates page-level text by default, which you can export either on a page or document level, as needed.

It's important, however, to know the prerequisite steps for the tasks you intend to perform. The following table breaks down those prerequisites.

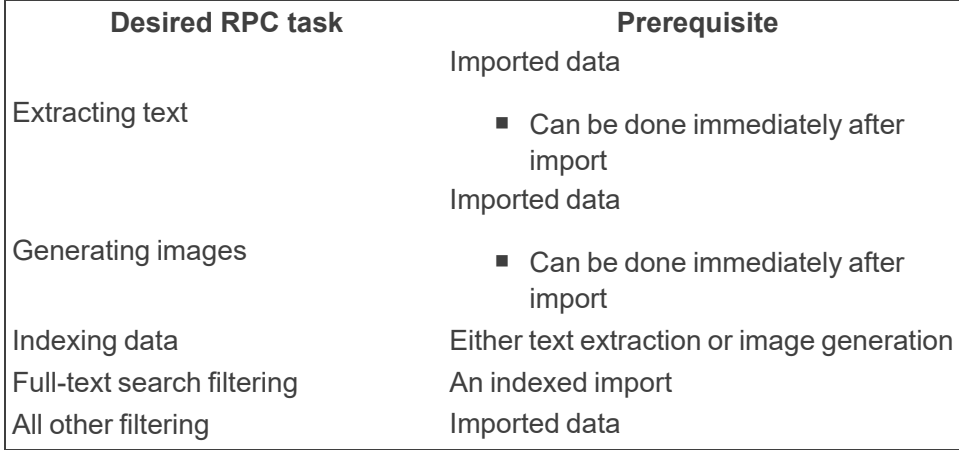

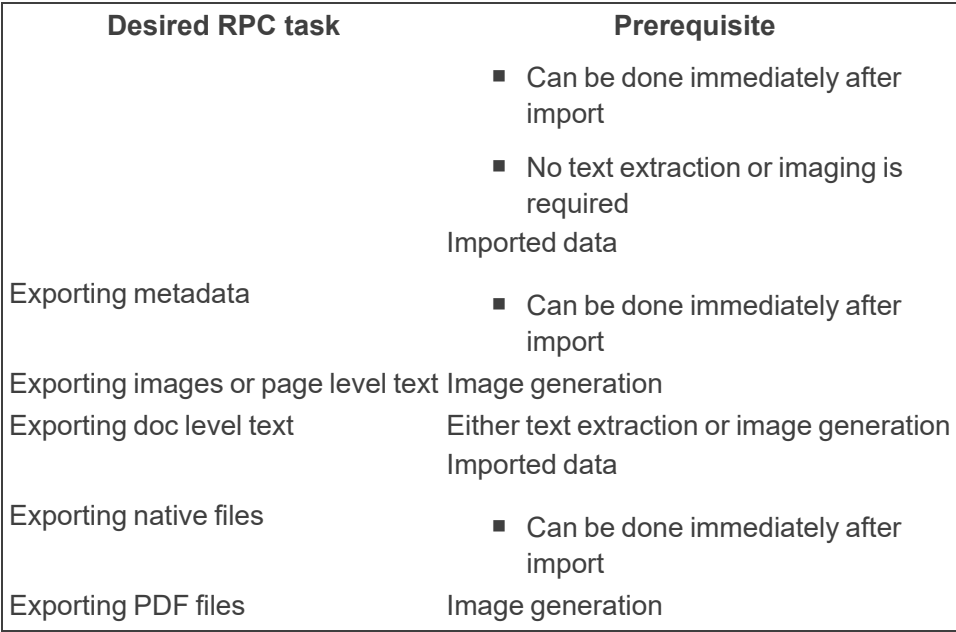

### <span id="page-6-0"></span>**1.3 Special considerations**

You can use the RPC in conjunction with Processing, or as a standalone tool. For example, you might use the RPC to monitor and troubleshoot jobs that you kick off from Processing, or run disparate jobs solely in the RPC.

However, consider the following when using the RPC in conjunction or disparately from Processing.

- The Inventory feature only exists in Processing.
- The ingestion filtering feature only exists in Processing because Inventory only exists in Processing. However, it is still possible to De-NIST an import or include/exclude specific file extensions from an import job using the RPC.
- You can't direct export to Relativity for review at this time.
- Reports are different than Processing reports.
- You can't cancel a job in the RPC.
- You can use the RPC to track a processing job in Processing, however, the RPC doesn't capture the following in Relativity:
	- <sup>o</sup> Re-leveling
	- Retrying and/or clearing errors
	- <sup>o</sup> Altering document extracted text
	- Changing the parent/child document relationship
- Changing the following RPC settings on a processing job may cause unexpected behavior in Processing as there may be conflicting settings on the same data sets:
	- <sup>o</sup> Adding store-level settings
	- <sup>o</sup> Adding project-level settings

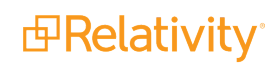

#### <span id="page-7-0"></span>**1.4 Logging in to the RPC**

To provide visibility into who has accessed the RPC and for how long, Relativity requires you to provide user authentication to log in to the RPC. Any active Relativity user can log in to the RPC with their Relativity credentials.

This functionality was introduced in Relativity 9.4.398.62.

To log in, click on your instance of the RPC to bring up the login screen, enter your Relativity username, and click **Continue**.

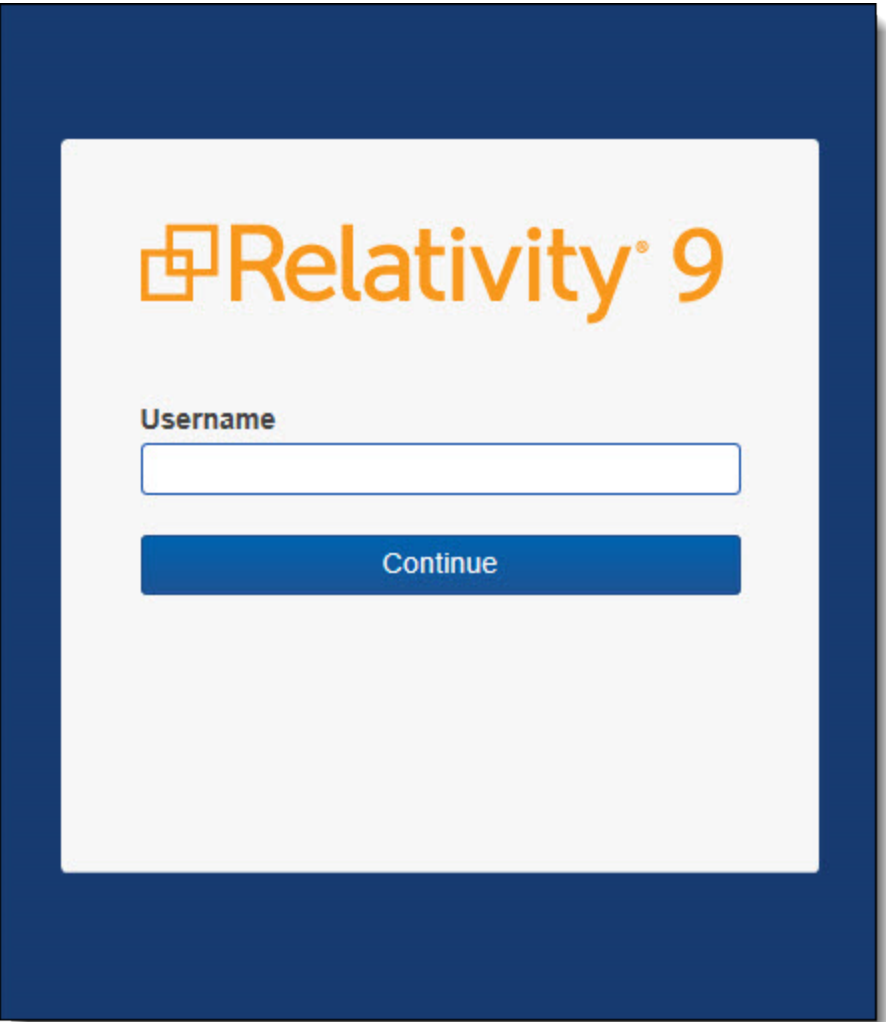

Enter your password and click **Login**. If you use RSA authentication to log in to the RPC, make sure that the server on which the RPC is installed is configured for RSA, or you won't be able to log in.

**Note:** If you don't see the login screen, or your login attempt(s) fail, go to the machine on which the RPC is installed, get the identity server URL, open a browser on the machine where the RPC is installed, enter the identity server URL, and attempt to log in again. The identity server URL is case sensitive.

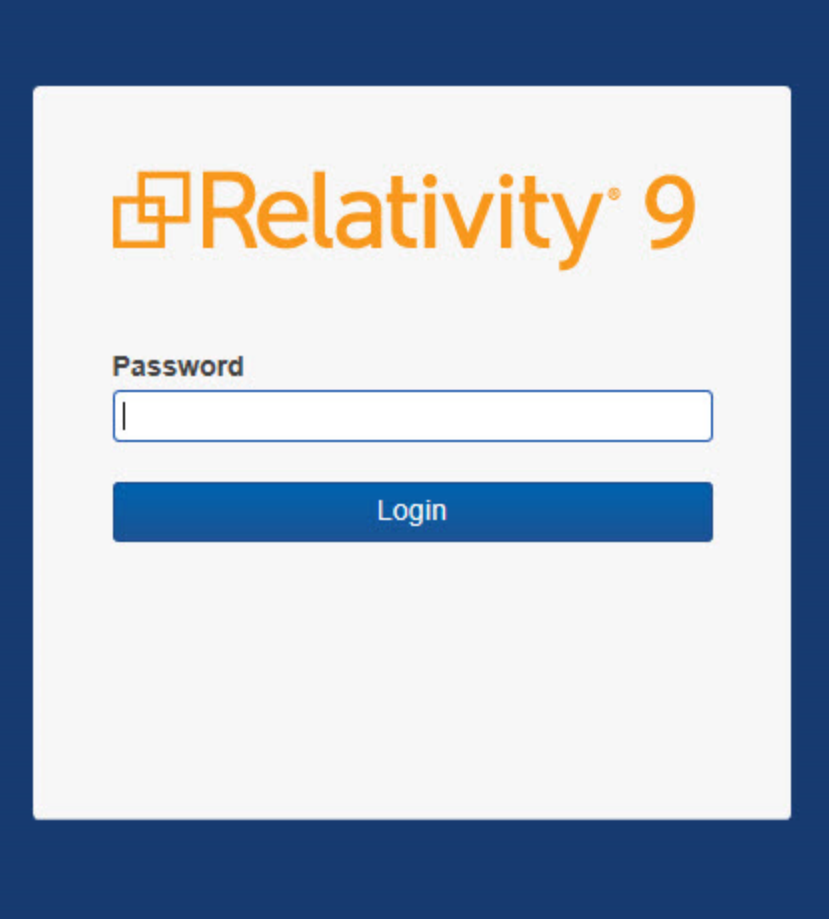

You now have access to all RPC functionality.

To log out of the RPC, navigate to the **File** tab and click **Logout & Exit**.

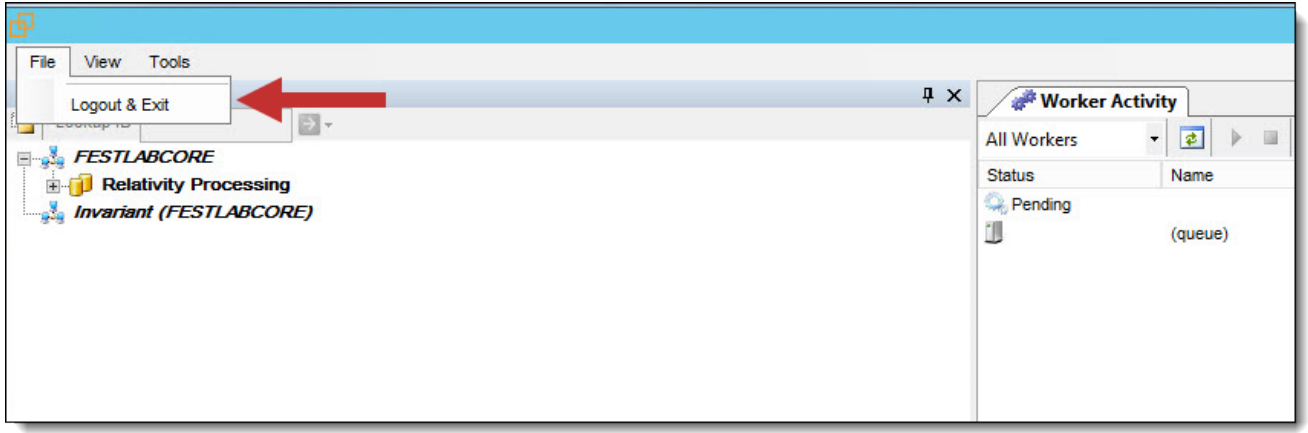

**Note:** Relativity records RPC logins and logouts in the user's audit history; however, it doesn't designate those actions as being RPC-specific. In this case, you could see duplicate records for "Login" and "Logout" in your audit history, one for Relativity and another for the RPC.

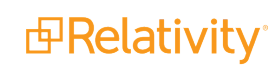

## <span id="page-9-0"></span>**2 Installing the RPC**

Before you begin installing the Relativity Processing Console (RPC), you must update your environment with the required security and other configuration settings. See the System requirements guide.

#### <span id="page-9-1"></span>**2.1 Licensing**

You must have a Processing license and be running Relativity 2023 or above in order to use the Relativity Processing Console. See the Licensing guide.

#### <span id="page-9-2"></span>**2.2 Distribution**

<span id="page-9-3"></span>For RPC distribution, contact [Customer](https://community.relativity.com/s/contactsupport) Support.

#### **2.3 Pre-installation requirements**

The RPC is an application that you can install to your desktop on a local machine or to the same server on which the Queue Manager is installed. The machine must be on the same domain as the processing worker and file servers, and the SQL Server.

Before running the RPC installer, verify that the items in the following checklists have been completed. This ensures that you won't encounter any disruptions during the RPC installation process:

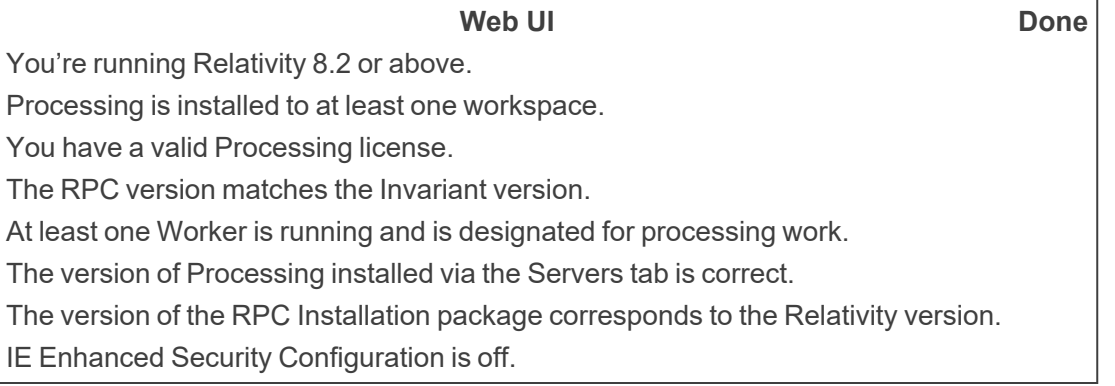

#### **Processing SQL Server Done**

In SQL Server Management Studio, the DataFiles location is set in the Invariant.dbo.AppSettings table. This should be a network share accessible to the Relativity Service Account:

SELECT Value1 from Invariant.dbo.AppSettings

WHERE Category = 'DataFiles'

In SQL Server Management Studio, the dtSearchPath location is set in the Invariant.dbo.AppSettings table. This should be a network share accessible to the Relativity Service Account:

SELECT Value1 from Invariant.dbo.AppSettings

WHERE Category = 'dtSearchPath'

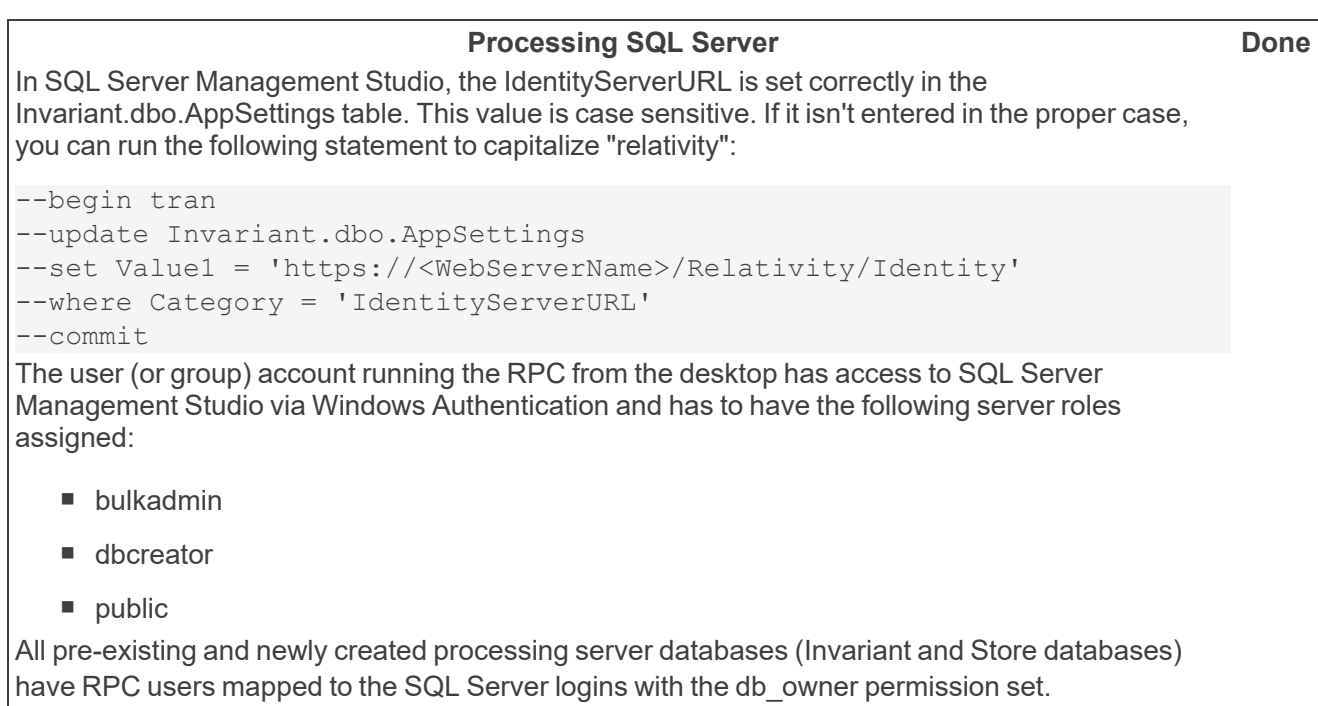

**Local machine Done** The account you're logged in to has a Windows Authentication login on the Processing SQL Server. The account running the RPC is a local administrator on the worker servers. This is required to stop a worker and take a worker offline. The following four SQL CLR type packages are installed locally, as well as the Microsoft Report Viewer 2012. These must be installed before you install the Microsoft Report Viewer 2012: ■ CLR Types for SQL 2008 R2 (x86 [32-bit\)](http://go.microsoft.com/fwlink?LinkID=188391&clcid=0x409) ■ CLR Types for SQL 2008 R2 [\(64-bit\)](http://go.microsoft.com/fwlink?LinkID=188392&clcid=0x409) ■ CLR [Types](http://go.microsoft.com/fwlink?LinkID=239643&clcid=0x409) for SQL 2012 (x86 32 bit)

■ CLR Types for SQL 2012 [\(64-bit\)](http://go.microsoft.com/fwlink?LinkID=239644&clcid=0x409)

The Microsoft Report Viewer 2012 is installed locally:

■ [Microsoft](https://www.microsoft.com/en-us/download/details.aspx?id=35747) Report Viewer 2012

Before running the RPC installer, you are required to first whitelist and then register any processing-related machines for the Secret Store so that those machines can read and write to and from the store. This includes the Invariant queue manager, all workers, and all machines on which the RPC is installed. See The Relativity Secret Store Guide for more information on configuring servers for the Secret Store.

<span id="page-10-0"></span>Once you've verified or completed all of the above items, you can move on to running the RPC installer.

## **2.4 Installing the RPC**

The RPC is available in a 64-bit version and is only available on a local install, not on a network install.

To install the RPC:

- 1. Log in to the machine with the local admin account where you want to install the RPC.
- 2. Open the installer executable to launch the setup wizard.
- 3. Click **Next** on the Welcome screen.

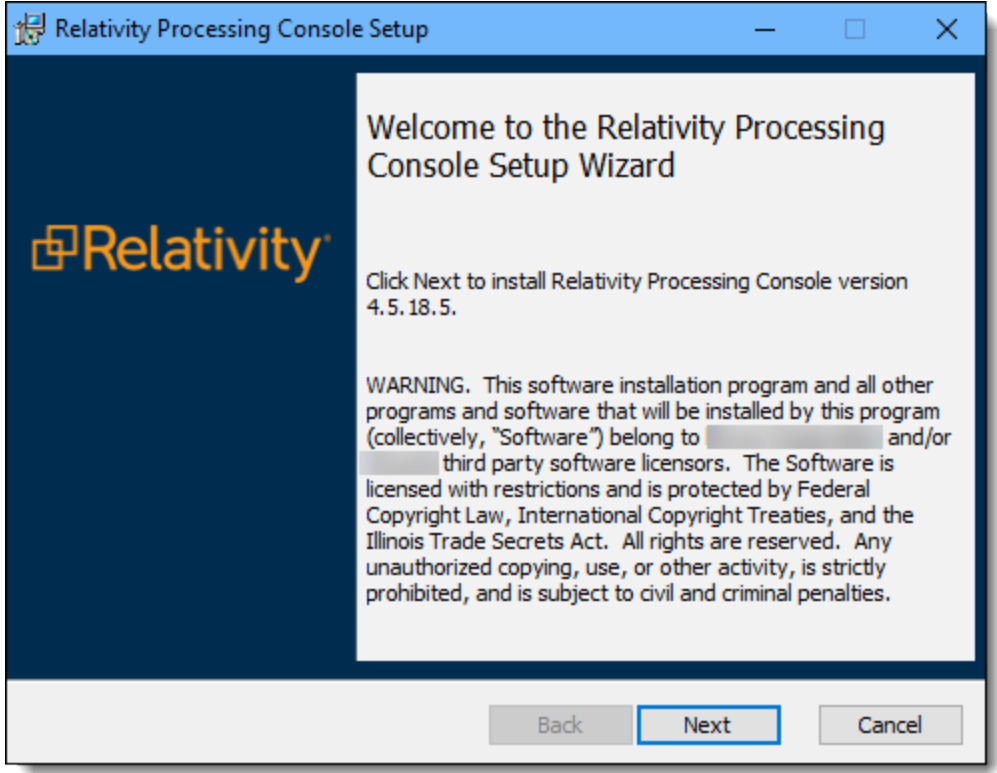

4. Enter the installation directory for the RPC. This path must be 200 characters or fewer.

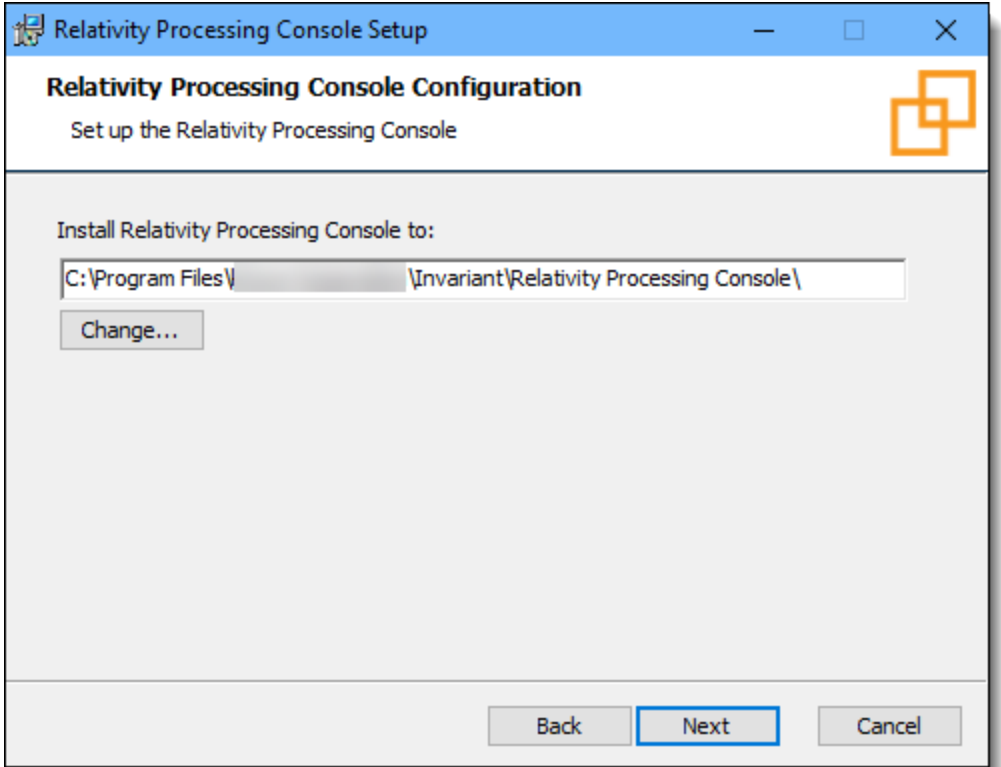

5. Click **Next** and enter the following database information:

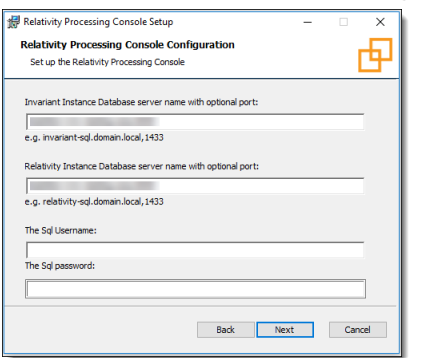

- **n** Invariant instance database server name with the optional port number
- Relativity instance database server name with the optional port number
- Sql username must be EDDSDBO
- Sql password

6. Click **Next** and then click **Install**.

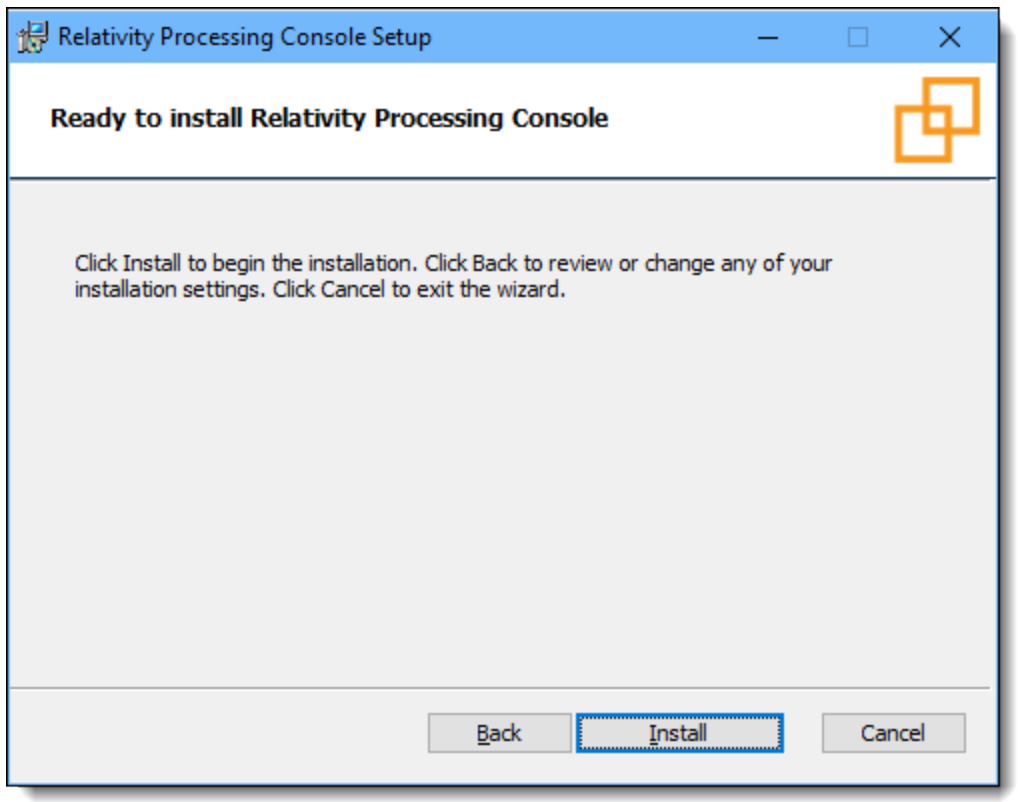

#### <span id="page-13-0"></span>**2.5 Validating the RPC installation**

Before you can use the RPC for the first time, you must successfully submit one processing or inventory job from Processing.

#### <span id="page-13-1"></span>**2.6 Repairing or uninstalling the RPC**

Use the installation wizard to repair or uninstall the RPC and the Queue Manager Server.

- 1. Log in to the machine with the local admin account where the RPC and the Queue Manager are installed.
- 2. Open the installer executable to launch the setup wizard.
- 3. Click **Next** on the Maintenance screen.

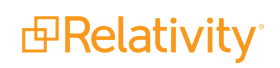

4. Click **Repair** or **Remove** to modify your installation.

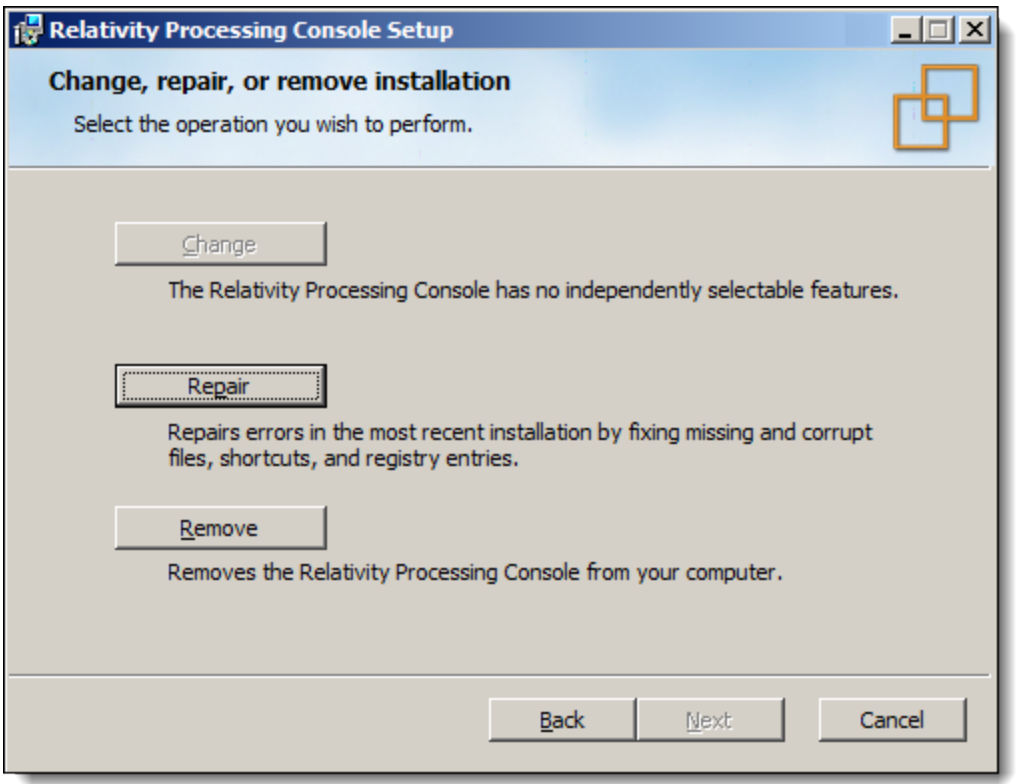

- **Repair** click this button to repair your RPC installation. The installer adds a fresh copy of any deleted RPC files, but it doesn't make any configuration changes or replace other files that already exist. On the **Ready to Repair the RPC** window, click **Repair**.
- **Remove** click this button to uninstall all RPC components from your machine. On the Ready **to Remove the RPC** window, click **Remove**.

#### <span id="page-14-0"></span>**2.7 Upgrading the RPC**

To upgrade the RPC, run the latest version's installer. You don't need to uninstall your current RPC version.

## <span id="page-15-0"></span>**3 Importing data**

You can use the RPC to import data into a store. The RPC extensively uses the job queue to distribute the import workload across multiple machines in order to maximize processing resource efficiency.

#### <span id="page-15-1"></span>**3.1 Creating a data store**

Before you can import data, you must create a data store in the RPC, which adds a new database to the SQL Server. Data stores allow you to organize your data by a store, group, project, and custodian. This organization allows you to optimally use the RPC when you perform text extraction, generate images, filter, and export.

**Note:** You can't create a data store enabled for DataGrid.

Any databases that you create in Relativity also appear in the RPC. See Working with [Relativity-generated](#page-16-0) data [stores](#page-16-0) on the next page.

**Note:** The RPC is designed to work in distributed environment across multiple SQL, file, and worker servers. You may see multiple SQL Servers listed in the Data Store window.

To create a data store:

- 1. Open the RPC.
- 2. In the Data Stores window, right-click on an SQL Server.

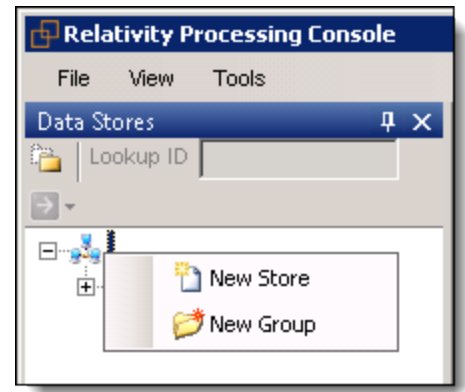

- 3. Choose one of the following menu options:
- **New Store** creates a new database on the server.
- **New Group** creates a group that you can use to organize data stores. For example, you can add all data stores for the same customer to a group.

**Note:** You can delete groups but not data stores. You can hide a data store by right-clicking the data store and select **Hidden**.

Once you've created a data store, you can import data. See [Importing](#page-16-1) data on the next page.

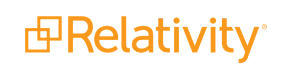

#### <span id="page-16-0"></span>**3.1.1 Working with Relativity-generated data stores**

You can use the RPC export feature to generate a load file from a Relativity-generated data store. For example, you may want to create a load file for Relativity import. See [Exporting](#page-63-0) data on page 64.

#### <span id="page-16-1"></span>**3.2 Importing data**

Once you create a data store, you can add documents to the RPC by importing them to a data store. The RPC extensively uses the job queue to distribute the import workload across multiple machines in order to maximize processing resource efficiency.

The RPC generally uses the following workflow to import data (such as a PST file) from a hard drive:

- 1. Identifies the file type, and calculates the hash for the file so that it can be copied to the network. These hashes are later used for deduplication filters. See Filter types on [page 49.](#page-48-0)
- 2. Calls the specific handler for the file type, and passes in the required parameters. Each file type has its own handler (or plugin) that requires its own set of parameters.
- 3. Adds job to the queue so worker can execute the method for opening the file (such as a PST), count the items in it, and add 100 item groups to the job queue.
- 4. Extracts first group of, for example, 100 items from a container file and adds them to the queue as a job. Continues with the second group of 100 items, and so on (Multiple workers may be running these jobs.)
	- $\blacksquare$  You may see something different than a 100 items in your queue for a container file. This is because for large container files, the RPC breaks the job into a number of smaller sub jobs, and this number is not fixed. It varies, as it depends on the original size of the container file.
- 5. Adds jobs for attachments to the queue, jobs for metadata extraction, and so on. This process continues until there are no remaining sub tasks to add to the queue.

The RPC extracts only metadata from the files during an import job. See [Extracting](#page-23-0) text on page 24 for more information.

#### <span id="page-16-2"></span>**3.2.1 Import jobs**

Create an import to organize your data in a single database (data store). For example, you create a project and designate different custodians under that job. Use jobs to determine your export sequence.

**Note:** Prioritizing custodians for de duplication is not supported in the RPC. Custodian order is determined during ingestion. These settings can be changed at any time including during the import process.

To create an import job:

- 1. In the Data Stores window, right-click a data store.
- 2. Navigate to **Tasks** > **Import**.

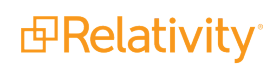

3. From the Create Data Import Job dialog, enter or select the information for the following fields:

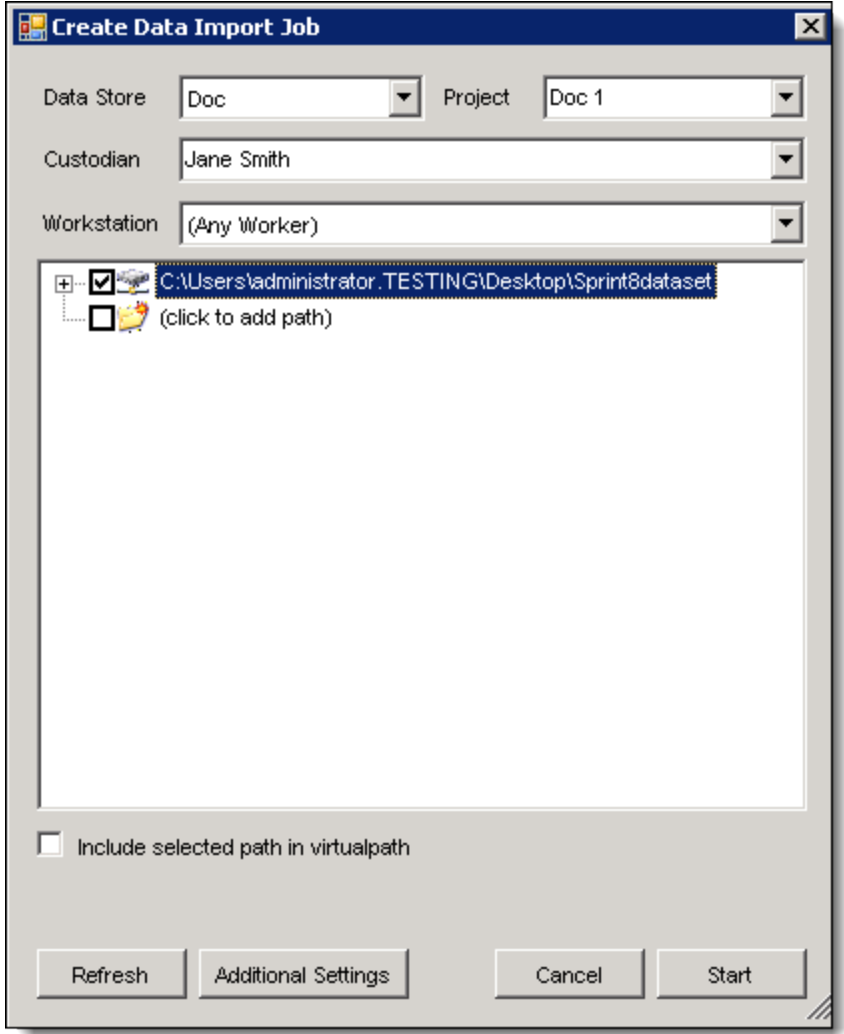

- **Data Store** the selected data store displays by default. Select another data store from the drop-down list.
- n (Optional) **Project** and **Custodian** enter names for these fields. These names display in the Data Store window.
	- **Project** the project that you want to specify for the data import job.
	- <sup>o</sup> **Custodian** the custodian that you want specify in the project.

**Note:** You can import data without defining a project or custodian. You can change these settings at any time, including during the import process.

**Workstation** - select the machine with the data that you want to process. When you select a workstation, the List box displays all the drives and CD-ROMS available on that computer, so that you can make them visible to other worker machines. This option is useful if the data resides on a CD-ROM, USB drive, or other physical media that is associated with a specific worker machine.

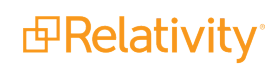

- 4. Use one of the following methods to select the folders or files that you want to import:
	- Expand and drill-down in the Server List box to locate the required data. Select the check boxes for the folders or files.
	- Select the check box for **Click to add path**. Click this box to clear it, and paste or type the path to the import folder. You can use this option if the data is already on the network.
	- If you select a checkbox for a folder, the RPC imports all of its content even though you won't see the individual check boxes for the documents selected when you expand the list.
	- You have the option of adding a SQL setting if you have a fixed import location that you would like to select in the folder window. To do this, go to the Invariant database, add an entry to the AppSettings table with a category of MapVolume, and enter the UNC path from which you'd like to import in the Value2 column. Keep the other columns as NULL. You can app multiple MapVolume entries to this table.

**Note:** It is possible to add a SQL setting if you have a fixed import location that you would like to see as a location to import data from. In the Invariant database add an entry to the AppSettings table with a category of 'MapVolume' and enter the UNC path you would like to import from in the Value2 column. The other columns should stay as NULL. Multiple MapVolume entries can be added to the table.

- 5. Choose the option **Include selected path in virtual path** if you want the virtual path to start at the server name rather than lower in the path hierarchy. If you don't select this option, the path starts with the folder name.
- 6. Click the **Additional Settings** button.

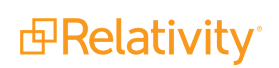

7. In the Job Settings dialog, select the **Import** tab.

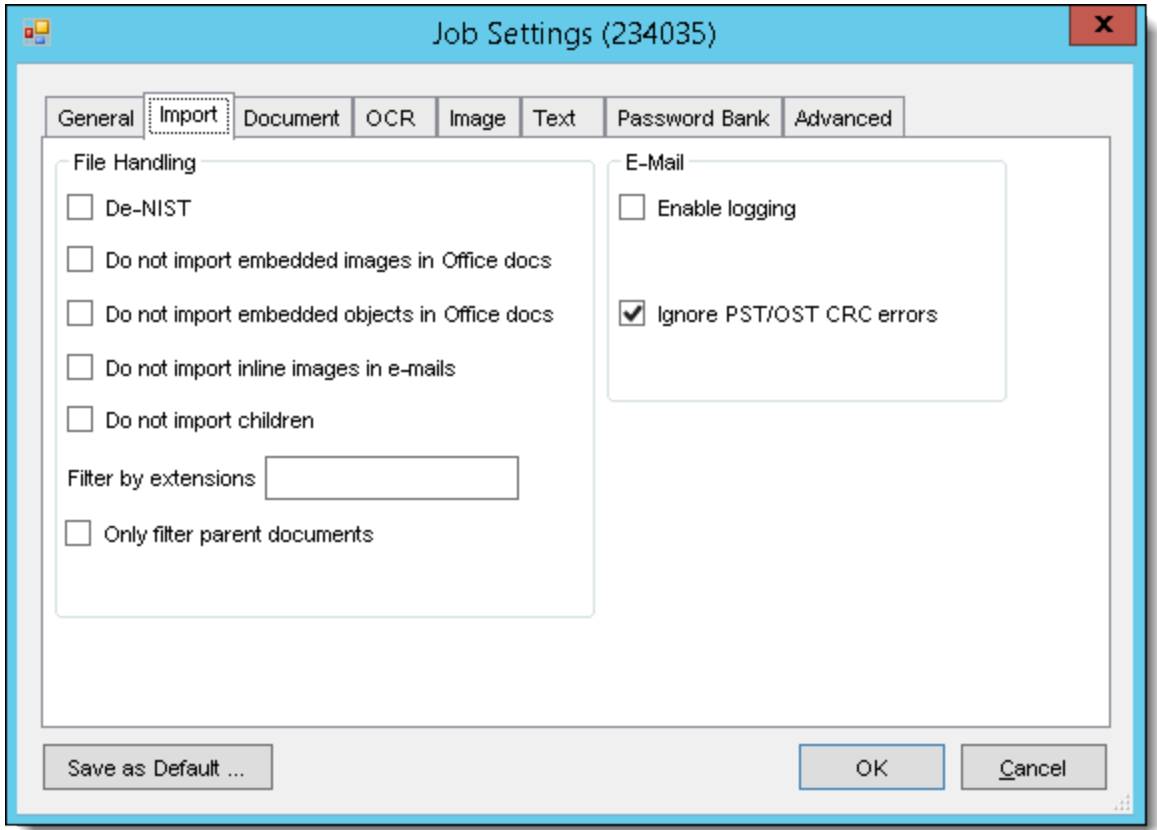

8. Select any of the options listed in the following table.

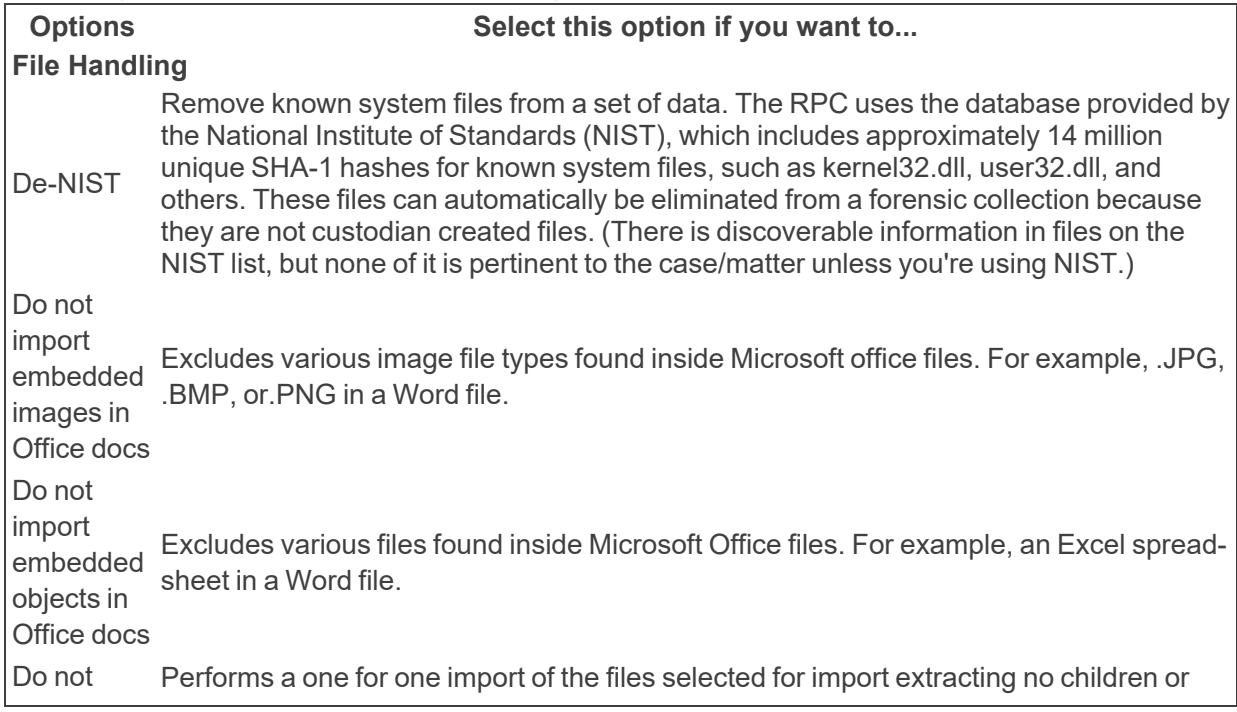

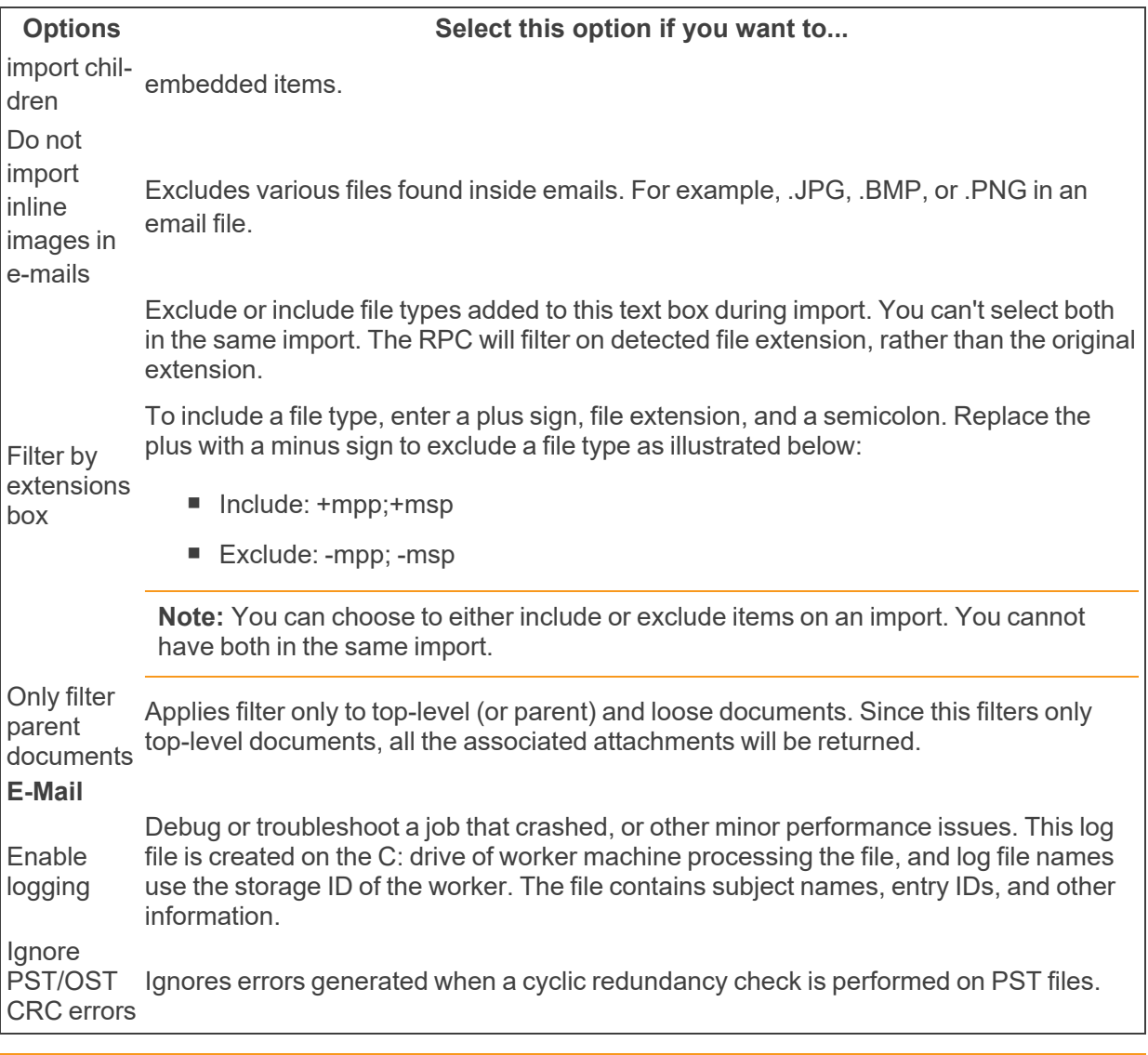

**Note:** Time zone is applicable to OCR/imaging, text extraction, exporting, and publishing, but not importing. By default, the RPC stores date type metadata in the database in Coordinated Universal Time (UTC). While you can optionally set the time zone on the Job Settings General tab when importing, this information is required prior to running text extraction, imaging or exporting.

- 9. Click **OK** to redisplay the Create Data Import Job dialog.
- 10. Click **Start**. The import job moves into the queue, which displays in the Job Activity window.
- 11. In the Job Activity window, highlight the import job, and select a **Group** for it. After a worker starts the job, you can monitor its progress in this window. See [Managing](#page-85-0) workers and jobs on page 86.

<span id="page-20-0"></span>Once you've imported data to a data store, you can extract text. See [Extracting](#page-23-0) text on page 24.

#### **3.3 Troubleshooting import errors**

The RPC imports all documents into the system, even those with unsupported file types. This comprehensive import allows you to run exception reports that list any files that the RPC couldn't process. While the RPC can identify most file types, it doesn't have corresponding handlers for all types. The RPC imports unsupported file types but they aren't added to the job queue, and undergo no further processing. You can generate a detailed error report that lists these files as well as any password-protected files.

The RPC also collects the following import information found in various reports:

- **De-Nisted Files** when the RPC discovers a file, it queries the NIST database for a match. If the file is found, the RPC doesn't import the file, but adds an entry for it to the De-NIST table associated with the job. This table can later be referenced to obtain a list of de-NISTed files.
- **Bad container files** these files include containers without children, as well as password protected, incomplete, or corrupt containers that documents could not be extracted from. Common container file types include ZIP, RAR, NSF, and PST. You can use this information to troubleshoot these container files.
- **File Details** the RPC captures detailed information about jobs in standard summary reports. See Running standard reports on [page 106](#page-105-0).

#### <span id="page-21-0"></span>**3.4 Generating job error reports**

- 1. In the Data Stores window, drill down to a completed import job. An import job is directly under a custodian.
- 2. Right-click the import job > **Discovery**.

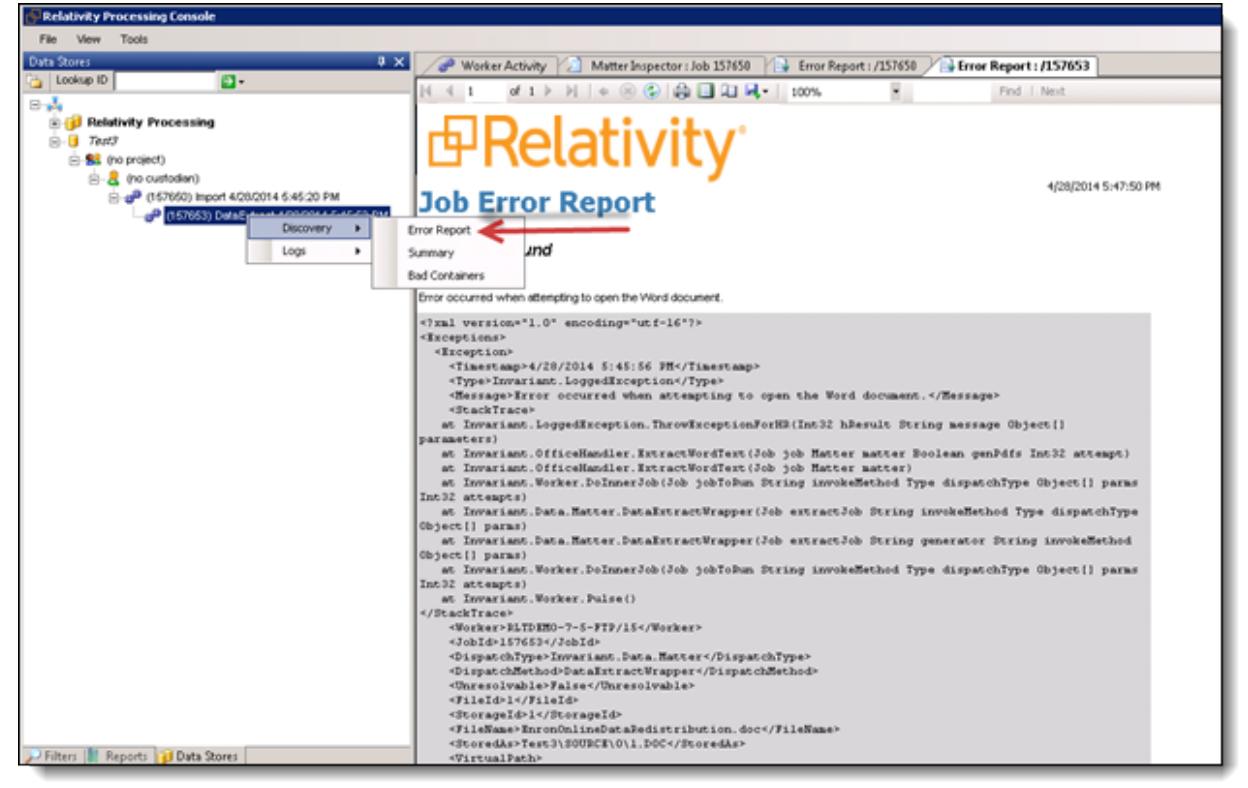

3. Click a report type. The RPC generates the report and displays it in a new tab.

The following reports are available for troubleshooting an import job:

- **Example Fror Report** lists each error that occurred with detailed exception information. You can also run this report to troubleshoot extracted text errors and imaging errors.
- **Summary** lists the frequency of each file type in the job, the total number of discovered documents and counts of de-NISTed files. It also includes file sizes of all files, de-NISTed files and the size of files remaining after de-NISTIng not counting containers. Additionally, there is a brief entry describing each error encountered during import.
- **Bad Containers** lists all container files that Invariant was unable to pull any documents from. If a container throws an error on import but Invariant was able to get a single file from it, the container will not appear on this report however it will appear on the error report.

**Note:** Each error listed in the summary report has a corresponding detailed version in the error report. If you reprocess error files and they don't encounter new errors, they will still appear on the report when you run that report again. If the reprocessed files encounter errors on the retry, these new errors are listed along with the original errors. The bad container report is dynamic, which means if a container was successfully re-imported, it doesn't appear on the bad container report when you run that report again.

See Running standard reports on [page 106](#page-105-0) for information about other reports.

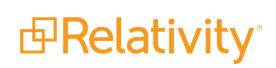

## <span id="page-23-0"></span>**4 Extracting text**

Once you've imported data to a data store, you can extract electronic text from the documents to build indexes used for keyword searches. Depending on the document type, Invariant extracts the text directly, or it may physically layout the document before it can extract the text.

Invariant can directly extract text from file formats that it can open, such as Word, Excel, PowerPoint, and others. For example, Invariant instantiates Word, opens the document, and requests the electronic text from Word. Any comments or markup added with the Track Changes feature are also extracted as electronic text. In addition, Invariant extracts any embedded graphics that the document contains during the import process. Invariant treats the graphics as children of the document, in which they separately undergo OCR. When you run a keyword search on the entire document family, any text matches that Invariant pulls from the images are indirectly linked to the document, since the images are children of the document.

For other file types, Invariant must physically layout the document by converting it to PDF. Invariant has a PDF engine and other functionality to layout the document in memory as text only. It then extracts the electronic text from each page of the PDF, as well as detects any graphics. Invariant handles the graphics by sending them to the OCR engine for electronic text extraction. Some files requiring this type of processing include JPEG, TIFF, PDF, Visio, and JungUm Global (GUL).

#### <span id="page-23-1"></span>**4.1 Extracting text**

To extract text from an import job:

- 1. In the Data Stores window, drill down to a completed import job. An import job is directly under a custodian.
- 2. Right-click the import job >**Extract Text**.

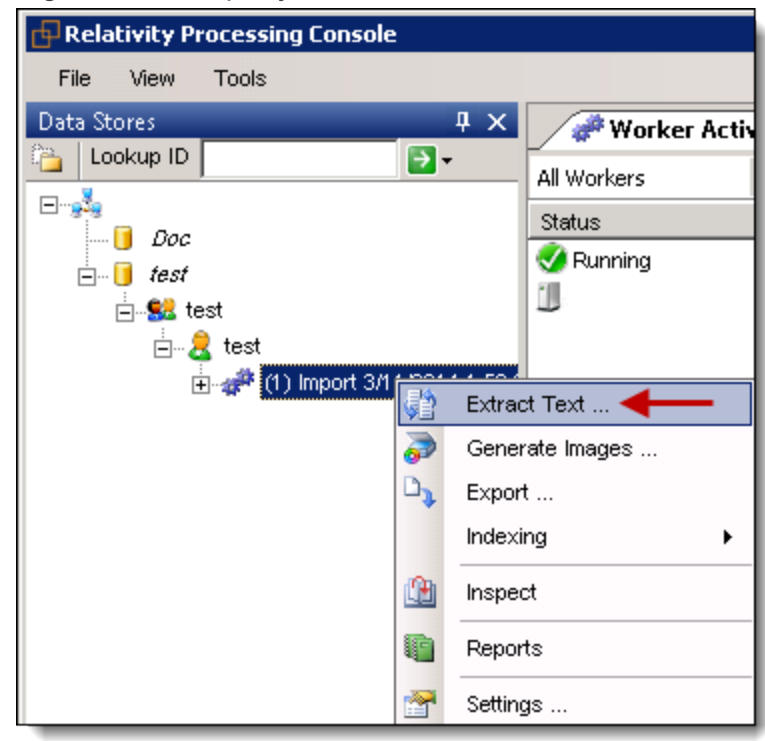

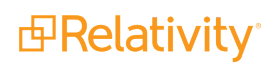

3. From the Data Extract Job dialog box, on General tab, select options for the following fields:

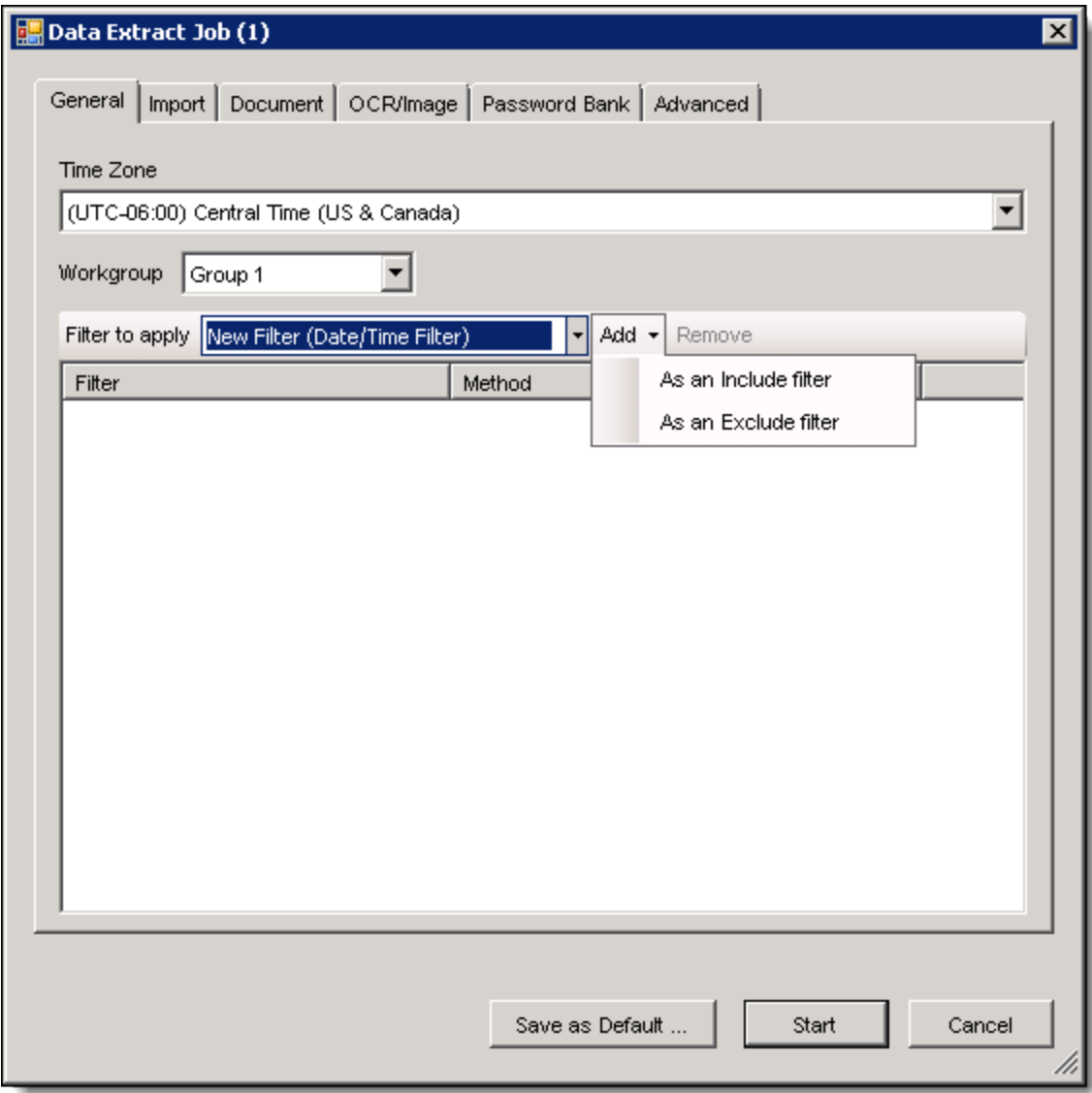

**Time Zone** - set time zone required by the data set. This information is especially important for processing emails, as date and time are listed in messages and appointments. Obtain the correct time zone from the client.

**Note:** You should specify the time zone setting prior to running text extraction. If you change the time zone after running text extraction, then you should run text extraction again. Also, make sure to change the following settings prior to re-running: on the OCR/Image tab in the General Options section, check **Overwrite intermediate files** and un-check **Preserve existing pages**.

**Norkgroup** - select a group. If you want to start the job manually, leave this field set to Group 0.

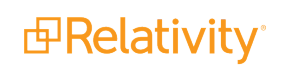

- **Filter to apply** use created filters to control the data that you want included in or excluded from the extraction job. Leave this field blank if you want to extract all the data. See [Filtering](#page-45-0) data on [page 46](#page-45-0).
- **Add** If you're using a filter, click **Add**. Select an option to include or exclude the data returned by this filter in the text extraction job.

**Note:** We recommend not using filters on first-time extracted text. Instead, use filters to retry errors on subsequent text extraction jobs. See Using filters to resolve errors on [page 29.](#page-28-1) If you intend to create a full text search filter on your data, the text will need to be indexed prior to filter creation. Any items filtered out of text extraction will throw an error during the indexing stage.

- 4. (Optional) Select the **OCR/Image** tab if you want to set options for documents that must undergo OCR before the text can be extracted. See OCR/Image tab settings in [Generating](#page-36-0) images on [page 37.](#page-36-0)
- 5. Click **Start**. The job is moved into the queue, which displays in the Job Activity window.
- 6. Monitor the progress of the job in the Job Activity window. See [Managing](#page-85-0) workers and jobs on [page 86.](#page-85-0)

**Note:** If your workgroup is set to Group 0, highlight the job and select another group to begin processing. If you have workers assigned to Group 0, this is not necessary, and the first available worker will begin the job.

<span id="page-25-0"></span>Once the text extraction job completes, you can index the data. See [Indexing](#page-32-0) data on page 33.

#### **4.2 Inspecting the extracted text**

After the job completes, verify that the text is successfully extracted from the files.

To inspect the extracted data:

- 1. In the Data Stores window, drill down to the import job that you used for the extract text job.
- 2. Right-click on the import job, and click **Inspect**.

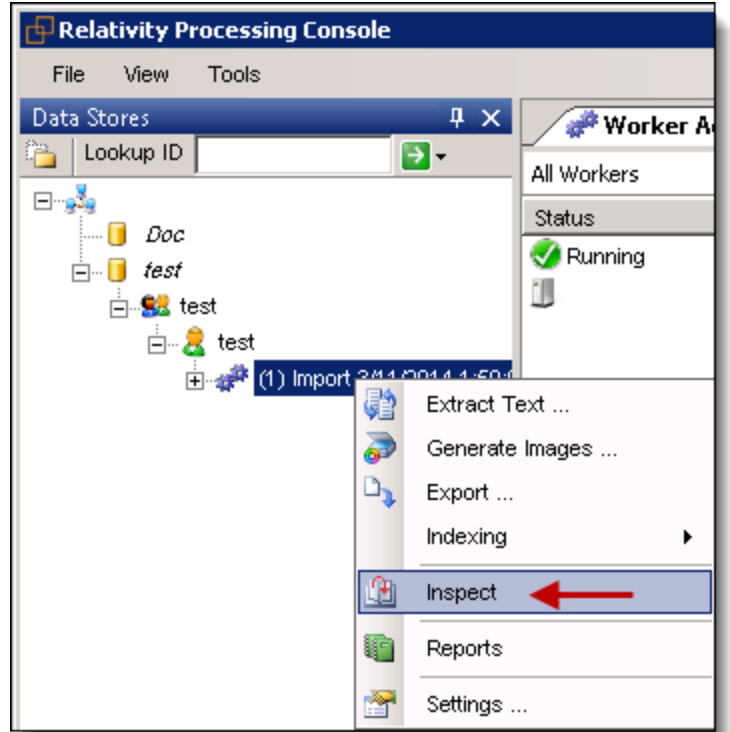

3. From the Matter Inspector dialog box, click **Refresh Needed** to display the documents in the text extraction job. If you did not apply a filter, all the documents display.

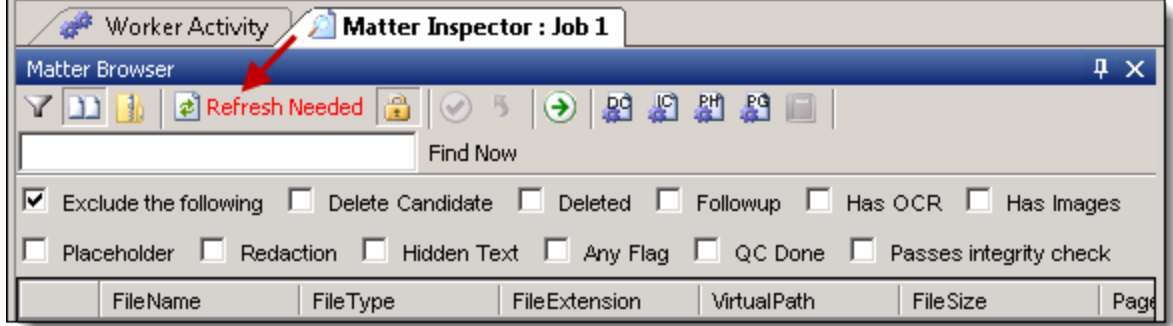

4. In the Matter Inspector window, scroll to the right to display Message, Extracted Text File Name, and Intermediate file columns. You can sort each column in ascending or descending order by clicking on the column header. Review the following columns and their content for troubleshooting information:

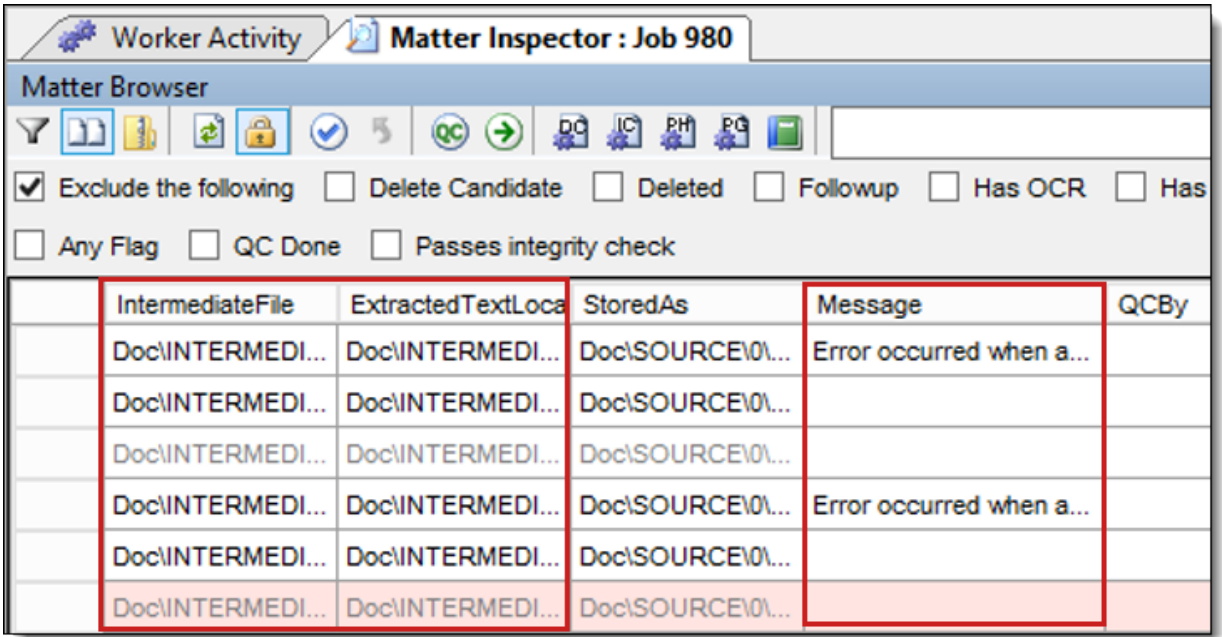

- **Message** lists any errors that occurred during import, text extraction or image generation. You may want to re-run text extraction on documents with errors, depending on the type of error. See Manually re-running single [documents](#page-28-0) with errors on the next page.
- **Extracted Text File Name** lists the path where the extracted text is stored. If this column is empty, the file may be an image type file, in which case the Intermediate File column will be populated or the file may be of an unprocessable type (audio/video files, system files, etc). If the document fits neither of these categories, you should re-run text extraction on the file. See Manually re-running single [documents](#page-28-0) with errors on the next page.
- **Intermediate File** lists the path to the intermediate file (PDF) created when text can't be directly extracted from the native file. This intermediate file undergoes OCR to provide text for the document. If there is no extracted text, this column is empty, and the file is not unprocessable, you should re-run text extraction on the file. See Manually re-running single [documents](#page-28-0) with [errors](#page-28-0) on the next page.

To examine the extracted text for a document, click **Extracted Text Viewer**. If the document only has an intermediate file, click **Page Text Viewer**.

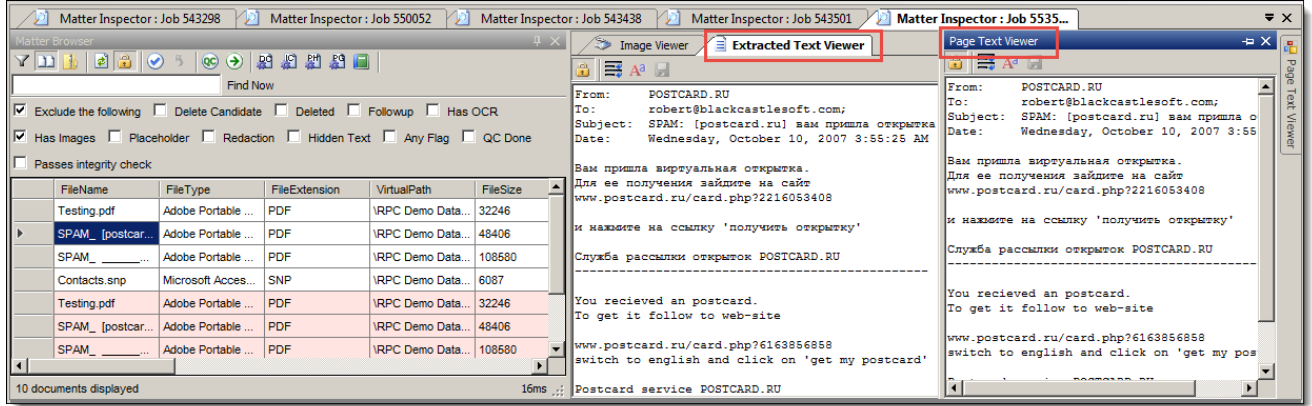

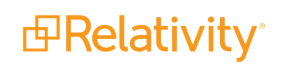

#### <span id="page-28-0"></span>**4.3 Manually re-running single documents with errors**

Use these steps to manually resolve an error in a single document:

1. Right-click an error in the Message column, and select **Extract Text**. A new extraction job creates.

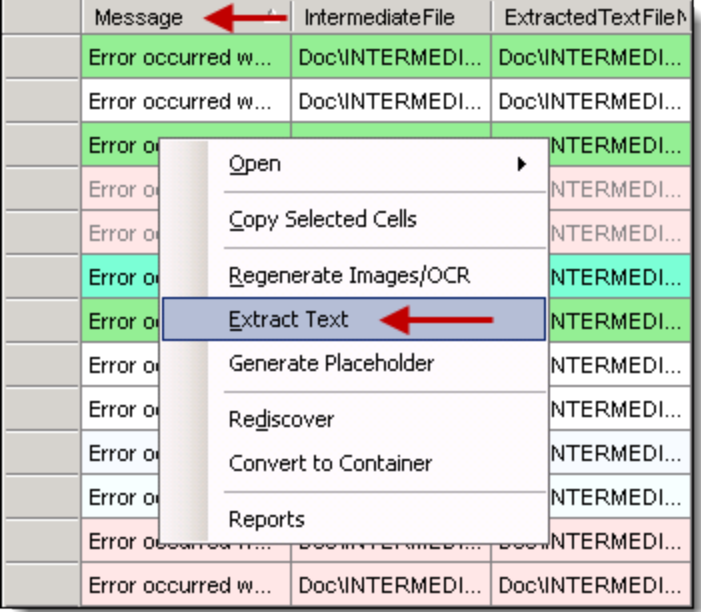

- 2. In the Job Activity window, highlight the job and select a **Group** to begin processing. See [Managing](#page-85-0) workers and jobs on [page 86](#page-85-0).
- <span id="page-28-1"></span>3. After the job processes, repeat the steps in [Inspecting](#page-25-0) the extracted text on page 26.

#### **4.4 Using filters to resolve errors**

You can resolve multiple errors simultaneously by using filters. You can filter by file ID and rerun only those files which do not have extracted data. For more information, see [Filtering](#page-45-0) data on page 46.

- 1. Highlight a data store that you want to filter for errors.
- 2. Navigate to the **Filters** tab in the Data Store window (You can also right-click on a data store, and select **Filters** from the menu.)

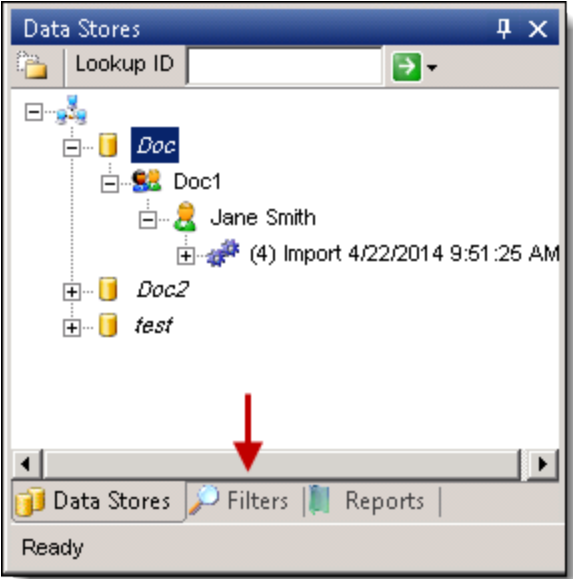

- 3. Click **New Filters** and select **Expression**.
- 4. Enter a descriptive name in the **New Filter** box and press **TAB**. (If you don't press TAB after entering a filter name, the filter name might not get updated in the database.)

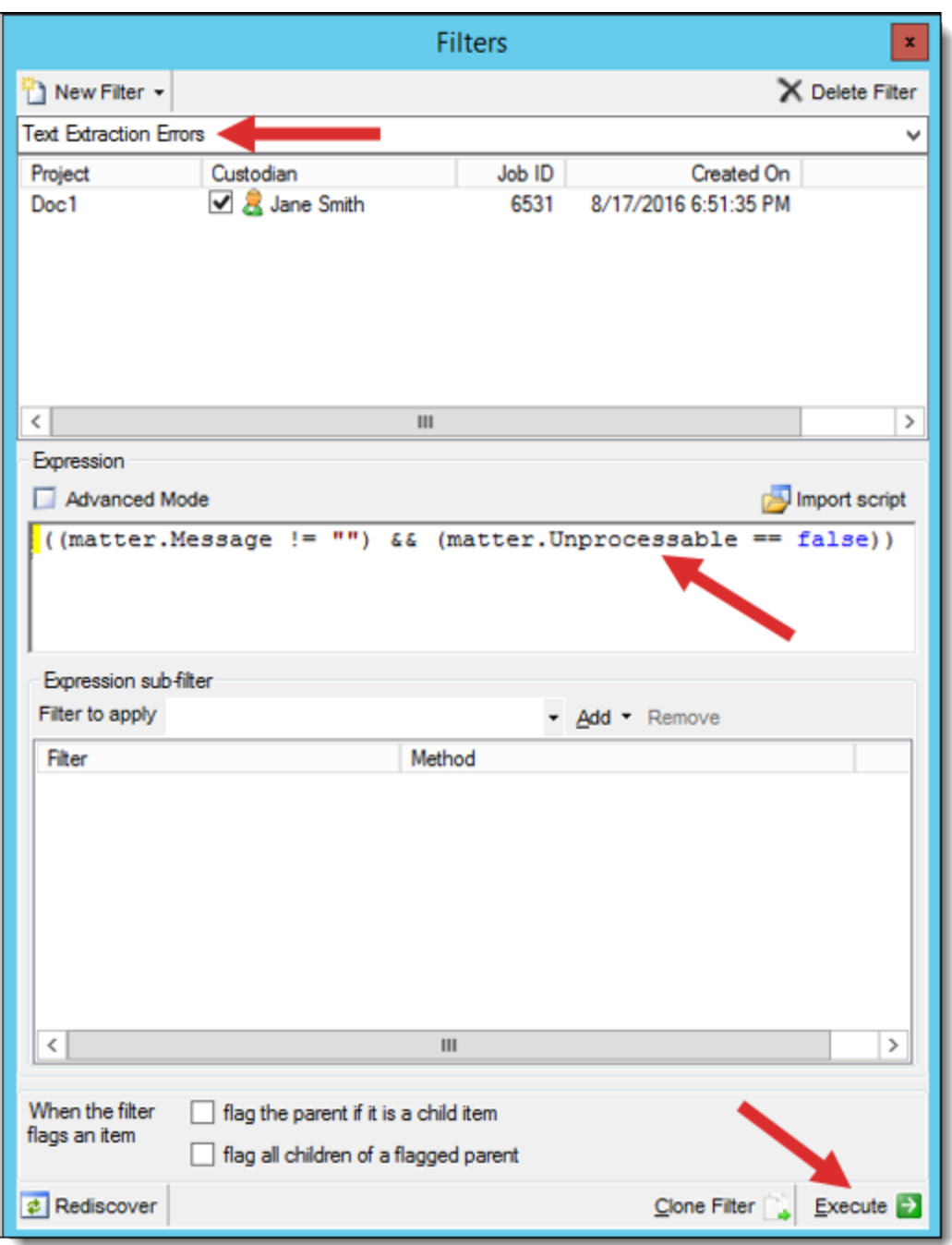

- 5. Select the checkbox next to the Custodian that you want to run the filter on.
- 6. In the Expression box, enter the following text: ((matter.Message != "") && (matter.Unprocessable == false)).

**Note:** This expression returns any records where the Message column is not blank and the file is not flagged as unprocessable. This means that any files from which the text was extracted successfully are not returned. You must capitalize Message and Unprocessable, and use two sets of double quotation marks in the expression.

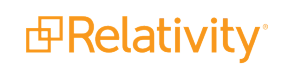

- 7. Click **Execute** at bottom of Filter tab. When the filter is finished click **Done** in the pop-up dialog box.
- 8. In the Data Stores window, drill down to the import job that you used for the extract text job.
- 9. Right-click the import job > **Extract Text**.
- 10. On the General tab, select your filter in the **Filter** to apply box filter.
- 11. Click **Add** and select **As an include filter**. The RPC will only rerun documents that have an error message and are not flagged as unprocessable.

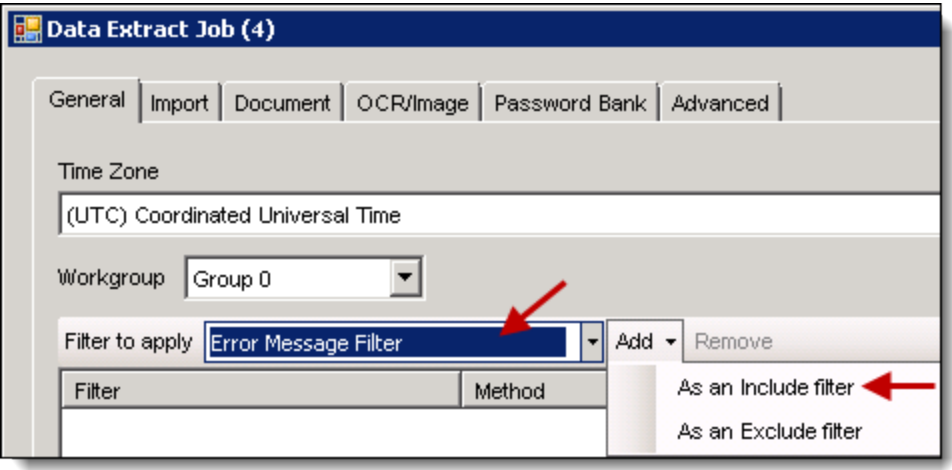

- 12. In the Job Activity window, highlight the job and select a **Group** to begin processing. See [Managing](#page-85-0) workers and jobs on [page 86](#page-85-0).
- 13. After the job processes, repeat the steps in [Inspecting](#page-25-0) the extracted text on page 26. All messages should be cleared.

## <span id="page-32-0"></span>**5 Indexing data**

Before you can run any full text search filters on the imported documents, you must first build an index from your import job's extracted text. You can then use operators and other features provided by a dtSearch index to construct full text search filters.

The RPC breaks indexing jobs into 1000 document chunks, which are then run in parallel using multiple workers and threads to improve performance. The RPC merges the dtSearch indexes after these jobs complete.

During indexing, errors may occur from documents that don't have any extractable text. The RPC continues building the index when an error occurs, but those documents without extractable text aren't represented in the index. Using SQL Reporting Services, the RPC generates an error report that lists the documents and error details. For example, a document without extracted text or intermediate file is listed in this report.

**Note:** You can index data at any point after text extraction or image generation. If you choose to skip text extraction and proceed directly to image generation the indexing process will combine the page level text into a doc level text file that will be used in the index.

#### <span id="page-32-1"></span>**5.1 Running an indexing job**

Before running an indexing job, you must first run text extraction or generate images on the job. See [Extracting](#page-23-0) text on page 24 or [Generating](#page-36-0) images.

- 1. From the Data Stores window, drill down to the import job that you used for the extract text job.
- 2. Right-click the import job > Indexing > Build Search Index.

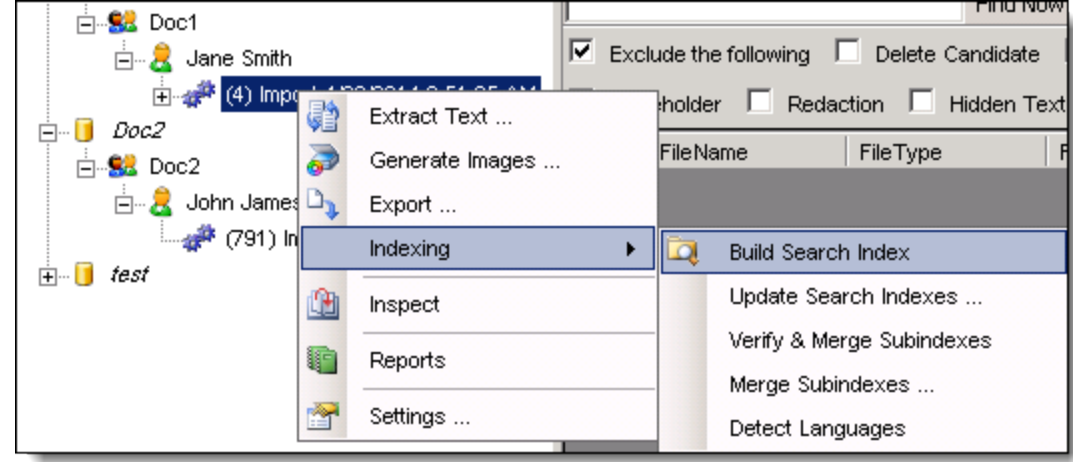

- 3. In the Job Activity window, highlight the indexing job and select a Group to begin processing. See [Managing](#page-85-0) workers and jobs on page 86.
- 4. After the job processes, right-click the indexing job in the Data Store window > **Discovery** > **Error Report**.
- 5. Review the report to determine if the index needs to be rebuilt.

**Note:** You can also use the Matter Inspector tab to investigate an indexing error. To do this, obtain the storage ID from the error report. In the Data Store window, highlight the job, and select Inspect to open the Matter Inspector. Use the storage ID to locate the document. Determine if the document is an image, needs OCR, is password-protected, or has another issue.

#### <span id="page-33-0"></span>**5.2 Language detection**

The RPC supports language detection by adding metadata to each document in an import job. Using the metadata, the RPC creates a language map of the document. It then maps out a range in the document for each language that it contains, and provides a score that identifies the dominant language.

Before you can perform language detections, you must first index the import job.

- 1. In the Data Stores window, drill down to an import job.
- 2. Right-click on the import job. Point to **Indexing**, and click **Detect Languages**.

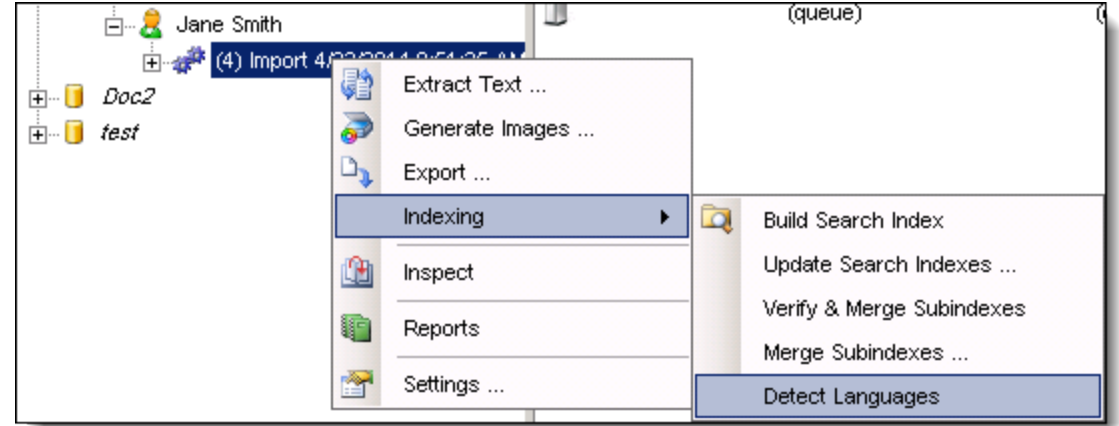

3. Select the **View** menu, and click **Properties** window.

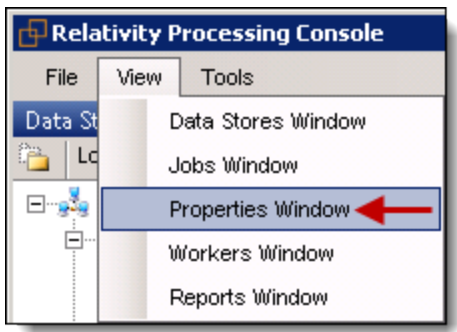

- 4. Right-click on the import job, and click **Inspect** to open the Matter Inspector.
- 5. To view the language map, highlight the document in the Matter Inspector, and click **Properties**.
- 6. In the **Properties** window, expand **Storage Metadata**, and then expand **Language Map** to display a list of language ranges.

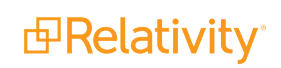

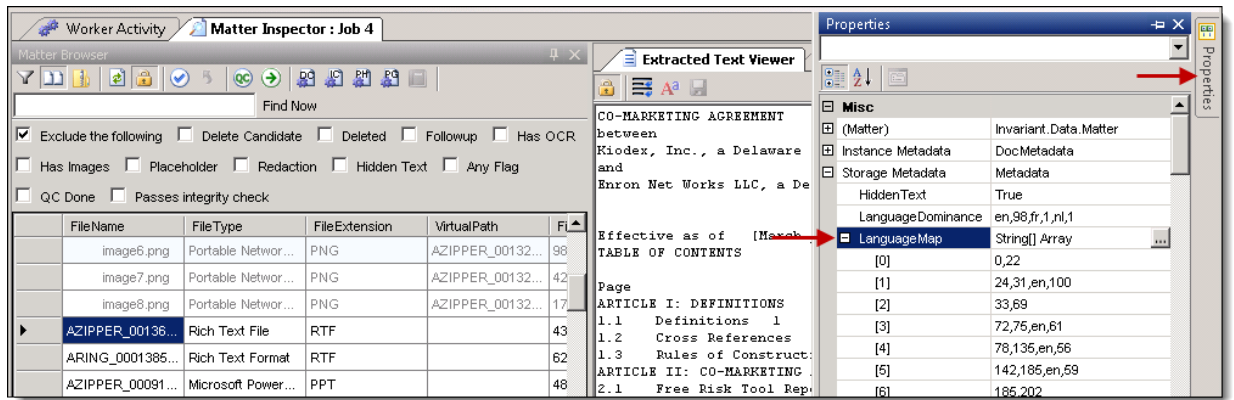

7. The range for the language lists the starting character position, the character length, the language, and the percentage of the text in that language. For entry [3], the starting character position is 89, character length is 93, the language is zh (that is Chinese), and the text is 100% Chinese: [3] 89,93,zh,100. When the Language Dominance is below 50, this value usually indicates unreliable detection.

**Note:** For a complete list the two-digit codes that accompany each full language name, visit the [ISO](https://www.loc.gov/standards/iso639-2/php/code_list.php) [standards](https://www.loc.gov/standards/iso639-2/php/code_list.php) site.

#### <span id="page-34-0"></span>**5.3 Merging subindexes**

The RPC performs parallel indexing by distributing jobs across multiple machines, which create subindexes. It then attempts to merge all the subindexes after the indexing completes. When a very large import job indexes, this process can over run dtSearch capabilities, which has a limit of about 4 billion words.

Errors can occur when the RPC automatically attempts to merge multiple subindexes into a single index. In this case, you can manually attempt to merge a few subindexes at a time, gradually building a large index.

**Note:** The RPC can search across multiple indexes. It automatically detects them and spans the search across them, but this process is slower than using a single index.

1. In the Data Stores window, drill down to an import job.

**Note:** The option **Verify and Merge Subindexes** verifies that all expected documents are indexed, and then attempts to merge the subindexes.

2. Right-click on the import job. Point to **Indexing**, and click **Merge Subindexes**

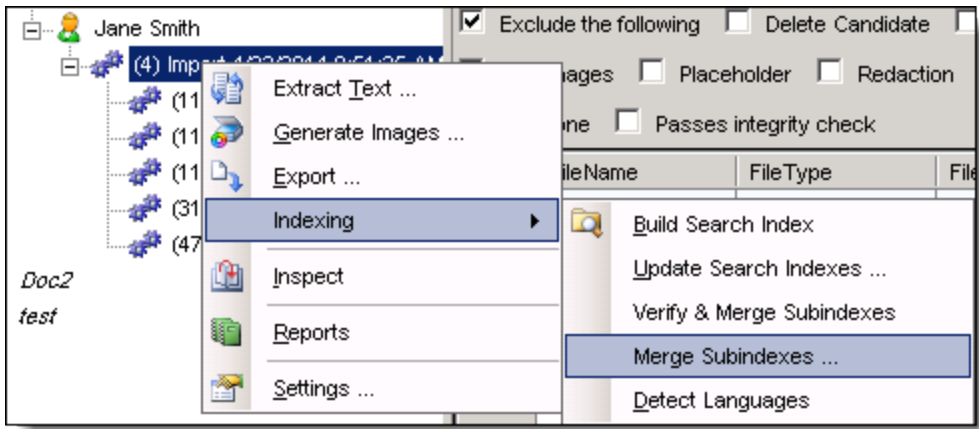

3. Enter a value and click **OK**.

.

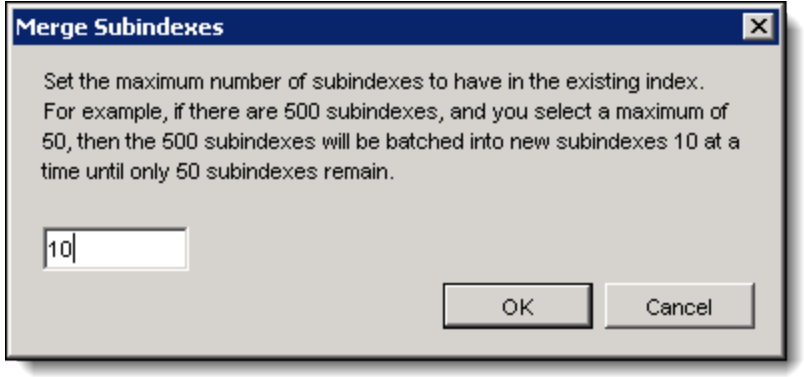

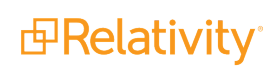
# **6 Generating images**

The RPC references the options set on the Document and OCR/Image tab to determine how the images are generated, and OCR runs. During OCR, the RPC converts the native files to intermediate PDFs, and the text is then extracted from these files. For intermediates derived from natives with text, the text layer of the created PDF is extracted. For intermediates derived from images the text is created by the OCR engine. Natives with both text and images will have both of these methods performed on the intermediate file.

**Note:** You can index data at any point after text extraction, and you can image documents immediately after import. You can also index after image generation. The system automatically combines page-level extracted text into a document level extracted text and index that text.

The intermediate files are stored in the Intermediate Folder created for a job. This folder may contain intermediate files using the following naming conventions:

- storageID PH.PDF: Indicates a placeholder file.
- storageID\_R.PDF: Indicates a file containing redactions.
- $\blacksquare$  storageID.PDF: Indicates a PDF of a page.

When exporting, the RPC looks in the Intermediate Folder first for placeholders, files with redactions, and then PDFs of pages. It uses the appropriate PDF to generate TIFs for export as determined by settings selected on OCR/Image tab for a specific job.

**Note:** To locate an Intermediate folder for a job, right-click a job in the Data Stores window > **Inspect**. Right-click a file in the **Matter Inspector** > **Open** > **Explore Intermediate Folder**. Use the same procedure to select **Explore Native Folder**.

## **6.1 Generating images**

- 1. In the Data Stores window, drill down to a completed import job. An import job is directly under a custodian.
- 2. Right-click the import job, and select **Generate Images**.

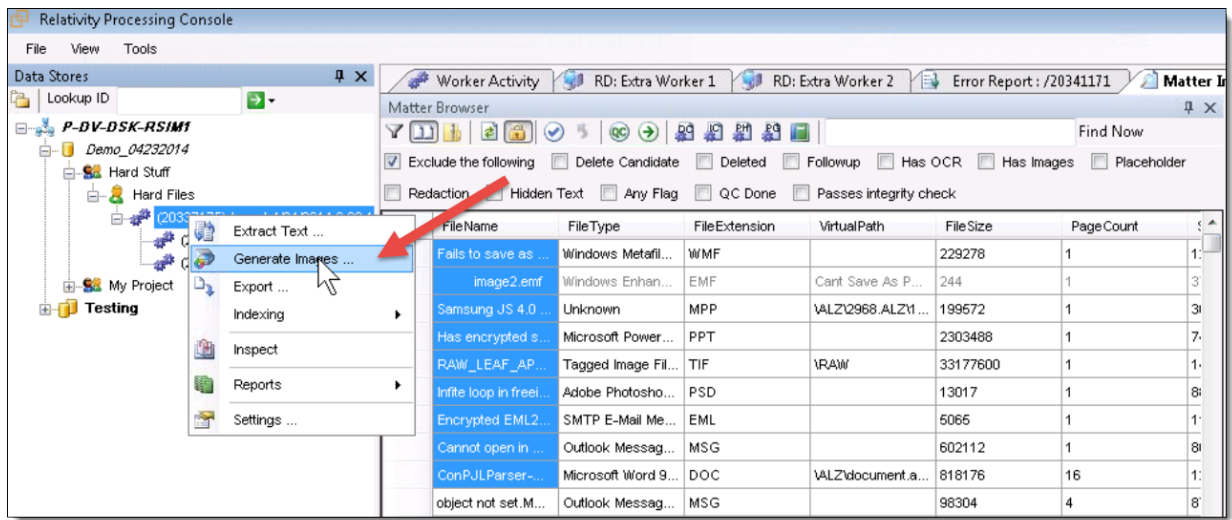

3. From the Generate Images Job window on the Documents tab, select options for the following fields.

**Note:** On the Document tab, the checkboxes have on, off, and indeterminate states. When the checkbox is in an indeterminate state, the document's internal setting for an option is used by default. When the option is turned on or off in the RPC, this new value overrides the default setting in the document.

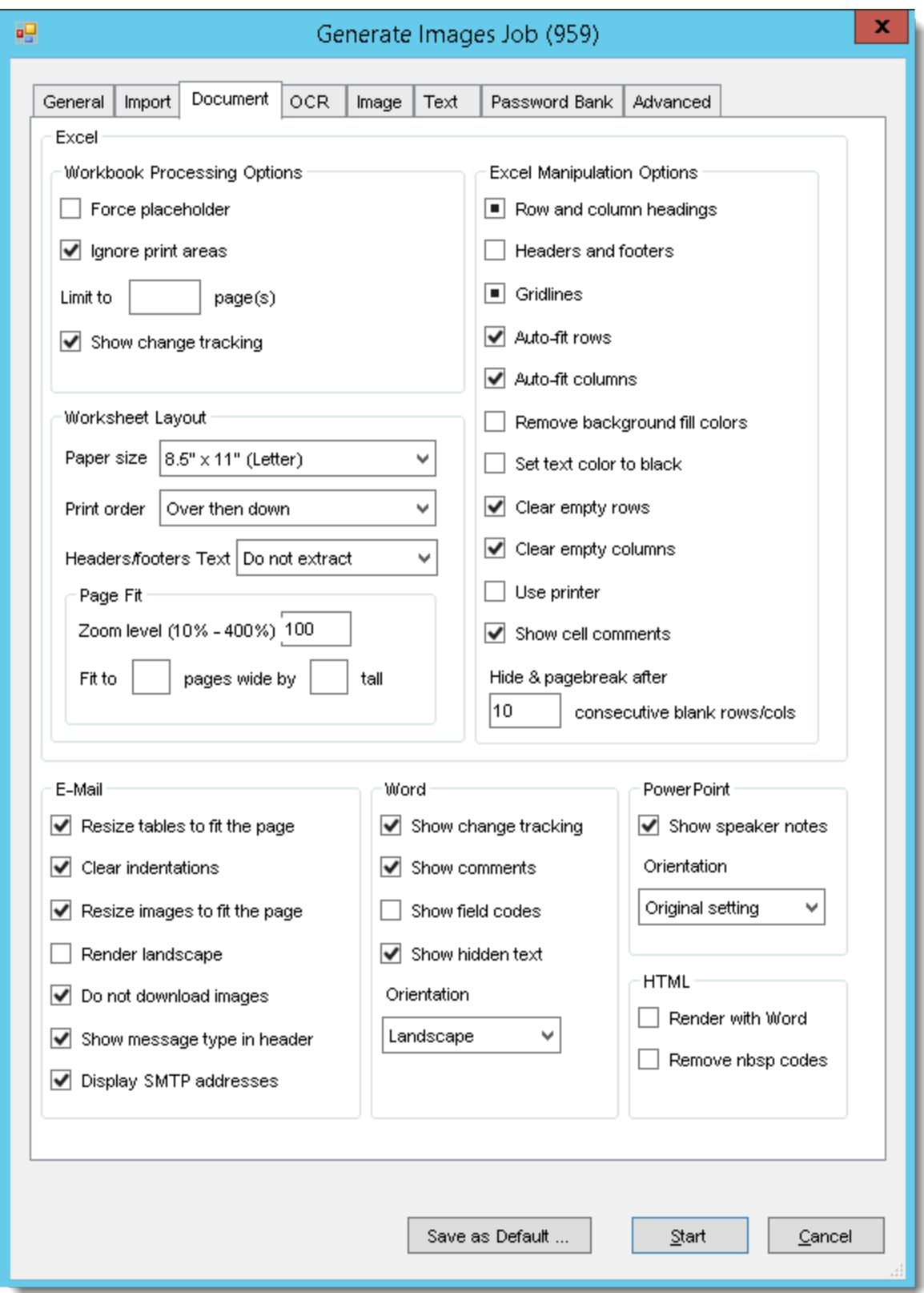

The following table lists the options available on the Document tab.

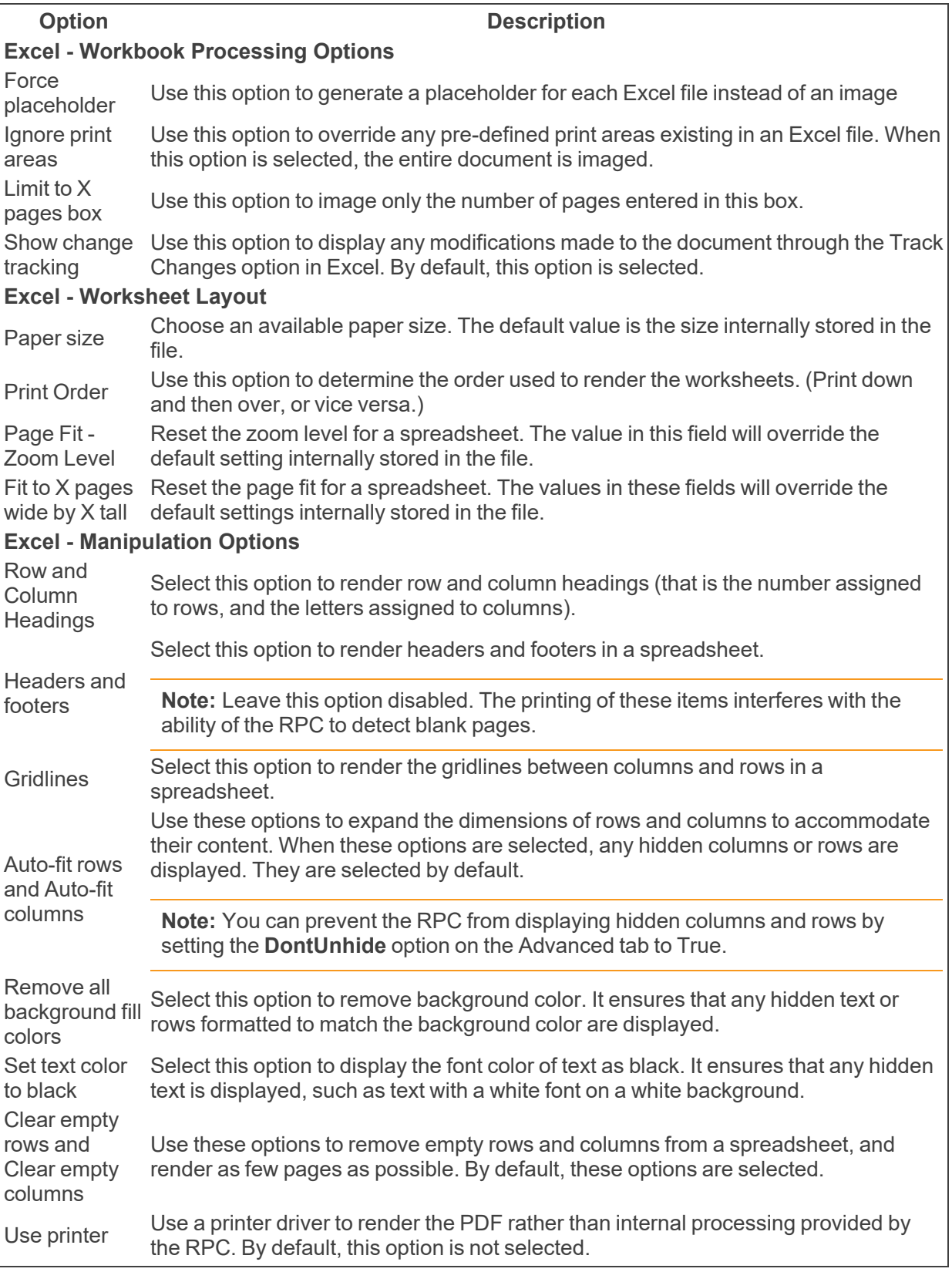

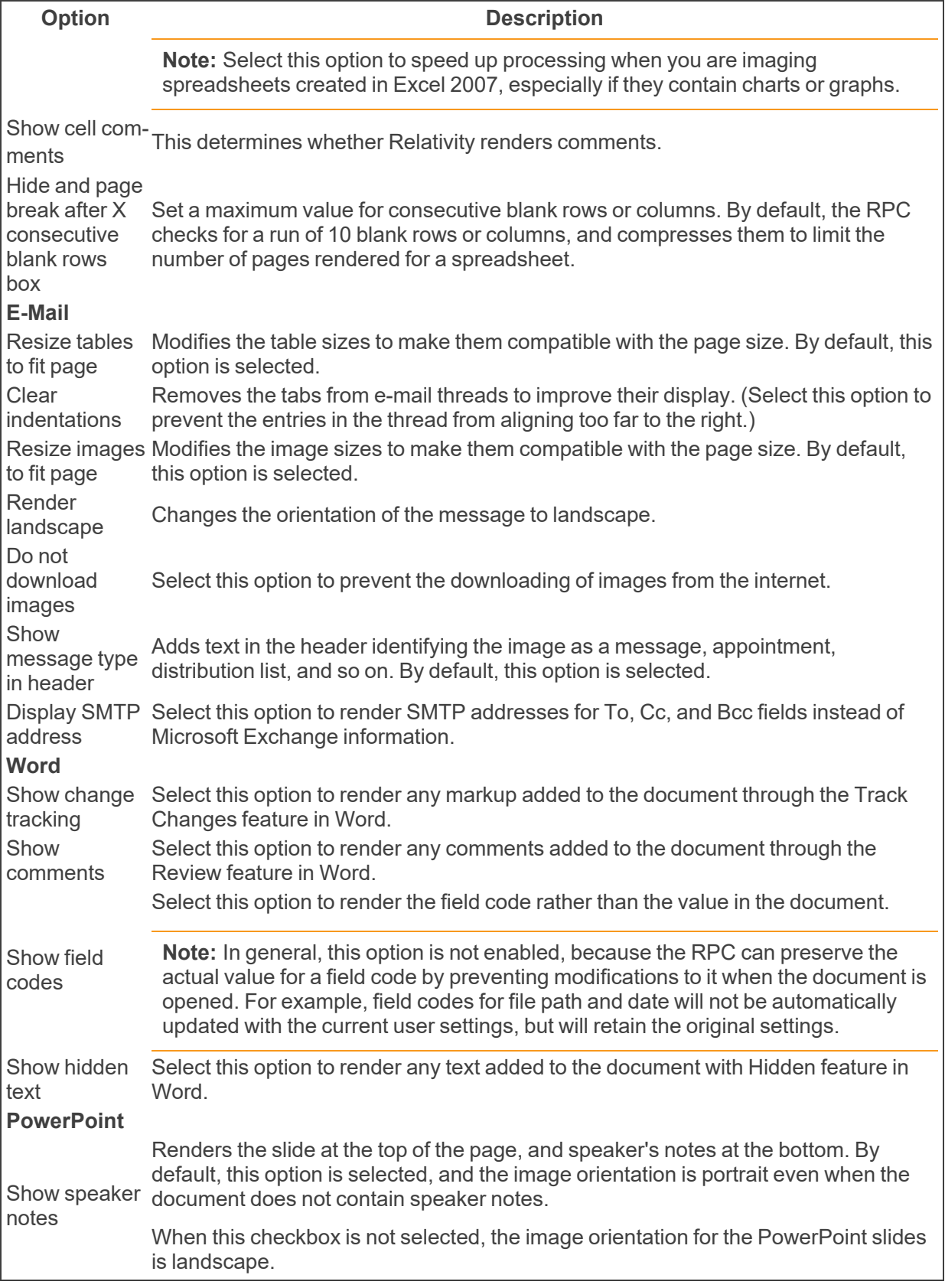

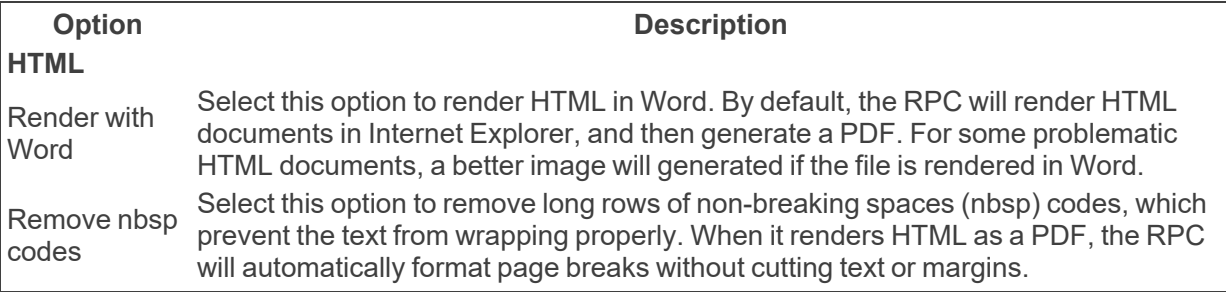

4. On the OCR tab, select options for the following fields.

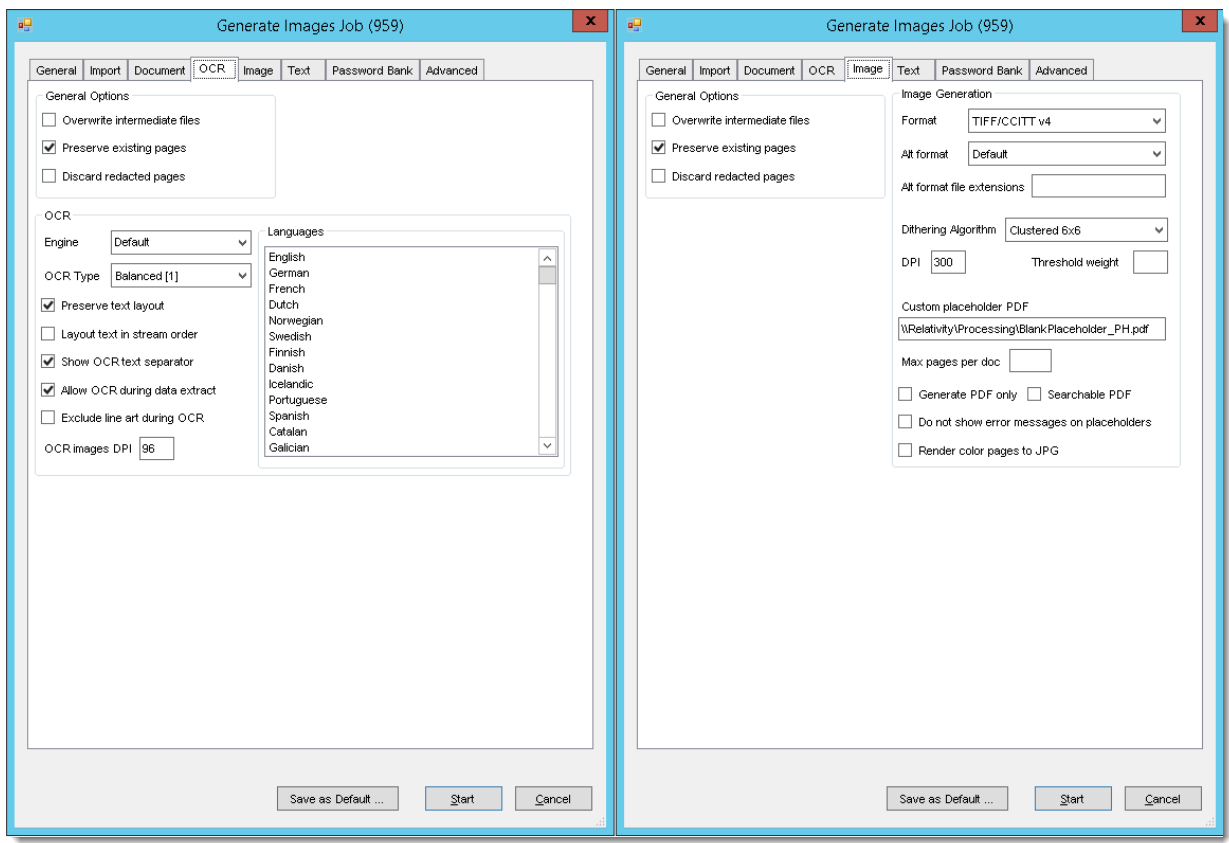

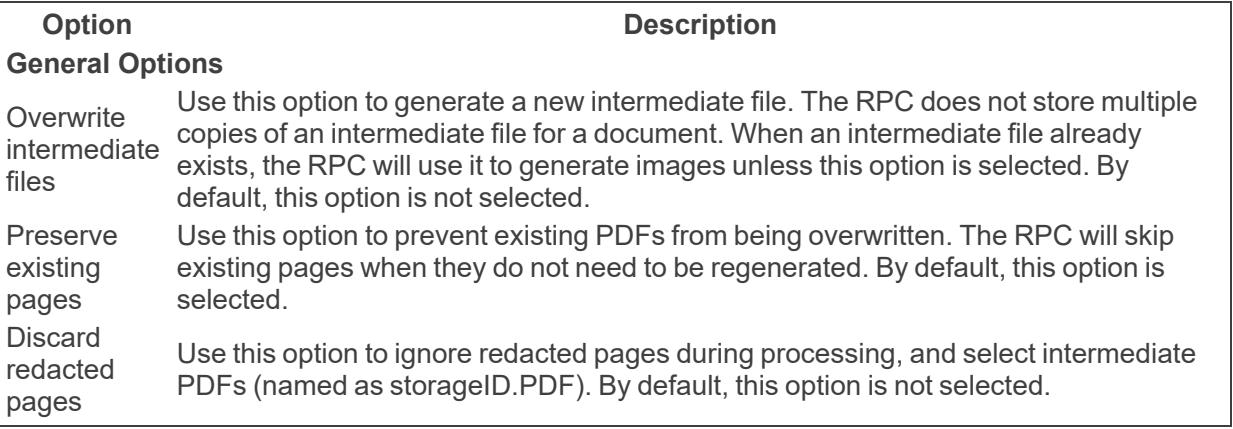

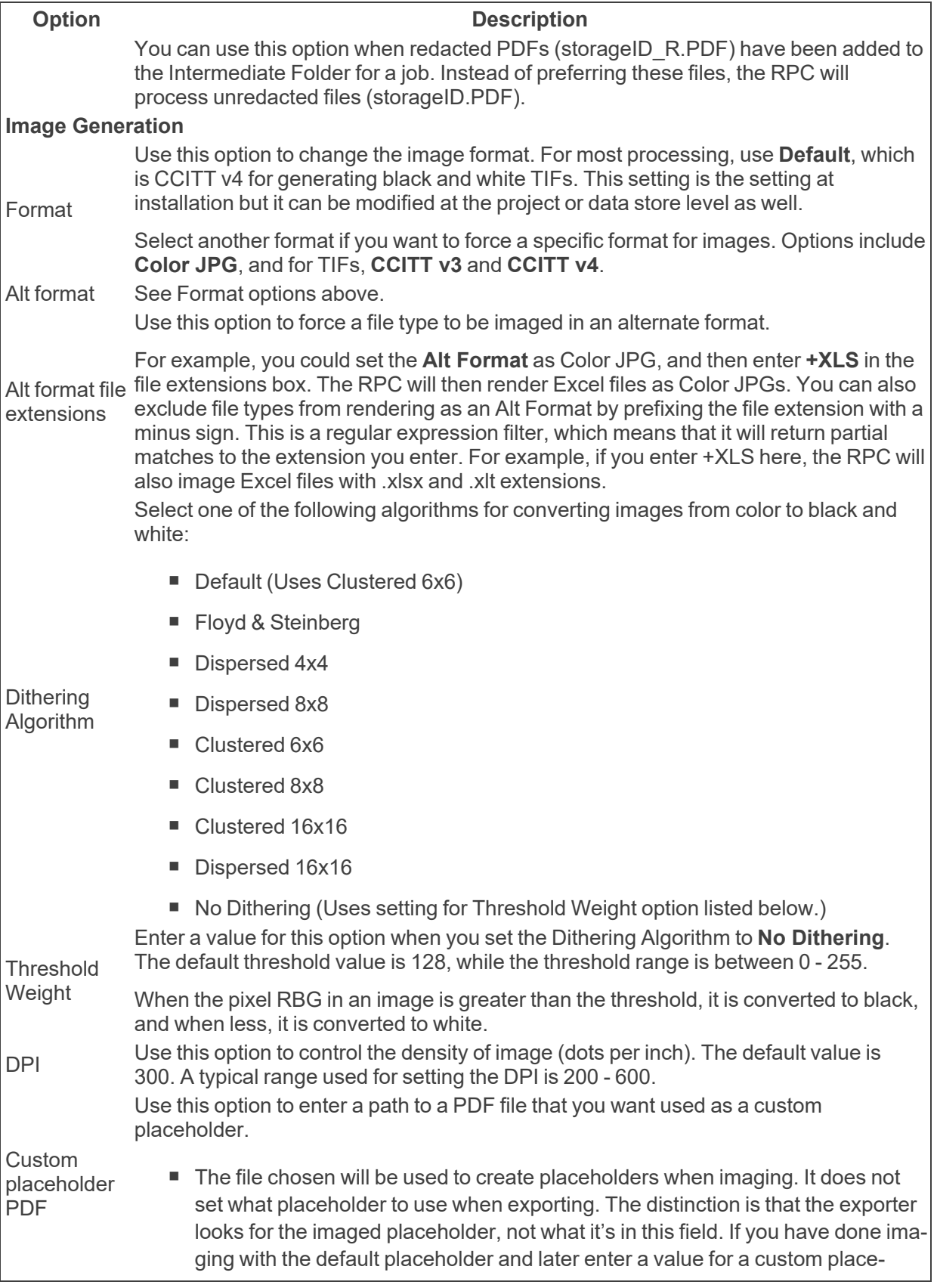

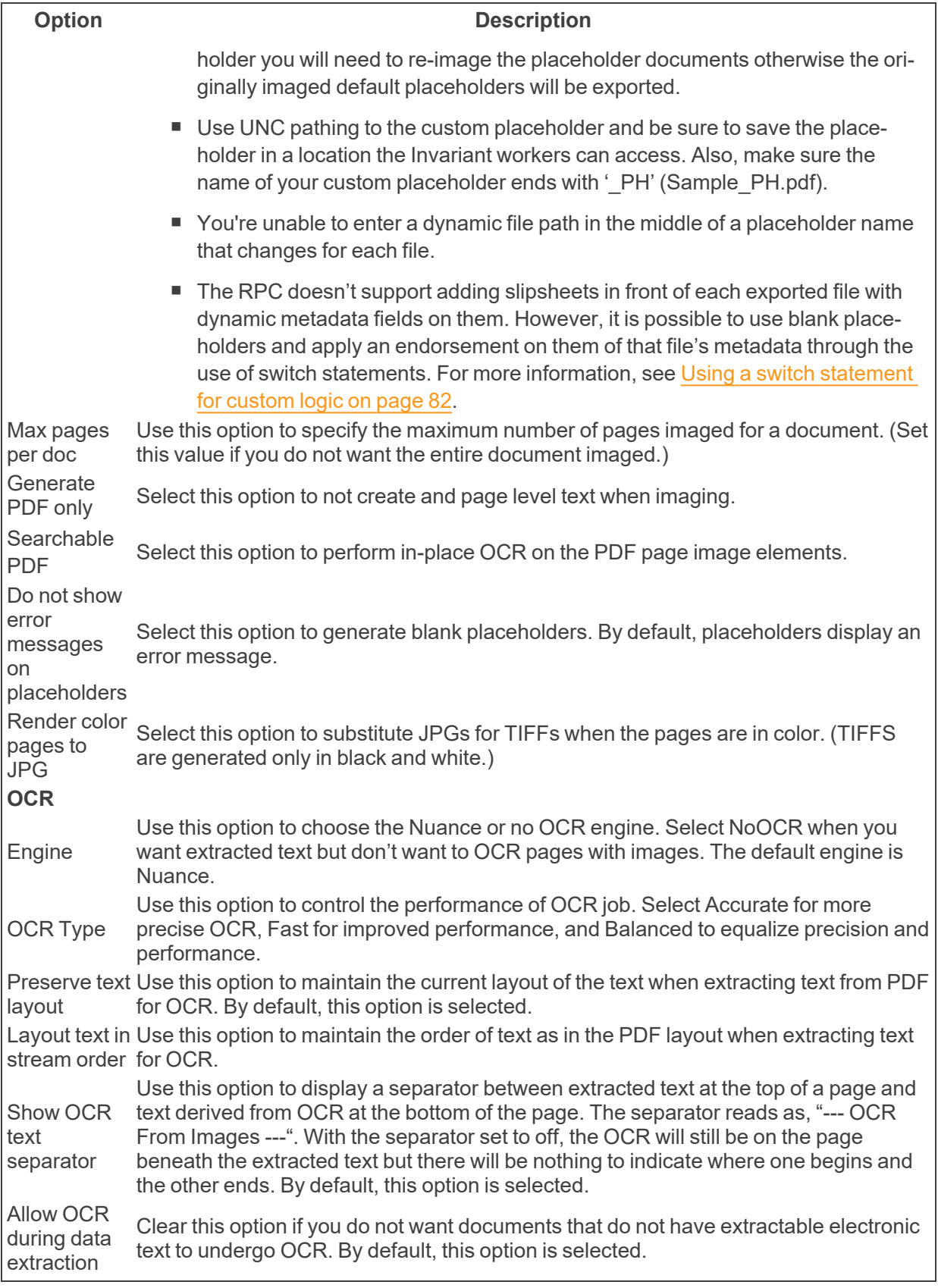

**Option Description** Exclude line art during **OCR** Select this option to remove line art and annotations added to the original page. (For example, it will remove any text boxes drawn over the original content of the page.) OCR images DPI box Use this option to set the DPI level the Nuance engine will use when performing OCR. Changing this can often allow the OCR engine to successfully OCR if it failed using the default setting. **Languages** Use this option to make multiple language selections.

- 5. Click **Start**. The job is moved into the queue, which displays in the Job Activity window.
- 6. Monitor the progress of the job in the Job Activity window. See [Managing](#page-85-0) workers and jobs on [page 86.](#page-85-0)

**Note:** If your workgroup is set to Group 0, highlight the job and select another group to begin processing. If you have workers assigned to Group 0, this is not necessary, and the first available worker will begin the job.

Once you've generated images, you can QC images. See [Performing](#page-96-0) Quality Control tasks on page 97.

# **7 Filtering data**

After you've imported data you can use filters to isolate a set of data. Use filtering to run quality control tasks to check or fix errors, extract text, as well as produce or export documents. Filters are similar to creating saved searches in Relativity and are especially useful when you're performing tasks that require you to include or exclude a specific set of documents.

**Note:** For more information on how to execute filters in the RPC, see the Filtering [scenarios](https://www.kcura.com/relativity/ediscovery-resources/training/on-demand/filtering-scenarios-in-the-rpc-2/) in the RPC video webinar on the Relativity Training site.

## <span id="page-45-0"></span>**7.1 Creating a filter**

This section includes generic steps for creating a filter. For information about specific filter type options, see Filter types on [page 49.](#page-48-0)

1. In the Data Stores window, highlight a data store that you want to filter, and click the **Filters** tab at the bottom of the store list. If the Filters tab isn't visible here, right-click on the data store name and select **Filter(s)...** The Filters tab won't be visible if you previously had it open but then closed out of it.

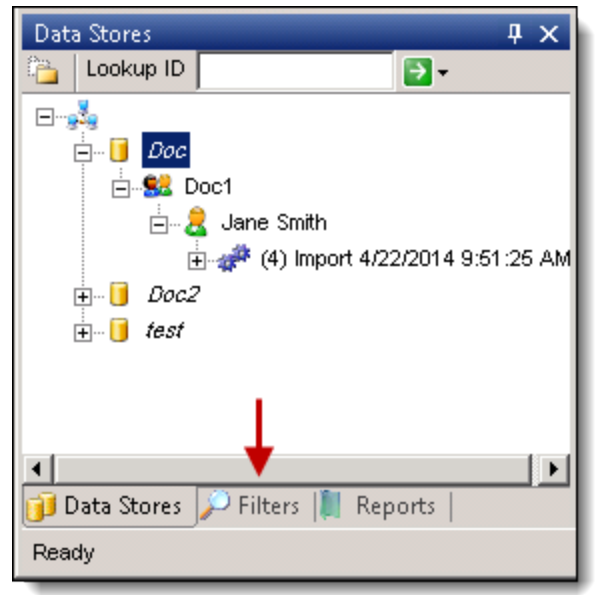

2. Click **New Filter** to display a list of filter types.

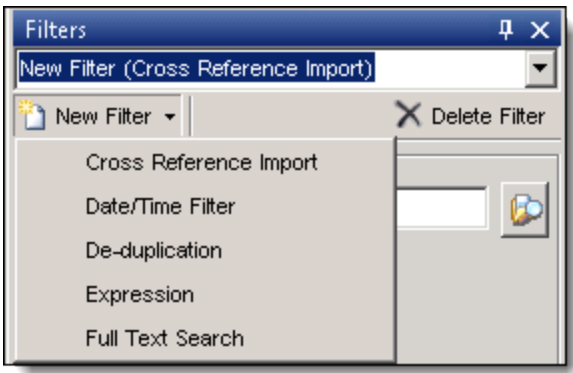

3. Select a filter type, and enter a name in the **New Filter** box and press **Tab**. We recommend clicking Tab after entering the filter name, as this will ensure that the name is saved. Under some circumstances, not clicking Tab lists the filter merely by its default name of "New Filter (<Type>)."

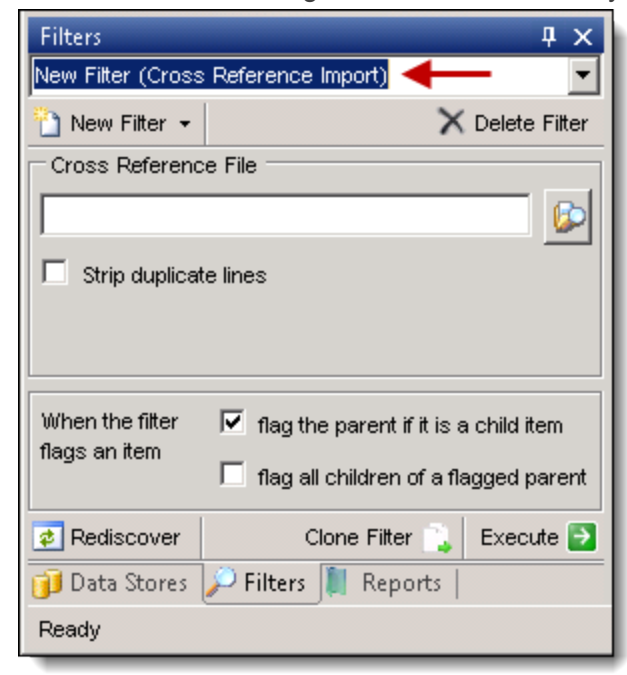

- 4. Enter the required information for the filter type that you selected. You will see specific fields for each filter type displayed in the center of the tab. See Filter types on [page 49.](#page-48-0)
- 5. Select one or both of the following options to determine additional actions when the filter flags an item:
	- Flag the parent if it is a child item if the filter flags a child item, then the parent will also be flagged.
	- <sup>n</sup> **Flag all children of flagged parent** if the filter flags the parent, then the children will be flagged. Select this option if you only want to search for parent documents, but you also want to include the children of the documents that had a hit.

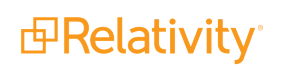

- $\circ$  If you simply click Execute without flagging anything, the filter you've set up will only flag documents that actually meet the search criteria. This could be problematic if you want to then export the filtered data, especially in situations in which you've hit on a keyword that's a child document but you didn't hit on the parent document. This is because you can't export a child document without also exporting its parent. Thus, it's recommended that you check either the **flag the parent if it is a child item** or the **flag all children of a flagged parent** option. Checking both of these brings in the entire family, which you can then export.
- $\circ$  Flagging all children of a flagged parent ensures that you capture all children of a parent that contained a keyword hit.
- $\circ$  If you have a parent item and it has, for example, ten children and one of the children hits on the keywords you entered and you check the flag for parent and then execute the filter and then export the data, it will display as one parent and one child.
- 6. Click one of these buttons:
	- **Rediscover** queues the files in the filter for re-import. The filter must be executed first for this button to function.
	- **EX Clone Filter** clones the filter.
		- $\degree$  You can use the clone option to create a filter using identical date settings or keyword terms and then adjust the job list it's filtering. Alternatively, you can keep the jobs being filtered on and just change, for example, the end date on a date filter.
		- <sup>o</sup> The newly created filter clone won't have any items in the filter until you click **Execute**. To clone a filter, click **Clone Filter**, enter a name for the new filter, press the **Tab** key, modify the filter according to your needs, and click **Execute**.
		- $\circ$  You can't modify filters used in an export that uses a setting of New, Replacement or Supplemental. If you need to alter a locked filter, you must first clone the filter and then edit the clone.
	- **Execute** runs the filter and populates the data in the RPC. Until you click Execute in the Filters window, you haven't yet set the filters you've created or added.

**Note:** When you see a list of import jobs in the filter window after selecting a filter type, those jobs are sorted by Job ID by default, but you can sort on any column (Custodian, Project, Job ID, CreateOn, etc.) you want to.

Once you've filtered data, you can create export files for review or production. See [Exporting](#page-63-0) data on [page 64.](#page-63-0)

## **7.2 Displaying filter results**

To display the filter results, complete the following steps:

- 1. In the Data Stores window, right-click on an import job, and select **Inspect**.
- 2. From the Matter Inspector, click , and select a filter in the **Filter to apply** box.

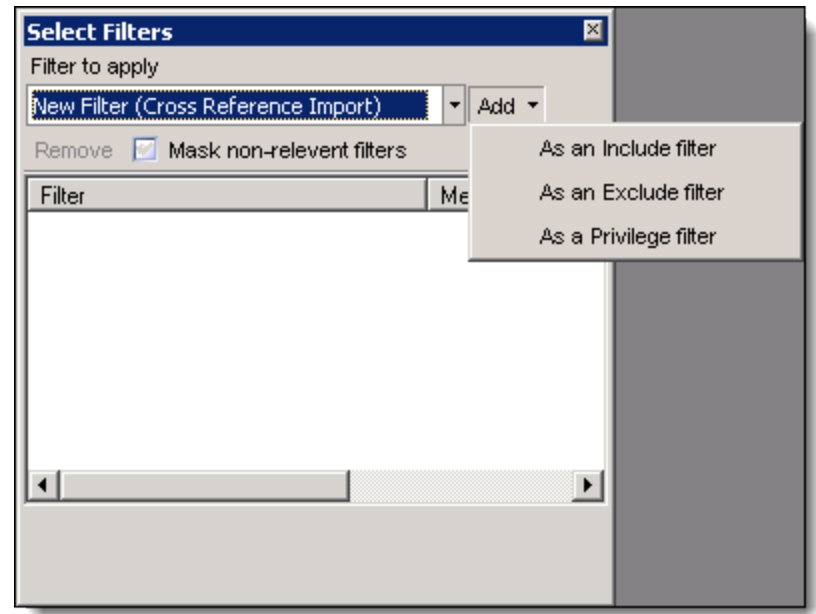

- 3. Click the **Add** drop-down arrow to select the filter type.
	- **As an Include filter** includes any document that matches the criteria set in this filter. For example, you could add a keyword search as an include filter, so that all documents with this keyword are exported.
	- **As an Exclude filter** excludes any document that matches the criteria set in this filter.
	- **As a Privilege filter** flags documents that are potentially privileged based on their inclusion of privilege-relevant terms found in the full text search.
		- $\circ$  In the matter inspector, adding a privilege filter has no impact on the documents displayed.
		- Privilege filters are limited to exporting; however, a Boolean search is most often used for a privilege filter.
- 4. Close the window after you have selected all the required filters.
- 5. Click **Refresh Needed** to display a list of documents match your filter settings. For more information about the Matter Inspector, see Performing Quality Control Tasks.

## <span id="page-48-0"></span>**7.3 Filter types**

<span id="page-48-1"></span>This section describes how to use the various filter types supported by the RPC.

### **7.3.1 Cross reference import filter**

When you are importing data, this filter uses the file ID as a cross reference. You can have multiple cross reference import filters for a single data store. You can define five metadata fields in the cross reference text file used by this filter. See [Formatting](#page-49-0) the cross reference file below.

- 1. Select **Cross Reference Import** in the **New Filter** menu.
- 2. Enter a name in the **New Filter** box and press **Tab**.
- 3. To configure the filter, browse or enter the path to your file.
- 4. Select **Strip duplicate lines** if you want any duplicate file IDs in the cross reference filter removed.

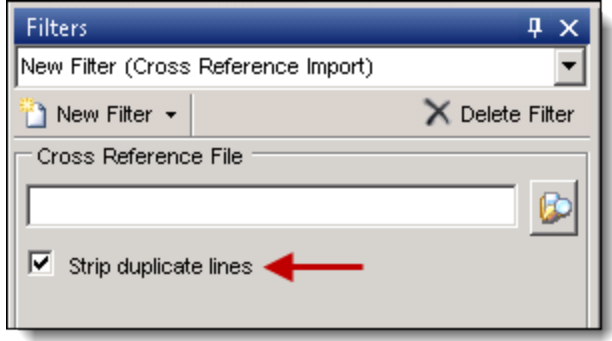

5. To run the filter, continue with Step 5 in [Creating](#page-45-0) a filter on page 46.

#### <span id="page-49-0"></span>**7.3.1.1 Formatting the cross reference file**

When you import data using the Cross Reference Import filter, you need to supply a text file containing additional metadata fields. These user-defined fields can be used for external data, such as branding, tagging, reference, and export information, as well as external control numbers.

**Note:** The FileID is the only required field. Other fields are optional.

You must follow the required format for the cross reference file. The first row in the file must be a header row, which is not imported when you run the filter. You can also define up to five metadata fields in the cross reference text file:

- **EXTRA1**
- **EXTRA2**
- **USERDEFINED1**
- **USERDEFINED2**
- **USERDEFINED3**

Use the format in the sample file illustrated below:

| (W) UltraEdit - [C:\Exports\xref\CROSSREF.TXT]                                                                                |
|----------------------------------------------------------------------------------------------------|
| <b>G</b> File Edit Search Insert Project View<br>Format Column Macro Scripting Advanced Window Help                           |
| 三 篇<br>IEI<br>$4$ + 166 F $\theta$ Q M<br>i bi<br>Ð<br>氥<br><sup>A</sup> nFrom<br>∙                                           |
| A A A 4 4 5 6 6 7 8 9 8 9 8 9 8 9 8 9 8 9<br>$\mathbf{v}$<br>th la                                                            |
| C:\Exports\xref\CROSSREF.TXT<br>「一日                                                                                           |
|                                                                                                    |
| "FILEID", "STORAGEID", "BEGDOC", "ENDDOC", "BEGATTACH", "ENDATTACH", "EXTRA2", "USERDEFINED1", "USERDEFINED2", "USERDEFINED3" |
| 2, 2, "000000001", "000000001", "000000001", "00000002"<br>-2                                                                 |
| 21, 21, "00000002", "000000002", "00000001", "000000002"<br>3                                                                 |
| 3, 3, "000000003", "000000003", "000000003", "000000003"                                                                      |
| 4, 4, "000000004", "000000004", "000000004", "000000004"<br>5                                                                 |
| $6, 6, 700000005$ ", "00000005", "00000005", "00000005"<br>6                                                                  |
| 7,7, "00000006", "00000006", "00000006", "00000006"                                                                           |
| 8,8, "00000007", "00000007", "00000007", "00000007"<br>8                                                                      |
| $9, 9, 900000008$ ", "00000008 ", "00000008 ", "00000009"<br>9                                                                |
| 22, 23, "00000009", "00000009", "00000008", "00000009"<br>10                                                                  |
| 10, 10, "00000010", "00000010", "00000010", "00000011"<br>11                                                                  |
| 23, 22, "00000011", "00000011", "00000010", "00000011"<br>12                                                                  |
| 12, 12, "00000012", "00000012", "00000012", "00000013"<br>13                                                                  |
| 29, 29, "00000013", "00000013", "00000012", "00000013"<br>14                                                                  |
| 13, 13, "00000014", "00000014", "00000014", "00000014"<br>15                                                                  |
| 19, 19, "00000015", "00000015", "00000015", "00000015"<br>16                                                                  |
| 20,20, "00000016", "00000016", "00000016", "00000016"<br>17                                                                   |
| 25, 25, "00000017", "00000017", "00000017", "00000018"<br>18                                                                  |
| 30, 30, "00000018", "00000018", "00000017", "00000018"<br>19                                                                  |
| 26,26, "00000019", "00000019", "00000019", "00000019"<br>20                                                                   |
| 27.27. "00000020", "00000020", "00000020", "00000020"<br>21                                                                   |
| "100000010000021" "100000021" "100000021" "100000021"<br>22                                                                   |

**Note:** Use two sets of double quotation marks to represent a blank.

### **7.3.2 Date/Time filter**

For this filter, you can set specific date ranges and metadata after ingestion. This filter uses a metadata search so it does required extracted text for the selected custodian.

- 1. Select **Date/Time Filter** in the **New Filter** menu.
- 2. Enter a name in the **New Filter** box and press **Tab**.

3. Click the **Custodian** checkbox for one or more jobs that you want to filter for date and time.

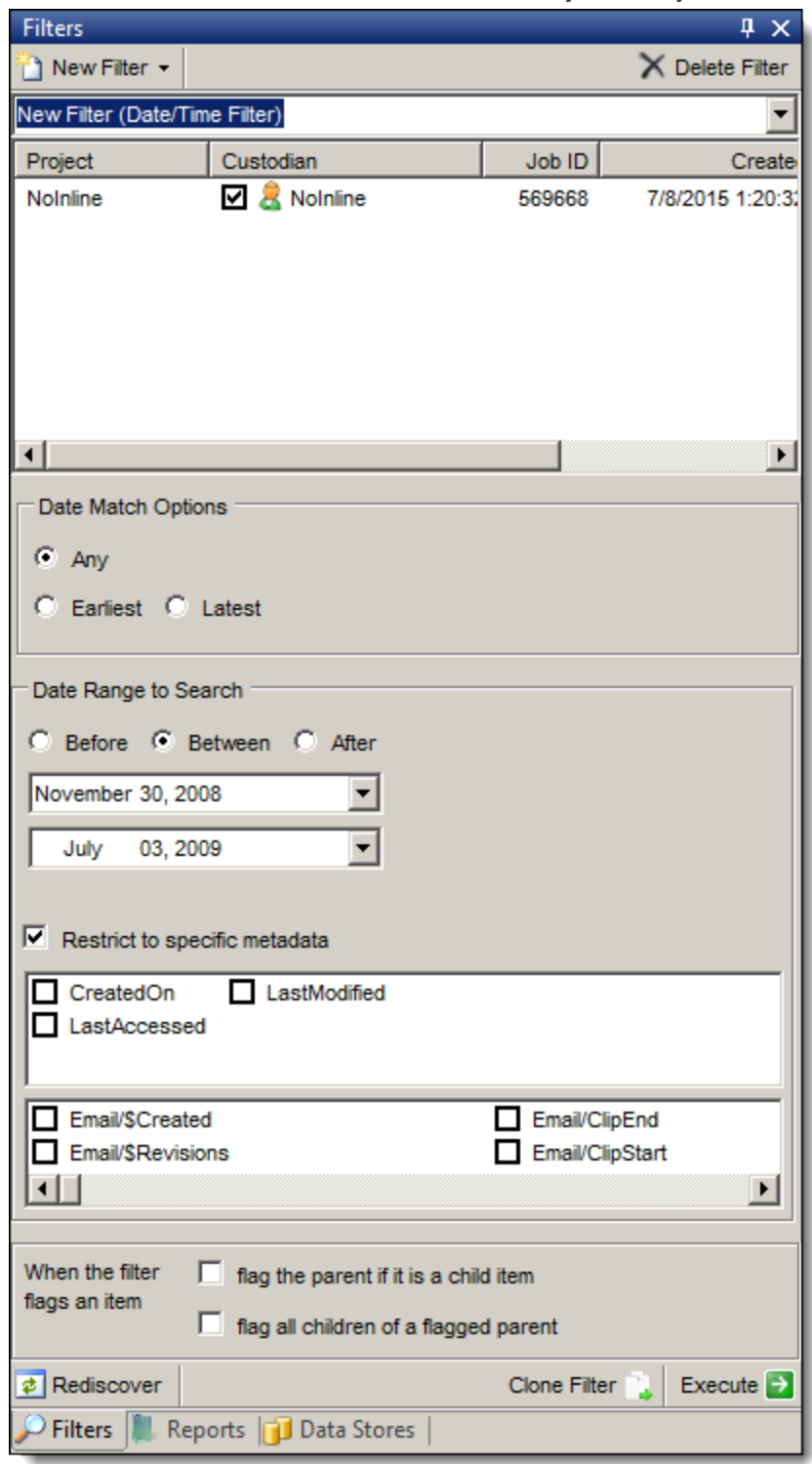

- 4. Select a Date Match Option:
	- **Any** filters on any date available for a document. Each document is associated with multiple dates, such as document sent date, delivered date, date last printed, and so on. When you

select this option, the document will be returned if any of the dates match.

- **Earliest** filters on the earliest date in the metadata list. Usually filters on the create date.
- **Latest** filters on the latest date in the metadata list. Usually filters on the last modified date.
- 5. To specify a data range, select **Before**, **Between**, or **After**. Use the date drop-down option to select a date. (The beginning date starts at midnight, while the end date terminates at 11:59.)
- 6. To control the metadata used by the filter, select **Restrict to specific metadata**, and then choose the metadata fields. These fields are based on the metadata discovered in the document collection during import. They are pulled dynamically from the database.

**Note:** When running a date filter, make sure to restrict that filter to specific metadata or else it will return hits on any date that meets the parameters you entered. This may include parameters that you don't care about when executing a date filter, such as Last Printed On. In this way, not restricting to specific metadata often results in an over-inclusive document list and costs you time during your QC process.

7. To run the filter, click **Execute**.

### **7.3.3 Deduplication filter**

Use the Deduplication filter to remove multiple copies of a document from a data set by selecting two groups of custodians for this process. When you run a deduplication filter for the first time, the RPC generates the hash tables used for it, and adds them to the database. The performance time is improved when you re-run the filter because these tables are already built.

You can use this filter in the following ways:

- n **Dedupe the custodian against self** you can de-dupe the data set of a custodian against itself. For example, you could de-dupe the laptop against the desktop of a custodian.
- **Dedupe one custodian against another** you can select one custodian whose document set may contain duplicates, and then another custodian whose data set determines the documents to be removed. For example, you may want to dedupe the messages in John's mailbox against those in Jane's. See Targeted [deduplication](#page-54-0) filter scenario on page 55.
- **Dedupe against multiple custodians** you can dedupe one custodian against multiple custodians. The RPC uses a weighting algorithm to determine which documents to dedupe, when the same custodian is in both groups.

**Note:** The Deduplication filter does not delete any documents. It simply does not return them in the list of documents.

- 1. Select **Deduplication** in the **New Filter** menu.
- 2. Enter a name in the **New Filter** box and press **Tab**.
- 3. Click the **Custodian** checkbox for one or more jobs in the top window that you want de-duplicated against the jobs selected in the bottom window.

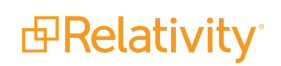

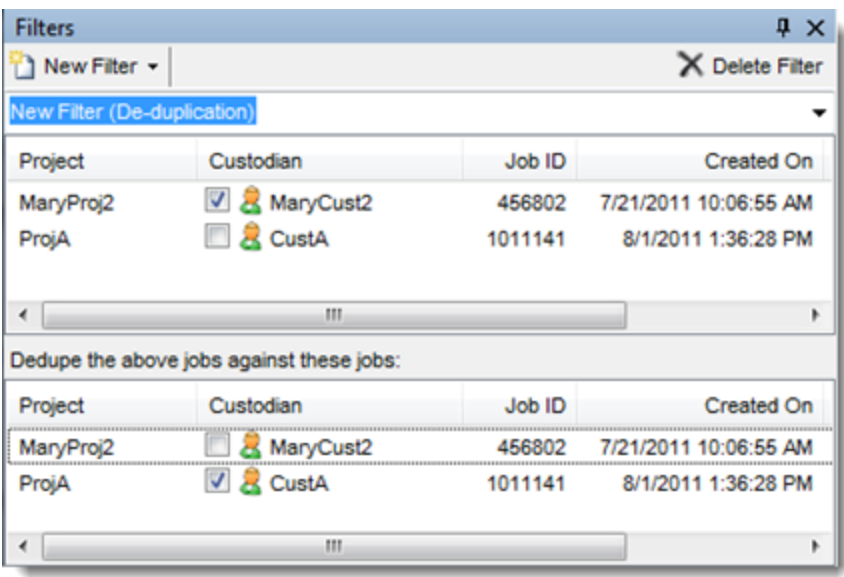

4. Ensure that the **Use content hash** option under the **Loose Files section** is checked. This option should always be enabled. Note that this option will be removed from the GUI in an upcoming release.

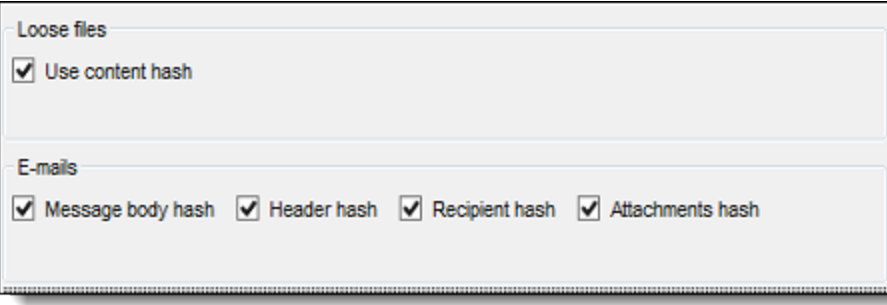

- 5. Select filtering options for E-mails. You can select a combination of different hashes that the RPC will use to identify duplicate files.
	- Processing generates four different hashes for emails and keeps each hash value separate, which allows users to de-duplicate in processing based on individual hashes and not an allinclusive hash string. For example, if you're using processing, you have the ability to de-duplicate one custodian's files against those of another custodian based only on the body hash and not the attachment or recipient hashes.
		- <sup>o</sup> **Body hash** takes the text of the body of the e-mail and generates a hash.
		- <sup>o</sup> Header hash takes the message time, subject, author's name and e-mail, and generates a hash.
		- <sup>o</sup> **Recipient hash** takes the recipient's name and emails and generates a hash.
		- <sup>o</sup> **Attachment hash** takes each SHA256 hash of each attachment and hashes the SHA256 hashes together.

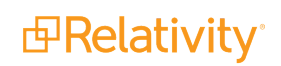

- 6. Select **Filtered Dedupe** if you want to de-duplicate the data returned from another filter. Next, select the filter in the activated list box. You will be performing the deduplication on a smaller data set, which speeds up the processing. For example, you may want to use a keyword filter on a document.
- 7. To run the filter, click **Execute**.

#### <span id="page-54-0"></span>**7.3.3.1 Targeted deduplication filter scenario**

Let's say that you want to dedupe John's documents against Jane's documents. Before deduplicating, you need to ensure that any documents in John's data set containing the term "Fruit Loops" are relevant and therefore should be included in the results. Likewise, any documents in Jane's data set containing the term "Cheerios" should also be included in the results.

To perform this targeted deduplication filter:

- 1. Create Full text search filters on:
	- a. John's data set for the word "Fruit Loops". See Full text search filter on [page 58.](#page-57-0)
	- b. Jane's data set for the word "Cheerios". See Full text search filter on [page 58.](#page-57-0)
- 2. Create a new Deduplication filter and ensure the following are set:
	- **Source filter** Jane's Cheerios filter. Add as an Exclude filter.
	- **Target filter** John's Fruit Loops filter. Add as an Exclude filter.
- 3. Execute the filter to dedupe against both custodians. Documents returned will still contain documents with terms "Fruit Loops" and "Cheerios" specified in John's and Jane's Exclude filters.

### **7.3.4 Expression filter**

With an Expression Filter, you can use C# syntax to write custom code to manipulate the data set. The code runs on the desktop, and it is dynamically compiled and executed on the database.

This filter type is frequently used for checking errors that occurred during text extraction.

- 1. Select Expression in the **New Filter** menu.
- 2. Enter a name in the **New Filter** box and press **Tab**.

3. Click the **Custodian** checkbox for one or more jobs that you want to filter with your custom code.

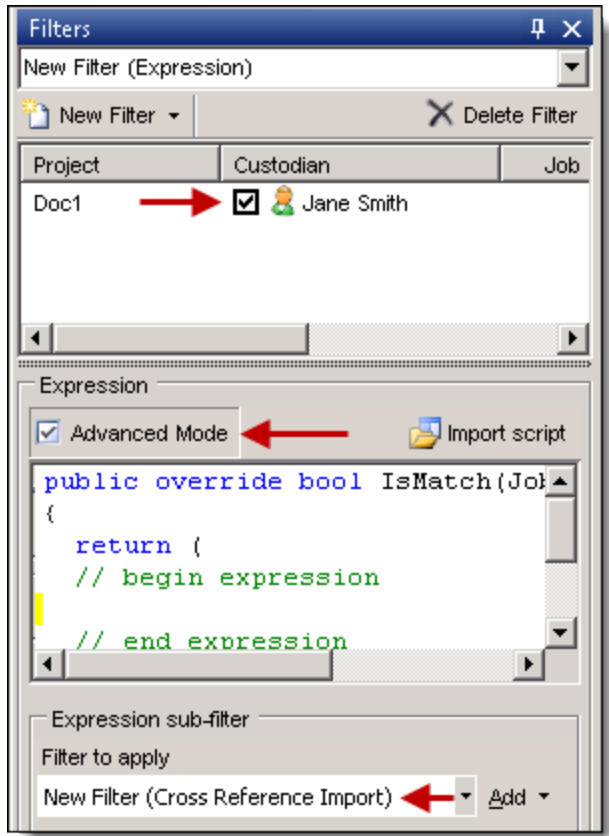

- 4. Enter a code for a simple filter in the **Expression** box. If you want to use C# syntax, click **Advanced Expression** to auto-generate an outline of a method, and then enter your code.
- 5. To run the expression on a limited set of data, select a filter in the **Sub-Filter** box.
- 6. To run the filter, continue with Step 5 in [Creating](#page-45-0) a filter on page 46.

The following sections provide examples of expression filters. Note that none of these examples requires advanced mode.

**7.3.4.1 Example: Find documents with no error message and aren't flagged as unprocessable**

Use the following expression to isolate documents that have an error message but are not flagged as unprocessable. This filter is useful for situations in which you've run text extraction and want to rerun anything that threw an error.

```
public override bool IsMatch(Job job, Matter matter)
{
return (
// begin expression
IsIn((matter.Message != "") && (matter.Unprocessable == false))
// end expression
```
); }

#### **7.3.4.2 Example: Find password-protected documents**

Use the following expression to isolate password-protected documents.

```
public override bool IsMatch(Job job, Matter matter)
{
return (
// begin expression
IsIn(matter.Message.Contains("Password"))||(matter.Message.Contains("password"))
// end expression
);
}
```
#### **7.3.4.3 Example: Find text within the VirtualPath**

Use the following expression to isolate a string of text within the VirtualPath.

```
public override bool IsMatch(Job job, Matter matter)
{
return (
// begin expression
IsIn(matter.VirtualPath.Contains("Sent Items")
// end expression
);
}
```
#### **7.3.4.4 Example: Find specific file extensions**

Use the following expression to isolate specific file extensions. You must enter all file extensions in CAPS, not in lower case; if you enter the extensions in lower case, the filter will provide no results.

```
public override bool IsMatch(Job job, Matter matter)
{
return (
// begin expression
IsIn(matter.FileExtension, "XLS", "XLSX", "XLSM", "XLSB", "XLA", "XLB")
// end expression
```
); }

#### **7.3.4.5 Example: Find documents whose names start with a particular string**

Use the following expression to isolate documents with names that start with a particular string.

```
public override bool IsMatch(Job job, Matter matter)
{
return (
// begin expression
IsIn(matter.FileName.StartsWith("image")
// end expression
);
}
```
#### **7.3.4.6 Example: Find documents whose names end with a particular string**

Use the following expression to isolate documents with names that end with a particular string. This is useful for finding files with a specific literal extension instead of the identified extension.

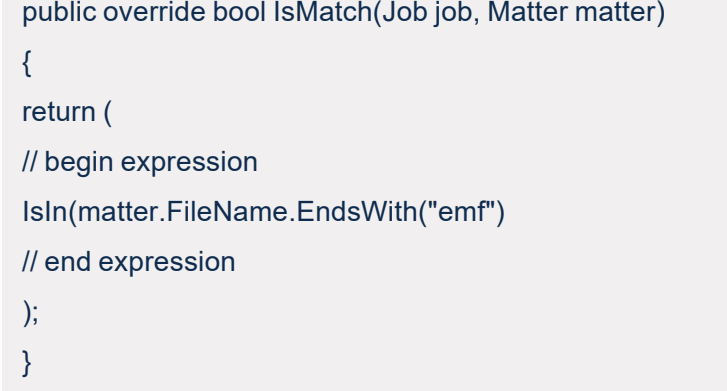

### <span id="page-57-0"></span>**7.3.5 Full text search filter**

You can use the Full Text Search filter to run keyword searches on data indexes built for specific import jobs. The RPC uses the dtSearch engine to run these filters. However, it executes the search for each term in parallel using a separate thread, and then combines the results of these searches.

A common use for a full text search filter is the removal of extraneous documents from a data set. For example, you could run the filter on a group of documents before importing them into Relativity for review. You could also use this filter to tag documents that are potentially privileged. See [Exporting](#page-63-0) data on [page 64.](#page-63-0)

**Note:** You can run the Comprehensive Hits Report to display a list of statistics about the number of documents that match a search term and other data. See Running standard reports on [page 106](#page-105-0).

- 1. Select **Full Text Search** in the **New Filter** menu.
- 2. Enter a name in the **New Filter** box and press **Tab**.
- 3. Click the **Custodian** checkbox for one or more jobs that you want included in the full text search.

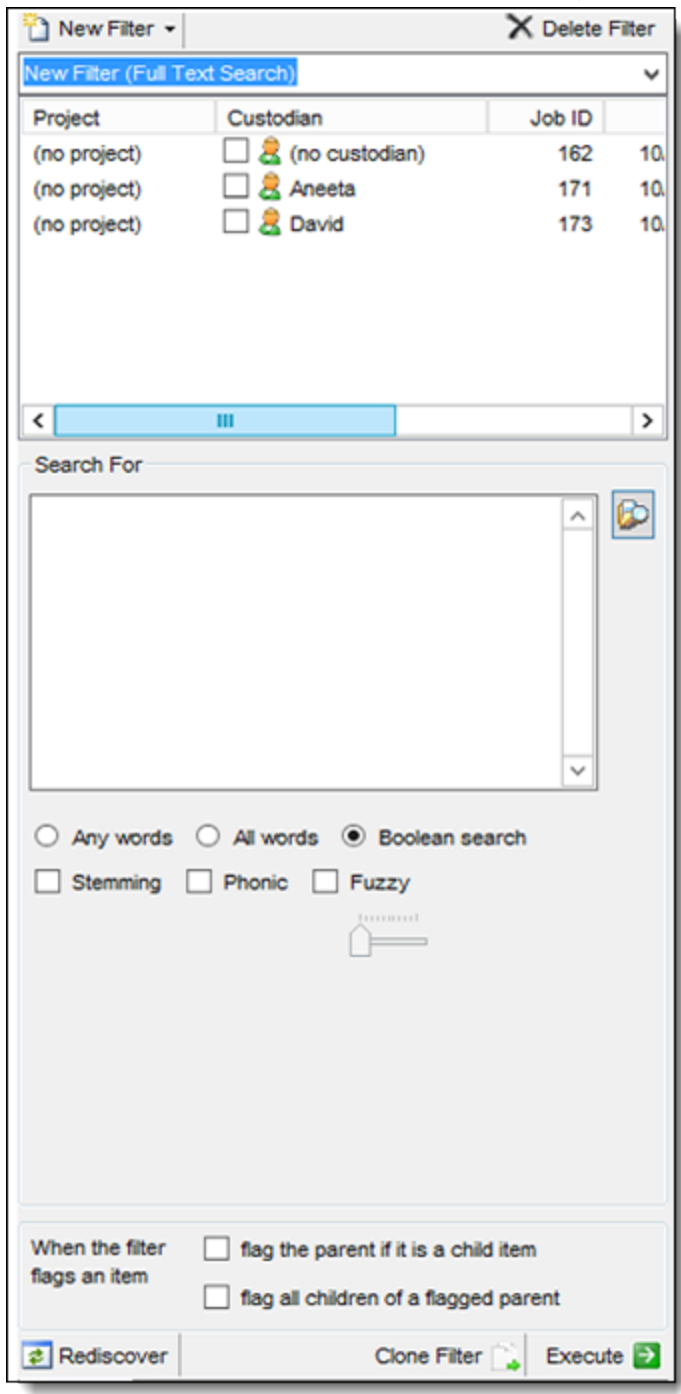

4. Either click next to the Search For window to browse for a file containing your search terms, or enter then in the following format: "relativity","processing"

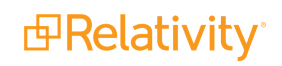

- When you import a list of terms through the browse option, the RPC automatically sets the search to use the Boolean option.
- If you manually enter your own terms, the search defaults to Any words, and you must remember to switch to Boolean if this is the option you want.
- You can also add operators used by the dtSearch engine, such as Boolean operators AND, OR, NOT.
- You can manually resize the Search For window.
- 5. Select any of the searching options that you want to use. These options follow the searching conventions used by the dtSearch engine.
- 6. To run the filter, continue with Step 5 in [Creating](#page-45-0) a filter on page 46.

#### **7.3.5.1 Boolean filter**

To create and execute a boolean filter:

- 1. Click **New Filter** and select **Full Text Filter**.
- 2. Name the filter at the top of the custodian window.
- 3. Select the data sets to which you want to apply the filter. Note that each data set has its own index and each index records those noise words that were used when that index was built. Note also that noise words aren't configurable in the RPC.
- 4. Enter the terms you'd like to include in the filter. Each line is its own search, and each line will be executed in its own thread. These will be joined together by an OR statement, in that the entire search string is an implicit OR since you've selected the Boolean. The fact that they're on separate lines allows you to search for them in parallel across multiple threads.
- 5. Select **Boolean search**.
- 6. Click **Execute**. Note that the RPC now displays which threads it's currently searching, as well as the fact that it's currently populating the search results.

### **7.3.6 Retrying imaging or text extraction errors through a filter**

There are many ways to isolate documents that you may want the system to retry, depending on your needs. For example, in the matter inspector you may want to sort on the Message column to group all items with an error message together. You can also de-select the Exclude the following checkbox and check the Placeholder checkbox and then refresh the screen to display only items that received a placeholder image. Alternatively, you could sort on the Page Count column to sort anything with a page count of -1 to the top.

To retry a group of errors through a filter in the RPC, perform the following steps:

- 1. Open the matter inspector for the job that contains the errors.
- 2. Select the File Ids of all the files that you want to retry.
- 3. Right-click and select **Copy Selected Cells**.

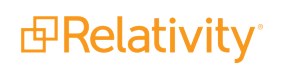

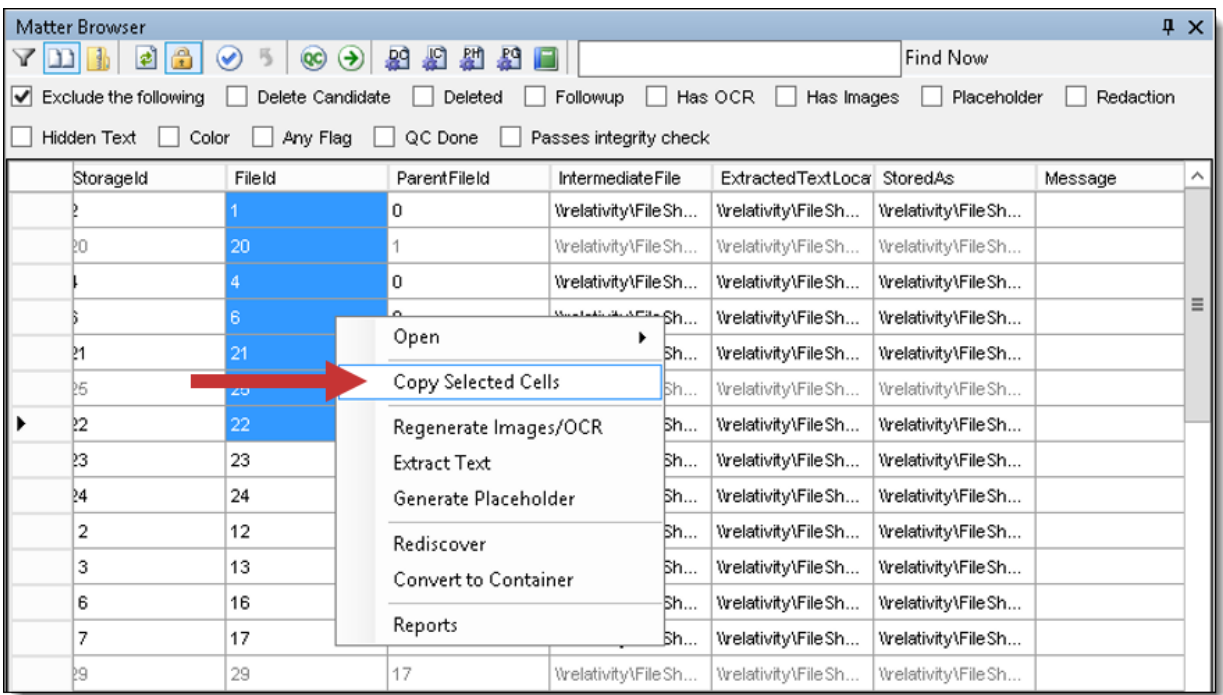

- 4. Use the File IDs that you copied to the clipboard to create a cross reference import filter. See [Cross](#page-48-1) [reference](#page-48-1) import filter on page 49 for more information.
- 5. Right-click on the import job and select **Generate Images** or **Extract Text**, as appropriate.

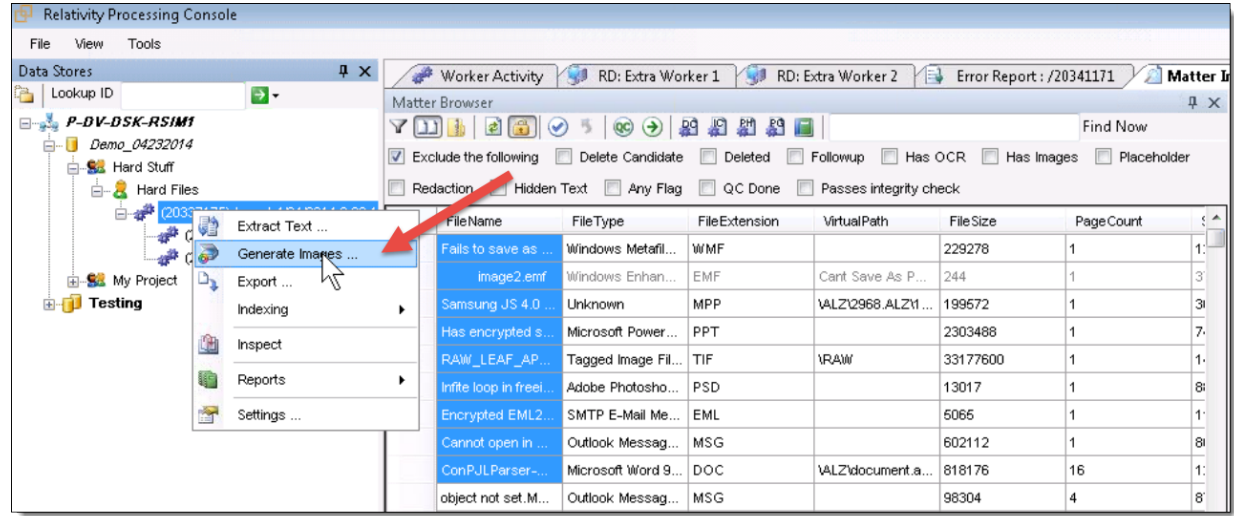

6. In the Generate Images or Data Extract Job window, select the filter you just created from the Filter to apply drop-down list and select **As an Include filter** from the **Add** drop-down list.

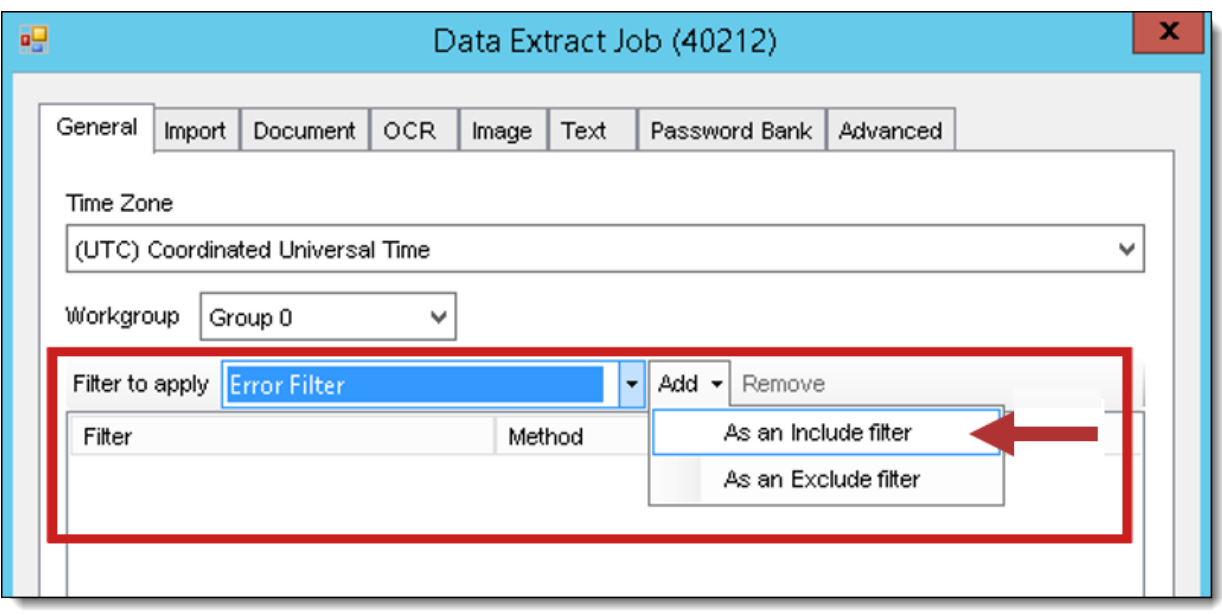

7. Select the **OCR** tab, check the box next to the **Overwrite intermediate files** option, and un-check the **Preserve existing pages** box. Then click **Start** to retry all of the errors you filtered for.

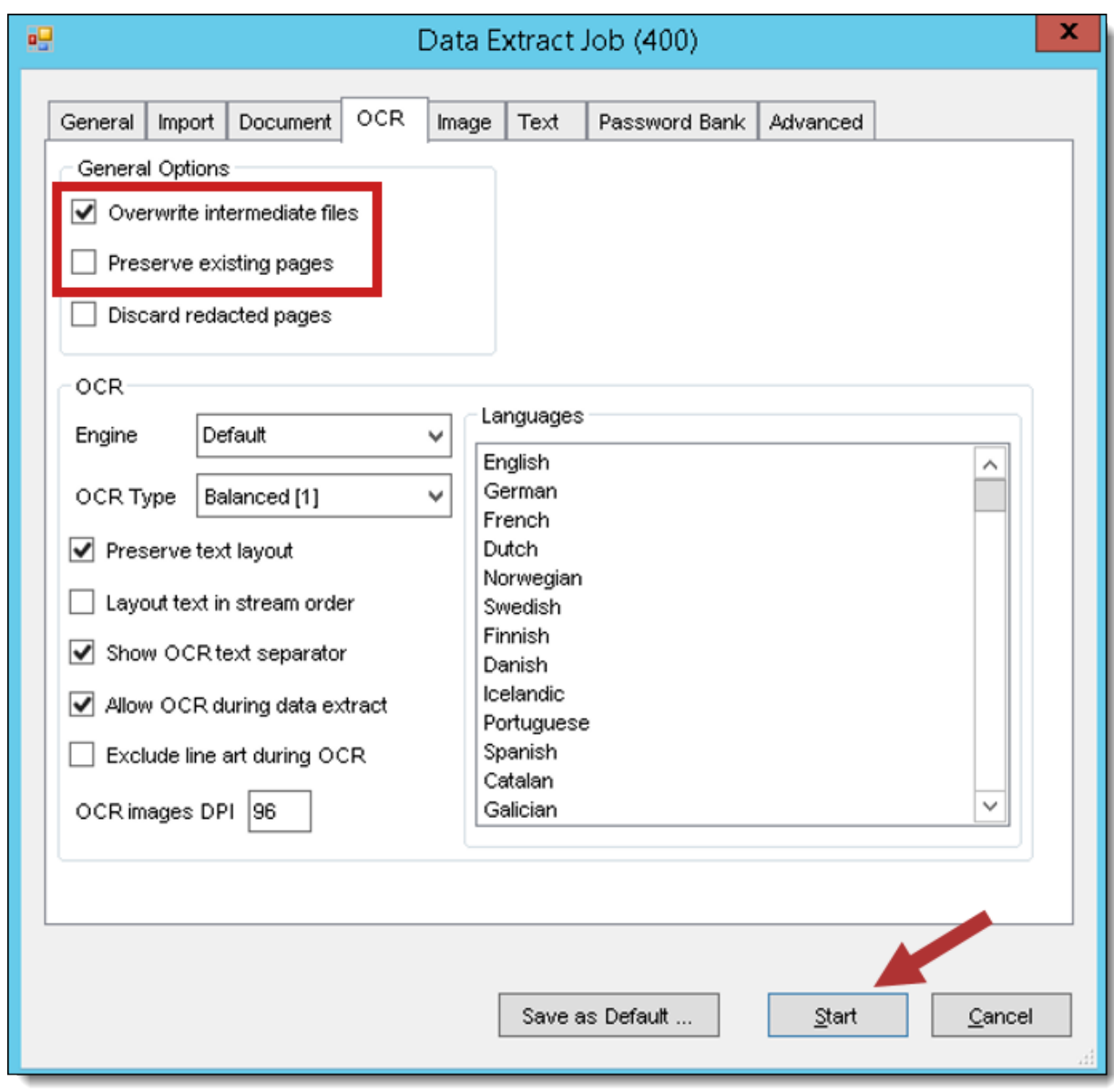

**Note:** Sometimes documents that error on a data extract job are handled without error on an image generation job. You can try generating images for data extract errors prior to indexing. When you index the job, the software uses page-level text derived from the image generation job if the doc level extracted text doesn't exist. Additionally, during the indexing process the system copies the page-level text files into a single document-level text file and saves it where the document-level text file would have been created had the file not thrown an error during data extraction.

# <span id="page-63-0"></span>**8 Exporting data**

When you are ready, you can export files for review, production or any other purpose you may have. Use the steps provided in the following sections to run your exports.

**Note:** For more information on how to export through the RPC, see the Using the RPC [Exporter](https://www.kcura.com/relativity/ediscovery-resources/training/on-demand/using-the-rpc-exporter/) video webinar on the Relativity Training site.

## **8.1 Creating an export job**

1. In the Data Stores window either right click on a data store or drill down to a specific import job, right click on either, and click **Export** to open the Export Wizard.

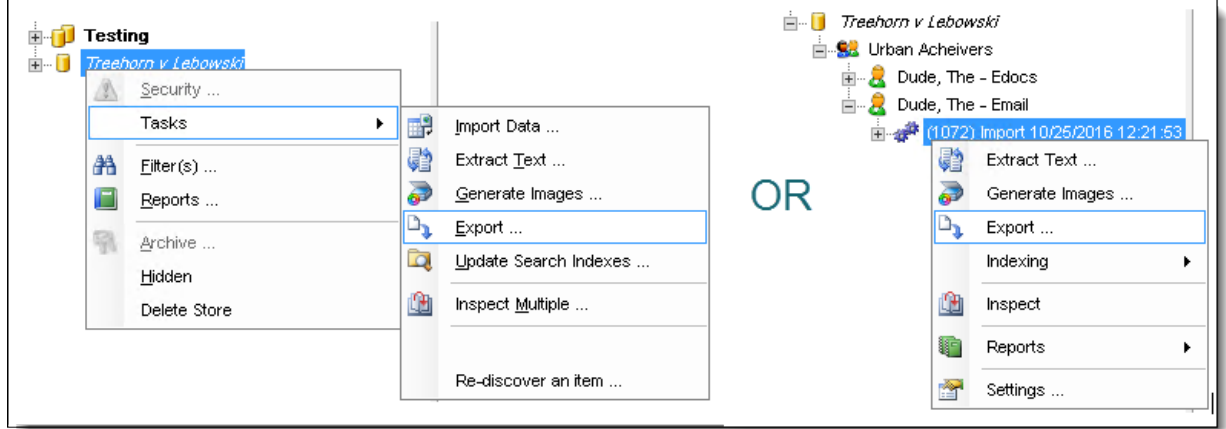

2. When the Export Wizard is opened either no import jobs are checked (if opened by clicking on the data store) or a single import job is checked (if opened by clicking on a specific import. Regardless of which option was chosen, you can check or un-check import jobs as needed for your export. If you want to use a saved export file (.EXF) from a previous job, click **Load Export** to select it before you pick which jobs to export. There are no adverse effects of selecting the jobs first, but loading an export un-checks all import jobs automatically and you'll need to reselect the jobs again.

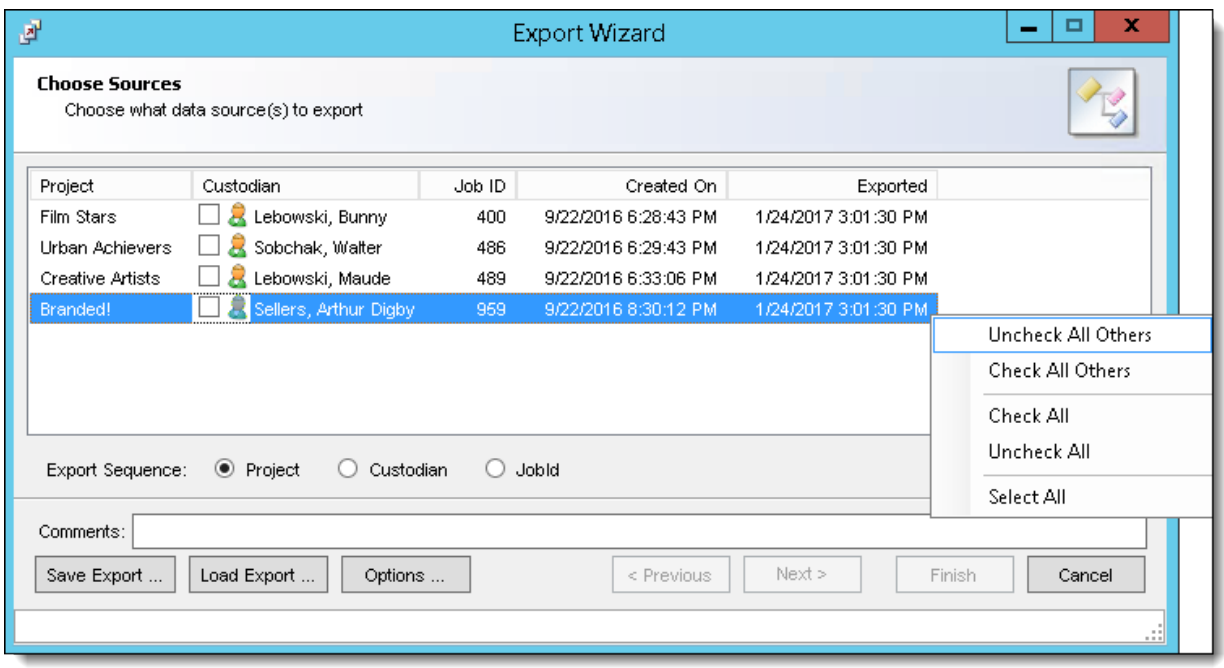

- When choosing which import jobs to export you can right click on any of them and make use of the options displayed in the image above. They are all self-explanatory except for 'Select All' which highlights all the import jobs but doesn't check or un-check any of them. You can also left-click and drag to highlight a number of jobs then press the space bar to select or deselect them.
- The default export sequence is by Project. If one or more import jobs have no value entered for the Project, as soon as an import is checked a pop-up window will inform you of that the export sequence is automatically being changed to JobId.
- 3. If you are selecting multiple imports you can choose which export sequence to be used. The sequence setting dictates the order in which the exporter exports the selected items.
	- The Export Sequence is relevant when you export multiple custodians in a single export job. The sequence setting dictates the order in which the exporter exports those sources.
		- <sup>o</sup> **Project** exports alphabetically by project name.
		- <sup>o</sup> **Custodian** exports alphabetically by custodian name.
		- **JobId** exports by the JobId value in ascending order.

**Note:** The Comments window serves no purpose at this time.

4. If needed, click **Options** to display the Export Options dialog box. None of these are required to run an export

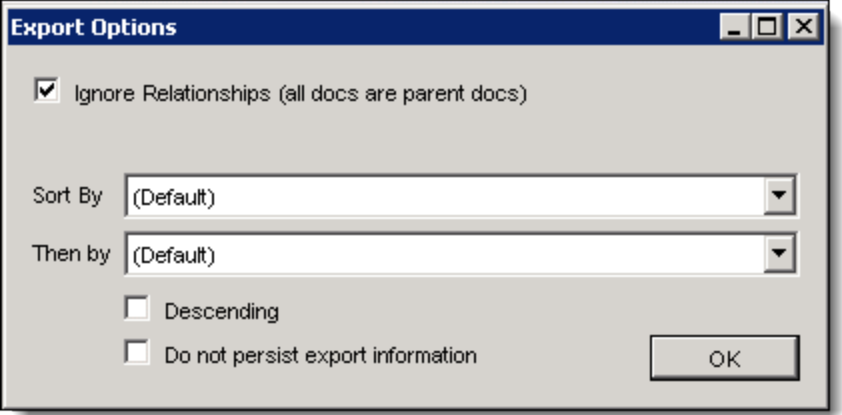

- **If Ignore Relationships** select this option to treat all documents like parents. For example, you might want to export only the documents with keyword hits, so you may need to export a child without a parent. You can use this option to flatten all family relationships.
- **Sort By** performs primary sort based on FileId, FileName, ImportSource, ParentFileId, RootFileId, or Virtual Path.
- **Then By** performs secondary sort using selected metadata field.
- **Descending** select to perform a descending sort. For example, you may want to use a descending sort on the creation date of e-mail messages, so that you list the messages from newest to oldest.
- **Do** not persist export information enabling this prevents any export information such as completion time and assigned Bates numbers from being tracked in an export table in the Store database. This is useful for cases in which you want to run a test export and you don't want that job's data permanently tracked.
- 5. Click **OK** to redisplay the Choose Sources window of the Export Wizard.
- 6. Click **Next** to display the Select Filters window.

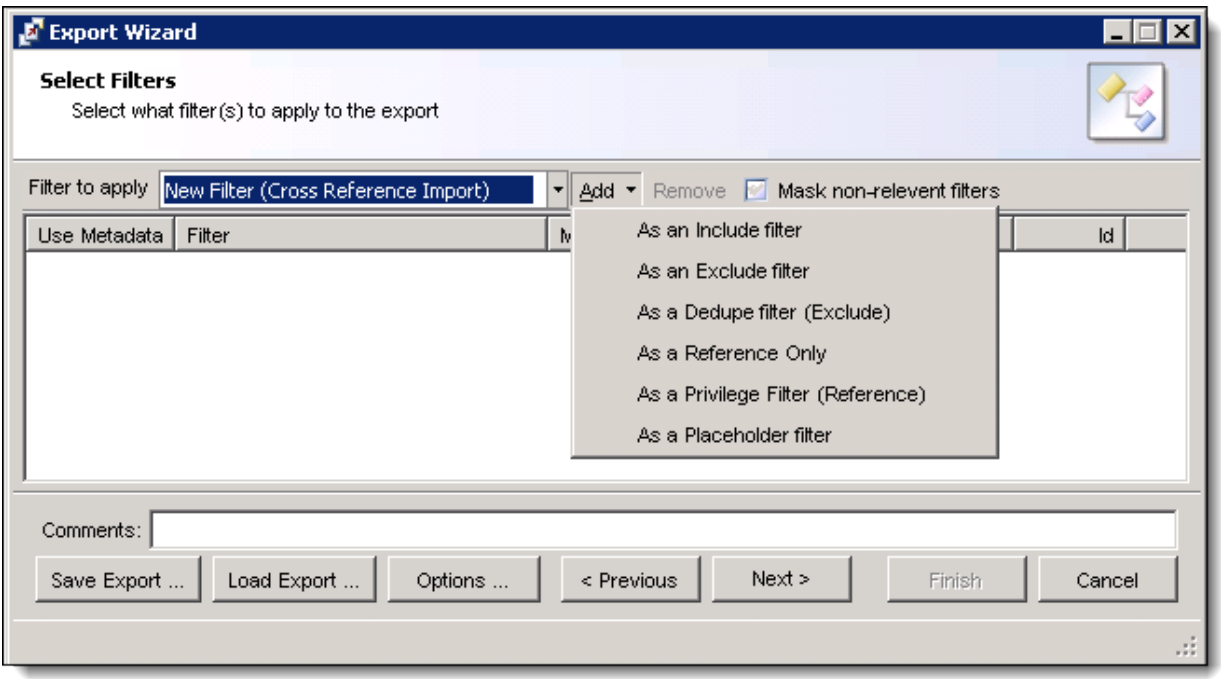

- 7. (Optional) Select a filter from the **Filter to apply** drop-down list.
- 8. Click **Add**, and select one of following options to control the filter behavior.

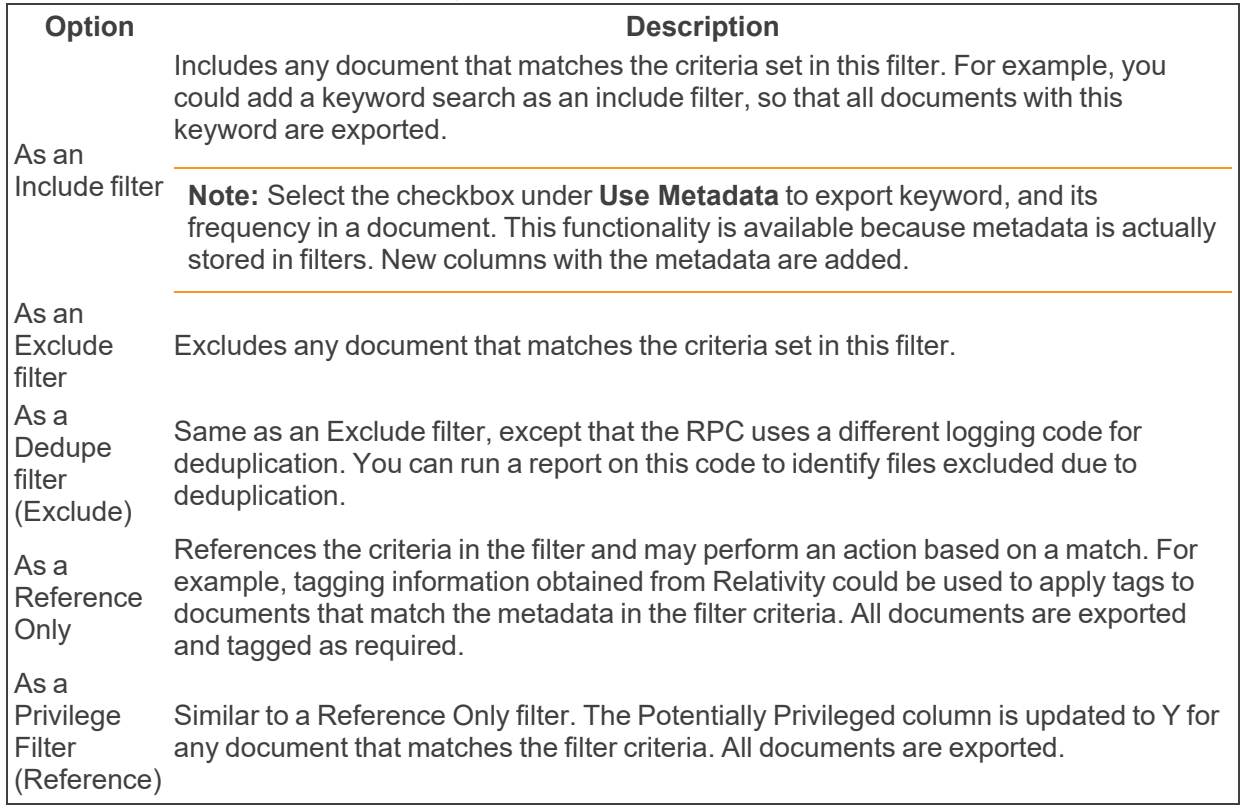

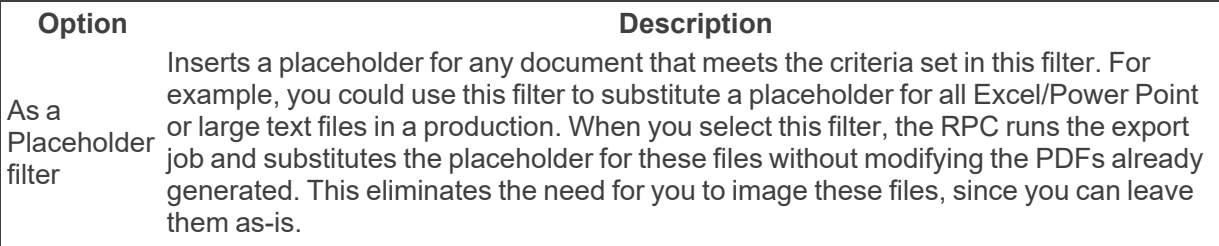

- When multiple include/exclude filters are used, the logic used to combine them is an AND statement only. Reference, Privilege and Placeholder filters do nothing to limit any documents from being exported.
- **n** If any filters were added incorrectly, highlight them and click Remove. The Mask non-relevant filters checkbox will hide any filters that do not apply to the import jobs selected for export. This button also can be used to refresh the filters in the drop-down list if you created new ones while the export wizard was open.
- 9. Select **Next** to display the Export Type window.

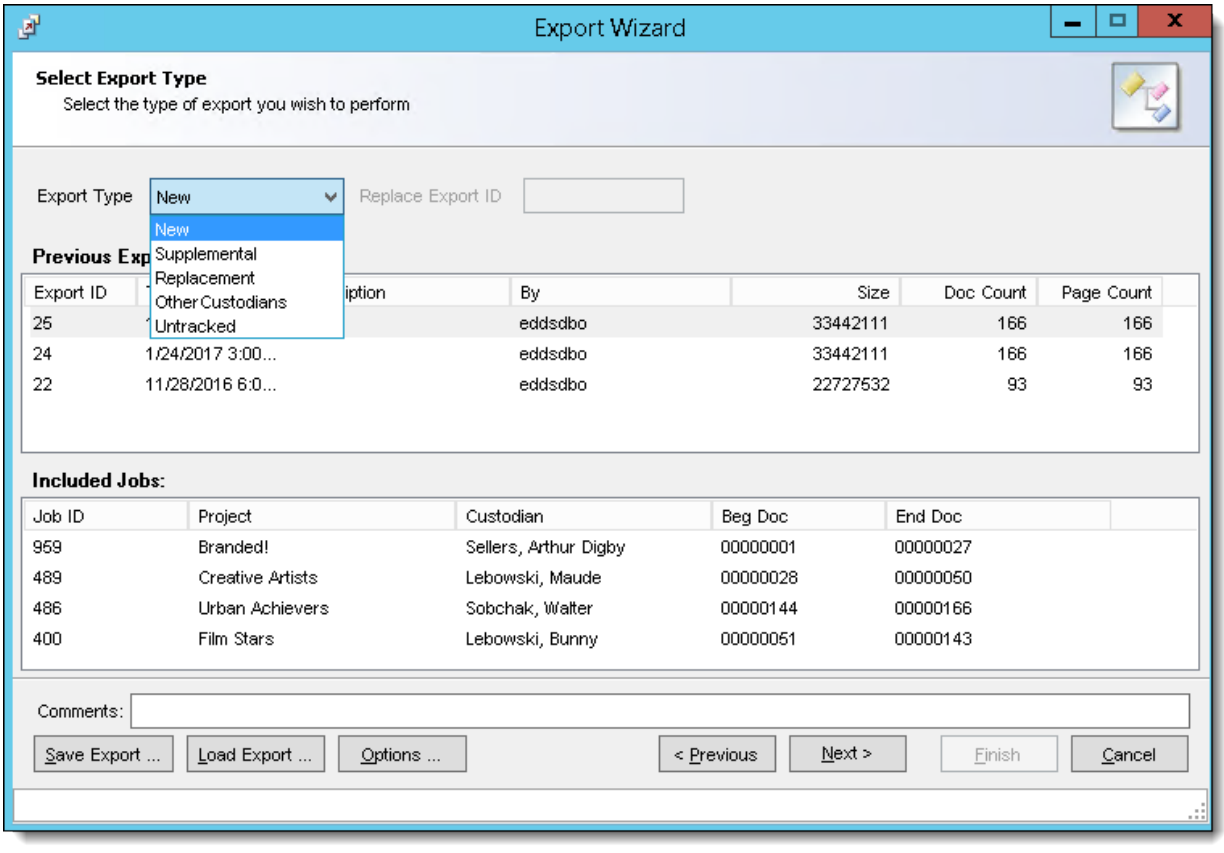

#### 10. Select an **Export Type**:

**New** - this is typically used for a first-time export. The tracking status for the export is updated and tracked in the database. The RPC tracks bates numbers, page counts, and other information so that you know where to begin numbering for your next export with the same custodian. This information is displayed in the Previous Exports and Included Jobs panes of the export

wizard on future exports.

- **Supplemental** is intended for partial exports for the same data set in sequence. In other words, use this option if you want to add documents to an export job that already exists. Note that you still need to specify a starting number for the supplemental documents, as the RPC won't automatically number them.
- **Replacement** replace an entire export job with a completely different export job. When you select this option, you must specify a valid export ID value in the Replace Export ID field to the right, which is only enabled when you select Replacement as the export type. Simply highlight the job you want to replace in the Previous Exports pane to populate the field.

**Note:** You can't modify filters used in an export that uses a setting of New, Replacement or Supplemental. If you need to alter a locked filter, you must first clone the filter and then edit the clone.

- **OtherCustodians** export the DeDuped Custodian and Deduped Path information via Relativity (the front end). You can't export either of these fields if you don't choose this option. As a result, standard practice is to export all other metadata using one of the other dropdown settings and to export these two fields to a separate overlay metadata file using this option.
- **Untracked** no tracking information for the export is added to the database. You may want to select this option if you are doing some experimental export jobs that you do not want tracked in the database. If you are building a new export file definition, you may run several test exports to see how the data is displayed with the current settings.
- 11. Click **Next** to display Select Tasks window.
- 12. Click **New**. Point to **Page Tasks** or **Document Tasks**, and click on one or more export tasks. Each of these options will have a variety of task parameters that can be set. For details, see [Updating](#page-70-0) task [parameters](#page-70-0) on page 71.
	- **Page Tasks** available options are Copy Images and Copy Text.
		- <sup>o</sup> **Copy Images** writes TIF and/or JPG image files to a desired location. An image generation job must have been performed first. The exporter will throw an error for each document exported that was not previously imaged.
		- <sup>o</sup> **Copy Text** writes page level text files to a desired location. An image generation job must have been performed first. The exporter will throw an error for each document exported that was not previously imaged.
	- **Document Tasks** available options are Copy Native files, Copy PDF Files, Write cross-reference file, Write extracted text, Write metadata, and Write Summation metadata.

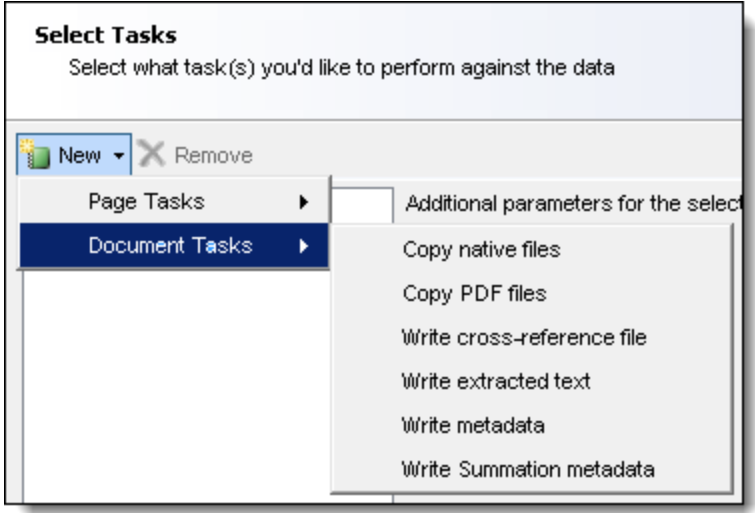

- <sup>o</sup> **Copy native files** copies the native file for an exported document to a desired location.
- <sup>o</sup> **Copy PDF files** copies a PDF file for an exported document to a desired location. An image generation job must have been performed first. The exporter will throw an error for each document exported that was not previously imaged.
- <sup>o</sup> **Write cross-reference file** writes a stock-formatted cross-reference file. It is recommended to include this task on ALL exports. It frequently is a very handy file to have.
- <sup>o</sup> **Write extracted text** writes document level extracted text to a desired location. A text extraction or image generation job must have been performed first. If an image generation job was run but not a text extraction job, the page level text files will be copied together to form a doc level text file automatically during the export. The exporter will throw an error for each document exported that was not previously imaged or text extracted.
- <sup>o</sup> **Write metadata** writes custom metadata to a desired location. Alternatively, this task can be used to write a file that contains no metadata. For example, you could write a readme.txt file to include reminders about a customer's preferences for their deliverables.
- <sup>o</sup> **Write Summation metadata** currently inoperative.

**Note:** You can add the same task multiple times to an export job. Depending on the task, you can assign a different file name or folder location to each copy of the task. For example, you could export a set of metadata for a client and another for opposing counsel by adding the Write metadata task twice. You would then modify the name of the task added under Document Tasks, and the name of file output for each task. If the export job needs to be repeated, you do not need to redo each of the document or page tasks. You can clear the checkboxes for the tasks that do not need to be redone, and then perform the export. For example, you may want to add new fields to the metadata file, so you can select only Write metadata under Document Tasks.

13. Click **Next** and then **Finish** to run the export job. The Finished box contains any errors that occurred along with the File ID for troubleshooting purposes. The window outlined in red below will contain any errors that occurred along with the File ID for troubleshooting purposes.

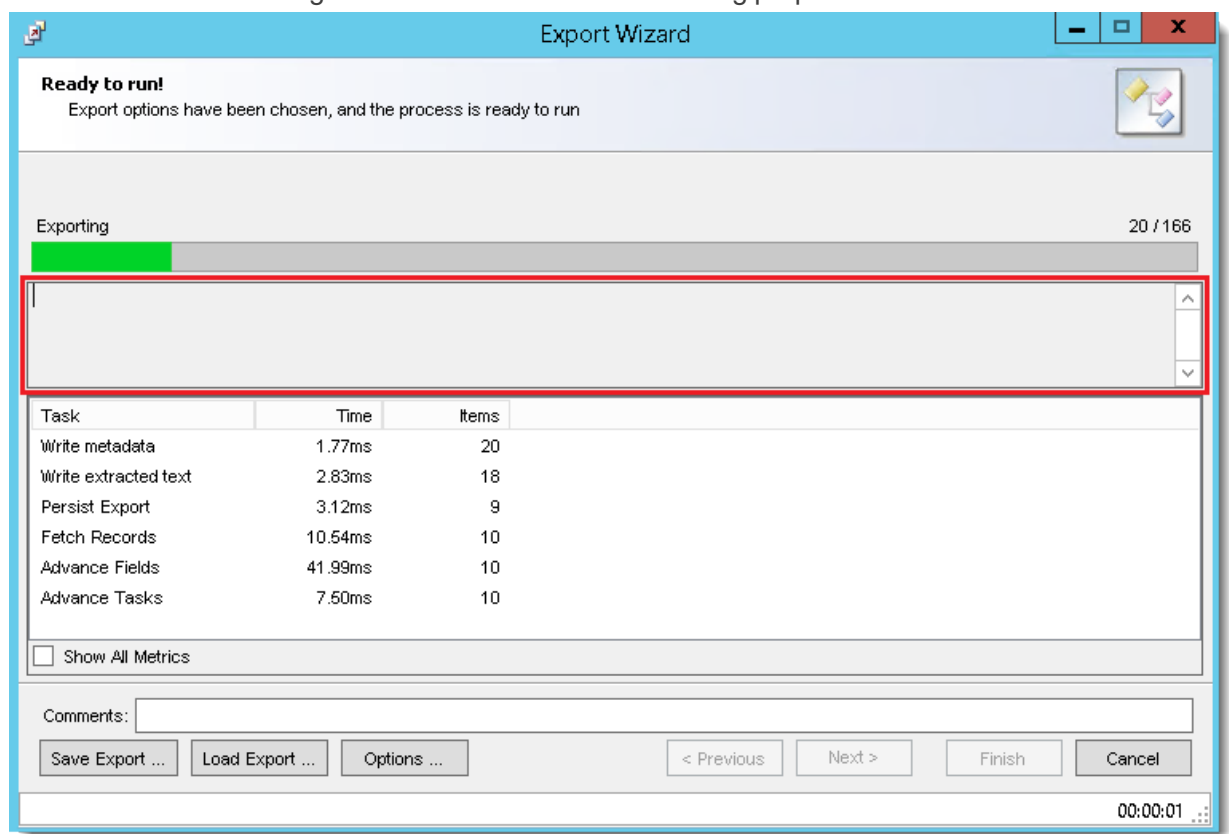

14. (Optional) Click **Save Export** to save your current settings as a reusable export file (.EXF). You can select this load file for use with another export job by clicking Load Export. You can save your export at any point during the export process, you do not have to actually export anything before saving. If you are creating a complicated export, you may want to consider saving your export periodically as you add tasks.

## <span id="page-70-0"></span>**8.2 Updating task parameters**

In the export wizard, each document and page task has multiple parameters that you can update to meet the requirements of a specific export job. Some of these parameters are universal to all export tasks while others are specific to that task. The table below outlines the various parameters, what tasks utilize them and if they are universal or specific.

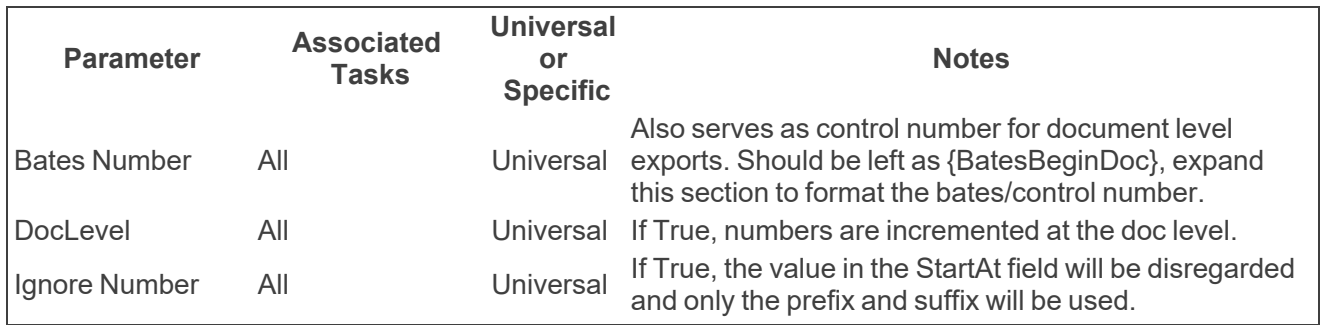

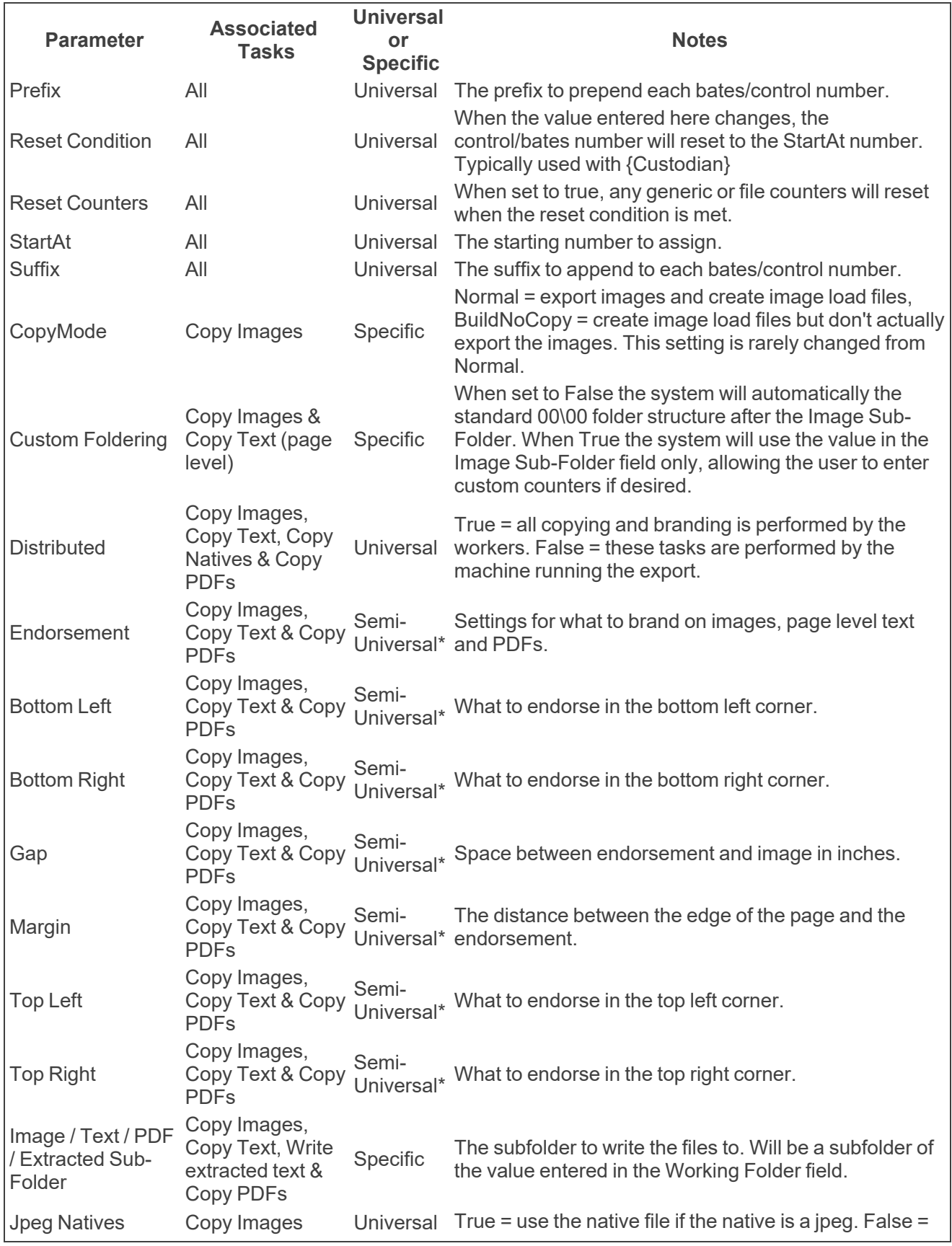
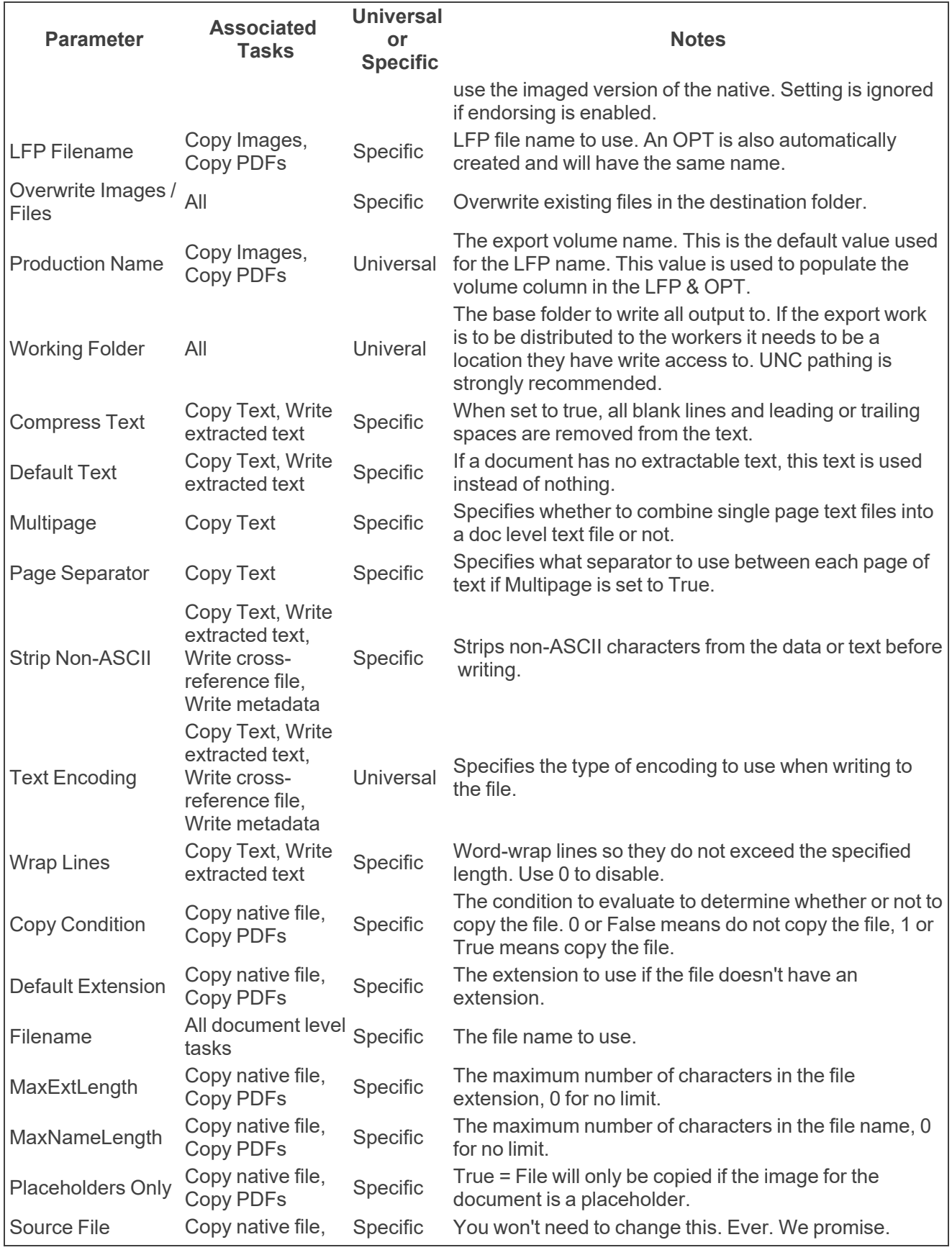

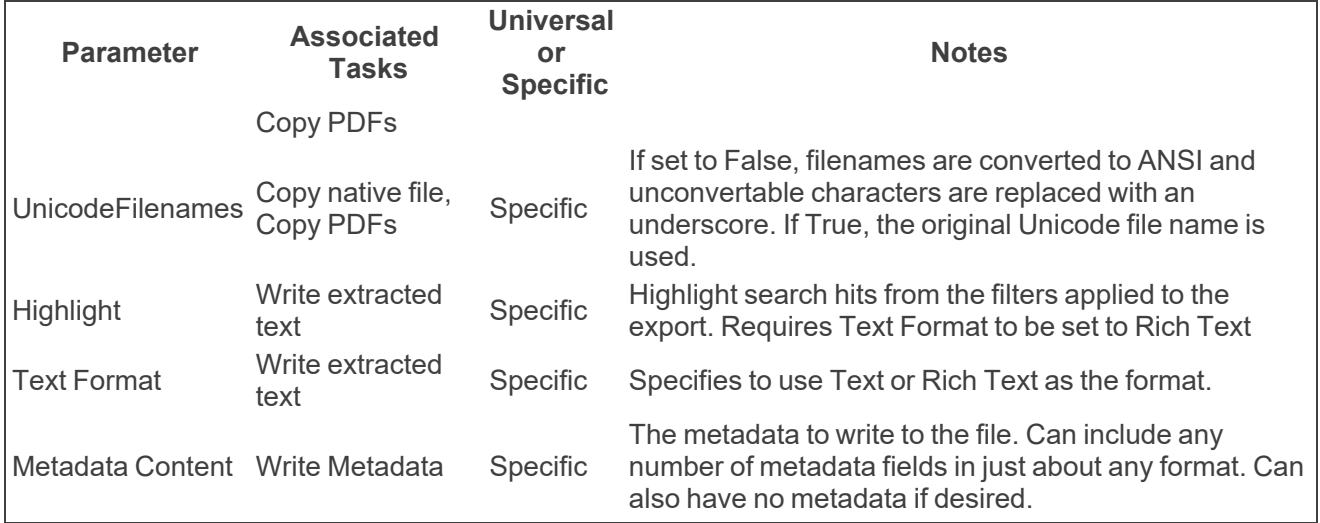

\* Semi-universal items only apply to other tasks of the same type. For example, if you made endorsement settings to one image export task, those settings would also apply to any other image export task but they won't apply to endorsements on a Copy PDF task.

**Note:** You can rename any of the tasks if desired, just left click once on the name to highlight and a second time to edit it. For instance, if you are exporting two different metadata files, you may want to name one 'Opposing Metadata' and the other 'Our Metadata.'

#### **8.2.1 Using the field editor**

Any parameters that aren't accessible via a drop-down option, with the exception of Working Folder, have an ellipsis button providing access to a Field Editor for that setting.

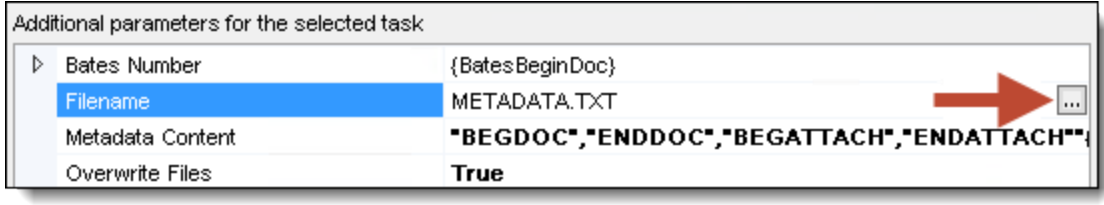

**Note:** You aren't required to use the field editor; you can enter simple data directly in the window.

The field editor is a powerful tool that provides access to all metadata captured so far in the instance, as well as numerous ways to manipulate that data.

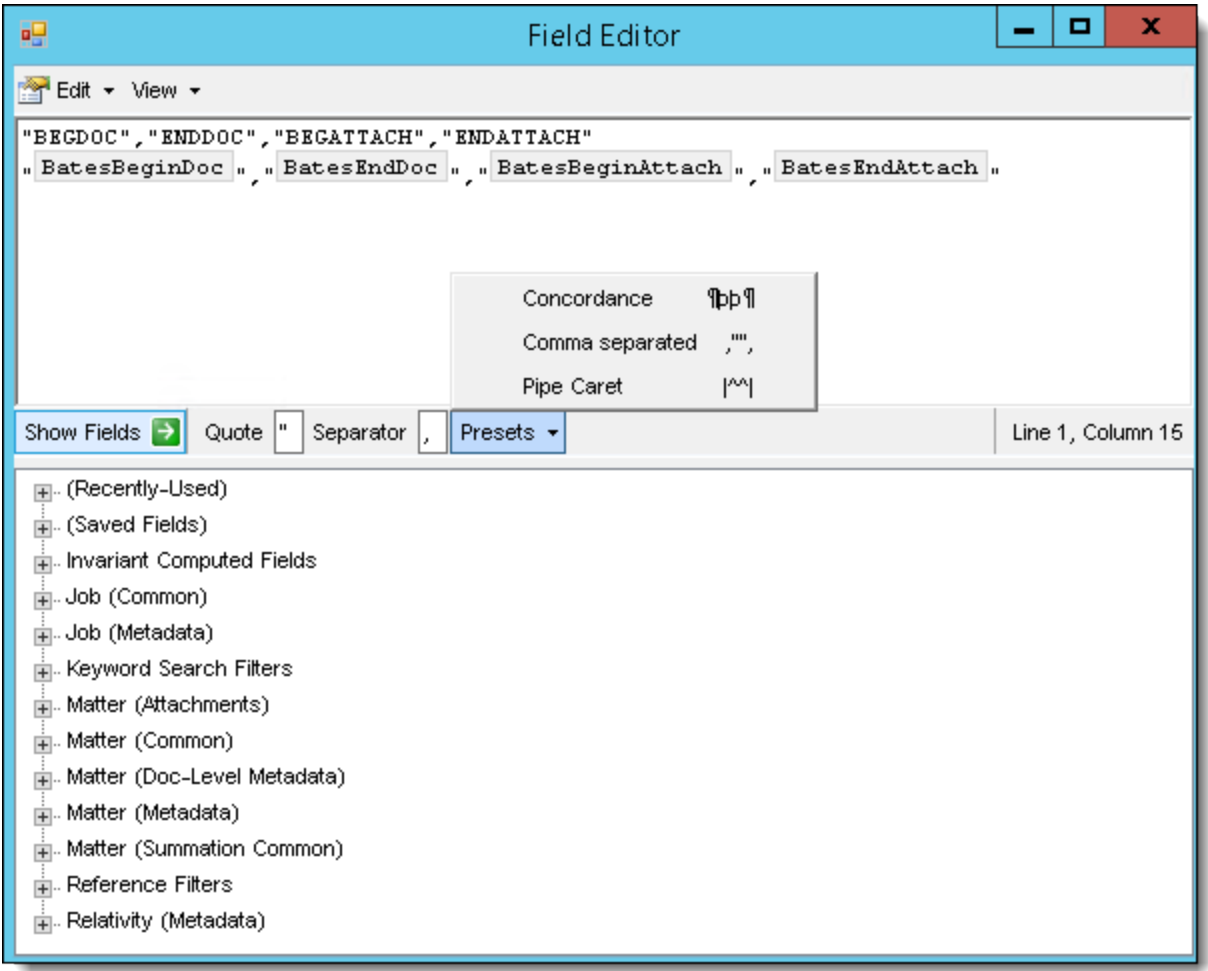

The upper pane displays what will be returned for a given parameter. In the view above you see the default fields for Metadata Content. The top line represents the header and the second line the fields of metadata.

The Show Fields button opens the lower pane which provides access to the various fields of metadata. The presets option lets you quickly change between three common delimiter settings but you aren't limited to these.

You can enter any values you want in the Quote and Separator fields to the left. To add a field of metadata, find what metadata you want to include in your export in the lower pane and do one of three things:

- Ctrl-Left Click will add both the field of metadata to the second line as well as adding the field name to the header.
- $\blacksquare$  Left Click only will only add the metadata without adding anything to the header.
- Shift-Click will add the name of the field but not the actual metadata.

Once a field is added, if it's an editable field, you can edit it by double clicking on the field in the upper pane. Fields that are editable include dates and multi-value fields.

There are a multitude of advanced functions available under the Edit dropdown. Some are only available if you have a field of metadata highlighted. The more common features are detailed below but all of them provide a brief description if you mouse-over them. If you have questions about any of the ones not listed (or listed for that matter), contact support.

- Save this field used to save a customized field of metadata or switch statement for use in other exports. Saving the field also allows the field to be mapped through the Relativity front end.
- n **Apply Formatting > Child Values** the exporter will return the corresponding metadata values of a given document's children instead of its own. For child documents it will return its own value only.
- **Apply Formatting > Parent Values** the exporter will return the corresponding metadata value of a given document's parent instead of its own. For parent documents it will return its own value only.
- **Remove Formatting** removes any applied formatting.
- **File Counter** enter a customized counter that increments with every document. Double clicking on this allows you to customize the format of the number returned. This is typically used for creating subfolder names for native file and extracted text exports.
- **Generic Counter** similar to the File Counter but can used to increment on any field of metadata rather than just with every document.
- **Control Flow > Switch Statement** see below for information on creating a Switch Statement.

#### **8.2.2 Editing dates**

Use the following settings to edit dates in the field editor:

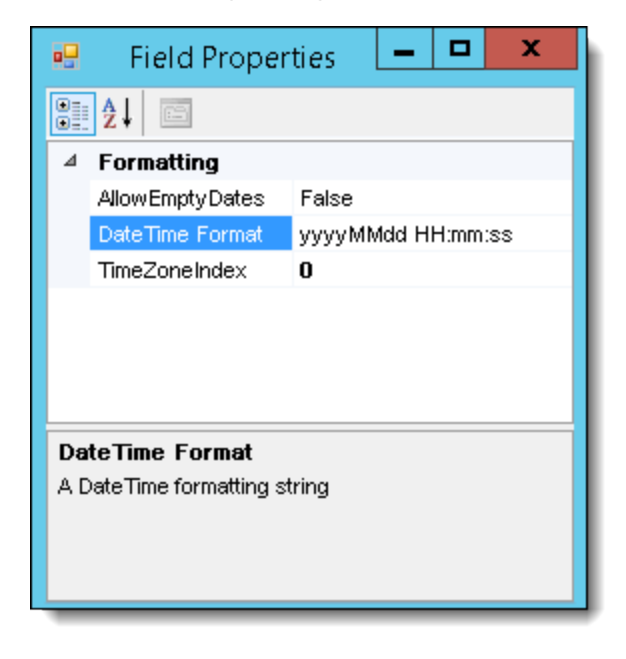

- **Allow Empty Dates** True = Invalid or missing dates will return null (empty). False = Invalid or missing dates will return 1/1/1900.
- **Date Time Format** you have the full Microsoft custom date and time [formatting](https://msdn.microsoft.com/en-us/library/8kb3ddd4) options available.
- **Time Zone Index** 0 uses the time zone entered in the Job Settings. To use a different time zone on the export, enter the appropriate index number (GMT = 831169467). It may be easier to keep this at 0 and change the Job Settings instead.

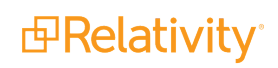

### **8.2.3 Editing multi-value fields**

Use the following settings to edit multi-value fields in the field editor:

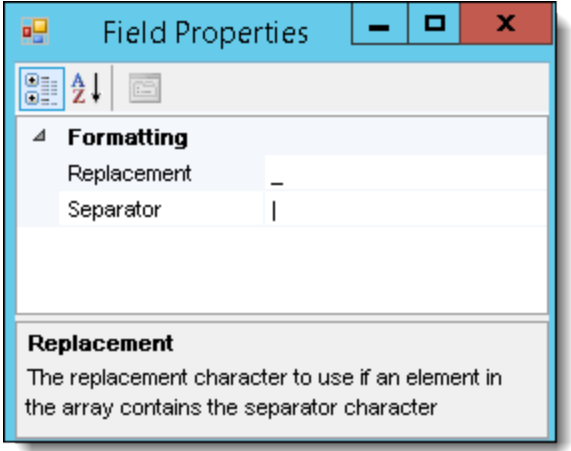

- **Replacement** if the designated separator character exists in the metadata, it will be replaced with this character.
- **B** Separator the character to be used between each value being exported.

**Note:** Unlike the preset field separator values, there is no function to change all multi-value separators. If you are changing them from the default | character, be sure to change them on all multi-value fields.

#### **8.2.4 Endorsing PDFs**

This example illustrates how to endorse a PDF by adding a Bates number to it.

1. Under Document Tasks, highlight **Copy PDF files** to display a list of parameters that you can set for this task.

2. Expand **Bates Number** and **Endorsement** in the Parameters box.

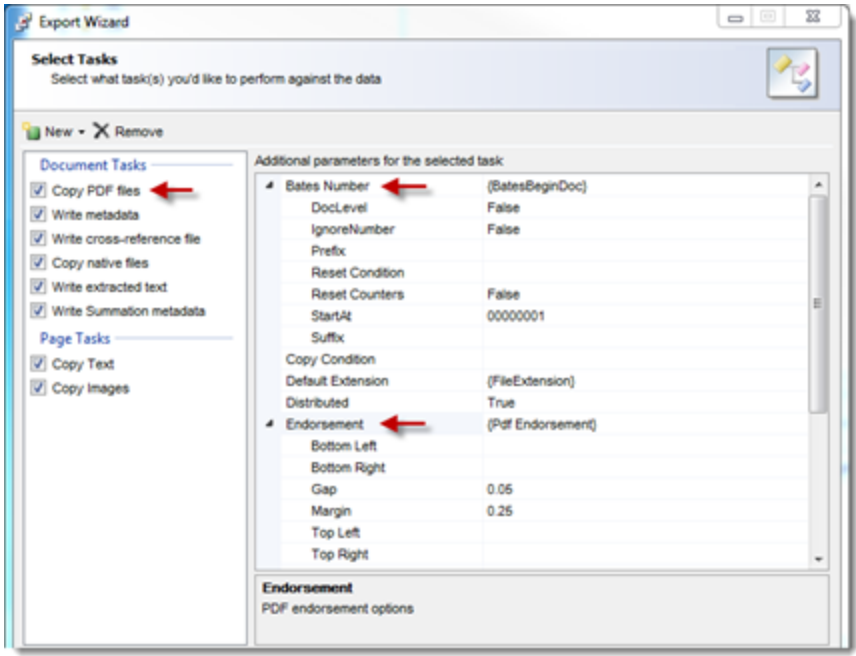

**Note:** The Distributed parameter is set to True by default in the previous illustration. This export job will queue up a task to the workers. The workers can then do the branding, imaging, generating PDFs and other tasks. You do need to ensure that the destination location is visible to these worker machines. When this parameter is set to False, the job will run only on the machine that you are using, but it will be multithreaded. You might disable this parameter if you were exporting to a USB drive that other machines cannot see, or if you were debugging.

3. Under **Bates Number**, highlight **Prefix**. Enter text or a metadata field from the document, job settings, custodian information, or other source. In the following illustration, a variable substitution (requiring curly braces) for custodian metadata has been added to the Prefix field.

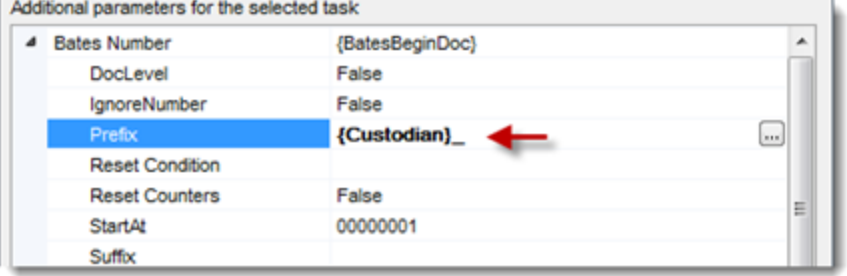

You can also edit this field by clicking the Browse button. In the Field Editor dialog box, click Show Fields to display a list of available metadata. Expand a metadata group, and double-click on a field to add it to list box.

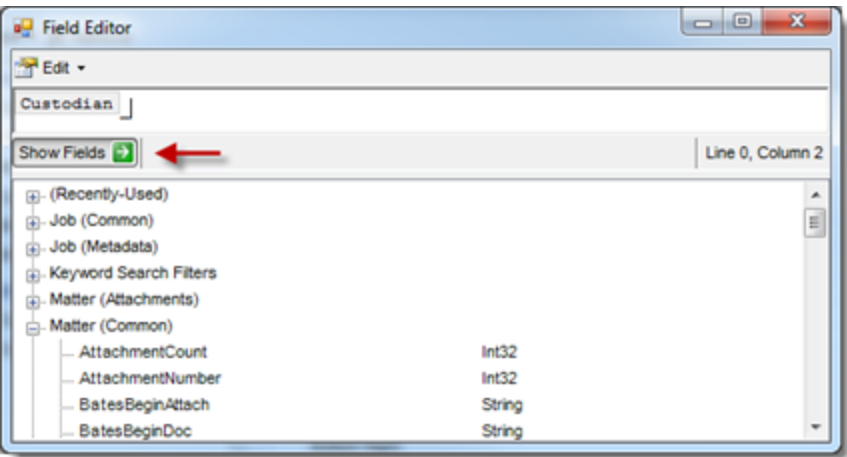

Some fields also include statistics about the document, such as the ClientSubmitTime under Matter (Metadata). The occurrence value for this field lists how frequently it appears in the collection. You can use this occurrence information to determine if a metadata field is relevant to the current data set.

4. To apply formatting, select the metadata (such as Custodian), and click **Edit** to display a list of formatting options.

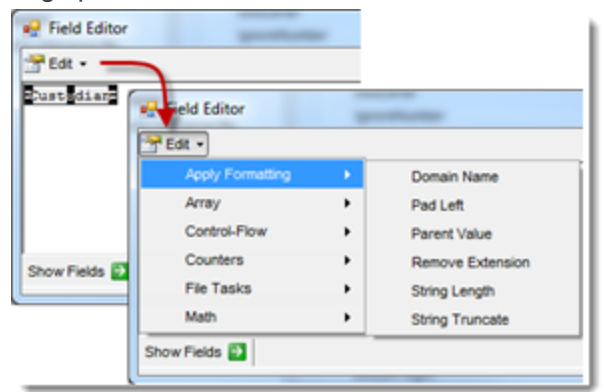

If you want to truncate the string, click String Truncate to display the Field Properties pop-up where you can define the maximum length.

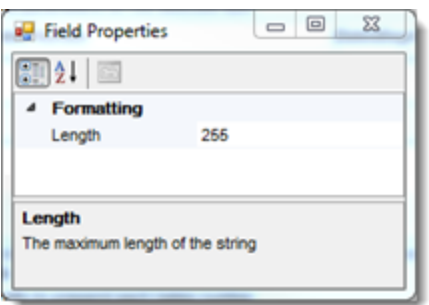

Change the default value and close the pop-up to display the Field Editor with the updated formatting information.

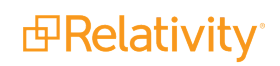

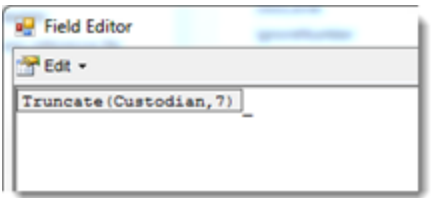

- 5. Close the Field Properties and Field Editor pop-ups.
- 6. In the **Parameters** box, locate **Endorsement**. Use the **Browse** button to select the metadata **BatesPageNumber** in **Bottom Left** field.

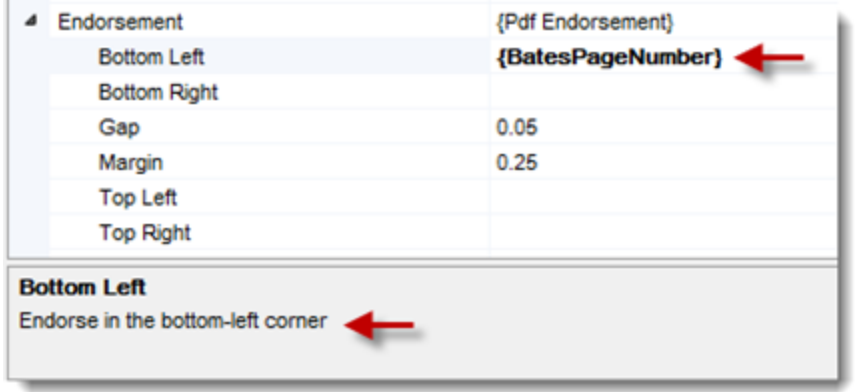

#### **8.2.5 Switch statements**

A switch statement is an IF/THEN/ELSE statement. A simple IF/THEN/ELSE statement might look like the following:

#### if  $(X = 1)$

print "Hello"

else

#### print "Good Bye"

The colored text above and throughout this section corresponds to these parts of the switch statement:

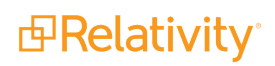

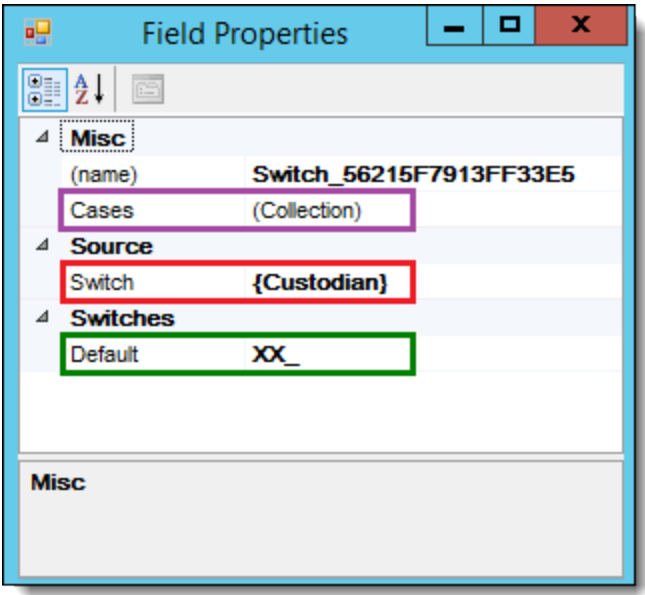

A switch statement can make multiple checks against the source and return different values depending on the condition met.

The creation of a switch statement involves using two windows, the field properties window above and the Switch Comparer Collection Editor.

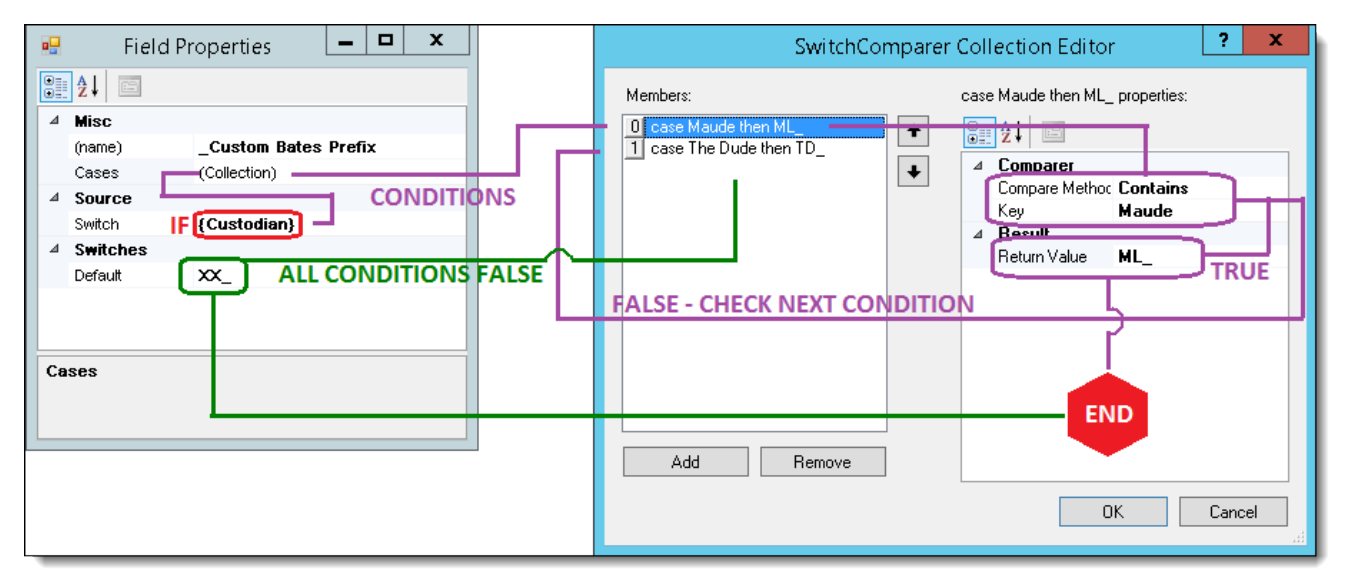

- If the Custodian contains Maude return ML\_ and close the switch statement.
- If the Custodian contains The Dude return TD\_ and close the switch statement.
- $\blacksquare$  Else return XX and close the switch statement.
- You can have as many conditions as you want in your switch statement but remember that they are checked in order and the switch statement terminates on the first true condition. Because of this you must make certain that your logic for the conditions accurately covers all possibilities. Let's say we have two custodians named John Smith and Sara Smith. Our first condition checks if the custodian

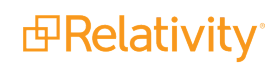

name contained Smith then returns JS and the second condition looks for Sara and returns SS. In this case, none of Sara's documents would get a return value of SS because they all met condition 1 first, returned JS, and the switch statement ended looking at no further logic.

■ You can use switch statements inside of switch statements. It is perfectly acceptable to use another switch statement for the Key value, Return value, Default value or even the Switch value itself – or any combination of those – or use more switch statements inside those switches. This of course adds a great deal of complexity but in return the user can perform very in-depth logic calculations on the data to return exactly what is needed for the situation.

The field properties contains the following settings:

- **Name** the system will automatically give a new switch statement a name consisting of a random string of letters and numbers. You can change this to fit your needs however the name of the switch must not match the name of an existing field of metadata. A simple way to avoid accidentally doing this is to precede the name of your switch with an underscore (\_).
- **Cases** the various checks that will be made against the entry in the switch field.
- **Switch** the field of metadata or fixed value that the collection of cases is compared to.
- **Default** the value to return if none of the collection of cases is true.

The Switch Comparer Collection Editor contains the following settings:

- n **Members pane** list of cases that will be checked
- **Properties Pane** displays the definition of the highlighted case in the Members pane
- **Compare Method** how the Switch value will be compared the Key. The available options are:
	- <sup>o</sup> Equal To
	- <sup>o</sup> Less Than
	- <sup>o</sup> Less or Equal
	- <sup>o</sup> Not Equal
	- <sup>o</sup> Contains
	- <sup>o</sup> Not Contains
	- Greater Than
	- <sup>o</sup> Greater or Equal
- **Key** -the value the Switch is compared against.
- **Return Value** the value returned if the comparison is true.

#### **8.2.5.1 Using a switch statement for custom logic**

This example illustrates how to define a switch statement used to determine the prefix applied to a Bates number.

- 1. Under Document Tasks, highlight **Copy PDF files** to display a list of parameters that you can set for this task.
- 2. Expand **Bates Number**, and highlight **Prefix**. Click the Browse button to display the Field Editor.

3. Click **Edit** to display a list of options.

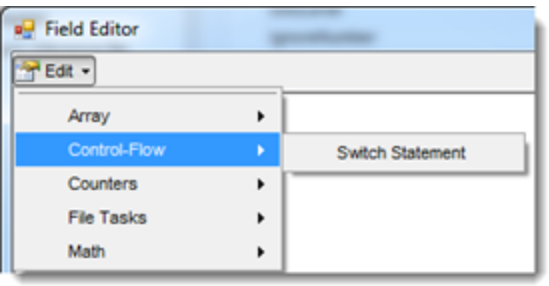

- 4. Point to **Control-Flow**, and click **Switch Statement**.
- 5. Enter a **name** for the switch and a metadata field used in the **Switch** box. In this example, the name is Example\_Switch, and a variable {Custodian} is used for the switch.
- 6. Highlight **Cases** and click the **Browse** button.
- 7. In the SwitchComparer Collection Editor, click **Add**.
- 8. In **Compare Method**, select an option. This example uses **Contains**.
- 9. Enter a value in the **Key** and **Return Value** fields. Click **Add**. As illustrated below, the first key-value pair are Doe and DOE\_, while the second is Smith and SMITH\_. When the custodian contains one of these names, the associated prefix will be added to the Bates number.
- 10. Click **OK** to display the Field Properties dialog box. For this example, the default switch is UNK\_.
- 11. Close the dialog box to display the Field Editor with the new switch.

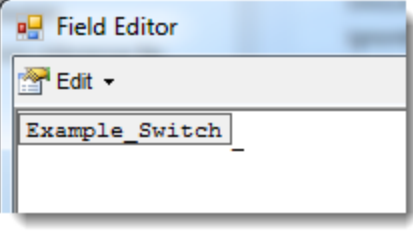

- 12. Highlight the switch, and click **Edit**. Select **Save this Field** from the menu.
- 13. In the Save Field As dialog box, enter a name for the switch. This field is now added to the Recently\_ Used list under Show Fields, and be reused as necessary.

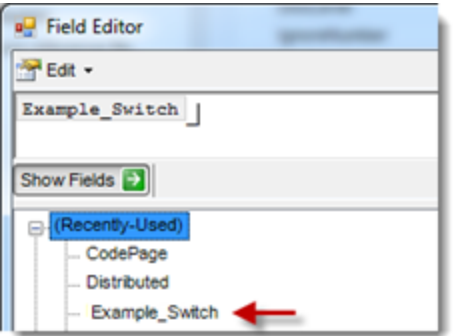

14. Close the dialog box.

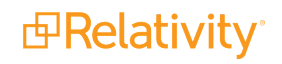

#### **8.2.6 Setting metadata content and folder path**

This example illustrates how you can set the metadata fields written to a file, and how to set a Working Folder path.

1. Under Document Tasks, highlight **Write metadata** to display a list of parameters that you can set for this task.

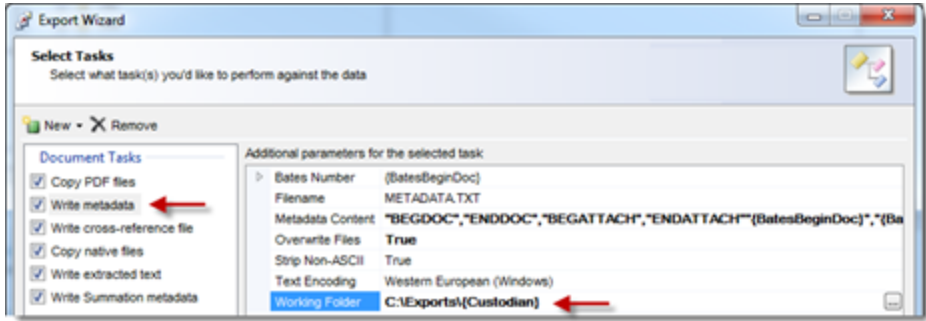

- 2. Highlight **Working Folder**. Enter a folder path or click the **Browse** button to select one. Consider the following when defining a Working Folder path:
	- This is a shared field among the Document and Page tasks. For example, when you use this field for one task, it populates for all tasks with the Working Folder field specified.
	- You can't specify a separate folder for separate tasks.
	- You can also use variables in the folder path.
	- This example uses metadata as a variable, so that each custodian has an individual folder: c:\Exports\{Custodian}
- 3. Highlight **Metadata Content**, and click the **Browse** button to select the metadata fields to include in the file as described in the previous section.
- 4. Click **Presets** to select a delimiter for use in the file.

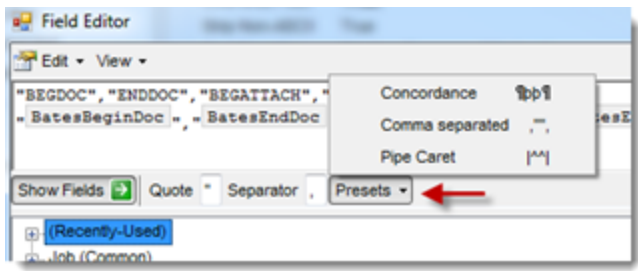

For example, select **Concordance** to separate the metadata fields as illustrated below:

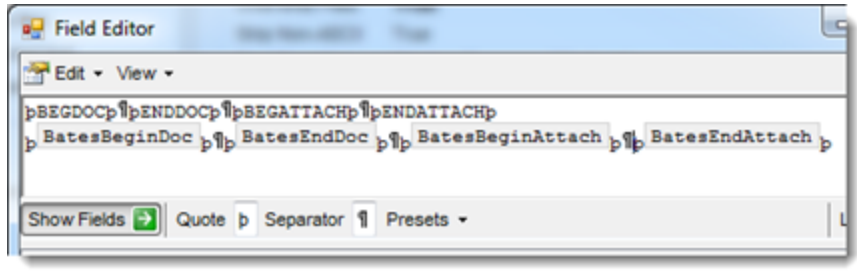

5. Close the dialog boxes.

### **8.2.7 Defining a copy condition**

You can set up a copy condition that permits the file to be copied only when the given expression returns true. In this example, a copy condition is defined for native files.

1. Under Document Tasks, highlight **Copy native files** to display a list of parameters that you can set for this task.

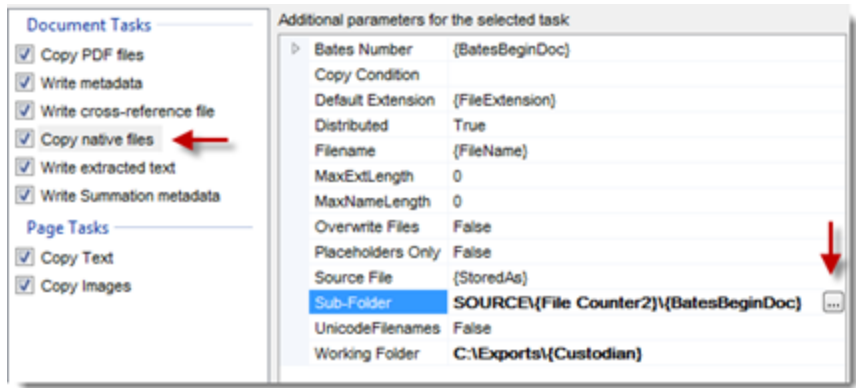

- 2. Click **Copy Condition** to display the Field Editor.
- 3. Enter your own custom fields or click **Show Fields** to select them.
- 4. Close the dialog boxes.

# **9 Managing workers and jobs**

The RPC uses a queue manager to control the activities of worker machines. All jobs executed by the RPC are designed to be distributed across these machines to improve performance. To centrally manage these workers, the RPC includes the Worker Activity window, which displays the workers and their current statuses. This central management console also provides you with the ability to manage the activities of these machines.

#### Read more about worker machines in the RPC

In the RPC, you can coordinate the activities of worker machines and the processing of jobs by assigning them both to workgroups. A worker machine processes only the jobs that are assigned to its workgroup. You can assign multiple workers to a workgroup, and they will all work on the same job. The RPC breaks ups large jobs into smaller subtasks to leverage parallelism and multithreading. For example, PST and NSF files are divided into jobs of a 100 documents, while ZIP and RAR files are chunked into jobs of 25 documents. The size of these jobs is determined by document type, and it is hard-coded in the system.

For example, you might create an Import job and add it to Workgroup 1. Any worker machines assigned to that workgroup will immediately begin processing the job. If you have a large job, you may want to add more workers to the workgroup. The use of multiple workers splits a job across numerous machines leveraging parallel processing, which increases the performance of the RPC.

**Note:** If you're starting an import job of a large PST or similar container you may note that only a single worker in the assigned group is doing any work for an extended period of time. This is because the file must be copied to the repository and have hash values calculated for it. This is not a distributable task and can take considerable time on very large files which is normal. Once these tasks are complete the other workers will be able to work on importing messages from the PST simultaneously.

Since you can constantly monitor the queue, you can also dynamically reallocate workers from one workgroup to another as the job load requires. You must stop a worker in order to reallocate it to another workgroup. The worker will complete its current job, and then display its status as Stopped.

You also have the option to bring the worker offline immediately. In this case, the worker doesn't complete the current job. When you restart the worker, it automatically performs a series of cleanup tasks based on stored procedures in the database. It then cleans up any entries added to the Matter table and other places in the system, as well as removes any sub-jobs that it added to the queue. The restarted worker resets and re-executes any of its open jobs from the beginning.

While you can queue multiple jobs to the same workgroup, we don't recommend this method because of the first-in-first-out design of the queue. This method can create contention for shared resources that may degrade performance if small and large jobs intermix. We instead recommend utilizing multiple workgroups with their own workers processing a single job.

### **9.1 Starting worker machines**

Use these instructions to start a worker machine:

1. In the **View** menu, click **Workers Window**. The Workers Activity window displays a list of available workers and their current statuses.

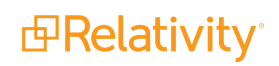

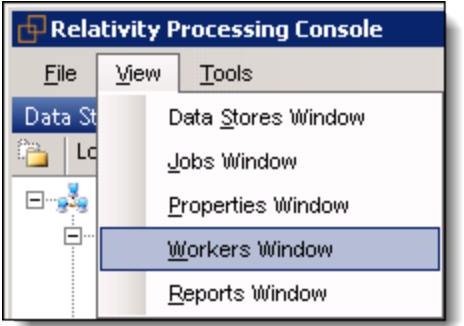

2. From the Workers Activity window, highlight a worker machine with the Status of **Stopped**.

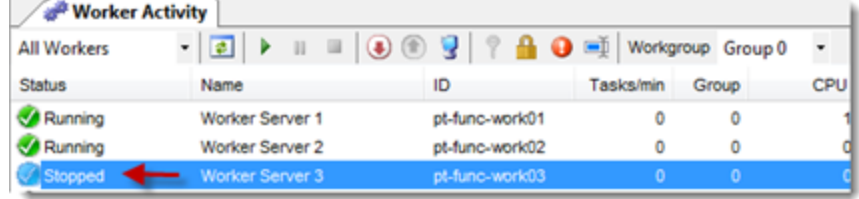

3. In the **Workgroup** box, select a group. The worker is now assigned to this group, and will only process the jobs that are added to it.

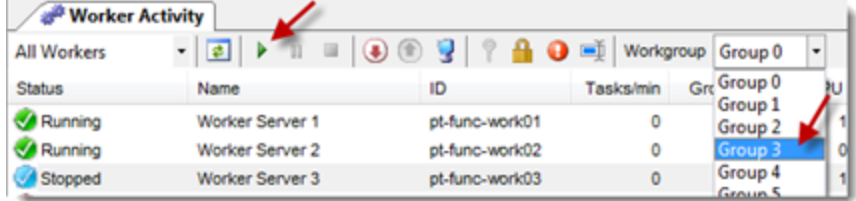

4. Click **Run** to start the worker. Its status will be updated to **Running**.

#### **9.1.1 Stopping versus taking worker machines offline**

Note the following difference between stopping a worker versus taking it offline:

- **Stopping a worker**  $\blacksquare$  the worker stops receiving work from the queue, and it finishes only the tasks it's working on, not the entire root job. The remainder of that job is then available to be picked up by another worker.
- n **Taking a worker offline** - the worker immediately stops and is brought offline, regardless of whether or not it's working on any tasks. After a short period of time the worker should bring itself back online automatically. If you are concerned that a worker is hung up on a task it is recommended to try stopping the worker first to allow as many of the tasks the worker has picked up to end gracefully. If the worker remains in a "stopping" state, then it may be necessary to bring the worker offline.

**Note:** In order to stop a worker and take a worker offline, the account running the RPC must be a local administrator on the worker servers.

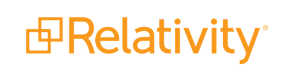

## <span id="page-87-0"></span>**9.2 Viewing worker activities**

You can monitor the activities of a worker machine or the queue on the side panel in the Worker Activity window. As illustrated below, you can highlight a worker and expand this panel to display statistics about the number of microseconds (ms) taken to perform various tasks.

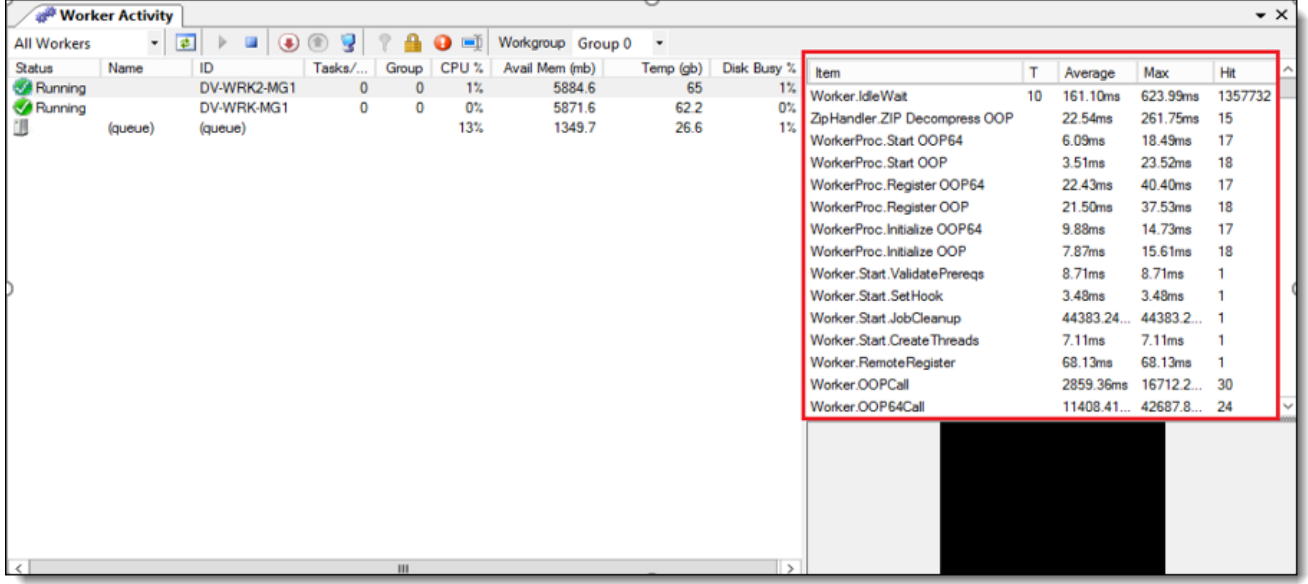

The panel to the right of the Worker Activity window provides the following information:

- **Item** a list of tasks that the worker has performed since it was brought online.
- **T (Threads)** a count of how many threads are currently working on the listed Item. It is recommended to sort on this column so that items that are currently being worked on are always displayed at the top of the list.
- **Average** the average amount of time the worker has spent executing the items in that row since it was last brought online (displayed in milliseconds).
- **Max** the maximum amount of time the worker has spent executing an item in that row since it was last brought online (displayed in milliseconds).
- **Hit** the total number of times the worker has executed the item in that row since the worker was last brought online.

Note the following details about the behavior of the Worker Activity window:

- $\blacksquare$  If no worker is highlighted, the Tasks window displays the last worker selected.
- You aren't able to display tasks for all workers simultaneously. You can only display tasks for a single worker.

## **9.3 Viewing worker status**

The following columns/fields are available in the Worker Activity window for you to monitor the current state of your workers. Note that these also correspond to the data displayed in the Worker status tab in Relativity. You can sort on any of the columns in this window.

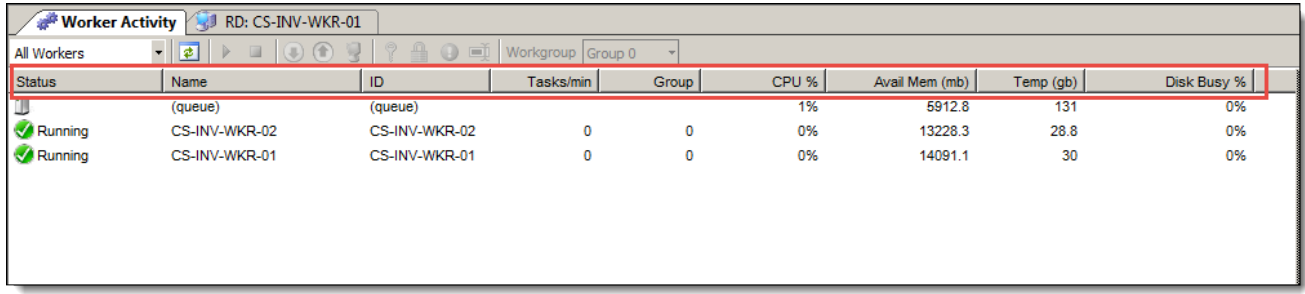

- **Status** reflects the current status of the worker. This displays one of the following values:
	- <sup>o</sup> **Running** the worker thread is performing one of its designated jobs.
	- **Stopping** the worker has been instructed to stop and is attempting to complete and tasks that it had already picked up. Once the worker has completed all tasks that it had picked up it will change to a status of stopped. If the worker is unable to complete the tasks it has picked up the worker will remain in a stopping state indefinitely and will need to be brought offline.
	- **Offline** the worker has been brought offline by the user or the InvariantWorker.exe program was somehow forced to close. As long as the queue manager is running, the worker will automatically try to bring itself back online even if it was deliberately taken offline by the user. While the worker is offline only the Status, Name, ID, and Group columns will be populated.
	- $\circ$  **Stopped** the worker has been manually stopped. If the worker is either stopped of logged off, the remaining columns will contain no data. A worker being brought online will briefly go into a stopped state before going online.
	- Logged Off the worker is either powered off or the relativity service account is not currently logged in as the user. While the worker is logged off only the Status, Name, ID, and Group columns will be populated.

**Note:** The network on the Utility Server isn't set up to view the status of your workers; therefore, you'll see all workers logged off in the Worker Activity window in the RPC, and you'll need to refer to the All Workers view of the Processing Administration tab tab in Relativity to see the status of your workers. For details on the Processing Administration tab, see the Processing User Guide.

- **Name-** the name of the worker.
- $\blacksquare$  **ID** the identifier of the worker.
- **Tasks/min** how many singular units of designated work the worker is performing per minute.
	- **<sup>o</sup>** Examples of tasks are discovering a document and converting a native.
- **Group** the workgroup the worker belongs to.
- CPU % the amount of CPU resources the worker is using to perform its designated work across all CPU's on the Invariant worker machine. If the actual CPU reading is between 0 and 1, Relativity rounds this value up to 1.
	- **<sup>o</sup>** In most cases, a high CPU Activity reading with a low Memory in Use is indicative of smoothly running worker that has no stuck jobs.
	- **<sup>o</sup>** This value can't necessarily tell you whether or not a worker is stuck on a job, but it can tell you whether or not the worker is making a higher-than-normal effort to complete a job relative to other jobs in the environment.
- **Avail Mem (mb)** how many MB of RAM are still available after counting what the worker is currently using.
- **Temp (gb)** the amount of space in GB that is free on the disk drive assigned to the TEMP environment variable on the worker machine.
	- **<sup>o</sup>** The value will vary based on the disk's capacity.
	- **<sup>o</sup>** Only the disk associated with the TEMP environment variable is reflected here.
- **Disk Busy** % the percentage of disk activity on the worker. If the actual disk activity reading is between 0 and 1, Relativity rounds this value up to 1.
	- $\circ$  If the disk drive is being hit excessively relative to other jobs, it can be an indicator that the worker is either low on memory and burdening the paging file, or it can mean that it is working on a large number of container files.
	- $\circ$  If the disk drive activity is very high relative to other jobs for a sustained period of time, it's probably a sign that you're having an issue with your worker.
	- $\circ$  Low CPU usage coupled with high disk activity can be indicative of low memory or a high container count. You should always address low memory by adding more memory. With a high container count, there's nothing to address, but note that performance can be impacted if the disks are slow.

### **9.4 Naming a worker**

To provide or edit a worker name, perform the following steps:

1. If the Worker Activity window isn't already open, navigate to the **View** menu and select **Workers Window**.

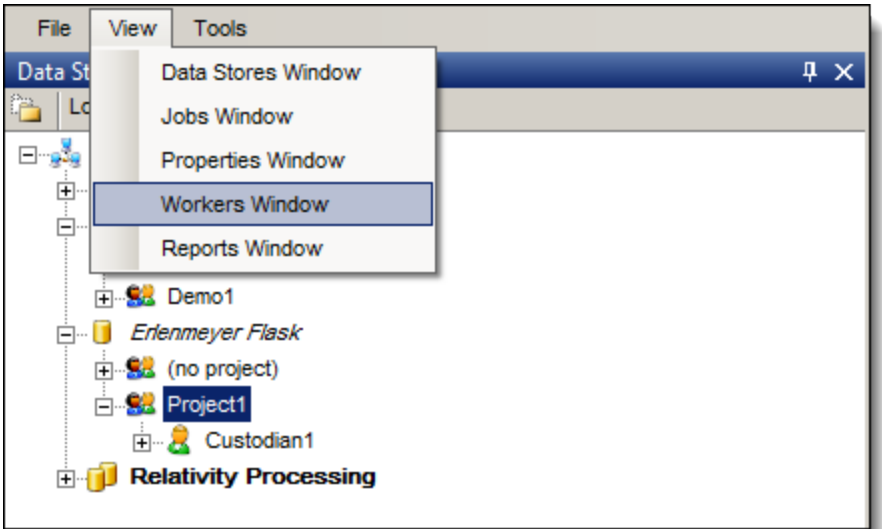

- 2. In the Worker Activity pane, select the worker you want to name.
- 3. If the Properties window isn't already open on the right side, navigate to the **View** menu and select **Properties Window**.

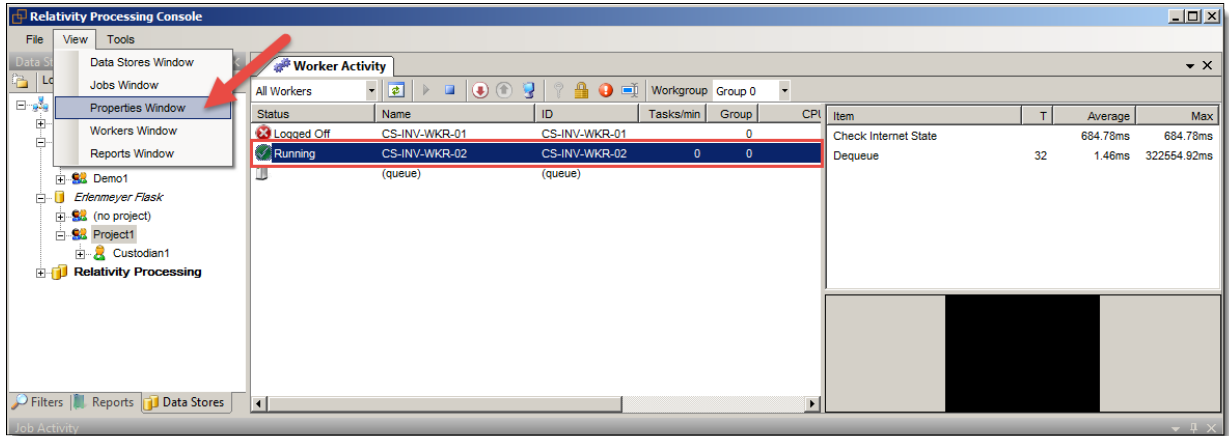

4. In the Properties Window on the right, expand the **Workstation** row, and scroll down the **Description** row. This is the name of your worker. Edit the value directly to the right in the Description row by clicking once inside the current name and modifying it.

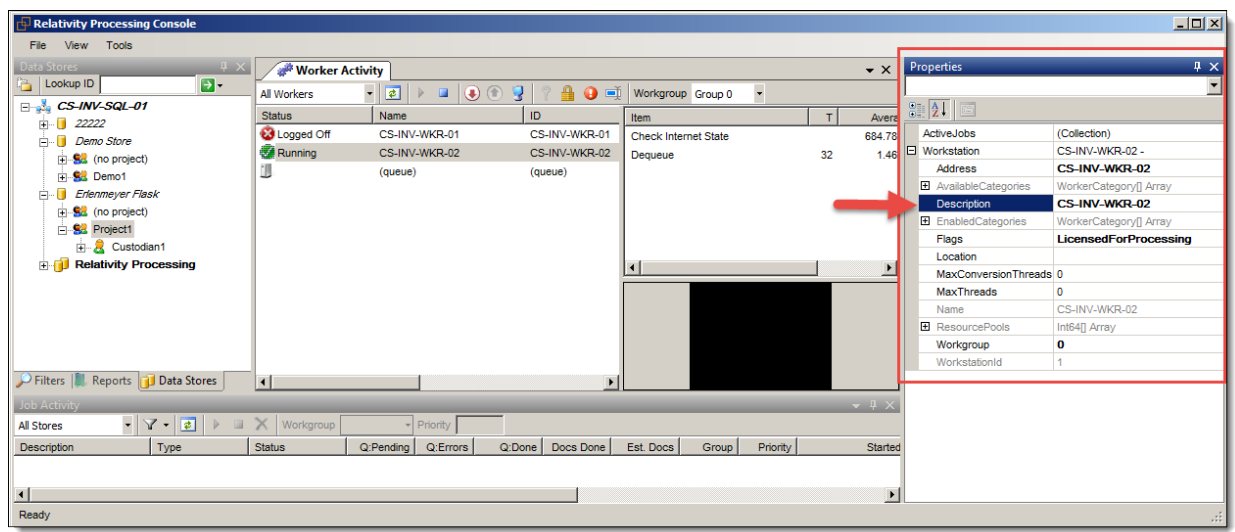

5. Click the refresh button in the Worker Activity pane to display the changed values.

### **9.4.1 Viewing basic worker properties**

The Properties window provides information about the worker that you've selected in the Worker Activity pane. To access this information, expand the **Workstation** column under the **ActiveJobs** column in the Properties window. Note that the Workstation column represents the EDDS.Workstation table in the database and that each value below it corresponds one-to-one with a column in the Workstation table.

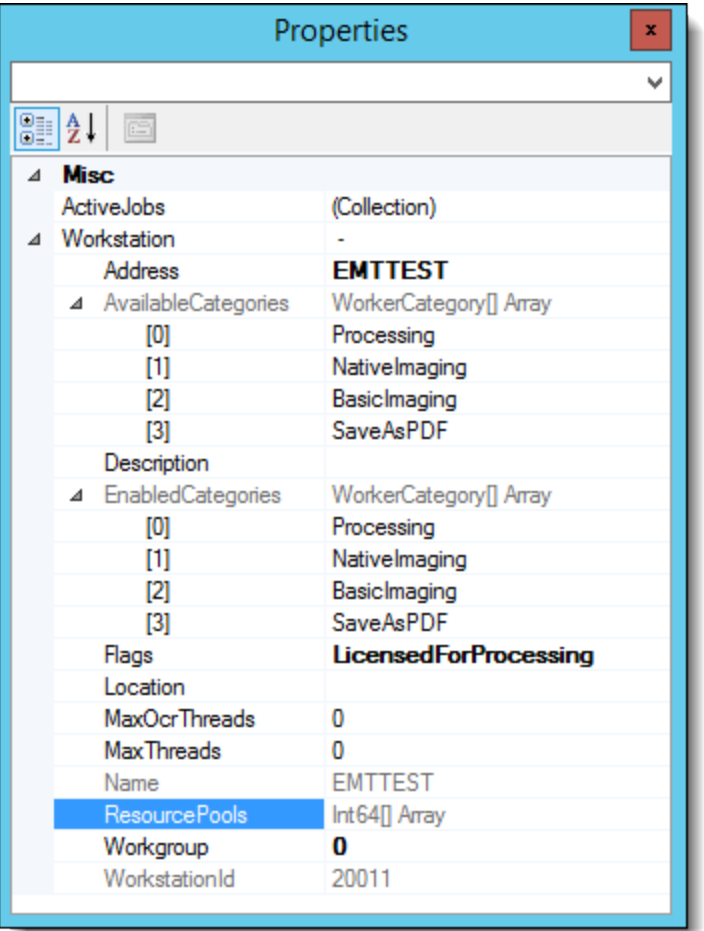

- **Address** the address of the worker server, as specified in the Address column of the workstation table.
- **Available Categories** the categories available for selection when designating a worker for different kinds of work in Relativity.
- **Description** a description of the worker, as specified in the Description column of the workstation table. Note that this value can be identical to the address and the workstation Name below.
- **Enabled Categories** the categories of work for which the worker has been designated in Relativity. For example, if the worker has been designated to perform native imaging and processing, those will appear here.
- **Flags** any database flags that have been applied to the worker.
- **Location** the location of the worker server, as specified in the Location column of the workstation table.
- **Max Threads** the maximum number of threads the worker is allowed to make use of. If this is set to 0, the worker is permitted to make use of all available threads.

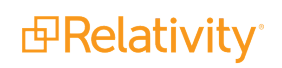

- $\circ$  The main reason to set this to something other than 0 is for troubleshooting purposes.
- $\circ$  On rare occasions, if you are aware that the worker machine needs to process difficult files (large CAD drawings, blueprints, complicated excels, etc.), lowering the max threads can keep the worker from opening too many of these simultaneously, which may result in out-of-memory errors or similar issues.
- $\circ$  If you do set this to something other than 0 for one of these purposes make sure to reset it back to 0 when done.
- **Name** the name of the worker server, as specified in the Name column of the workstation table. This can be identical to the Description and the Address columns.
- **Resource Pools** the artifact IDs of the resource pools to which the worker belongs in Relativity.
- **Workgroup** the number identifier of the workgroup to which the worker belongs.
- **Workstation ID** the ID of the workstation as specified in the WorkstationID column of the workstation table.

### **9.5 Other control options**

The following table breaks down the other control options available in the worker activity window.

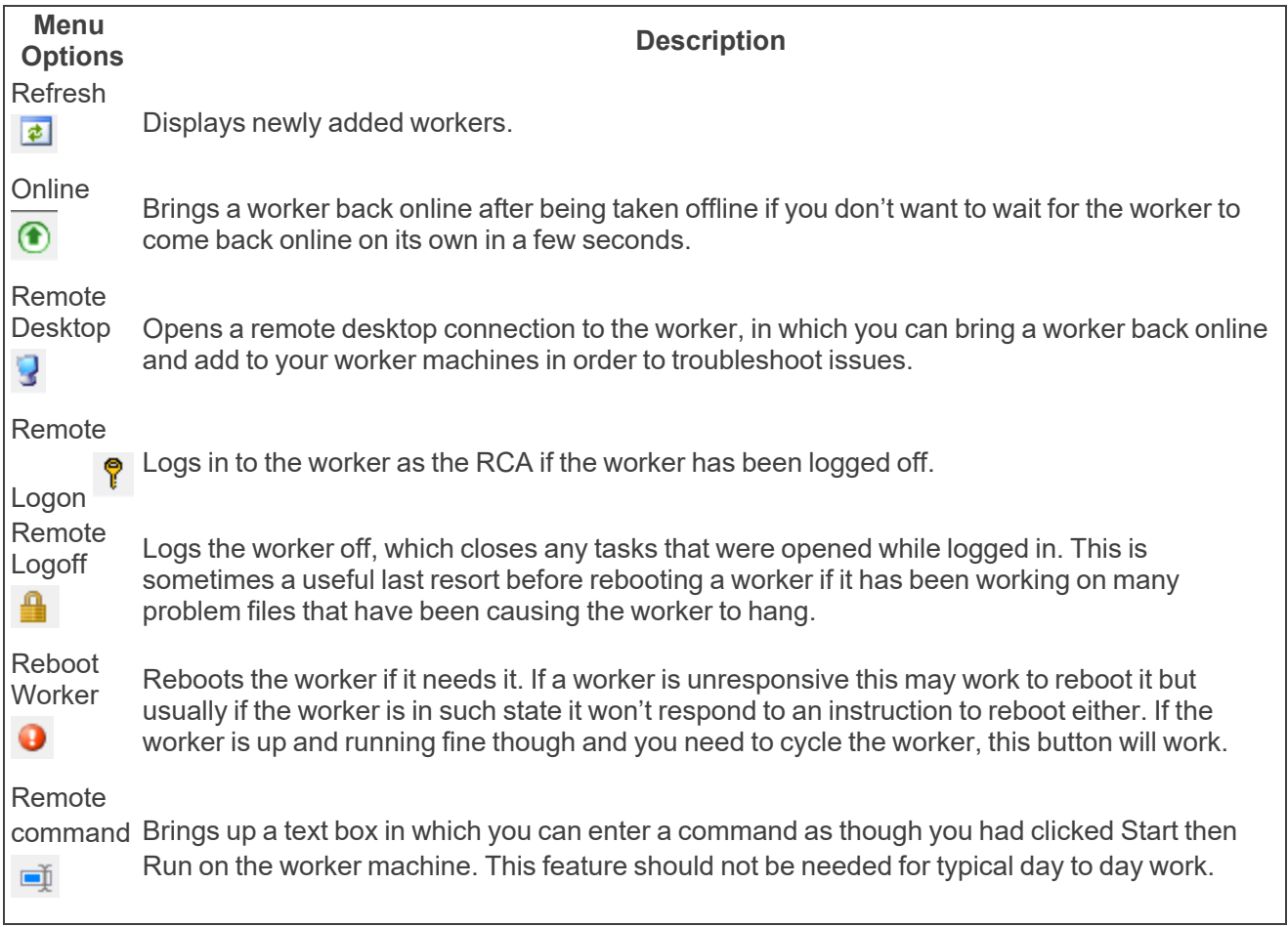

Selected workers appear in a screen shot in the user interface bottom right corner, and updates every five seconds.

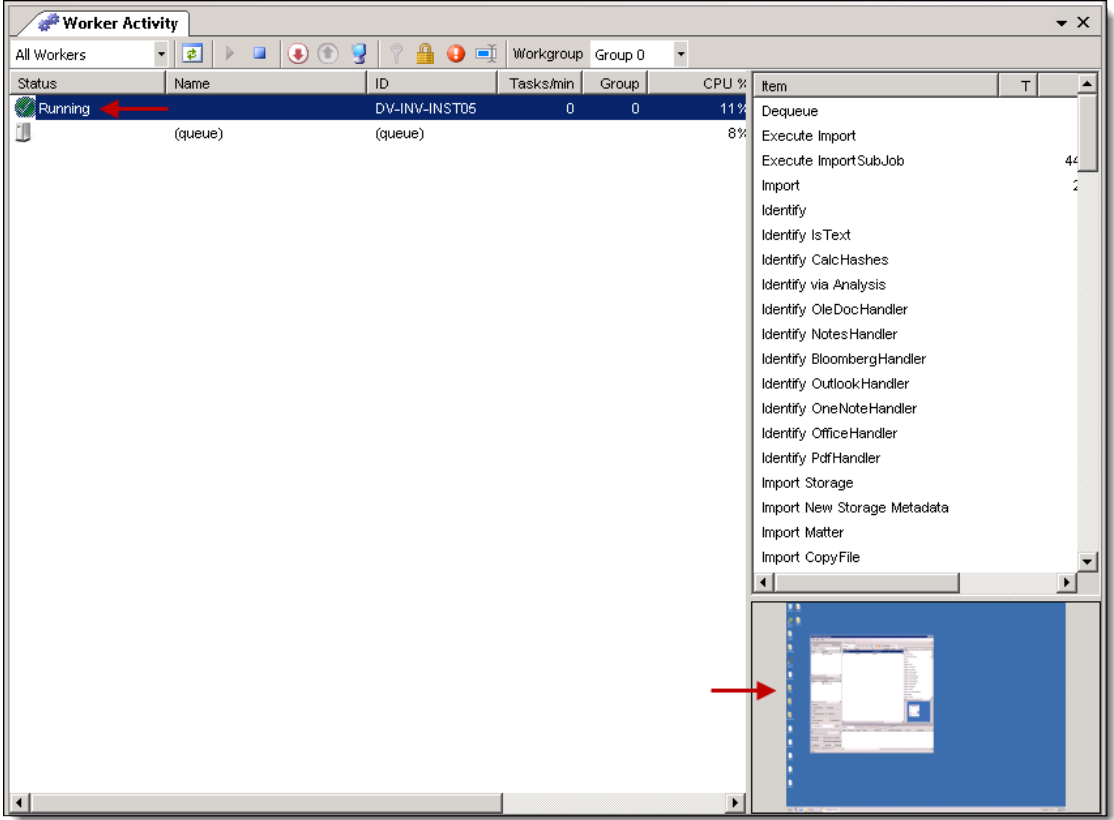

# **9.6 Running a job**

This section includes the steps for manually starting a job. You need to complete these steps when a job has been added to workgroup that is not assigned to a started worker machine. You may need to complete these steps for Group 0, the default workgroup in the RPC.

However, you can create jobs that will start automatically if you select workgroup that also has workers with the status of Running. (For most job types, you can select the Workgroup on the **General** tab of the associated job settings window.)

**Note:** Making changes to the workgroup or priority, or starting, stopping or deleting a job can have serious consequences, especially to jobs that originated from Processing.

1. In the **View** menu, click **Jobs Window.** The Jobs window displays a list of available workers and their current statuses.

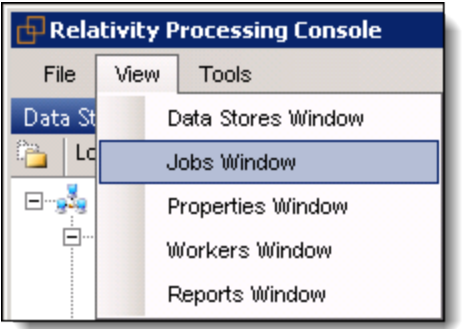

2. In the Job Activity window, highlight your job. It will have the status of **NotStarted**. See the Job Activity section in the RPC user interface on [page 111](#page-110-0) topic.

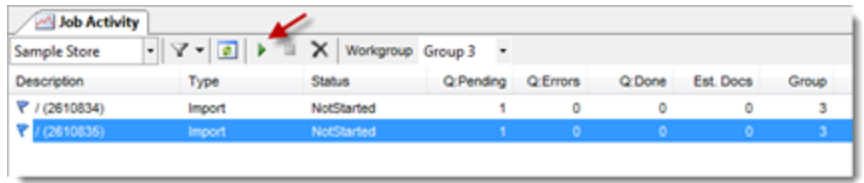

3. Click to start the job. The job's status is updated to Running. See Viewing worker [activities](#page-87-0) on [page 88](#page-87-0)

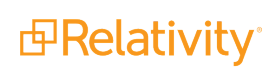

# **10 Performing Quality Control tasks**

You can view extracted text and imaged documents, as well as perform other quality control tasks in the Matter Inspector.

**Note:** For more information on how to use the matter inspector, see the Using the RPC Matter [Inspector](https://www.kcura.com/relativity/ediscovery-resources/training/on-demand/using-the-rpc-matter-inspector/) video webinar on the Relativity Training site.

In the Matter Inspector you can:

- View all metadata for a selected file.
- **n** Inspect multiple jobs.
- Apply filters to inspect specific files.
- $\blacksquare$  View native files.

**Note:** There is no option for batching out documents for QC.

To QC documents:

- 1. In the Data Stores window, drill down to the import job that you want to review.
- 2. Right-click the import job, and click **Inspect**.

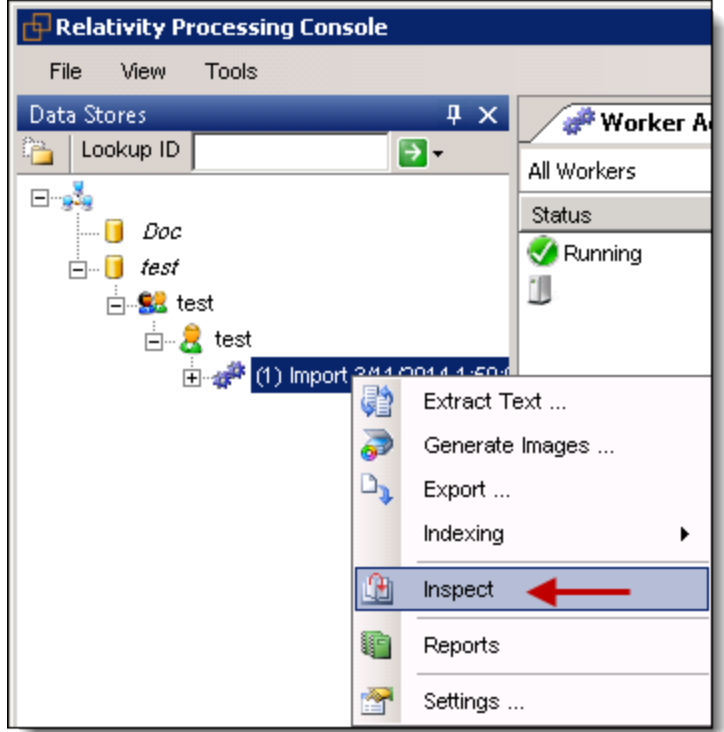

3. From the Matter Inspector window, click **Refresh Needed** to display a list of documents in the grid box.

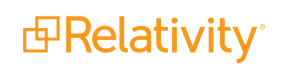

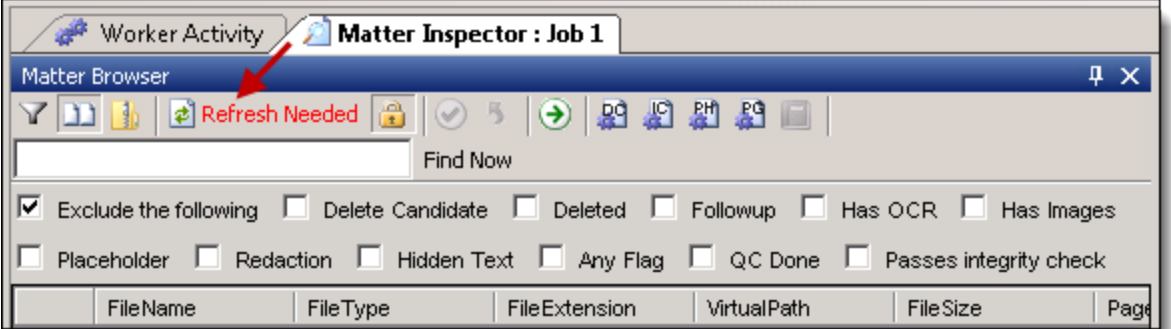

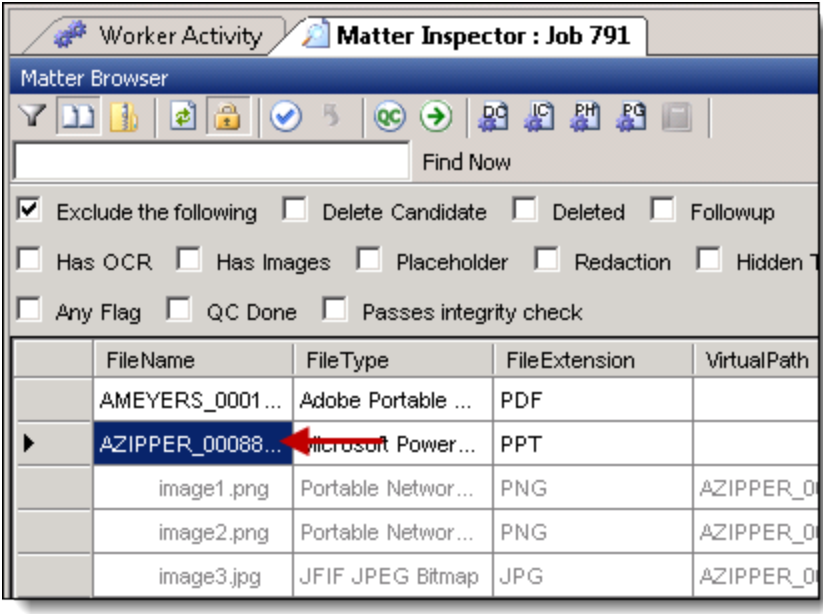

**Note:** In the Matter Browser, click the column heading to sort the list of documents. An indented file is child of the file above it. Only one level of the parent-child hierarchy is displayed in the grid, but the database records the full hierarchy.

**Note:** You're unable to add more columns to the Matter Browser.

# **10.1 Performing automatic QC**

The RPC's QC process uses a check-in/check-out system, multiple users can work with the same document at the same time. Automatic QC automatically checks out a document when navigating to it, and checks it back in when it moves on the next one. Automatic QC is especially useful when you have to perform QC on a large import job, as it presents you with a steady, controllable stream of images to inspect.

To perform automatic QC on a data set's documents:

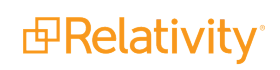

1. In the Matter Browser, click the Automatic QC icon.

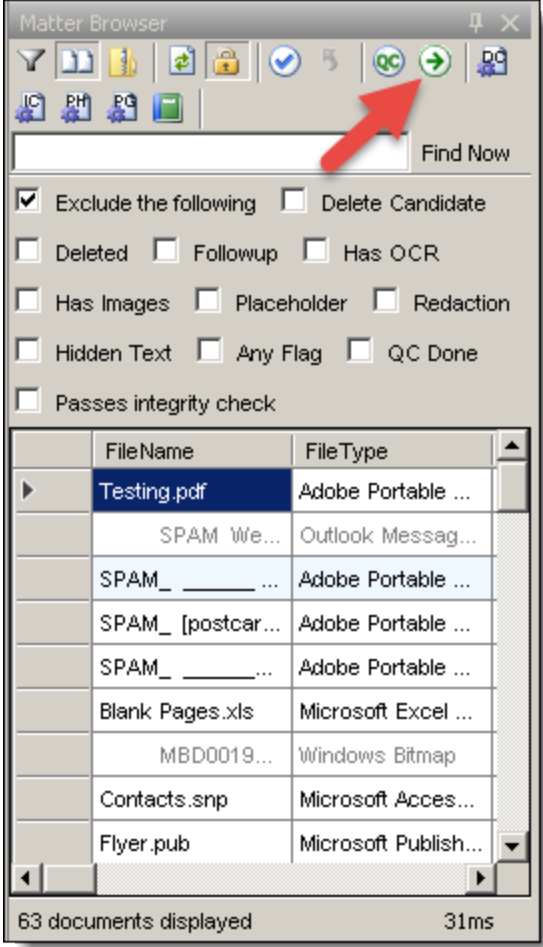

2. If needed, in the Image Viewer, increase or decrease the length of the delay before the RPC moves to the next image. Clicking the plus sign increases the delay and offers you more time to view the image

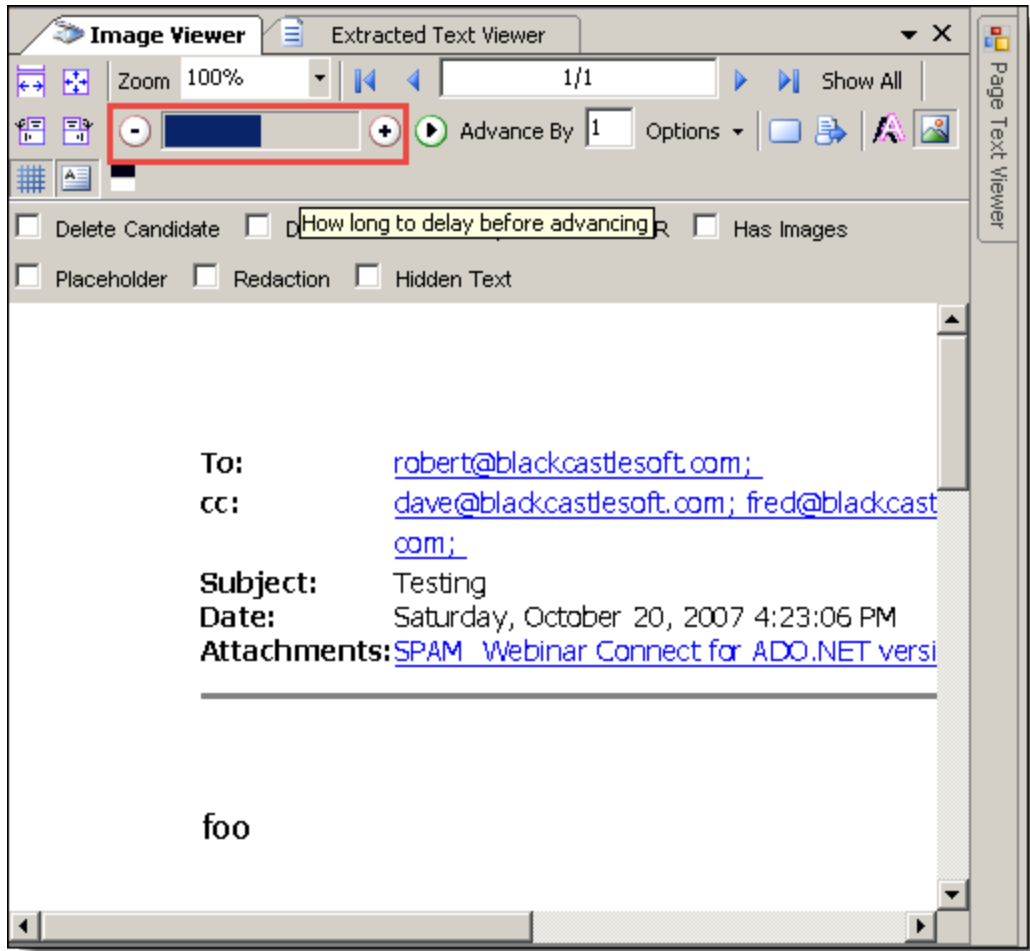

and clicking the minus sign shortens the delay, thus making the QC process move faster.

3. In the Image Viewer, click the play button to start the automatic advancement of images.

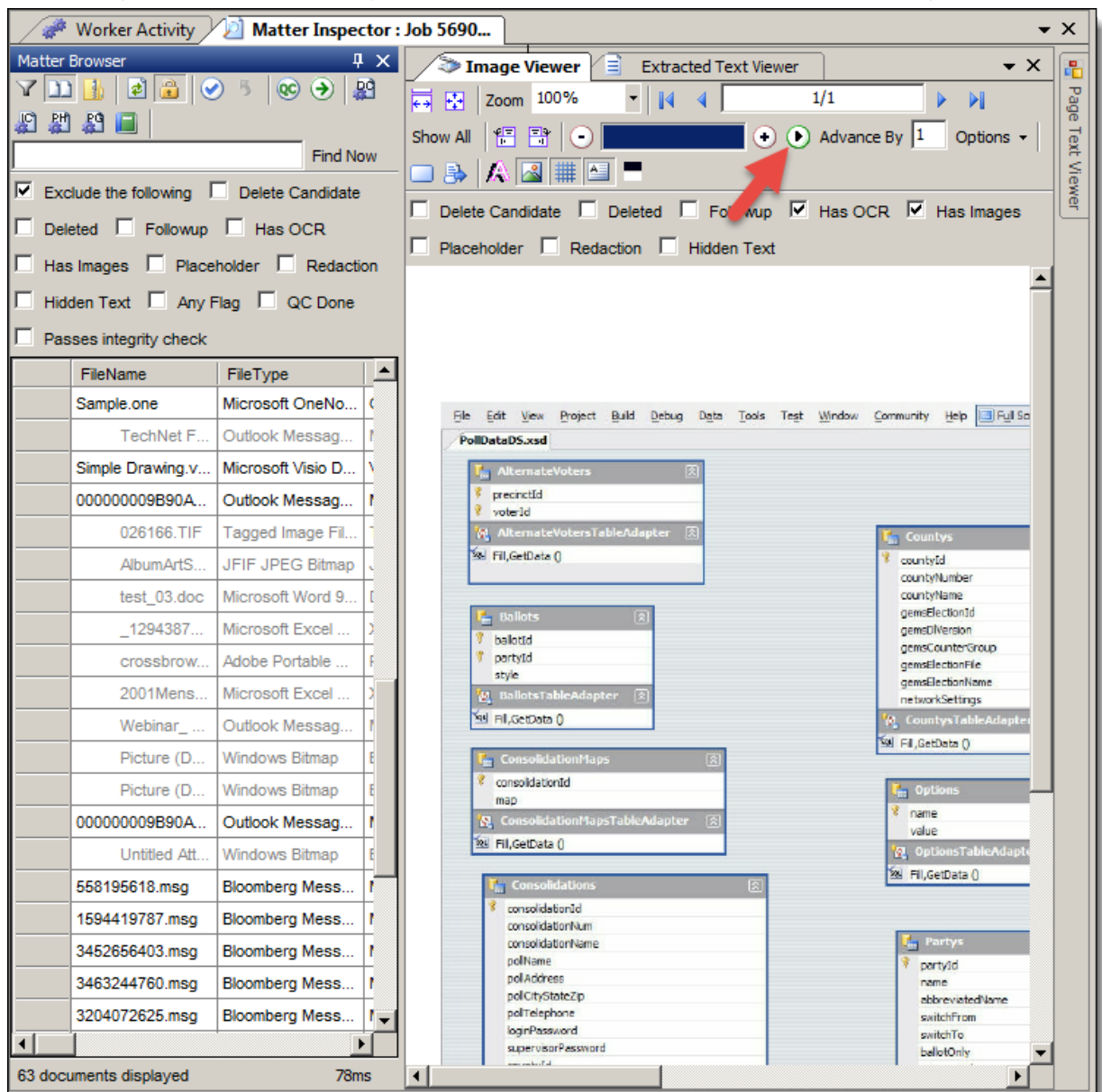

- 4. Perform QC on the images as they automatically appear, one at a time, in the Image Viewer.
	- $\blacksquare$  The RPC only flips through each image and presents them to you for your manual QC, it doesn't perform the QC for you.
	- A Placeholder is a document that the RPC couldn't image and thus automatically made a placeholder for.

**Note:** You can't actually configure a placeholder in the RPC; you can only generate a blank placeholder through the Generate Placeholder right-click option in the Matter Browser, or you can upload a PDF file created outside of the RPC for the Custom placeholder PDF option in the OCR/Image tab of the Job Settings window.

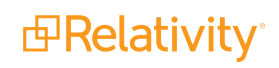

- n If you need more time on a single image, click  $\Box$  to pause on that image.
- 5. When you're finished QC-ing, select the documents you want to mark as finalized and click the Finalize QC button.

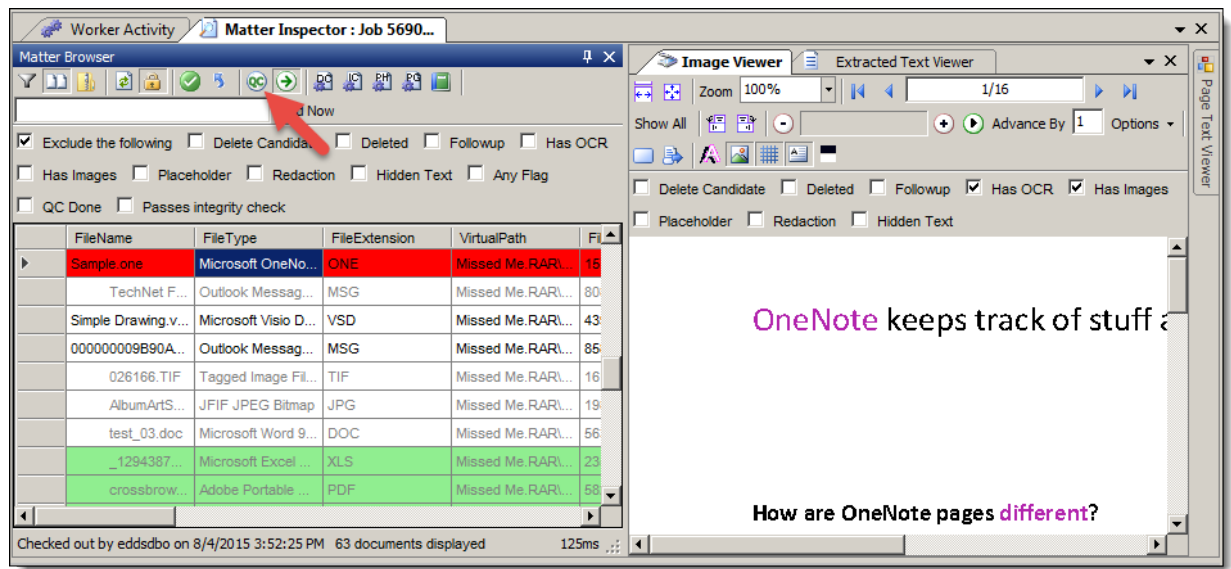

6. Note that the documents you marked as QC'd are green in the Matter Browser.

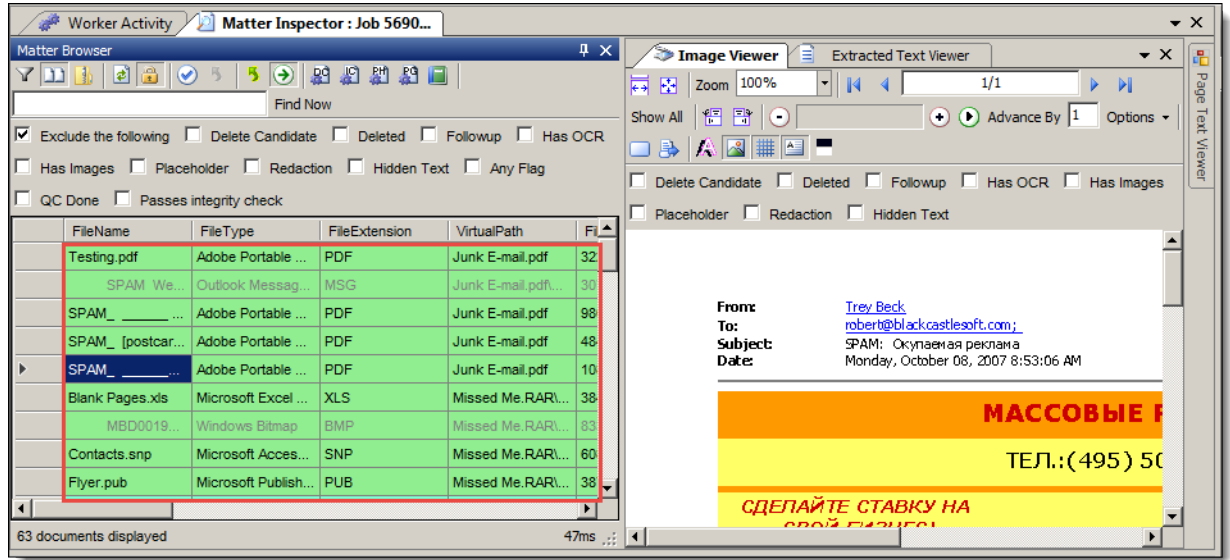

See Matter [Inspector](#page-117-0) window on page 118 and Image Viewer window on [page 121](#page-120-0) for more QC options.

Alternatively, you can right-click on a file in the Matter Browser to display a pop-up menu. This menu includes options for generating placeholders, displaying intermediate folders, and others.

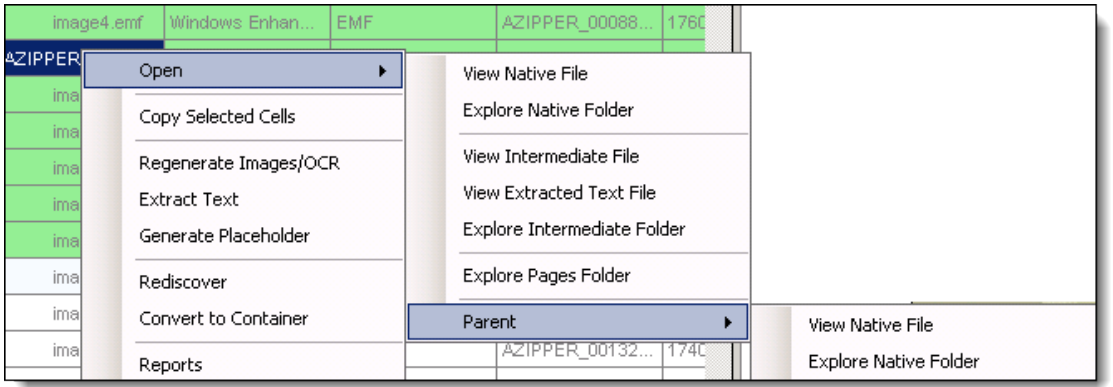

## **10.2 Non-image QC**

The RPC gives you the option of performing QC on non-image files. You can do this in either the Extracted Text or the Page Text viewers in the Image Viewer pane.

To perform non-image QC, follow these steps:

1. In the Matter Browser, select **Exclude the following** and select **Has Images**. Doing this will include only non-image files from the import in the viewer.

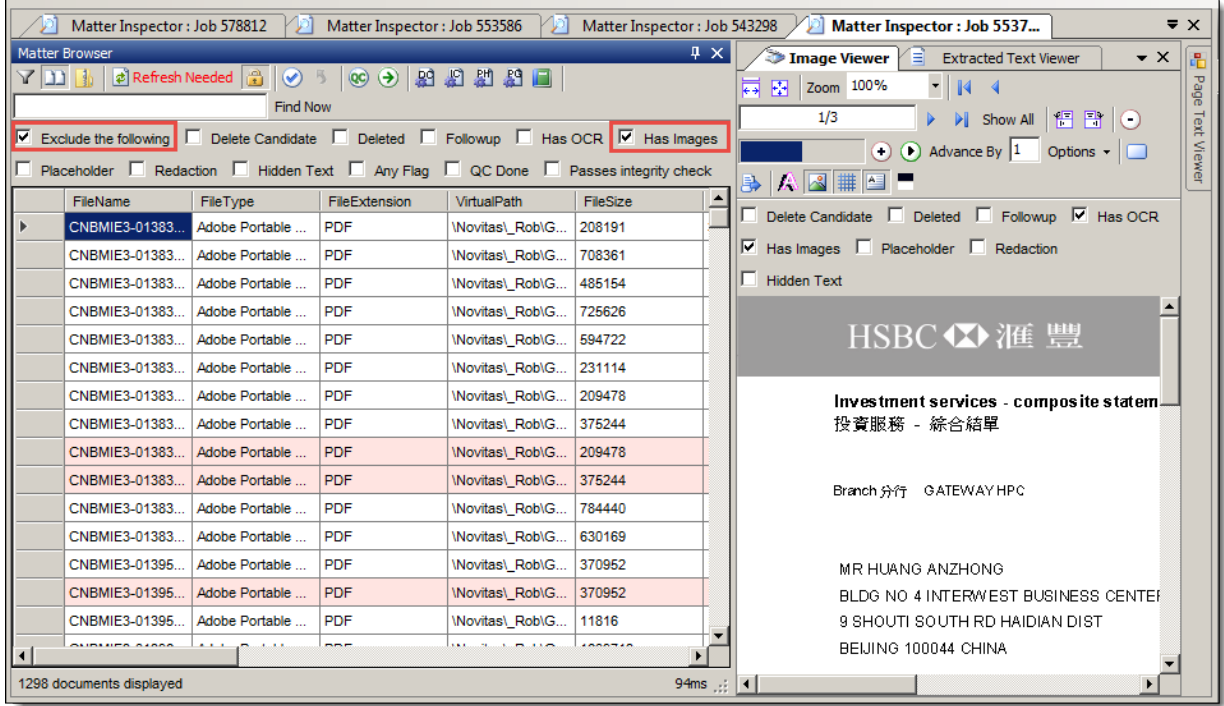

2. Click the **Refresh Needed** text when it appears. This will update the file list in the Matter Browser to meet the criteria you've just set.

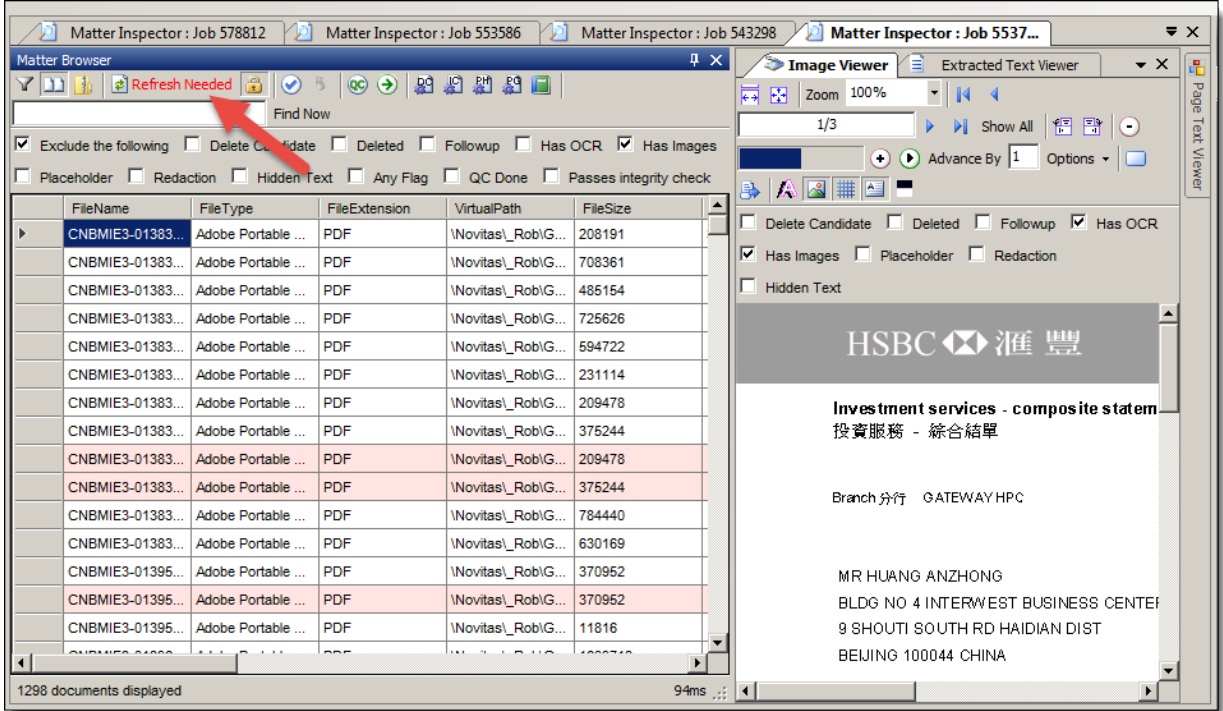

3. Open the Extracted Text or Page Text Viewer to perform QC on each file you select.

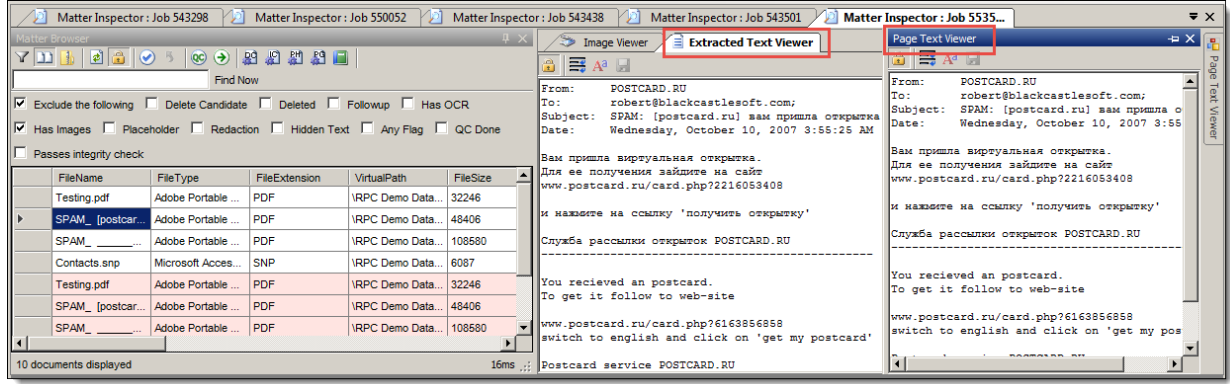

4. Once you've finished QCing a document, click the Finalize QC icon. Files for which you've finished QC appear green in the Matter Browser.

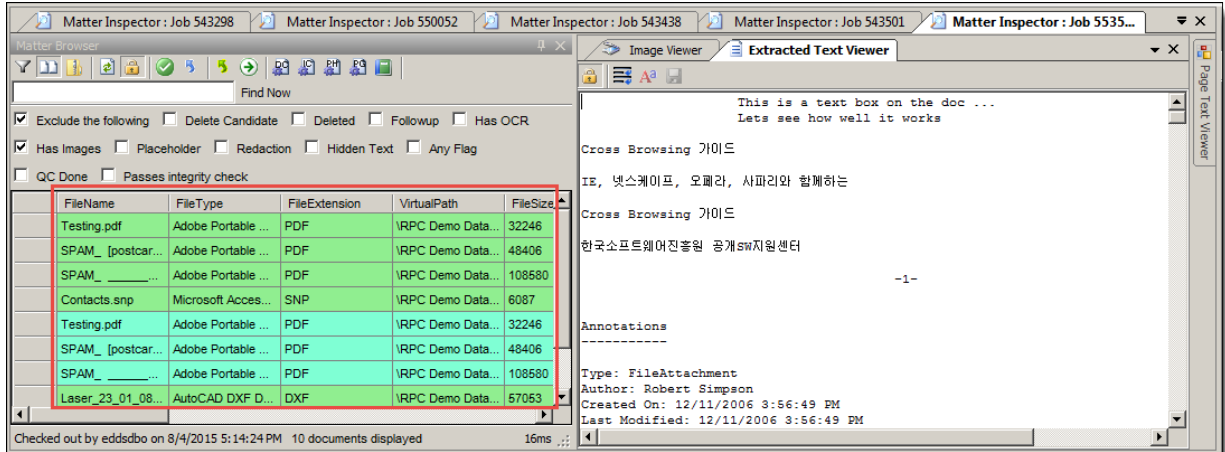

Once you've QC'd images, you can filter the data. See [Filtering](#page-45-0) data on page 46.

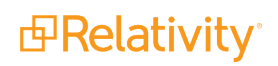

# **11 Running standard reports**

This section includes generic steps for generating a standard reports listed on the Reports window. In the Data Store window, you can also generate reports for a specific job by using the right-click menu.

1. In the Data Store window, highlight a data store that you want to report on, and click the **Reports** tab. (You can also right-click on a data store, and select **Reports** from the menu.)

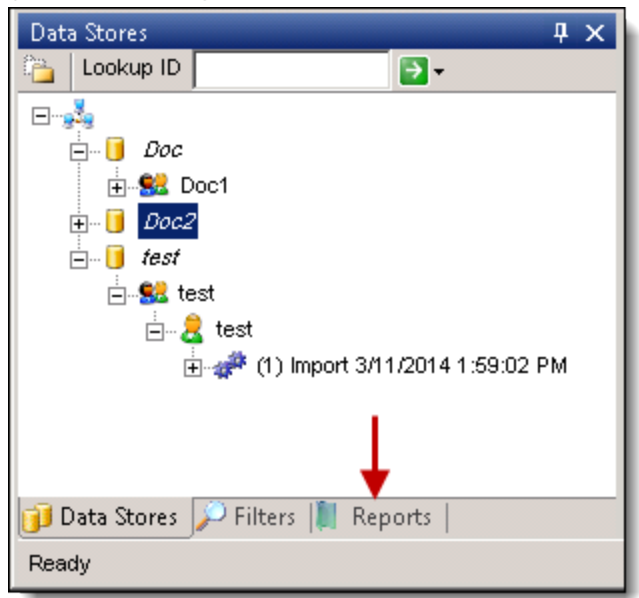

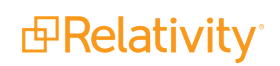

2. Highlight one of the following reports in the list box. See Reports window on [page 115.](#page-114-0)

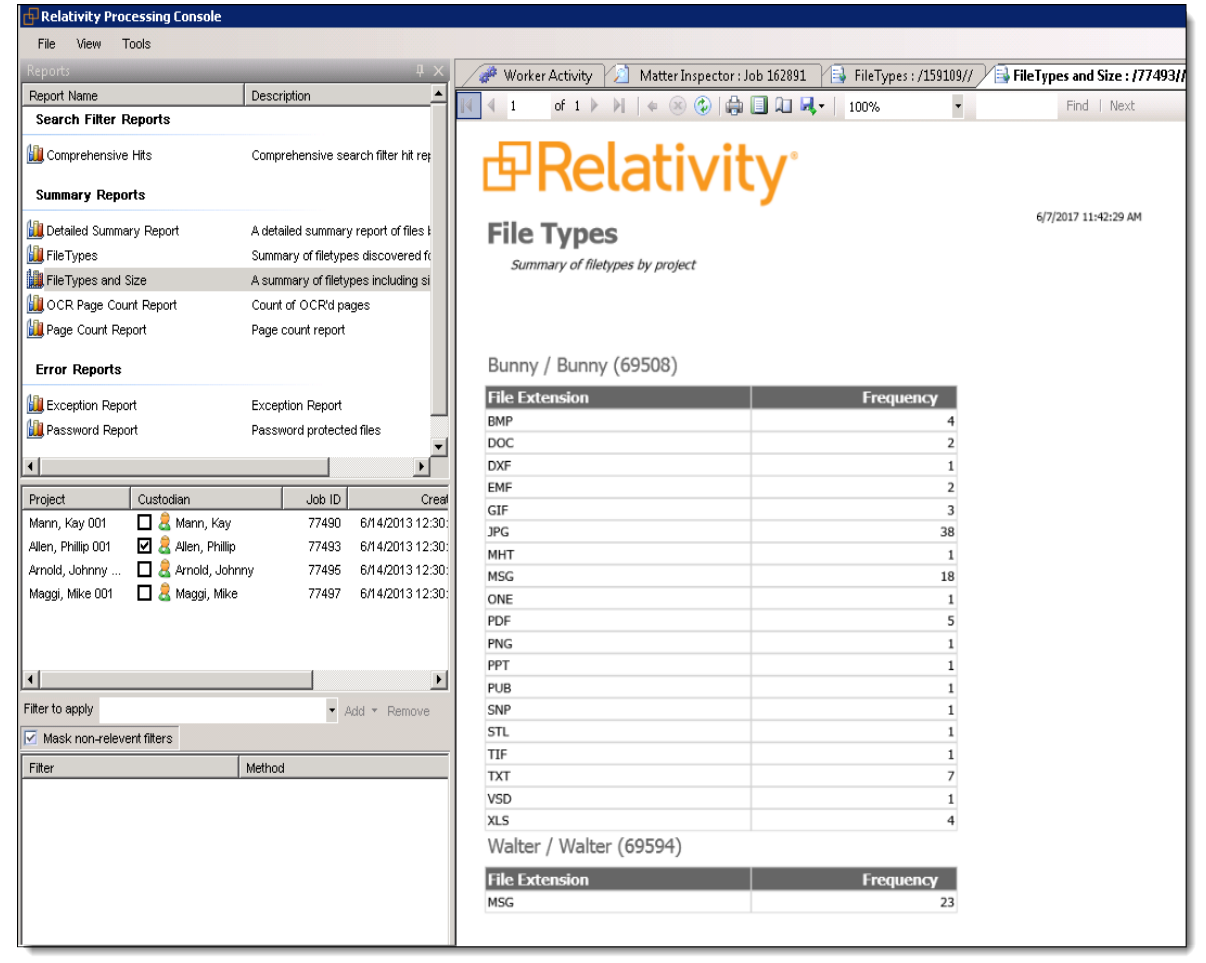

3. Select the jobs that you want to include in the report.

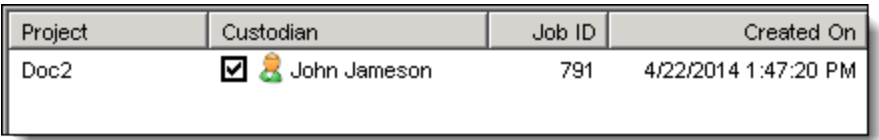

- 4. To run the report on a subset of documents, select filters in the **Filter to apply drop-down**. Click **Add**, and select the option to include or exclude the data returned by the filter.
	- **As an Include filter** Includes any document that matches the criteria set in this filter. For example, you could add a keyword search as an include filter, so that all documents with this keyword are exported.
	- **As an Exclude filter** Excludes any document that matches the criteria set in this filter.
	- **As a Privilege filter** This has no function in running reports.
- 5. (Optional) Select **Mask non-relevant filters** to hide any non-relevant filters from the list. If you only want to see the filters that apply to one particular project out of several that exist in the RPC, you can select only that project in the Reports tab and check this option. Doing this blocks the filters that apply to the other projects from displaying in the Filters to apply drop-down.

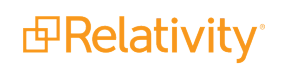

- 6. (Optional) Click **Use Export Filters** to use the Export Filters on the report.
- 7. (Optional) Click **Render Individually** to view the report for each import job in a separate tab. When you save the report with this option checked, individual files generate for each import job. The report data for the selected import jobs is combined into one tab when you don't select this option. To render reports individually, perform the following steps:
	- a. Select the report you'd like to run.
	- b. Select each import job you'd like to run an individual report for.
	- c. Check the box next to **Render Individually**.

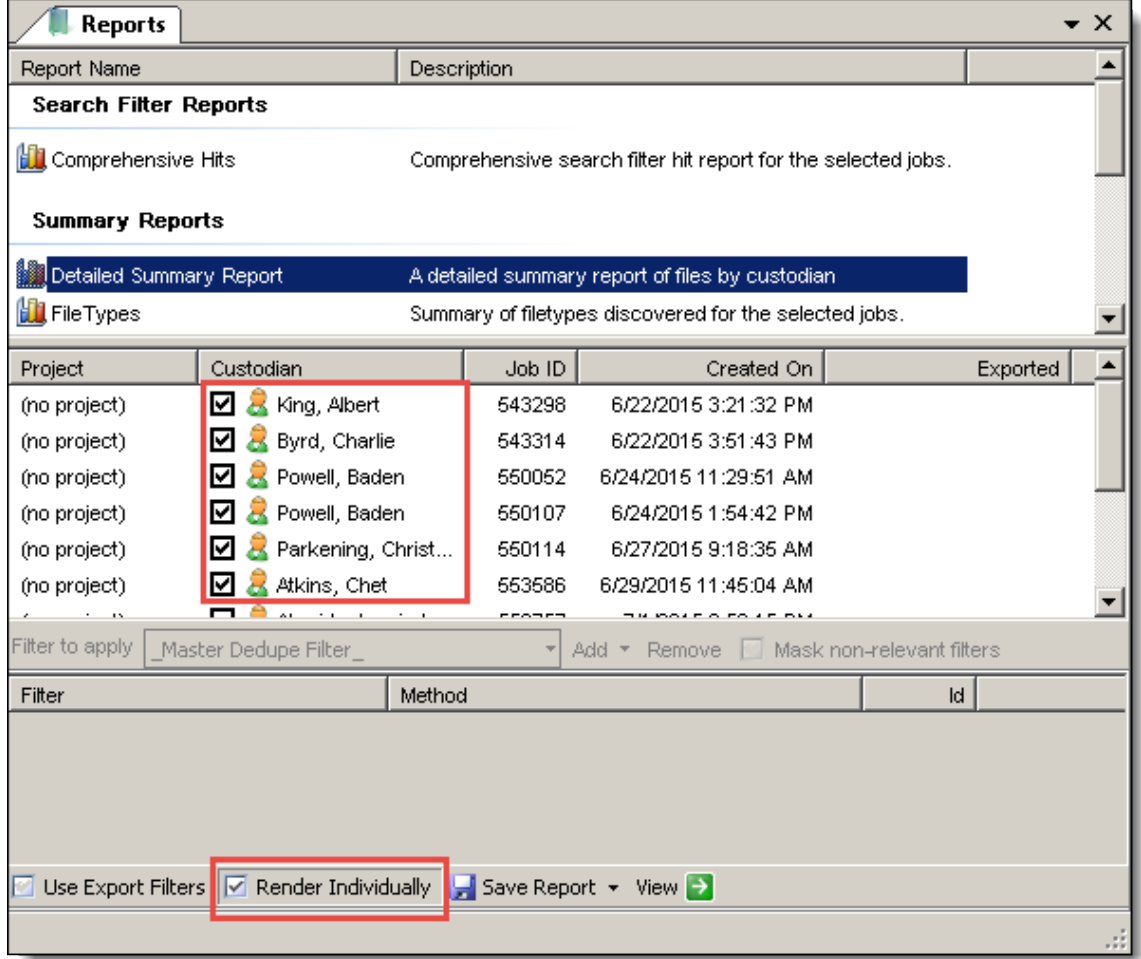

- d. Click **View Report**. Notice that a tab opens up for each import job you selected.
- 8. To create a report, perform one of the following tasks:
	- Click **Save Report** to generate an Excel or Adobe PDF version of the report, and save it to directory of your choice.
	- Click **View** to display the report in the RPC.

There are additional reports available that you can run from the Data Stores window. See [Right-click](#page-111-0) Data Store options on [page 112](#page-111-0) for more information about these types of reports.
#### **11.0.1 Exporting a report**

When you run a report on the data in your stores, you have the option of exporting it. To do this, click the export icon in the tool bar at the top of the report window. You have the option of exporting the report as an Excel, PDF, or Word file.

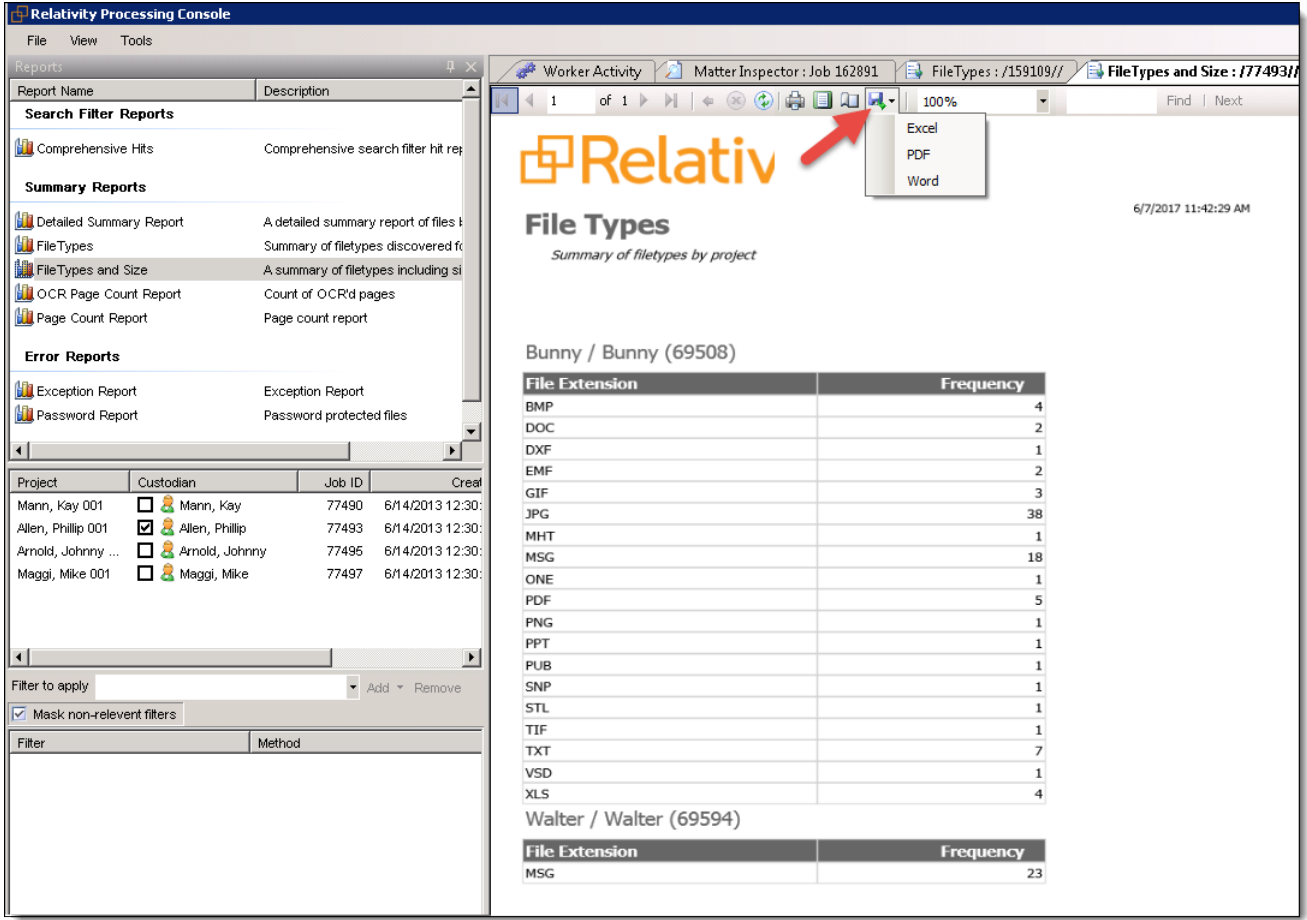

# **12 Maintenance tasks**

In the RPC, the Tools menu provides options for performing maintenance tasks such as updates to databases updates, and XML file definitions.

1. Click the **Tools** menu to display a list of administrative options.

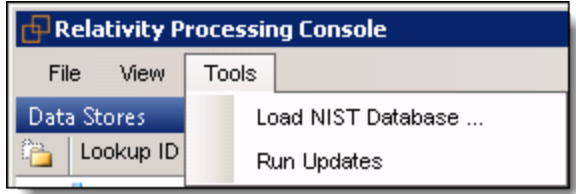

- 2. Select one of the following menu options:
	- Load NIST Database download the NIST database. Clicking this takes you to a folder browser, from which you can select the folder where you've stored the NIST database. You can procure the most recent version of the NIST database by contacting [Support](https://community.relativity.com/s/contactsupport).
	- **Run Updates** updates the Invariant database schema to the most current version. This includes all stores. Running updates on these databases isn't necessary if you've already upgraded to the most recent version of Invariant. When you click this option, you bring up a window containing all databases available for upgrading.

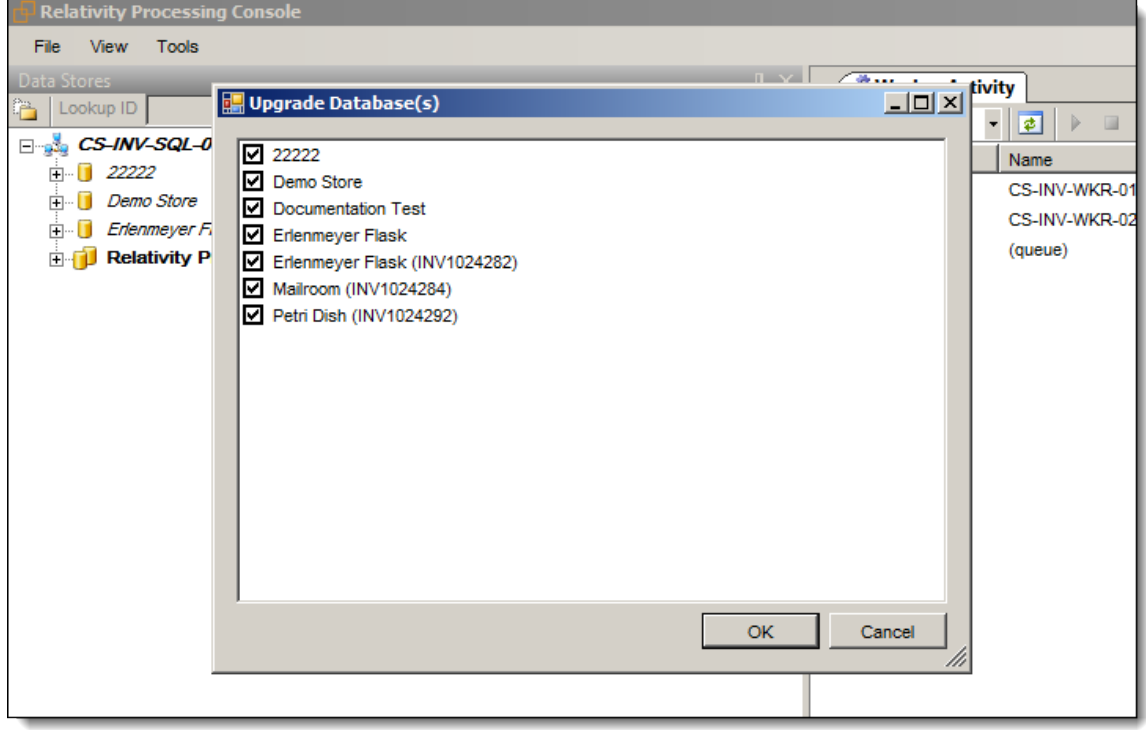

# **13 RPC user interface**

This referential page describes the main RPC user interface windows and buttons. Find any specific RPC task instructions in their respective topics.

The RPC user interface is comprised of a number of movable windows and panes. Click any of the windows to un-dock, move, and re-dock panes across your desktop.

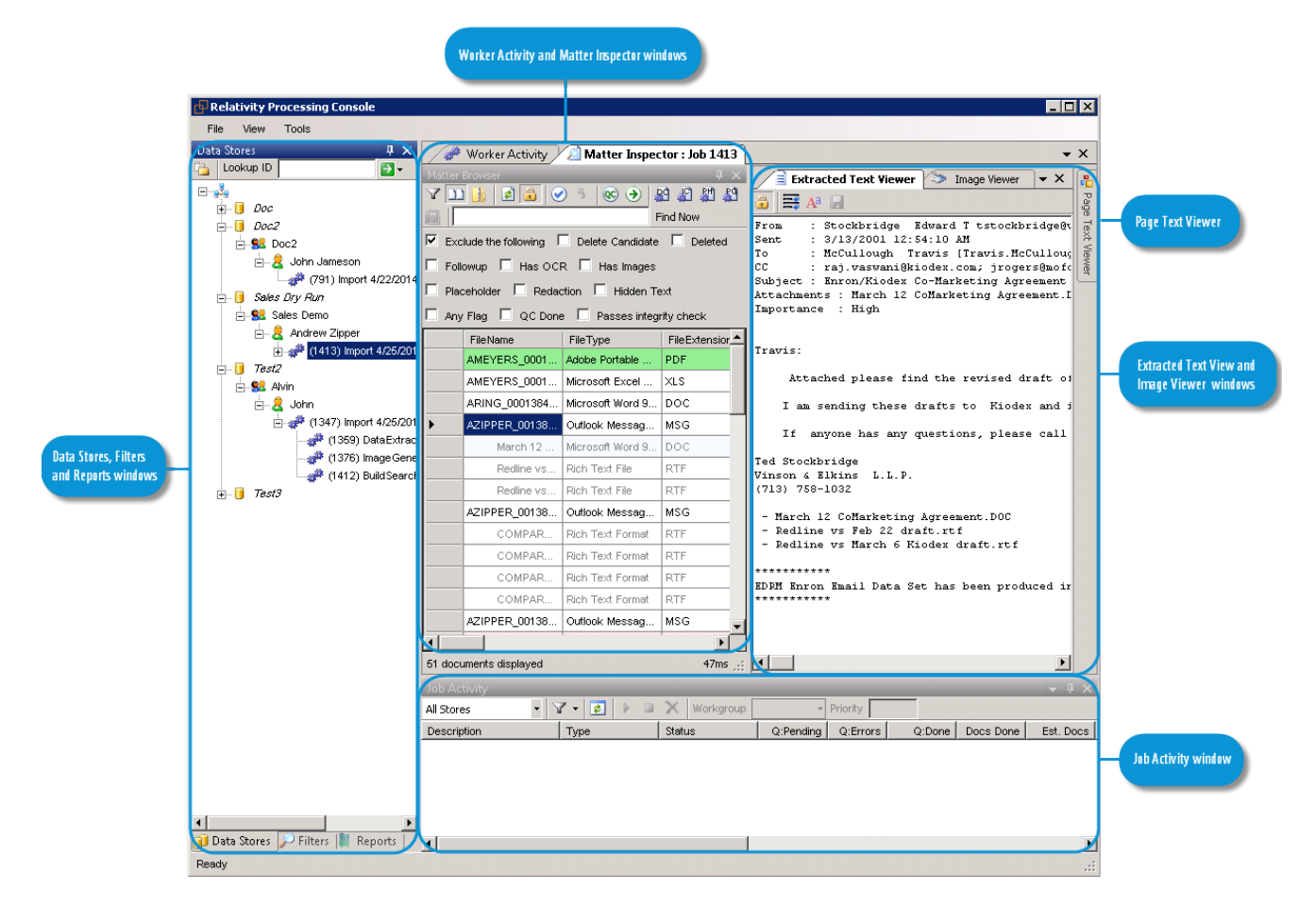

By default, only the Worker Activity, Job Activity, and Data Stores panes are open when you first access the RPC.

**Note:** Open the various windows and position them to where you will always want them. Then close the program without closing the individual windows first. If you do this, the desired window positions will be stored to a configuration file so that each time you open the RPC, the windows will be where you want them.

## **13.1 Data Stores window**

The Data Stores window contains all the SQL Servers, data stores (workspaces), and imports done in those data stores, along with a listing of all work performed on the imports.

The top-down hierarchy of the display is SQL server > Data store (workspace) / Groups > Project > Custodian > Import > Jobs performed on an import.

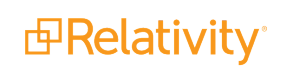

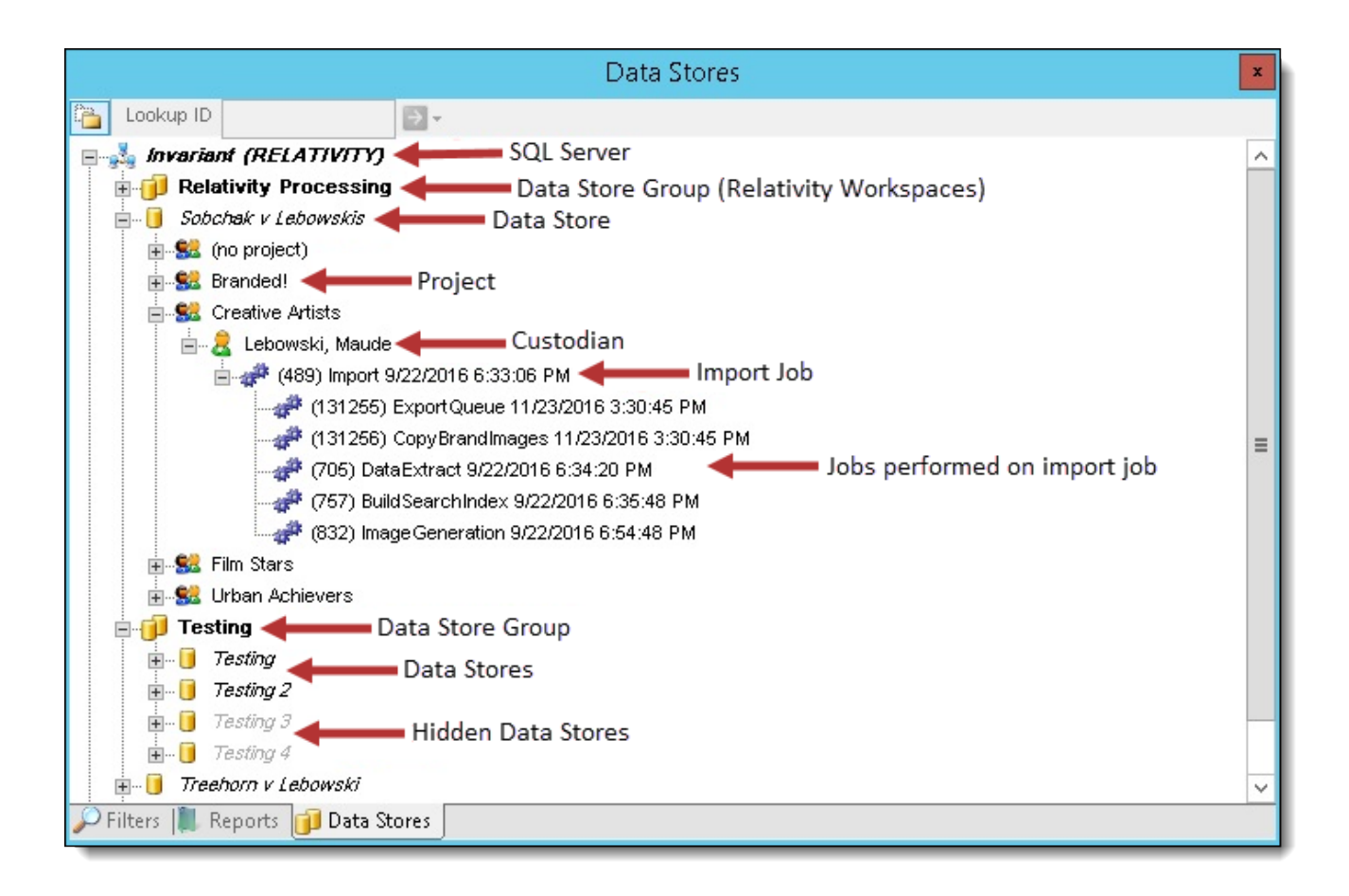

**Note:** When you delete a workspace that corresponds to a data store in the RPC, that data store is not automatically removed from the RPC.

### **13.1.1 Right-click Data Store options**

The following actions are available when you right-click a data store and select the **Tasks** option:

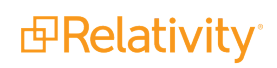

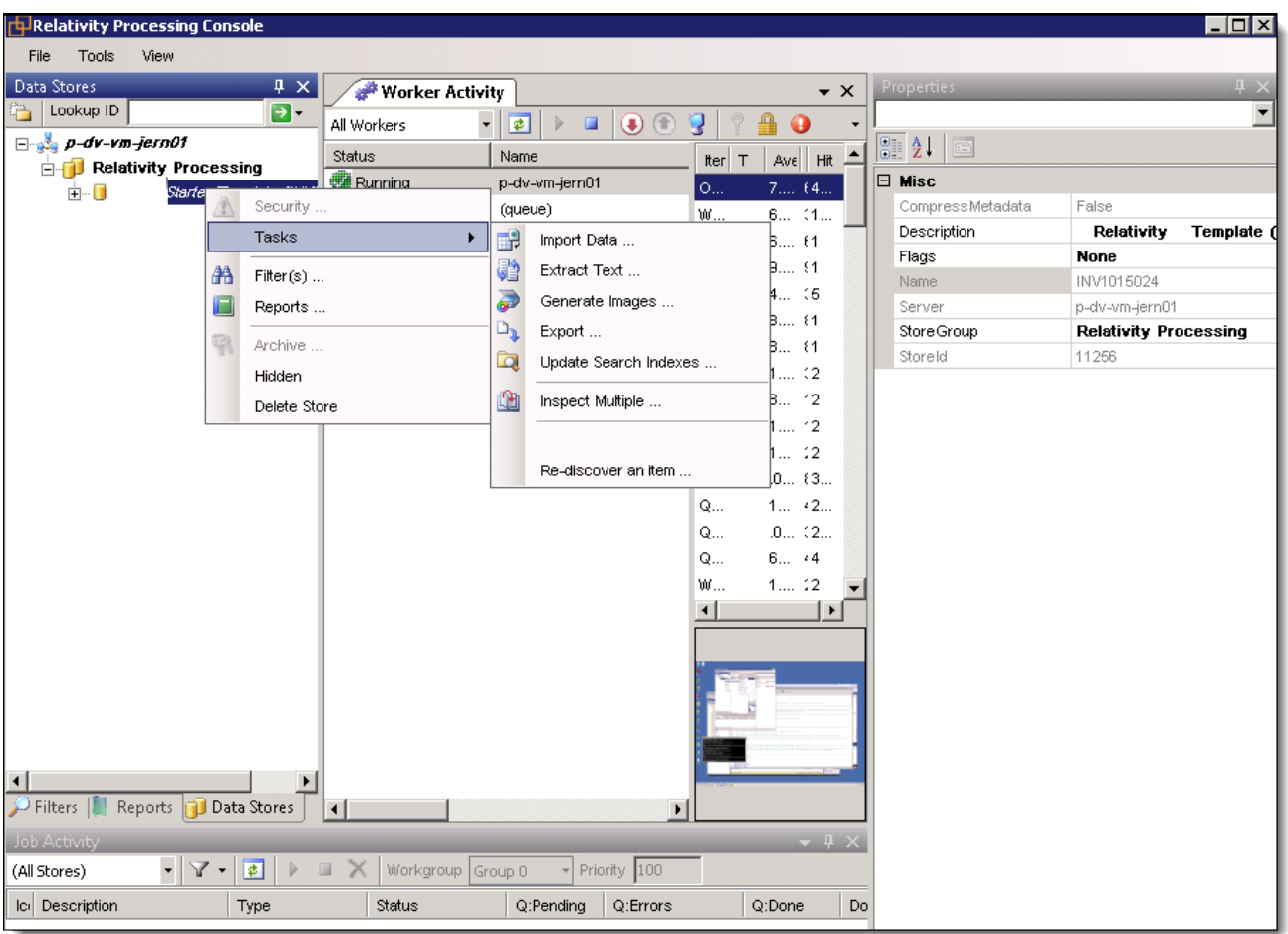

**n** Import Data - import a data set to the selected data store.

The following options are only available after you've imported data and when you perform them, they're applied to all imports in the data store. If you wish to perform any of these tasks on an individual import only, right-click on the import job instead of on the data store:

- **Extract Text** perform text extraction on a data set.
- **E** Generate Images generate images from a data set.
- **Export** Export files for review or production.
- <sup>n</sup> **Update Search Indexes** update the search indexes of a data set.
- **n Inspect Multiple** inspect multiple jobs in a data store.
- **Re-discover an item** re-discover an item by file ID.

You can right-click on a data store and select **Filter(s)** or **Reports** to access those windows for that data store. You can also right-click on import and run one of these reports:

- **Error report** gives a detailed list of errors on import job or any job performed on an import.
- **Summary report** lists the frequency of each file type in the job, the total number of discovered documents and counts of de-NISTed files. It also includes file sizes of all files, de-NISTed files and the

size of files remaining after de-NISTIng not counting containers. Additionally, there is a brief entry describing each error encountered during import.

- **Bad Containers report** lists all container files that Invariant was unable to pull any documents from. If a container throws an error on import but Invariant was able to get a single file from it, the container will not appear on this report however it will appear on the error report.
- **QC Report** provides information on who performed various image QC tasks and when.

The Lookup ID section, look at stored files or folders by entering the File ID or Storage ID of a document. These are the choices available after entering an ID number:

- View Native File
- Explore Native Folder
- View Intermediate File
- Explore Intermediate Folder
- Explore Pages Folder

#### **13.1.2 Hiding a data store**

To hide a data store from the list, simply right-click on the store and select **Hidden** from the menu. The store will no longer be visible in the list.

To un-hide the store so that it displays in the list, click the **Show All** option in the upper left of the window to display all active and hidden stores, locate the hidden, grayed-out data store name, right-click on it and select **Hidden** again. The store will now be visible in the list.

#### **13.1.3 Deleting a data store**

To delete a data store from the list, right-click on the store and select **Delete Store** from the menu. Note the following details about store deletion:

- You can't delete stores associated with active Relativity workspaces, meaning workspaces that haven't been deleted.
- You can manually delete a store through the right-click menu as soon as the workspace is marked for deletion by the Case Manager.
- $\blacksquare$  If you don't manually delete a store and the workspace associate with it is deleted from Relativity, that store will automatically be removed from the store list in the RPC.

### **13.2 Filters window**

The Filters window contains RPC Filters for use. Right-click a data store > Filters to access the Filters window or click the Filters tab at the bottom of the window. See Filtering data on [page 46](#page-45-0) for more information.

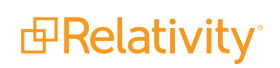

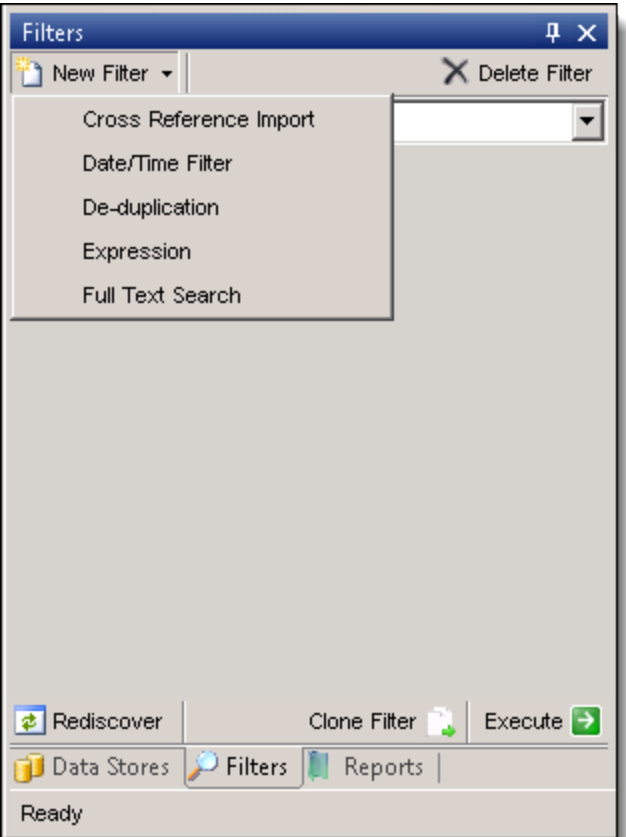

## **13.3 Reports window**

The Reports window contains RPC reports to run on data sets in data stores. Select a data store and click the Reports tab at the bottom of the window. See Running standard reports on [page 106](#page-105-0) for more information.

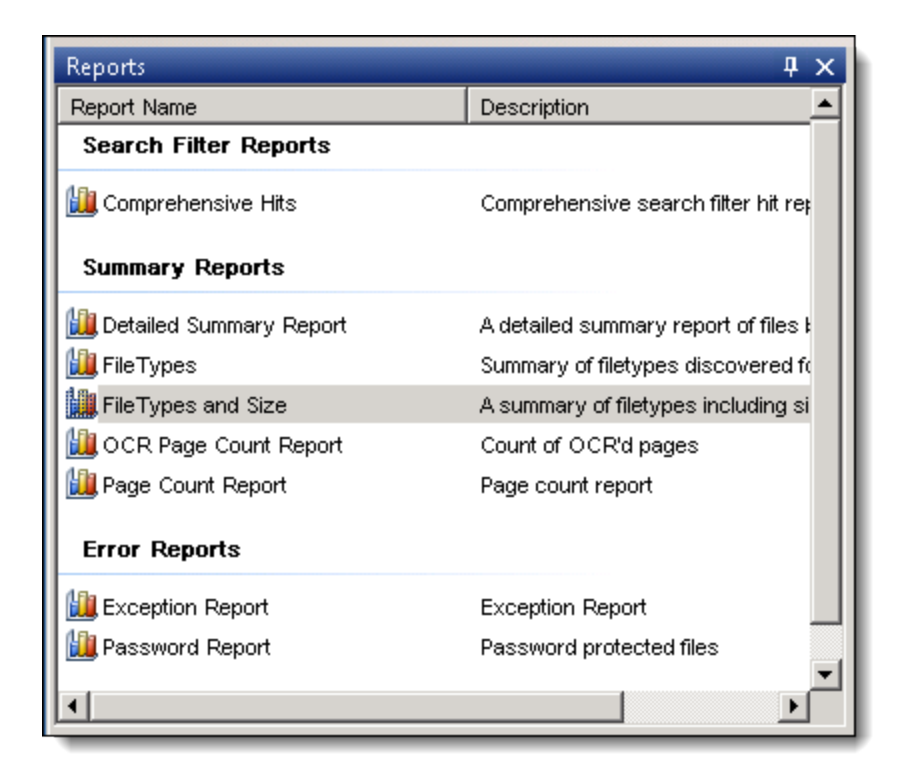

#### **Search Filter Reports**

■ **Comprehensive Hits** - displays a list of search terms and the frequency that they occur in the document set. You need to apply a search filter when you run this report.

#### **Summary Reports**

- **Detailed Summary Report** contains data about the number and size of raw files, number of files before and after De-NISTing, number of e-mail messages and their attachments, and other information.
- **File Types** lists the extensions of all the files in the data set, and the number of occurrences for each one. It also includes summary totals.
- **FileTypes and Size** lists the extensions of all the files in the data set, the number of occurrences for each one, and file sizes. It also includes summary totals.
- $\blacksquare$  **OCR Page Count** lists the number of OCR'd pages.
- **Page Count-** lists the total page count, in addition to pages marked as deleted and pages marked as delete candidates.

#### **Error Reports**

- Exception Report displays the exception totals for Unprocessable files, Password protected files, and Errored Files.
- **Password Report** displays the exception totals for Password protected files and total file size count.

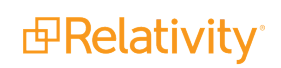

## **13.4 Worker Activity window**

The Worker Activity window contains a list of all workers along with information on their current tasks per minute, group assignment, and CPU usage. Click View > Workers window to access the Workers window. See [Managing](#page-85-0) workers and jobs on page 86 for more information.

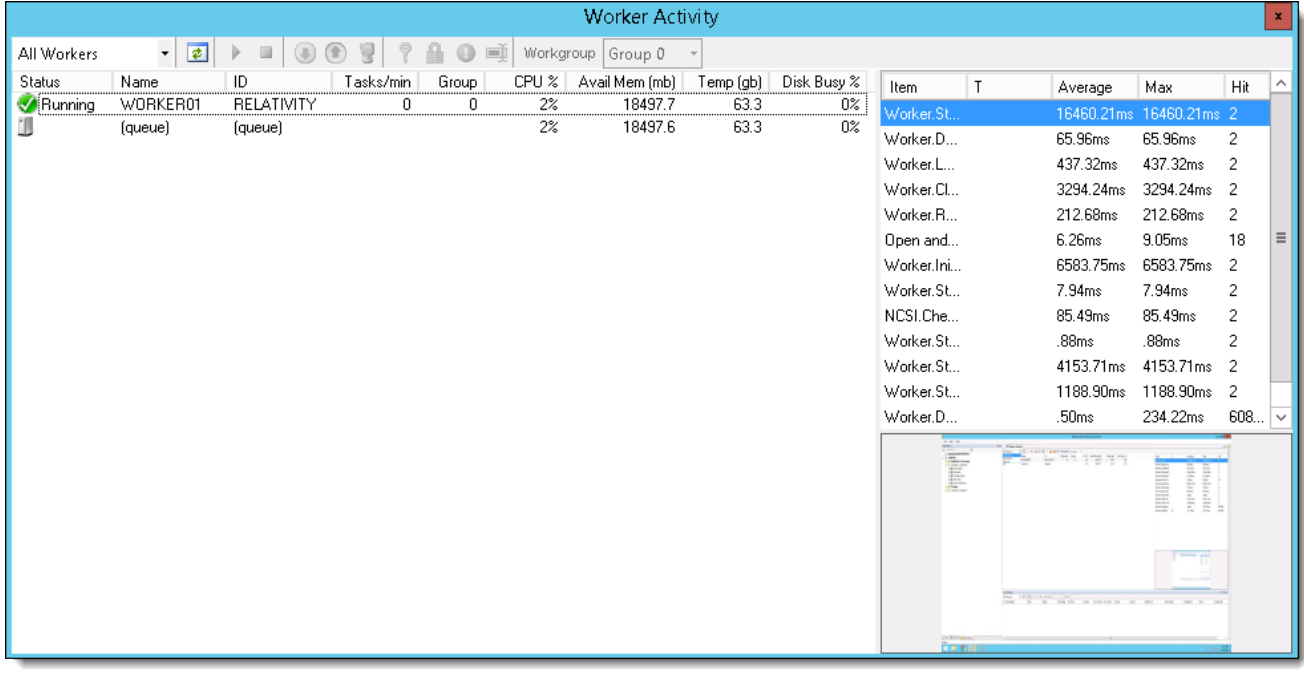

#### **13.4.1 Worker Activity menu options**

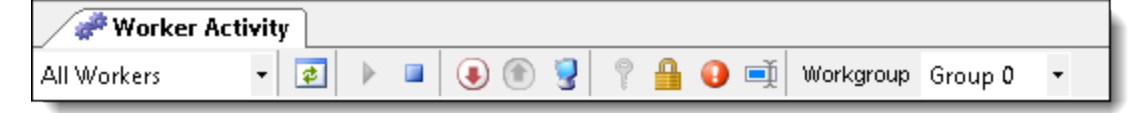

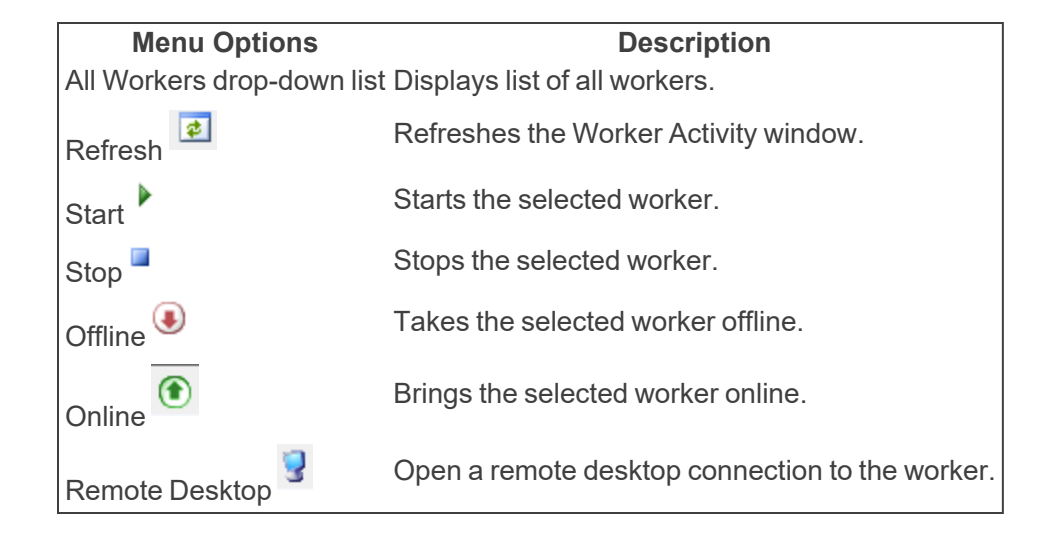

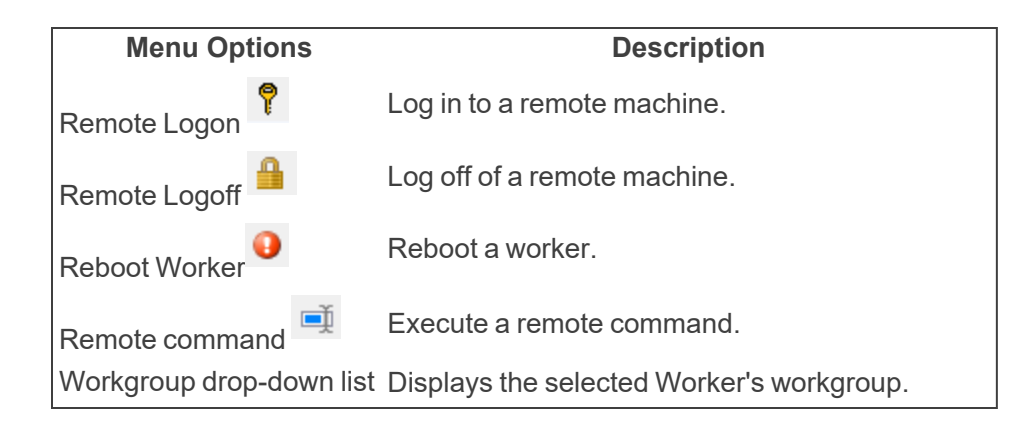

## **13.5 Matter Inspector window**

The Matter Inspector window displays a list of imported data files and a fixed set of metadata associated with them. See [Performing](#page-96-0) Quality Control tasks on page 97 for more information.

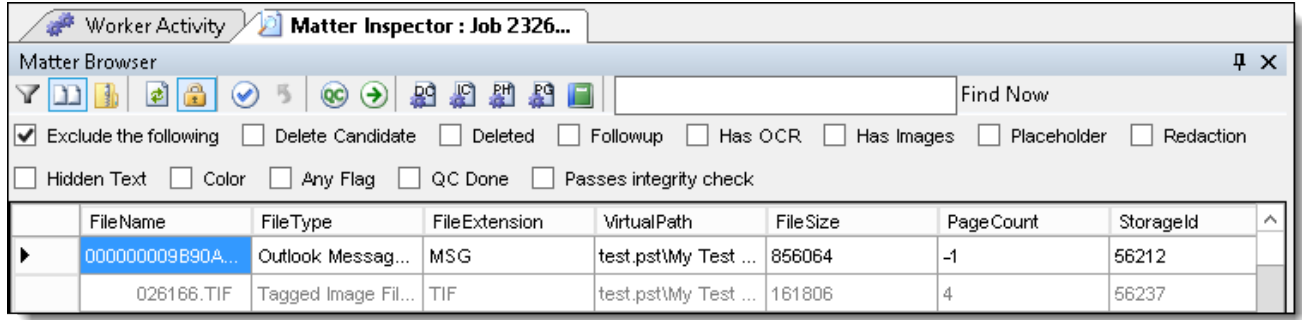

#### **13.5.1 Matter Browser menu options**

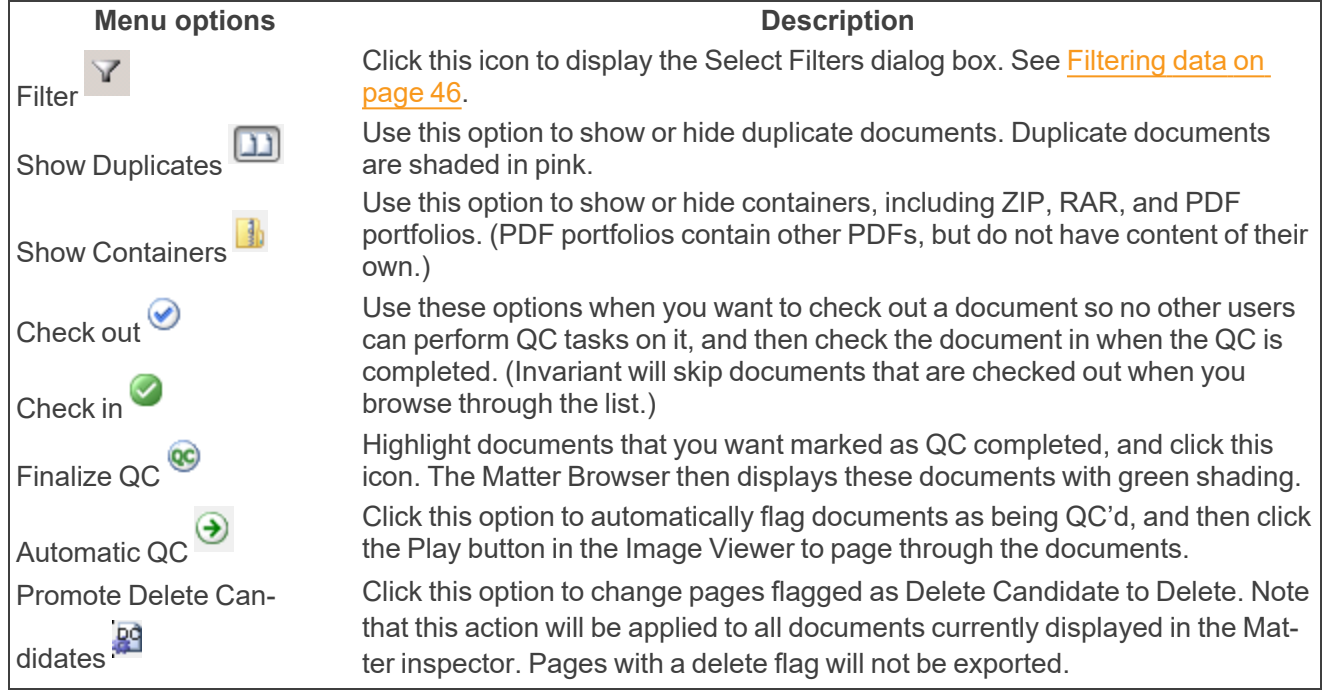

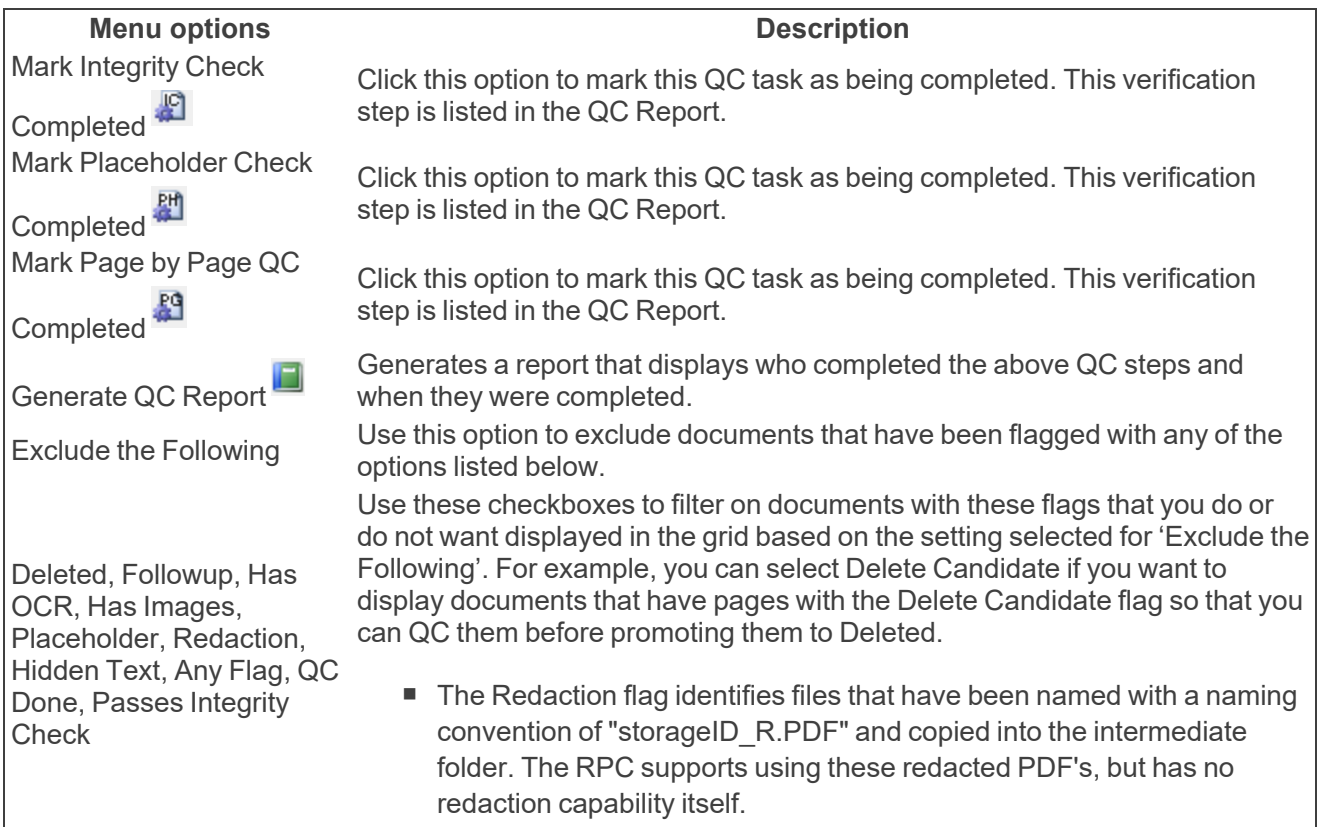

**Note:** The Matter Inspector is not necessarily reflective of the complete document list that you would be exporting. This is because the inspector isn't concerned with document relationships, as it is merely a place for you to inspect documents that hit on, for example, any keywords you specified in your report settings. This means that if you don't flag parents or children and you review the resulting documents in the Matter Inspector, you may see a different number of results than you'd see in the comprehensive hit report. Likewise, the number of documents that you export might be different than what you viewed in the Matter Inspector because the exporter has to honor document relationships, and thus it will not export child documents without their parents.

### **13.5.2 Right-click Matter Browser options**

The following options are available to you when you right-click on a record in the Matter Browser:

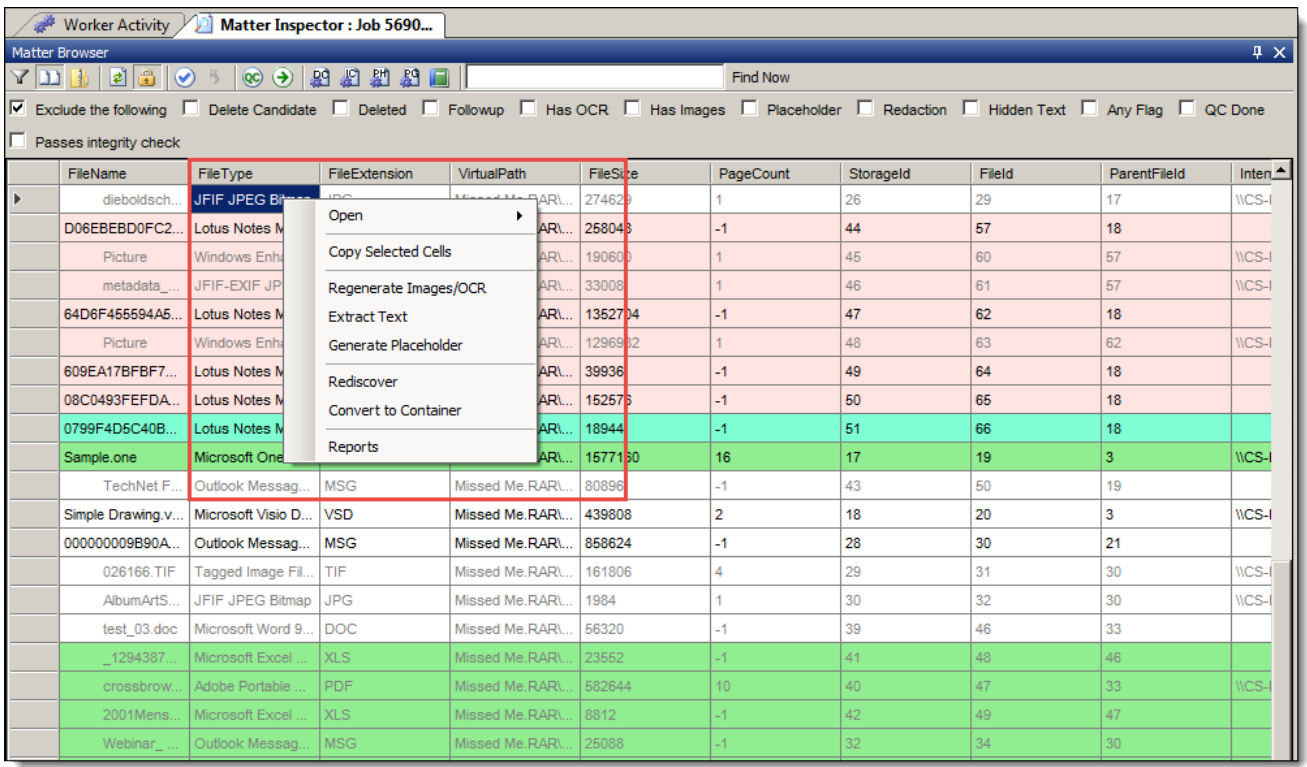

- **Copy Selected Cells** copies the cells you've selected to the clipboard. There is no subsequent window or explicit indication that you've taken action on the cells you've selected, but they have been copied once you select this option. This is the only right click option that can be used on more than a single record. Everything below will only work on the document where the mouse is when the right click was executed regardless of how many documents are highlighted.
- **Regenerate Images/OCR** opens the Job Settings window, where you can switch to the Image or OCR tab to reconfigure your OCR and image settings and perform an imaging job on the selected document. Once you have made the desired settings click start and the document will be placed in the job queue.
- **Extract Text** queues the selected document for text extraction. It does not first bring up the Job Settings window as the Regenerate Images/OCR option does. If you wish to make changes to the settings before executing extracting text you will need to right click on the appropriate import job in the Data Stores window and select 'Settings'. If the selected document has already been text extracted nothing will happen unless the 'Overwrite intermediate files' setting on the Text tab is checked.
- **Generate Placeholder** creates a generate placeholder job in the queue for the selected document. If you've already specified a file for the Custom placeholder PDF setting in the OCR/Image tab of the Job Settings window, the placeholder that you generate through this right-click option will display as that file. Thus, there is no option for you to override a custom placeholder PDF in the Matter Browser.

**Rediscover** - starts a rediscover job for that file. This job appears in the Job Activity window as a ReImport type. Note that if you've already exported this file, you will receive the following confirmation message. Click **Yes** to continue.

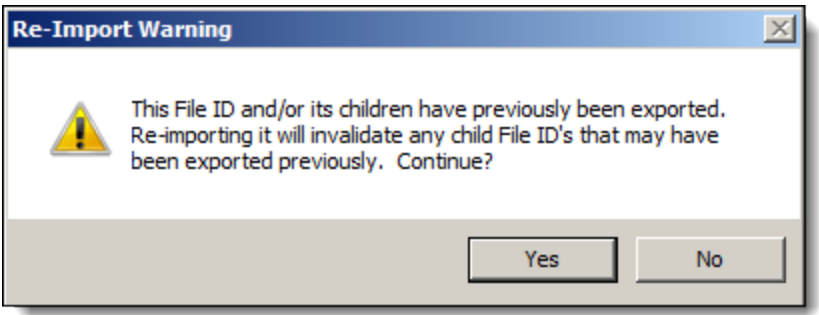

- **Convert to Container** takes what is currently a document in the job and converts it to a container file.
	- o Containers are not exported or published, and their children are promoted up a level. For example, if a parent Word document with two child attachments is converted to a container file, then the two child attachments would become parents instead of children. They would then display as coming from a Word document parent container.
	- $\circ$  This option is useful when the RPC misidentifies a container file as a document, for example if it misidentifies a ZIP file and treats it like a document. In this case, the option to convert the document to a container allows you to correct the relationship.
	- o When you select this option, the record is no longer available for individual inspection, as you aren't able to inspect containers.
	- $\circ$  You also have the option to convert a container to a document, which does the reverse of container conversion.
- **Reports** this option currently provides no functionality.

## **13.6 Image Viewer window**

The Image viewer window contains the selected document's images. See [Performing](#page-96-0) Quality Control tasks on [page 97](#page-96-0) for more information.

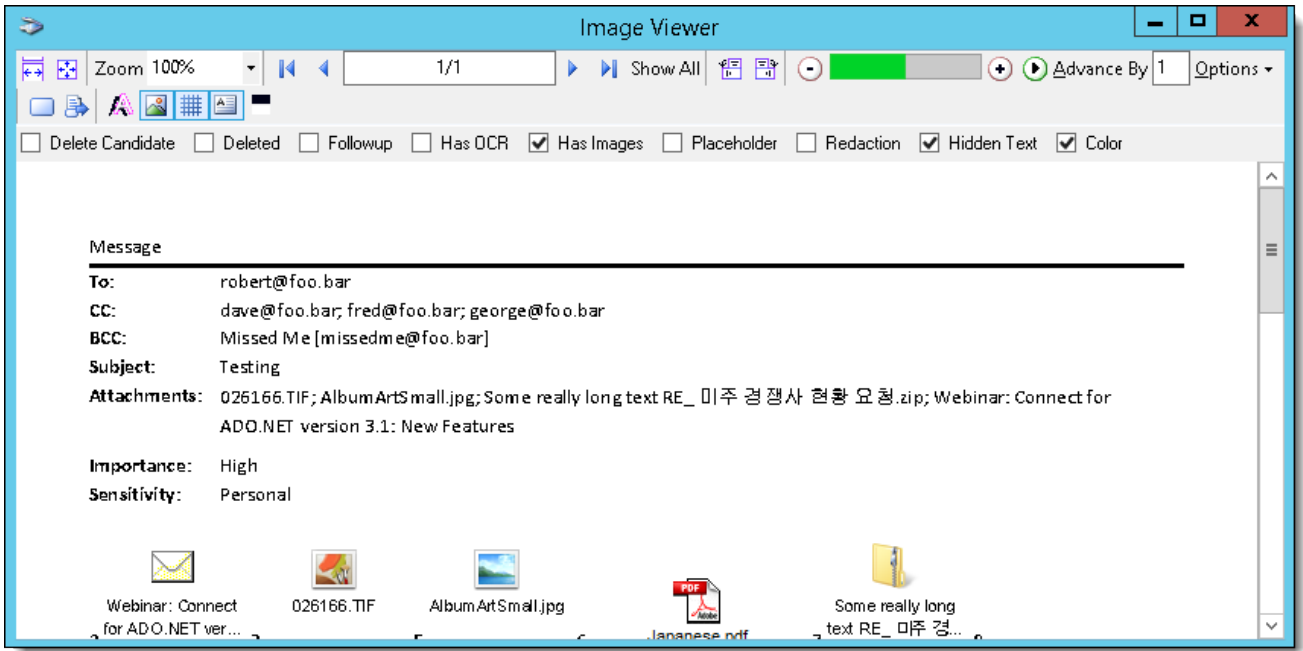

## **13.6.1 Image viewer menu options**

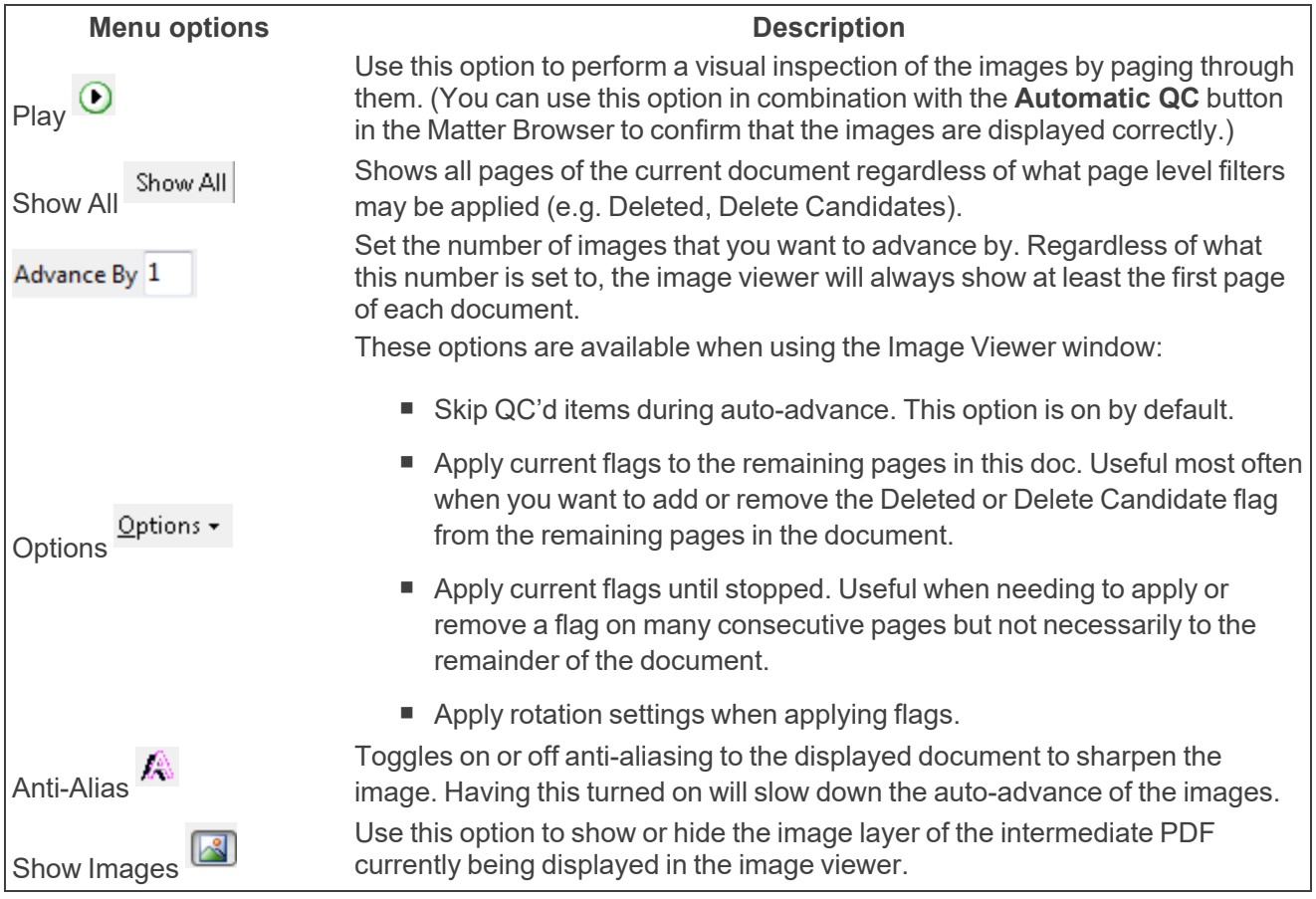

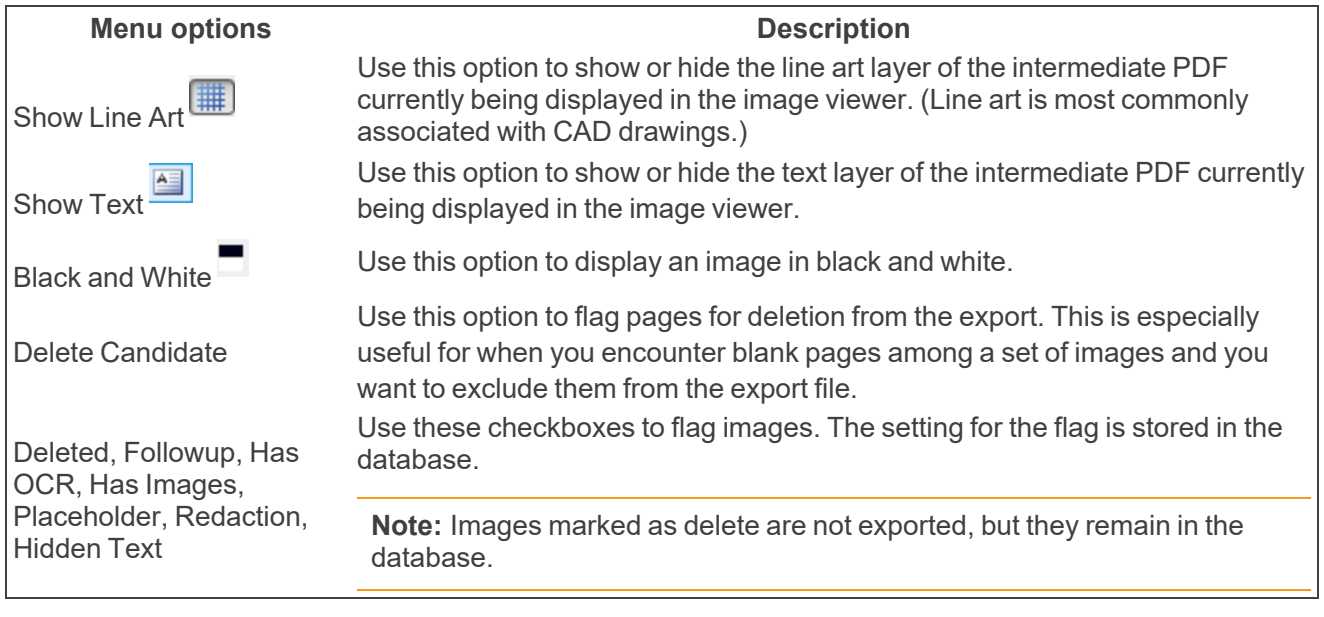

## **13.7 Extracted Text Viewer window**

The Extracted Text Viewer window contains a selected item's extracted text.

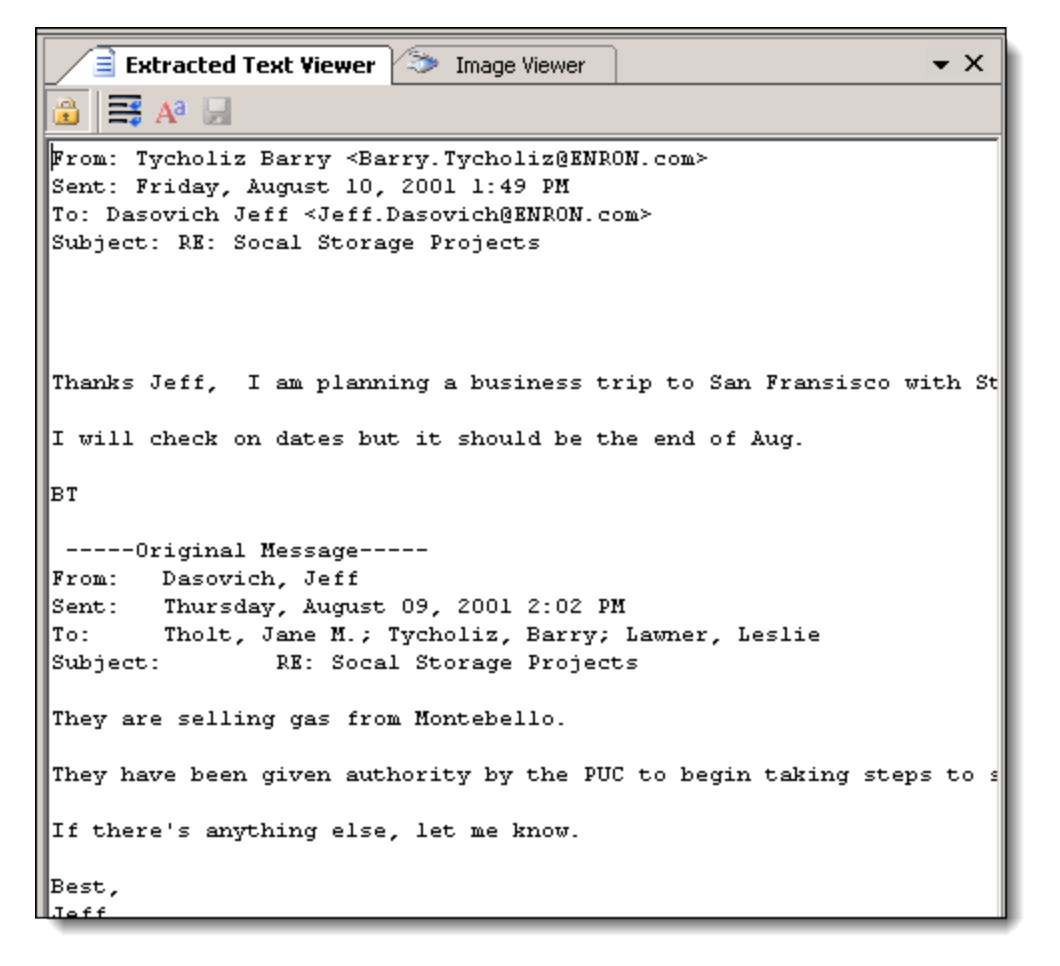

#### <span id="page-123-0"></span>**13.7.1 Extracted Text Viewer menu options**

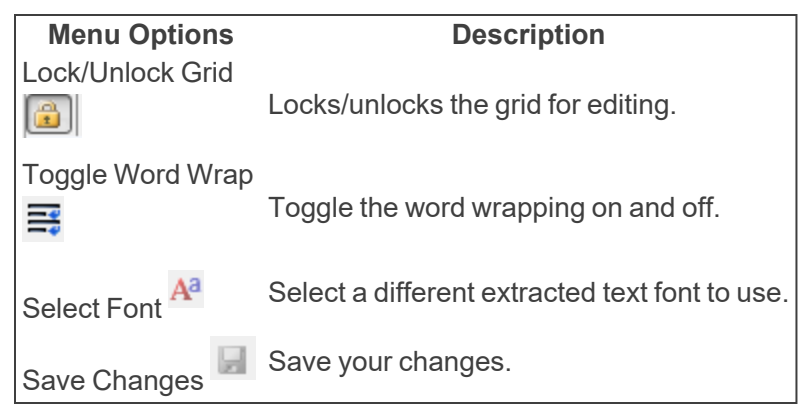

### **13.8 Page Text Viewer window**

The Page Text Viewer window contains a selected item's page text. Click the horizontal Page Text Viewer button on the right to open the Page Text Viewer window.

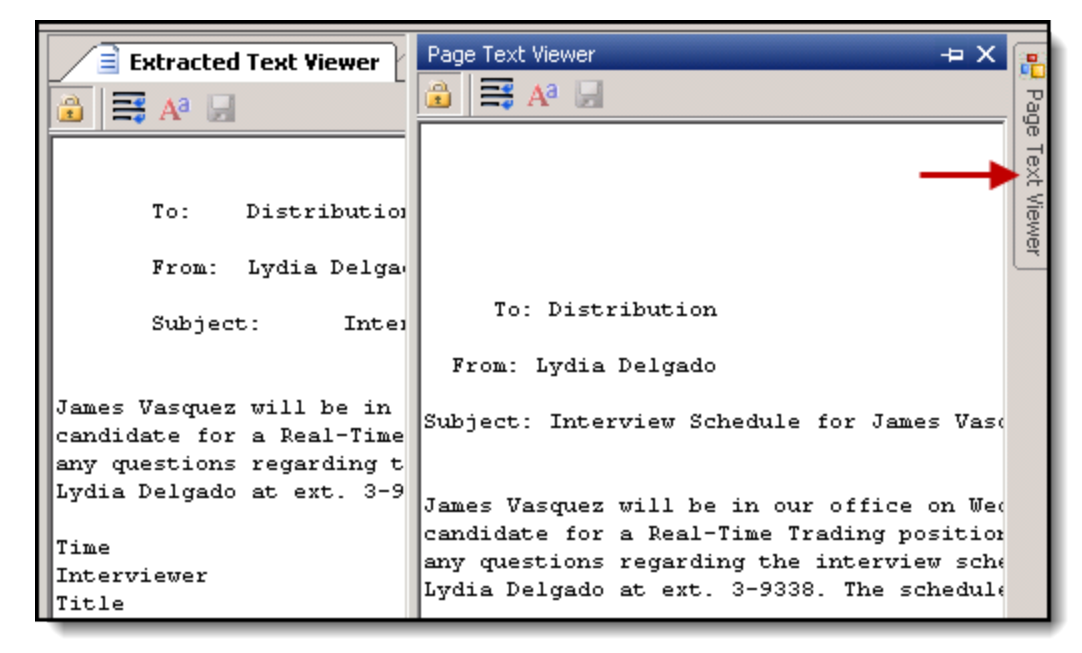

The Page Text Viewer window menu options are the same as the [Extracted](#page-123-0) Text Viewer menu options [above.](#page-123-0)

## **13.9 Job Activity window**

The Job Activity window contains all RPC active jobs and corresponding statuses.

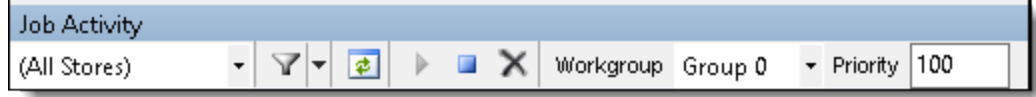

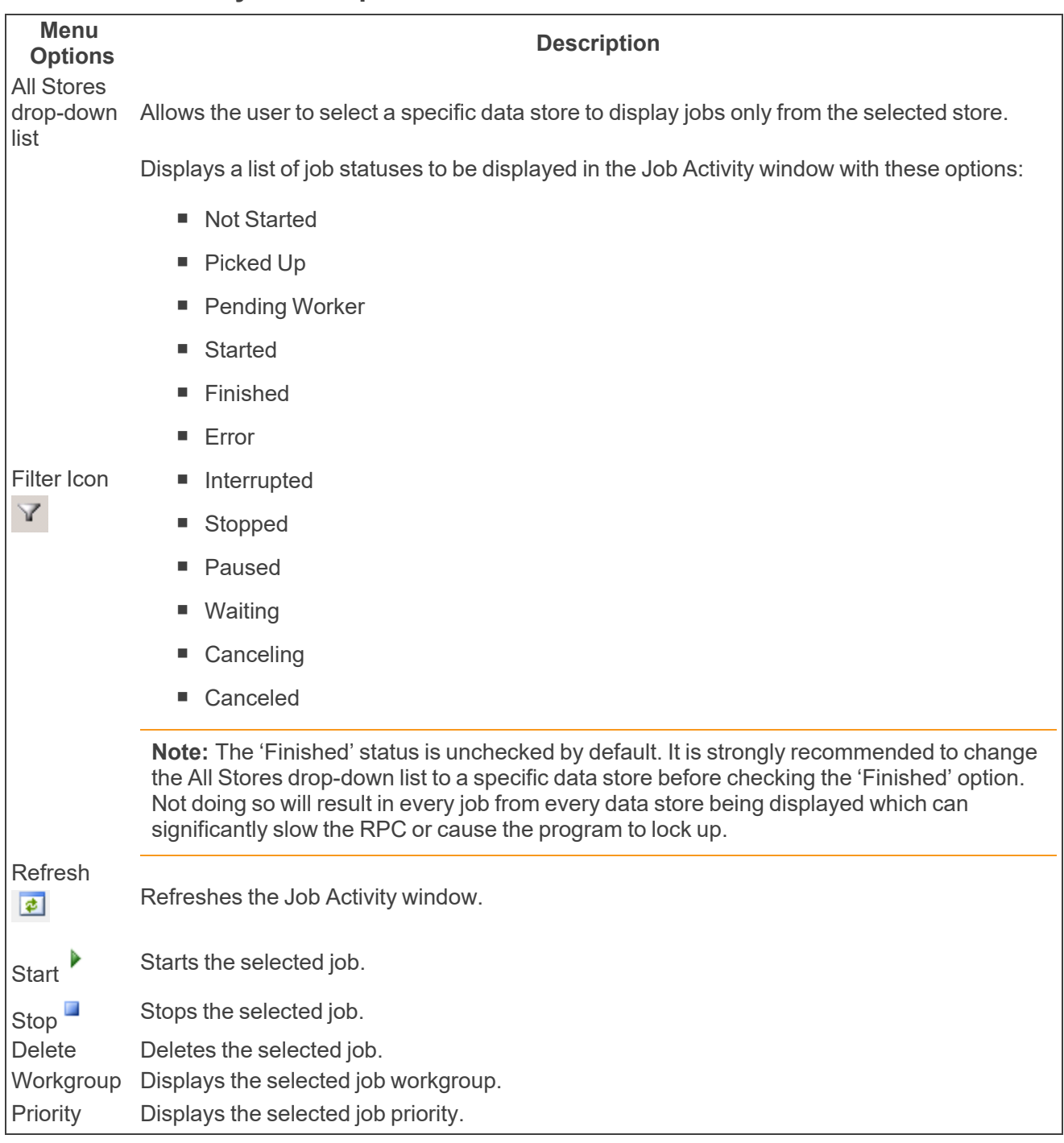

#### **13.9.1 Job Activity menu options**

**Note:** Making changes to the workgroup or priority, or starting, stopping or deleting a job can have serious consequences, especially to jobs that originated from Relativity processing. For more information on what will occur when using these features see [Managing](#page-85-0) workers and jobs on page 86.

## **13.10 Configuring job settings**

All of the tabs in the Settings pane are available at all times while you are in the RPC, regardless of what operation you're currently configuring. For example, the import settings are available even when you're preparing a data extraction job, even though import settings aren't logically applicable to extraction. Some of the Settings overlap, in that they are applicable to more than once type of job.

If you anticipate having to repeatedly perform jobs with identical settings, you have the option of saving a group of settings as the default for those future jobs.

To save your settings as the default:

1. Select the job from the Data Stores pane, right-click, and select **Settings…**

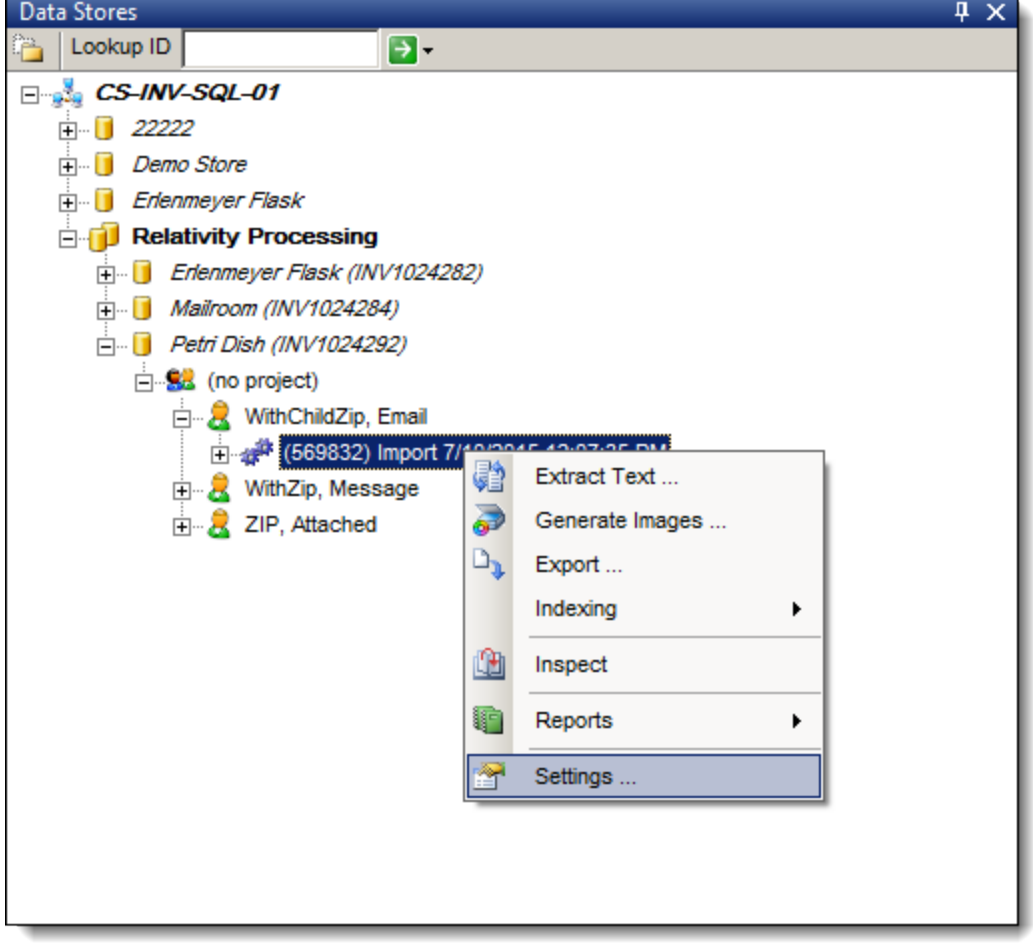

2. Specify settings for all applicable tabs in the Job Settings window.

3. Click **Save as Default** at the bottom left of the window.

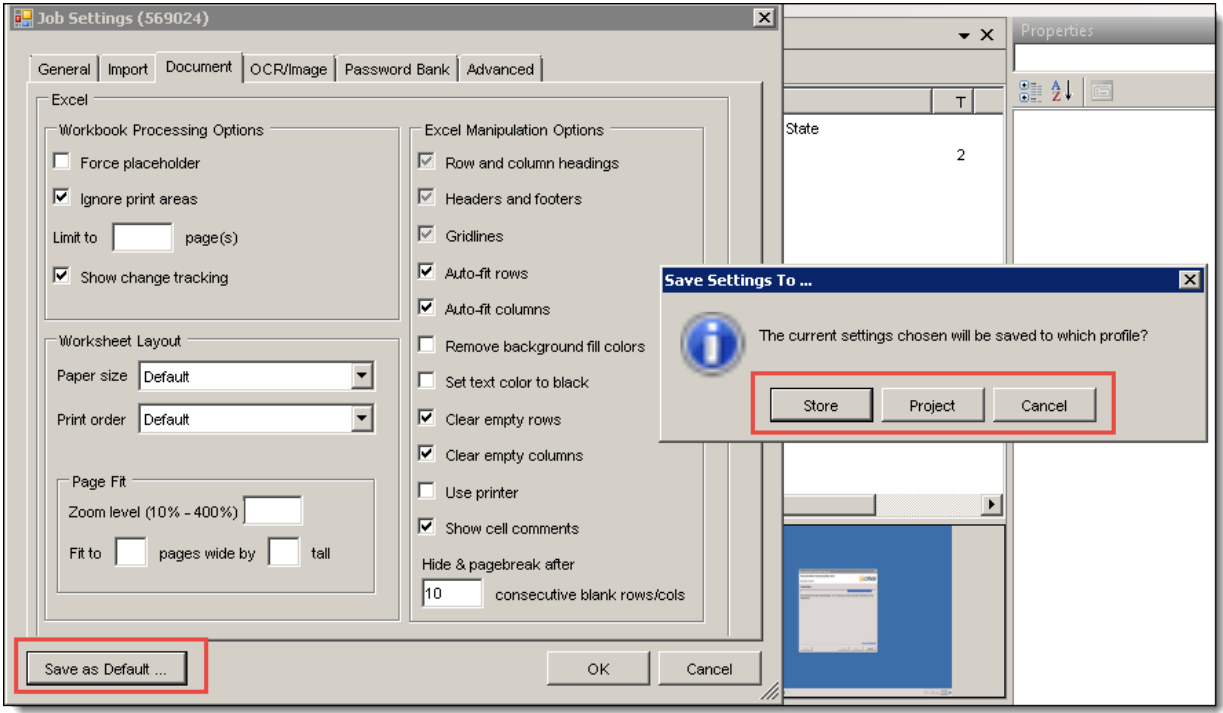

- 4. Select whether to save your settings to a (Data) Store or a Project profile by clicking **Store** or **Project**. If you haven't specified a project name, you'll only have the option to save the defaults to a store. You aren't able to save the settings of the following areas as defaults:
	- $\blacksquare$  The General tab
	- The File Handling section of the Import tab
	- The E-Mail | Ignore PST/OST CRC errors in the Import tab
- 5. Note the confirmation screen, which states that your settings have been saved and are now the defaults for the store or project.

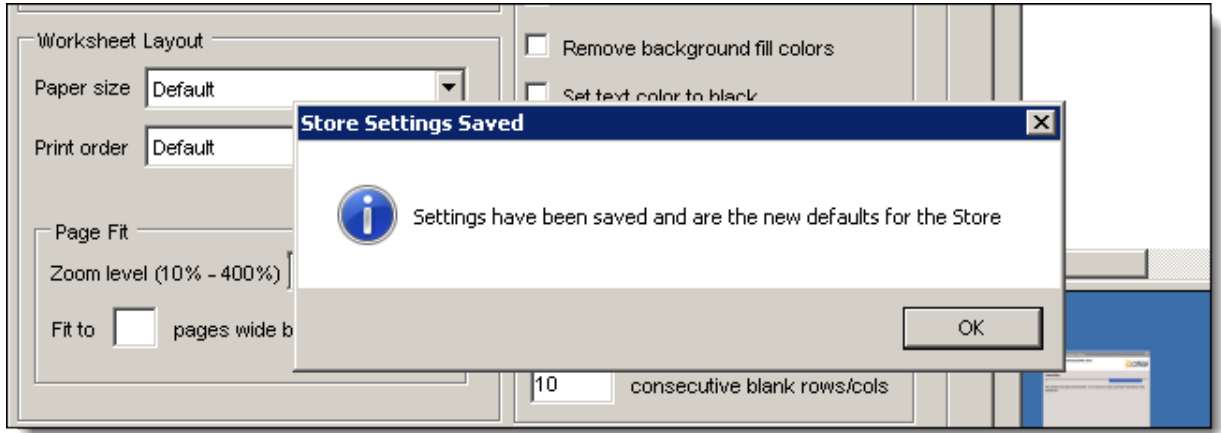

## **13.11 Properties window**

The properties window is a dynamic display of information related to whatever item is currently highlighted in the RPC. It displays information about a specific worker, job, data store or document, as well as any information stored in the underlying SQL tables on the given item being examined. You can also edit some information here.

- For workers, information about what types of work it the worker is set up to do is displayed, and you can edit the name of the worker , along with setting the max threads the worker can utilize. For a breakdown of the worker properties, see Viewing basic worker [properties](#page-91-0) on page 92.
- For jobs, information about doc counts, error counts, Start/Finished/Last Progress times are displayed.
- The properties of a given data store are also available.
- The properties window can be especially useful when used in conjunction with the matter inspector. Here, you can click a specific document and find all available metadata on that document. You can also edit metadata here, even though this isn't something that would be done in a typical workflow.

You can click and highlight the following items to display their properties:

- Data Stores in the Data Stores window
- Jobs in either the Data Stores or Job Activity windows
- Workers or the Queue Manager in the Worker Activity window
- Individual documents in the Matter Inspector

Clicking on the **Project** or **Custodian** level item in the Data Stores window or any item in the **Reports** or **Filters** windows results in nothing being displayed in the Properties window.

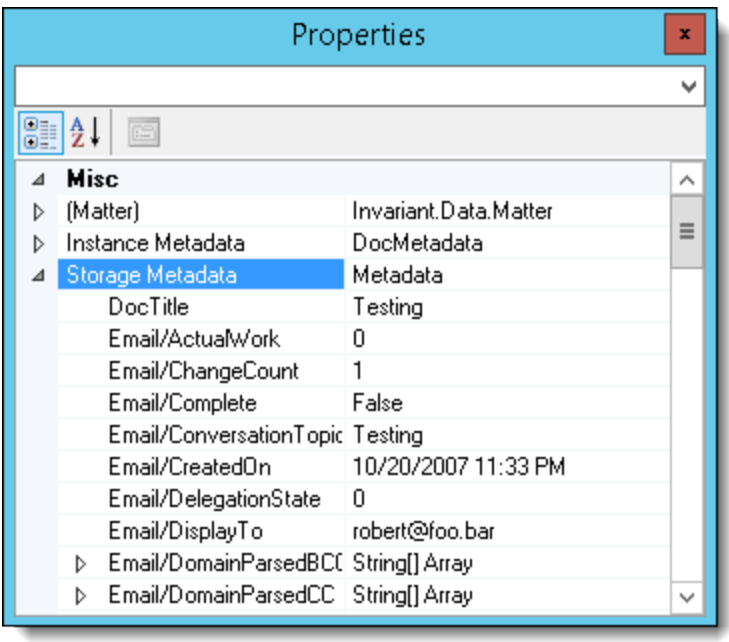

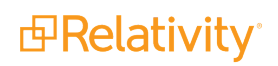

- n The Categorized  $\frac{2\pi}{\sqrt{2\pi}}$  or Alphabetical  $\frac{1}{2}$  buttons will change the sort order of the various properties displayed. The default is Categorized.
- n The Property Pages and blank drop-down above these buttons are currently non-functional.

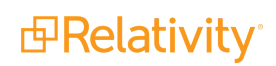

# **14 RPC known issues**

The following columns are included in the table:

- **Iftem ID** the identifying number applied to an issue when it's reported.
- **Affected feature** the RPC feature to which the defect applies.
- **Description** a description of the issue.
	- <sup>o</sup> **Resolution** a resolution for the defect, if known.

Click the Item ID or Affected feature columns to sort defects.

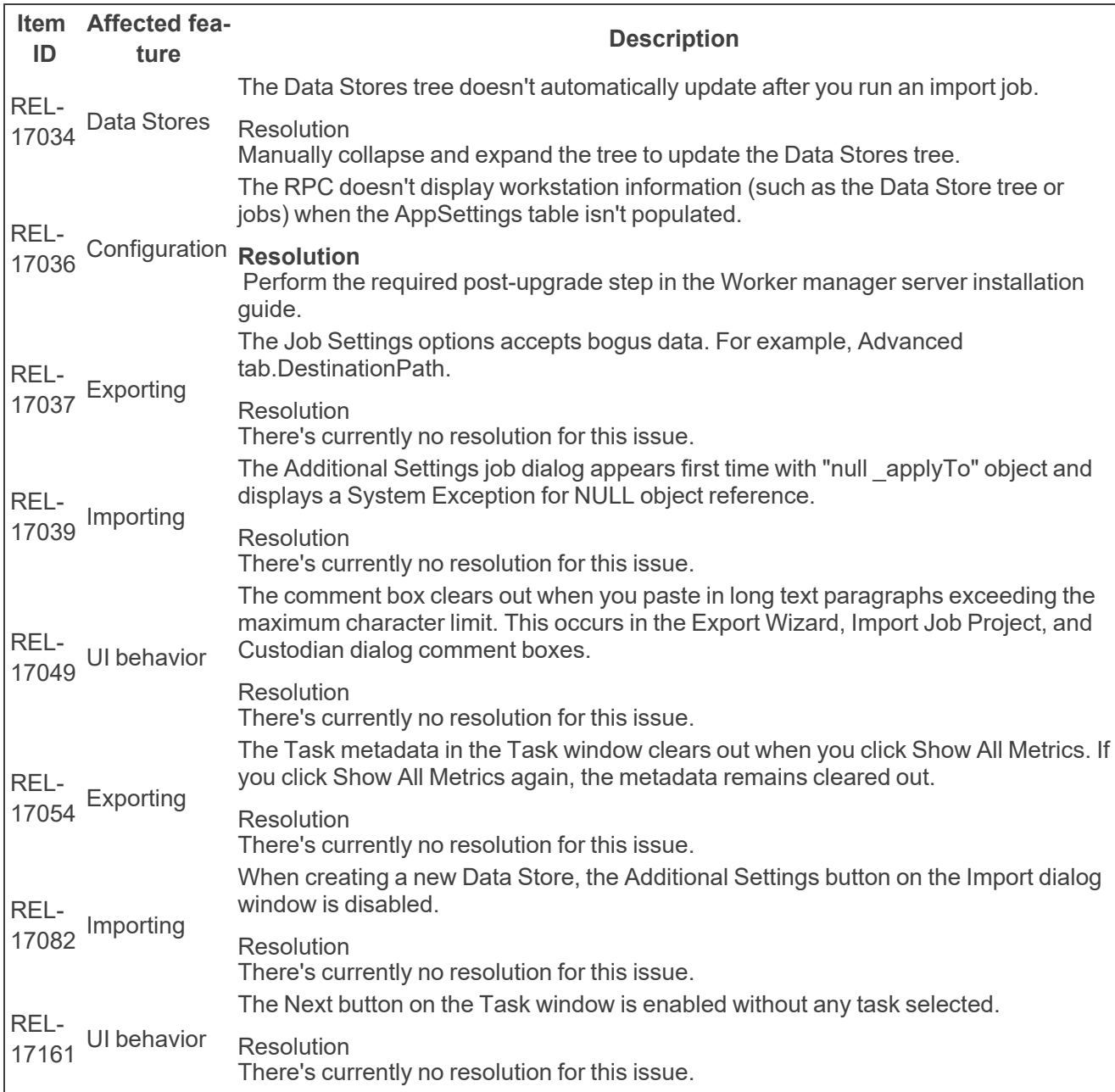

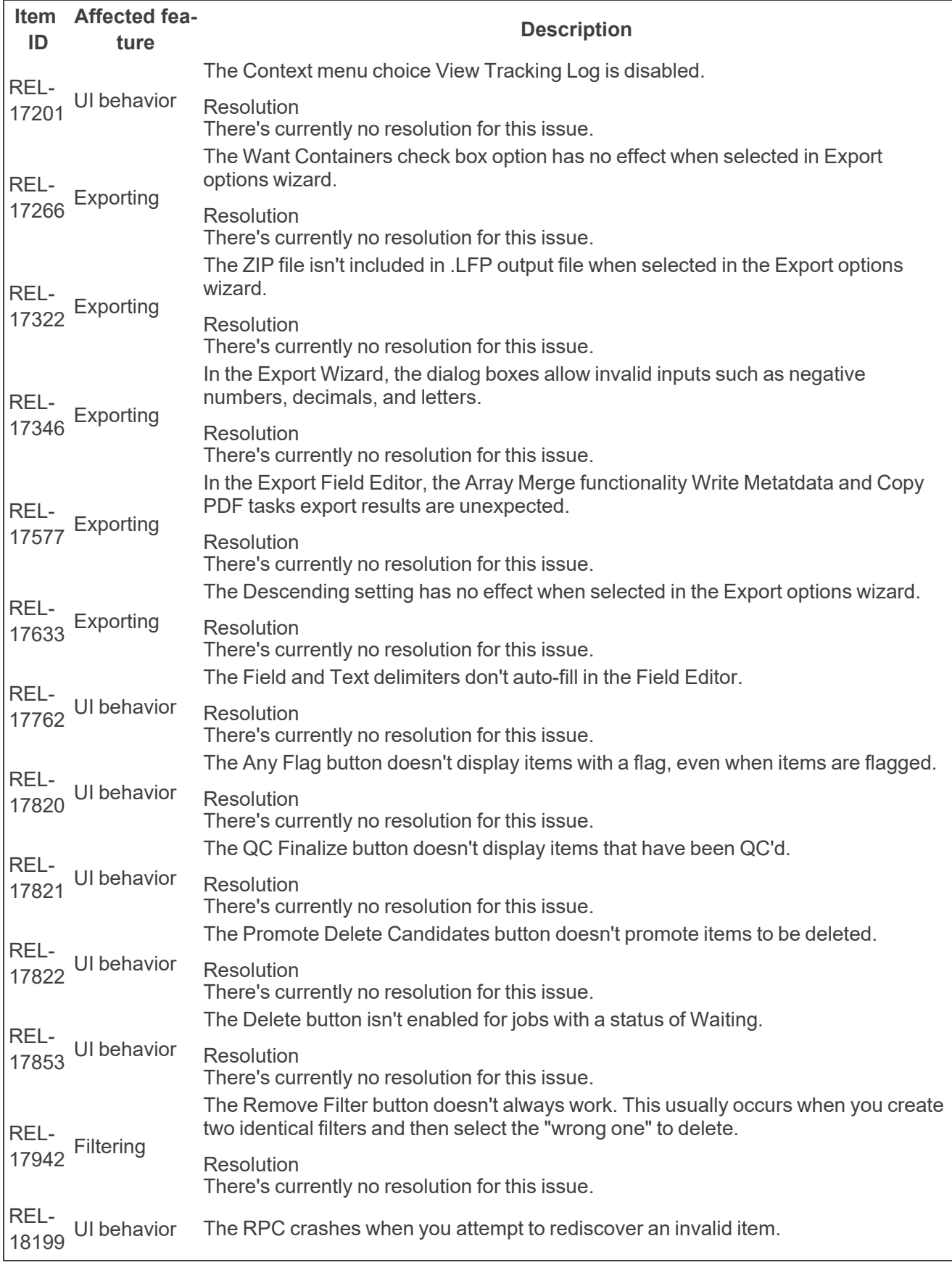

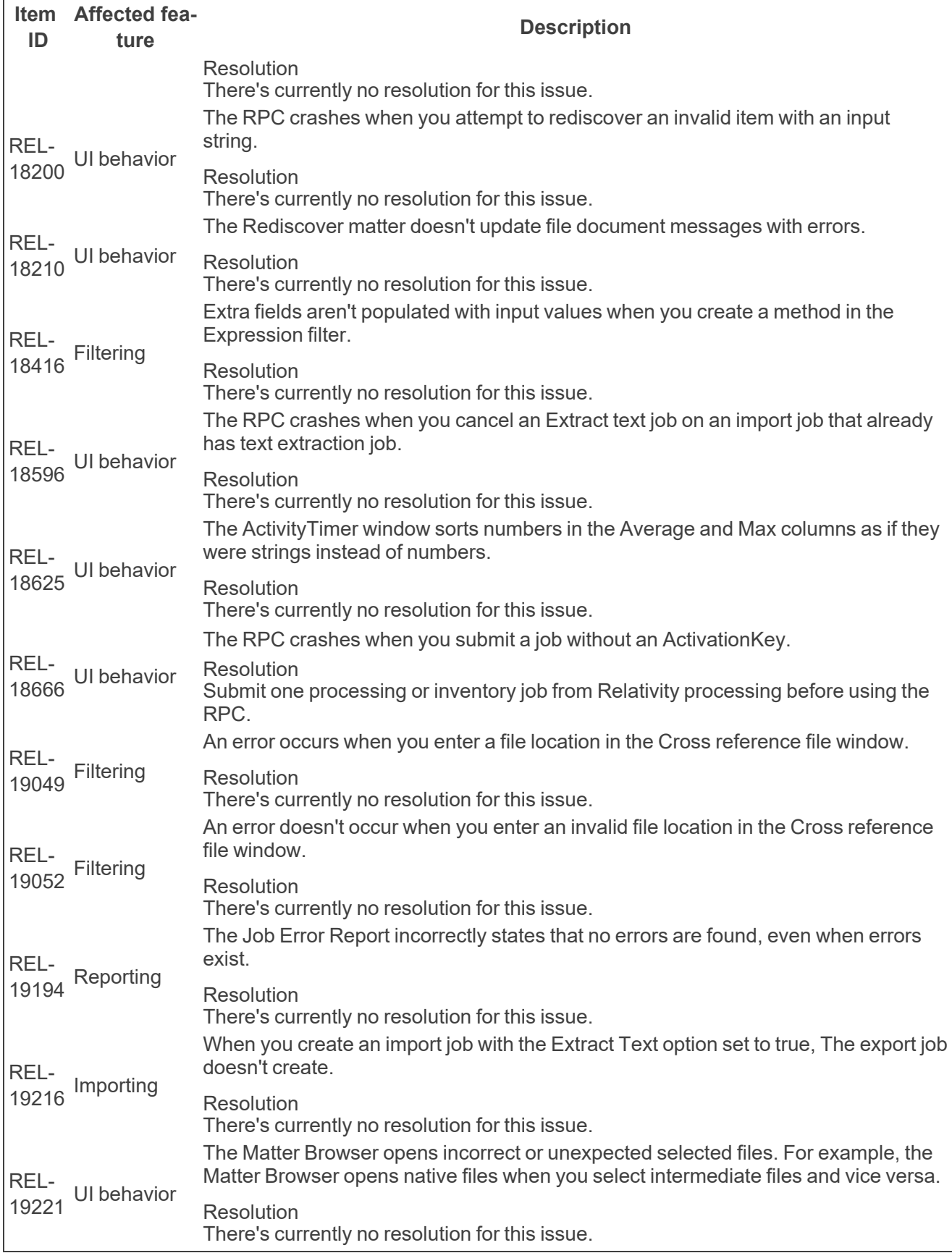

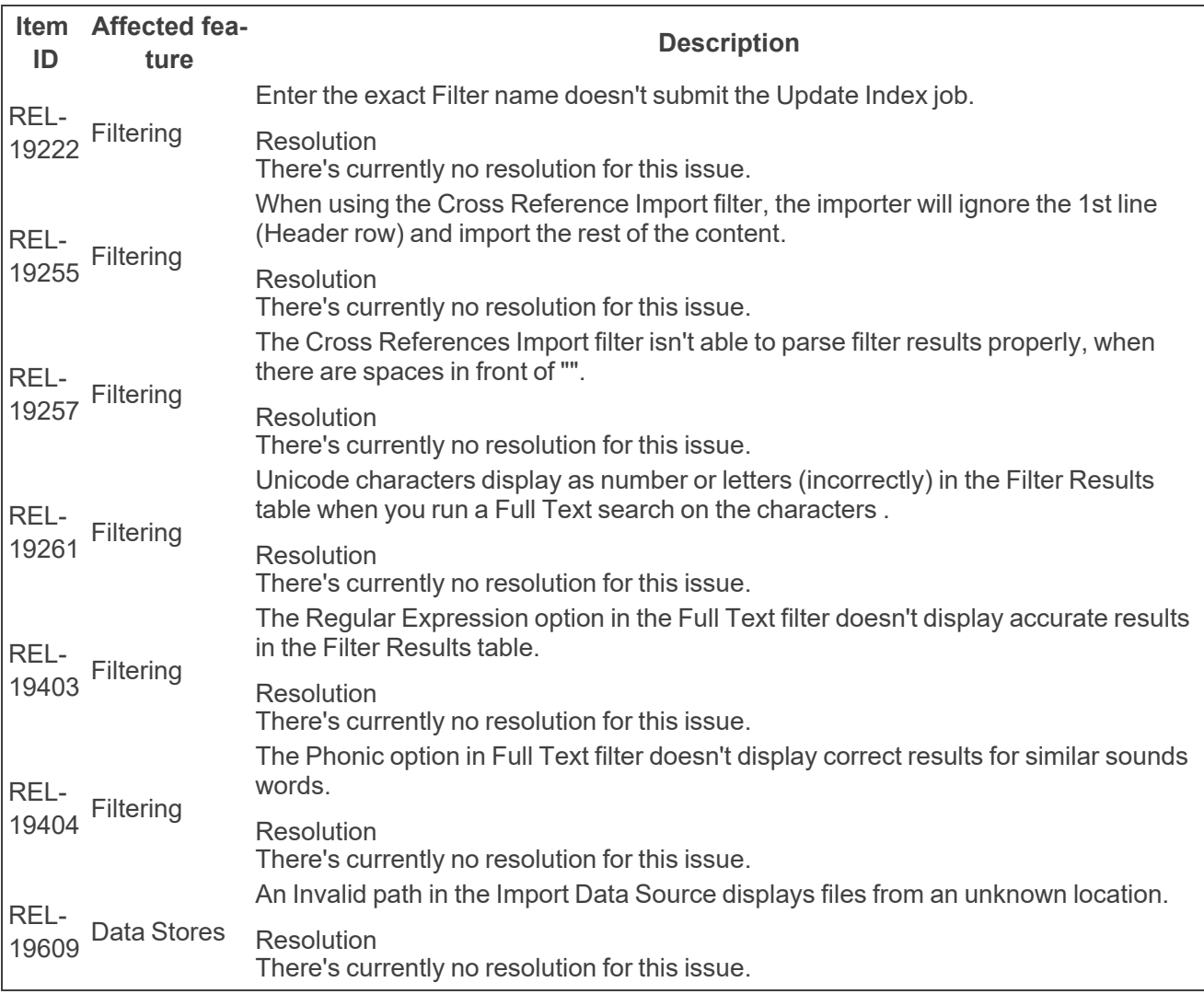

# **15 Field mappings**

The following table provides a breakdown of which processing fields match up with the most common fields in the RPC.

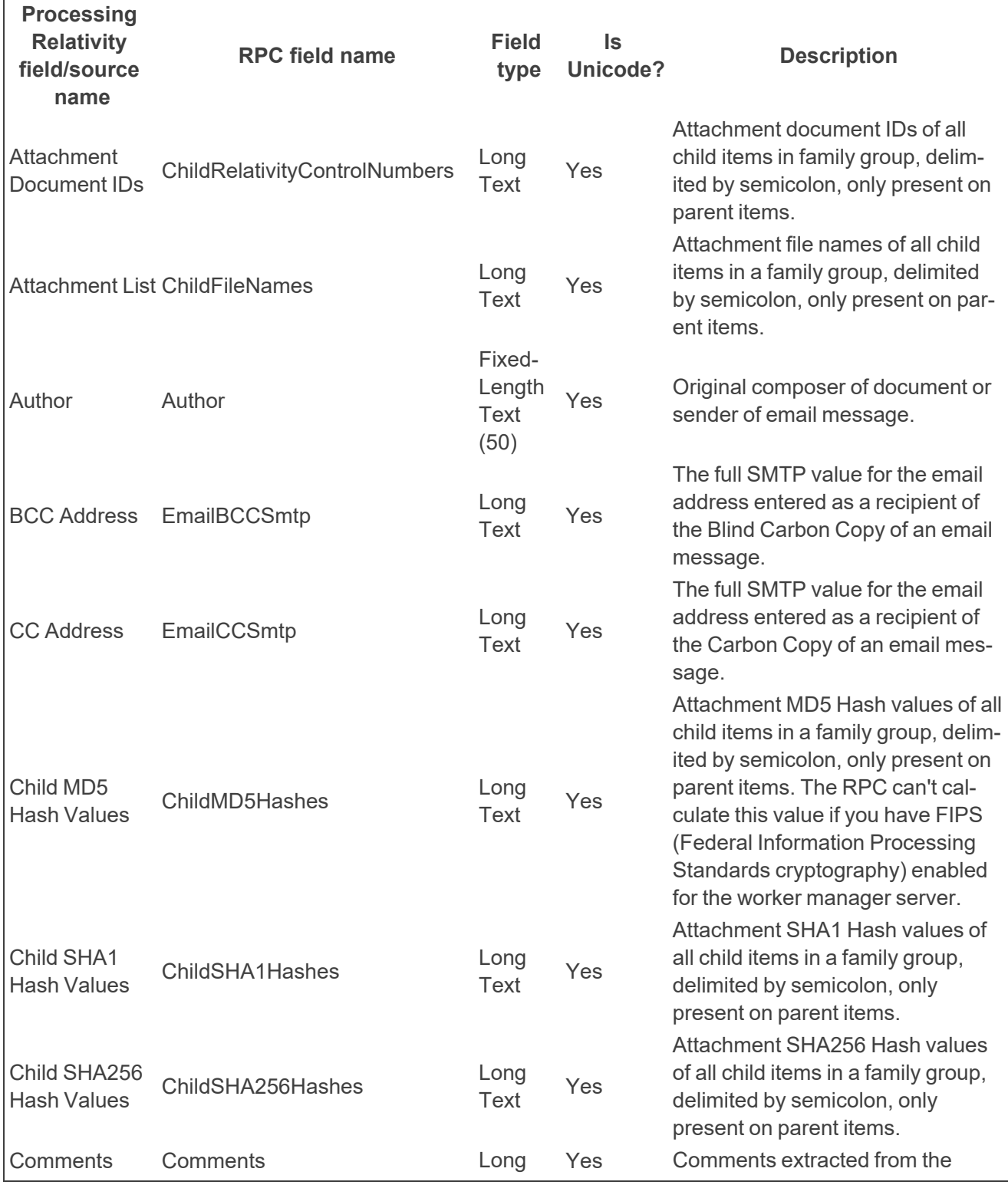

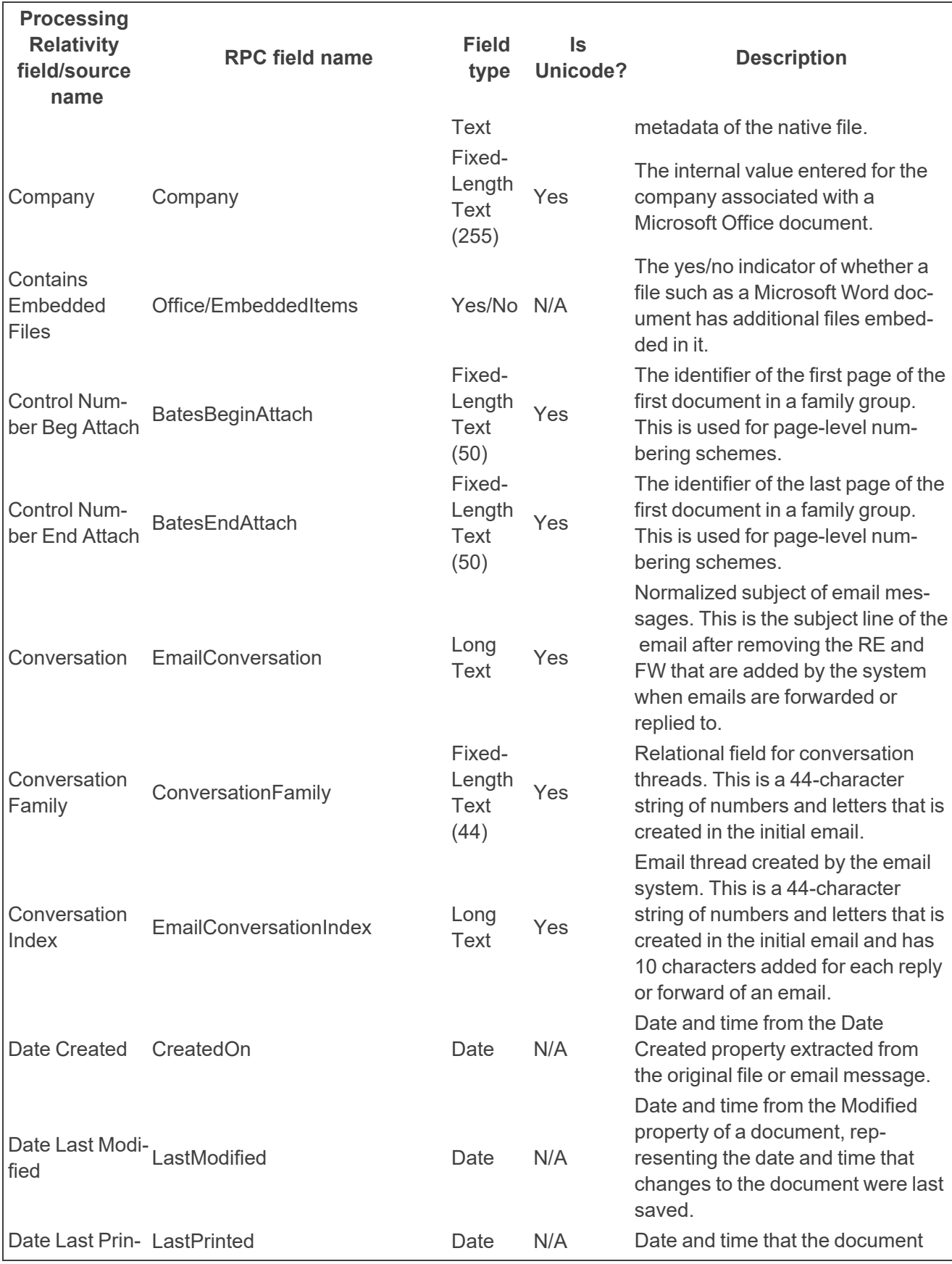

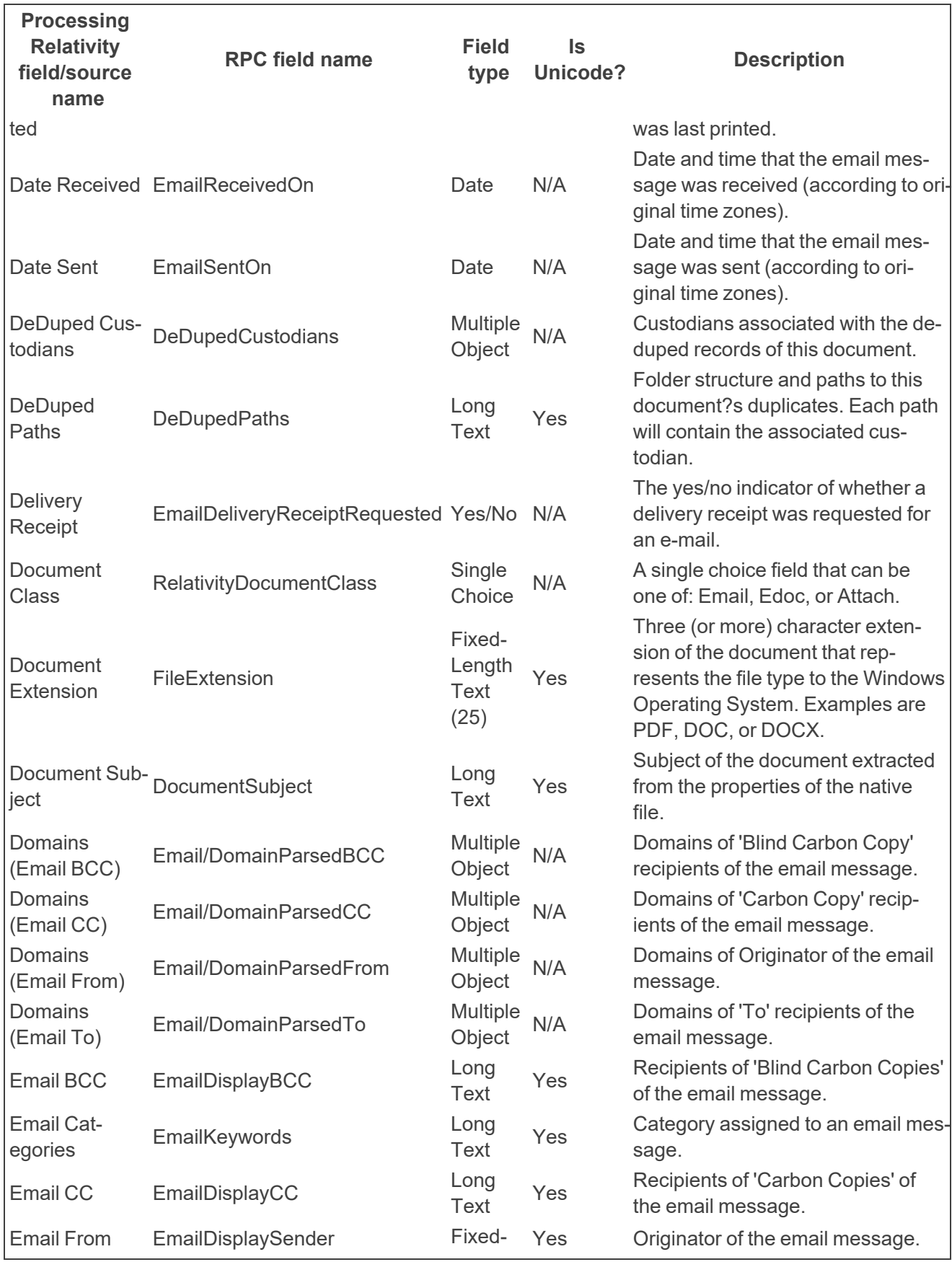

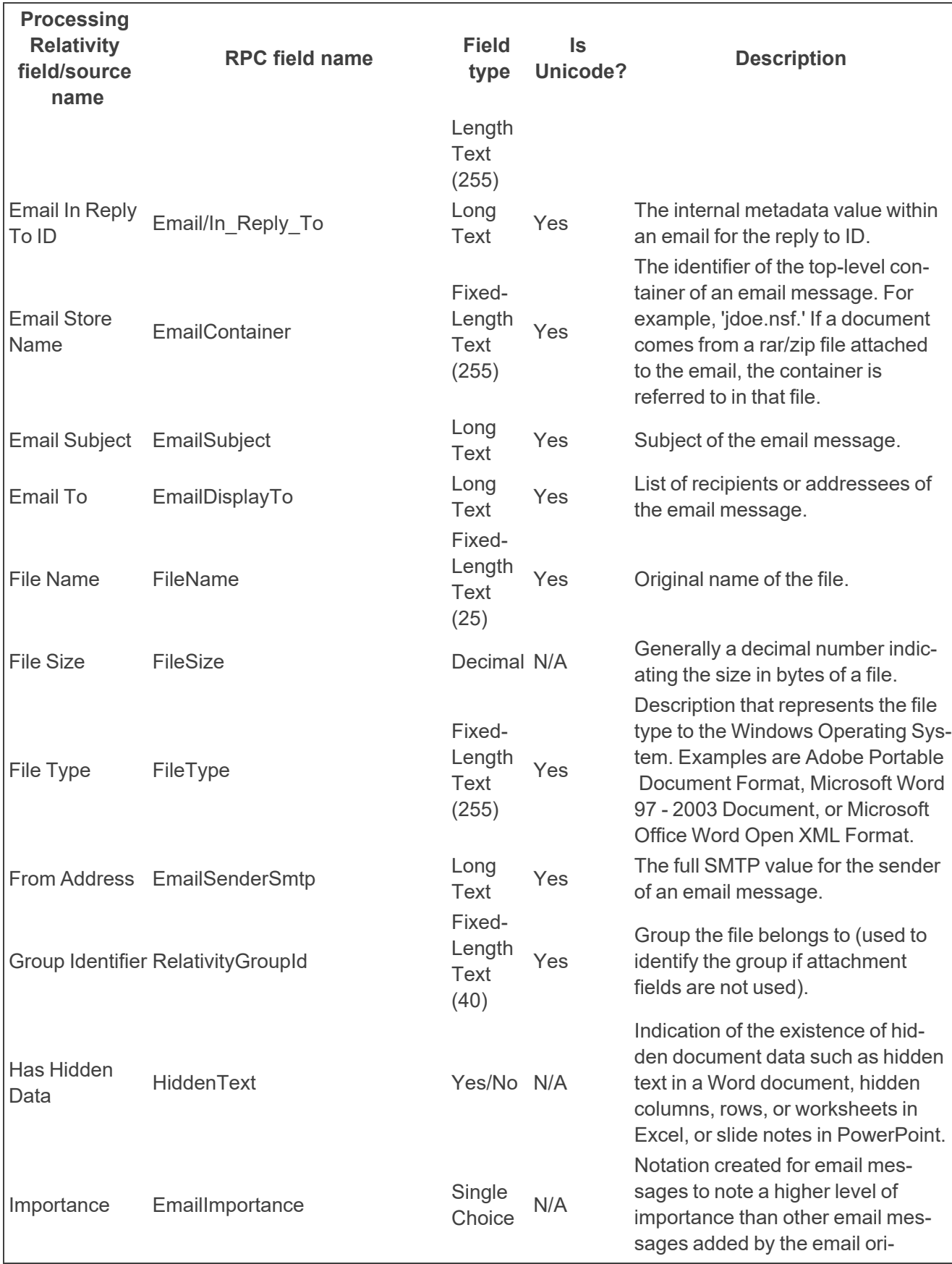

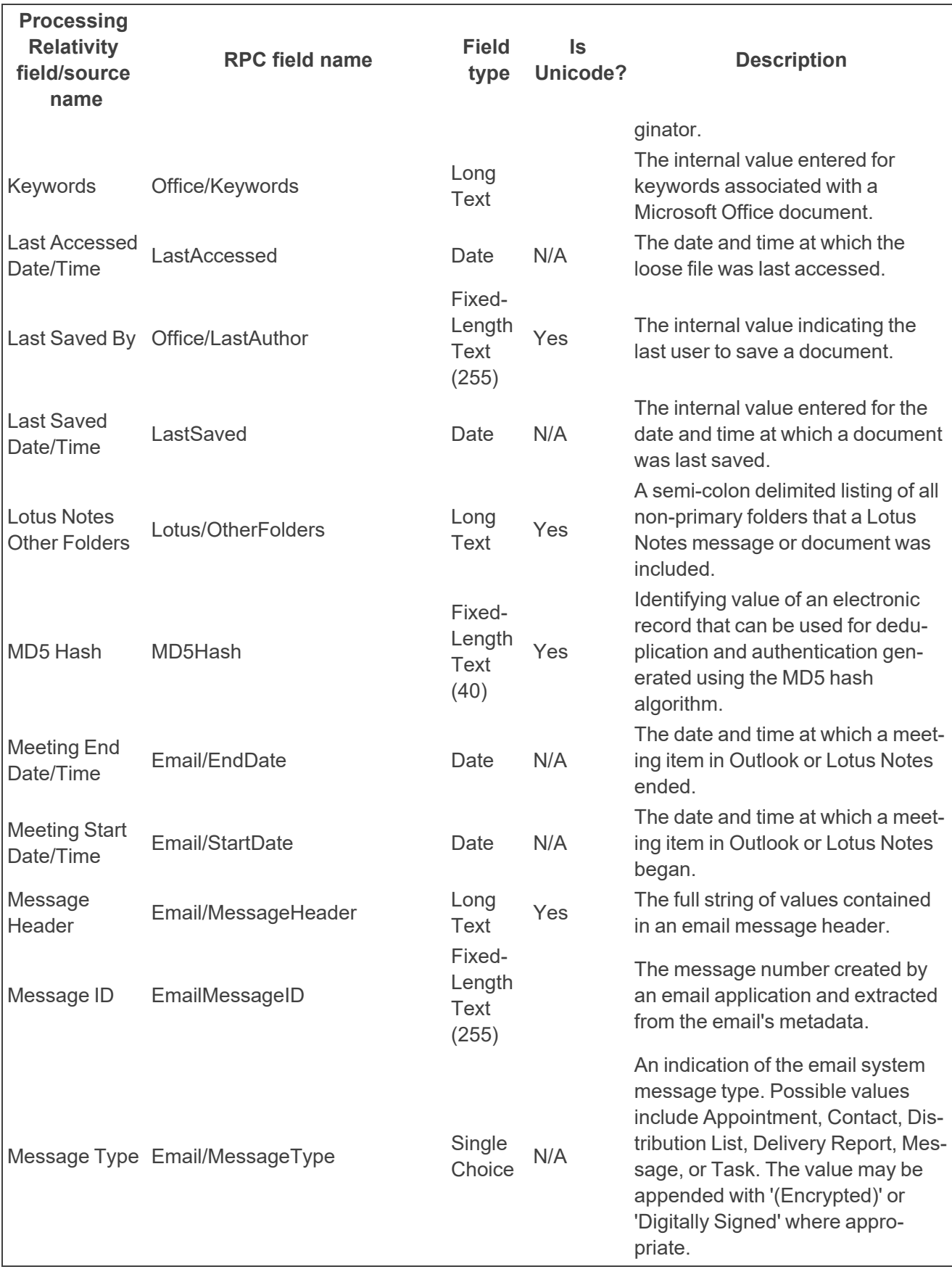

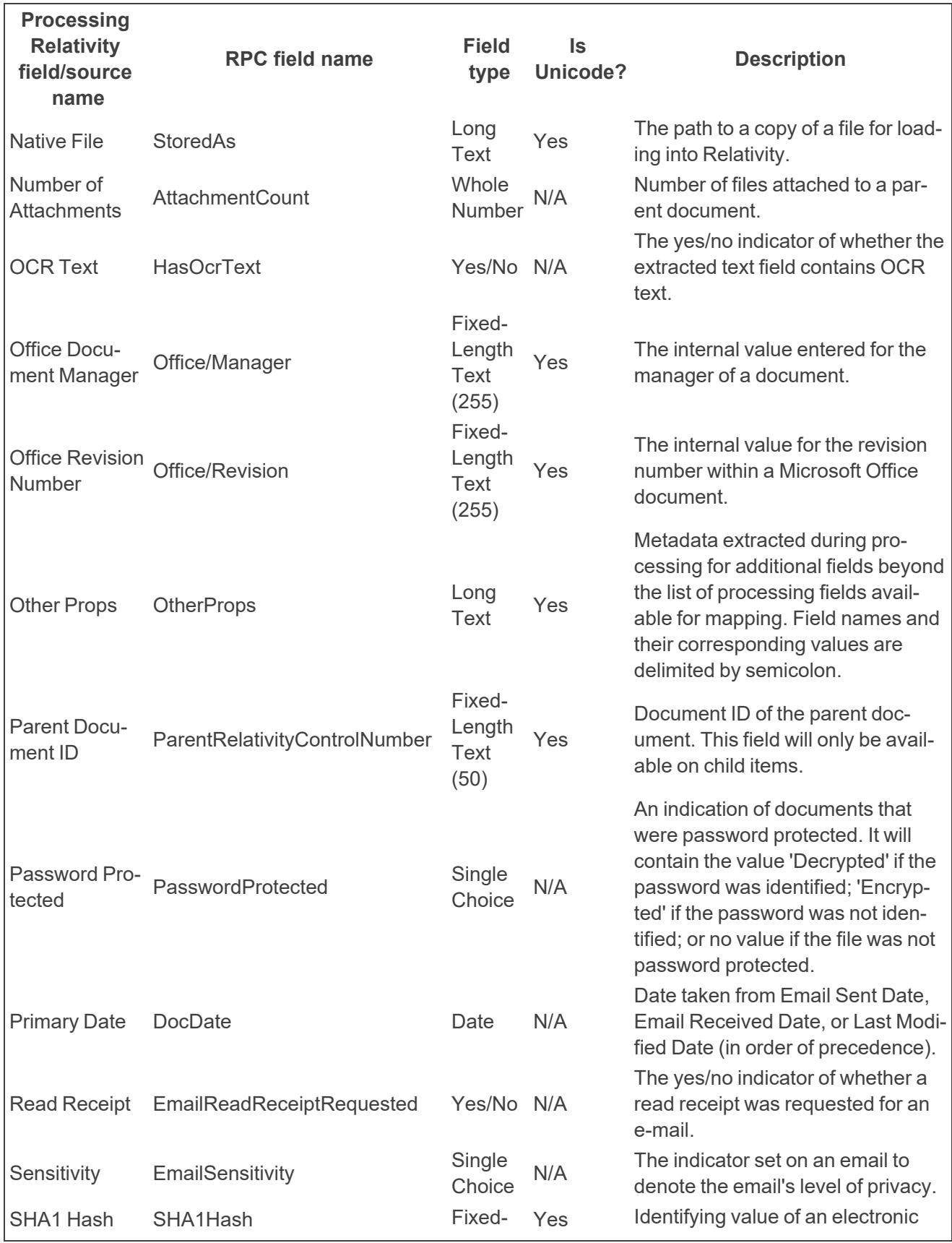

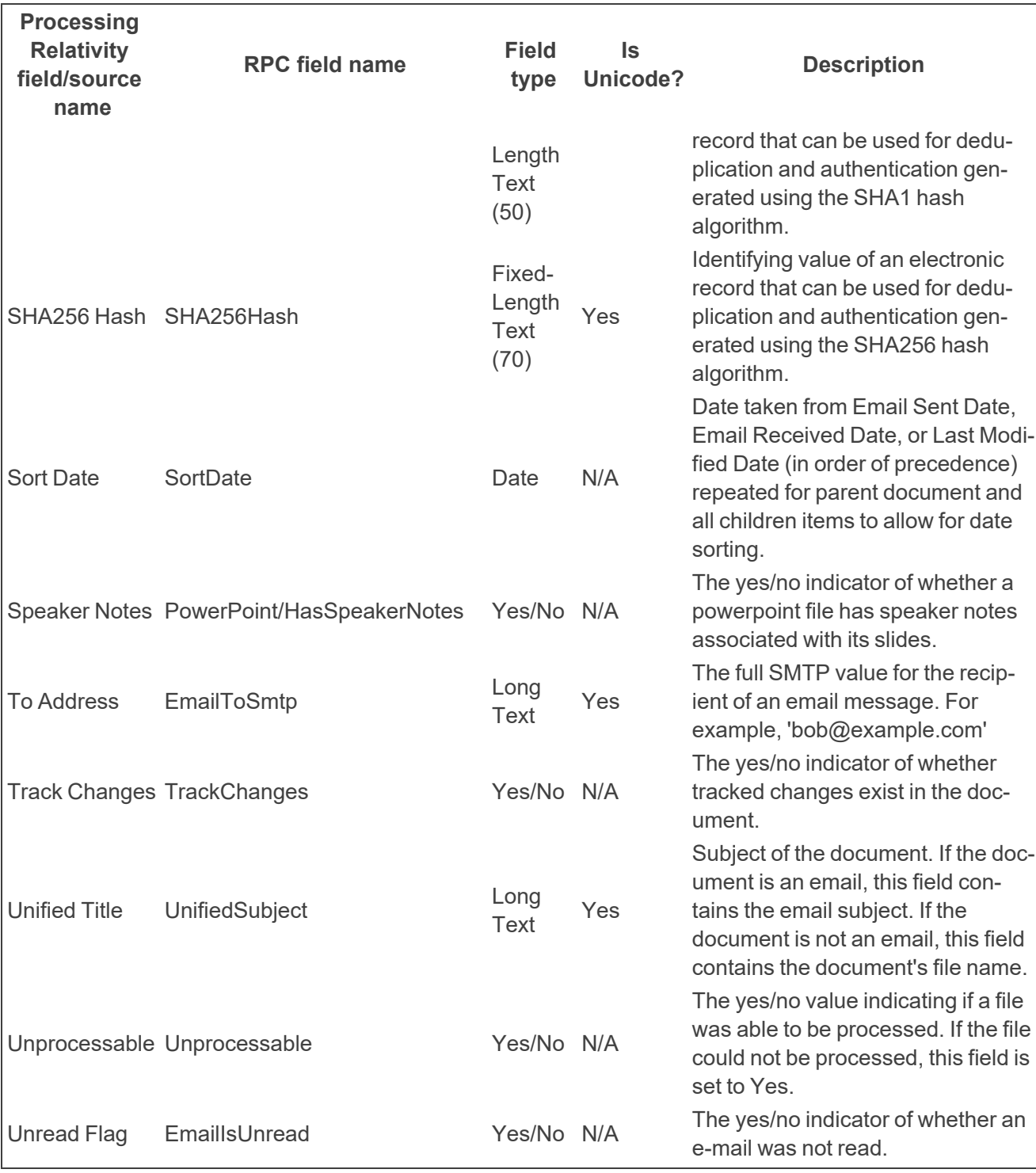

#### **Proprietary Rights**

This documentation ("**Documentation**") and the software to which it relates ("**Software**") belongs to Relativity ODA LLC and/or Relativity's third party software vendors. Relativity grants written license agreements which contain restrictions. All parties accessing the Documentation or Software must: respect proprietary rights of Relativity and third parties; comply with your organization's license agreement, including but not limited to license restrictions on use, copying, modifications, reverse engineering, and derivative products; and refrain from any misuse or misappropriation of this Documentation or Software in whole or in part. The Software and Documentation is protected by the **Copyright Act of 1976**, as amended, and the Software code is protected by the **Illinois Trade Secrets Act**. Violations can involve substantial civil liabilities, exemplary damages, and criminal penalties, including fines and possible imprisonment.

**©2024. Relativity ODA LLC. All rights reserved. Relativity® is a registered trademark of Relativity ODA LLC.**

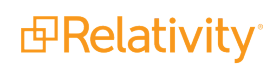